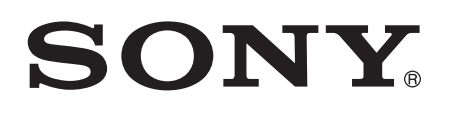

# Ghidul utilizatorului

Xperia™ M4 Aqua E2303/E2306/E2353

# **Cuprins**

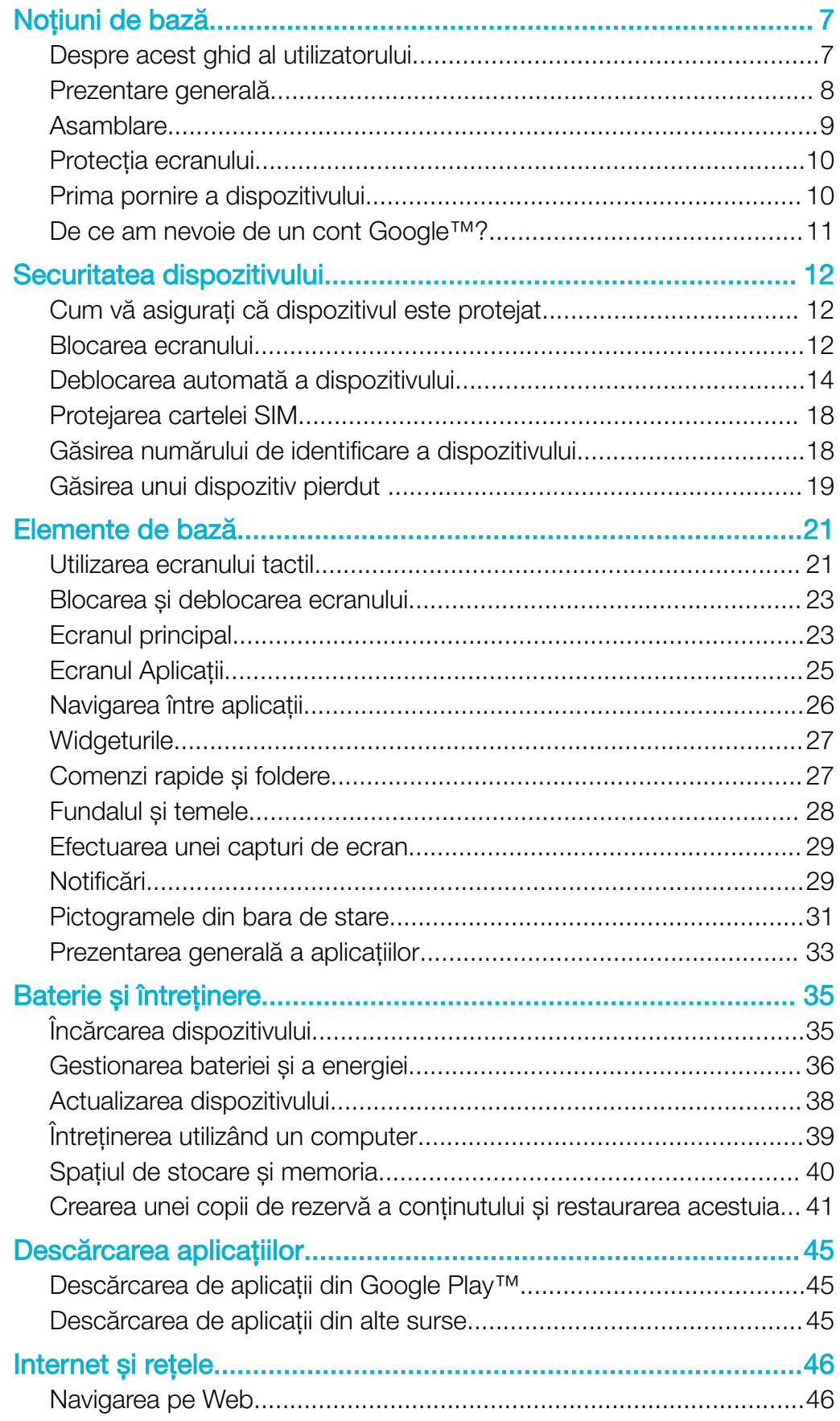

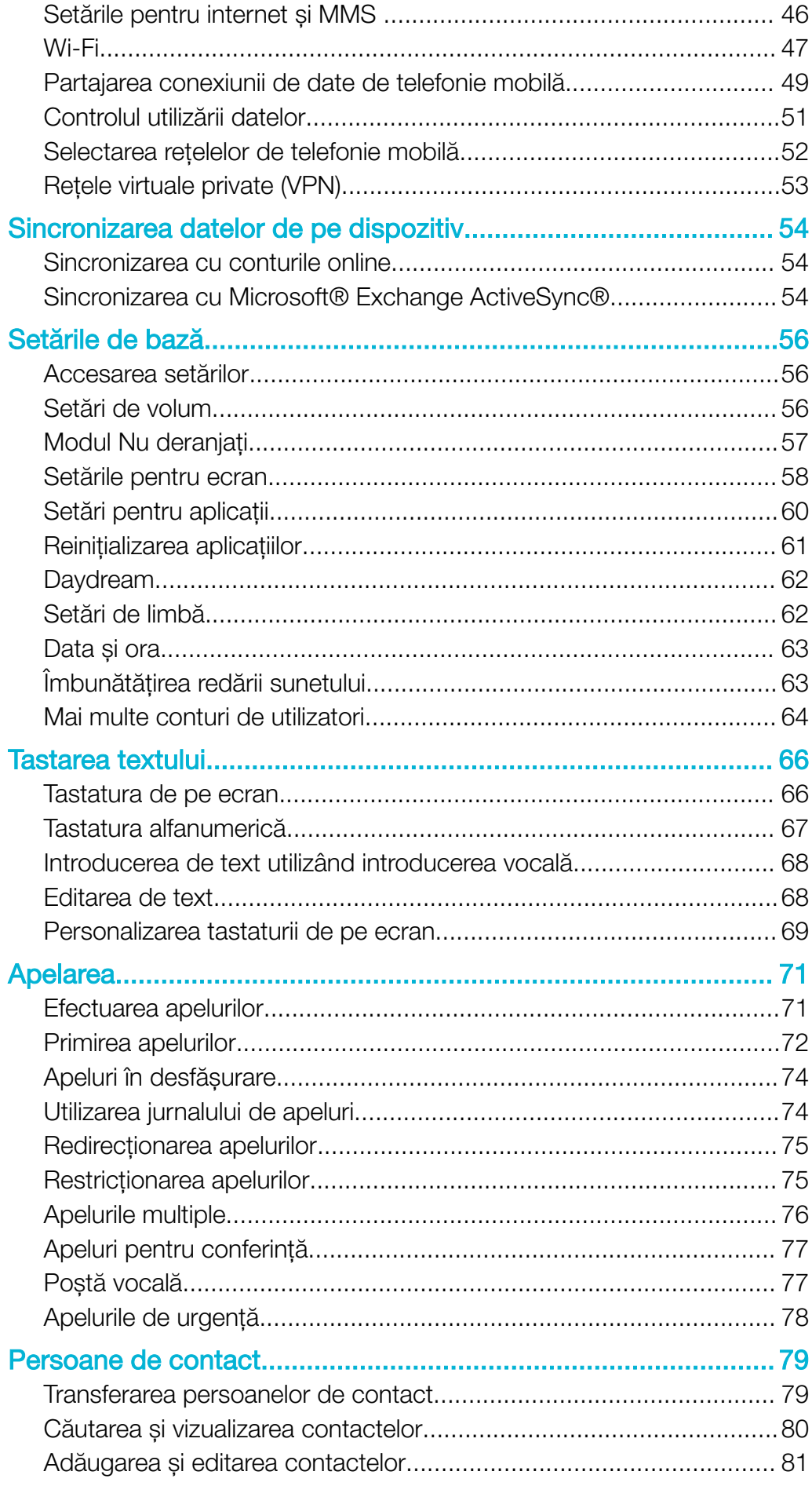

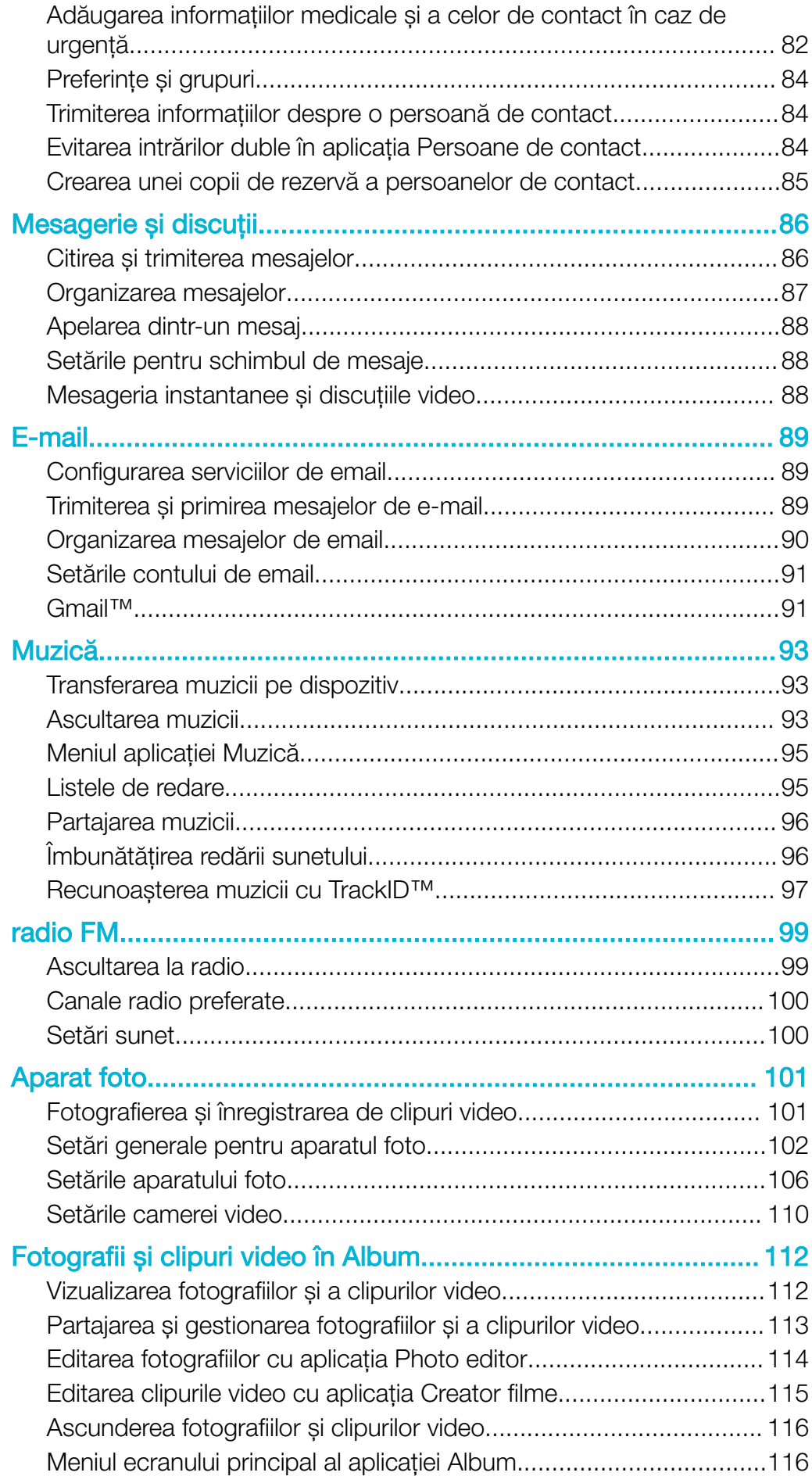

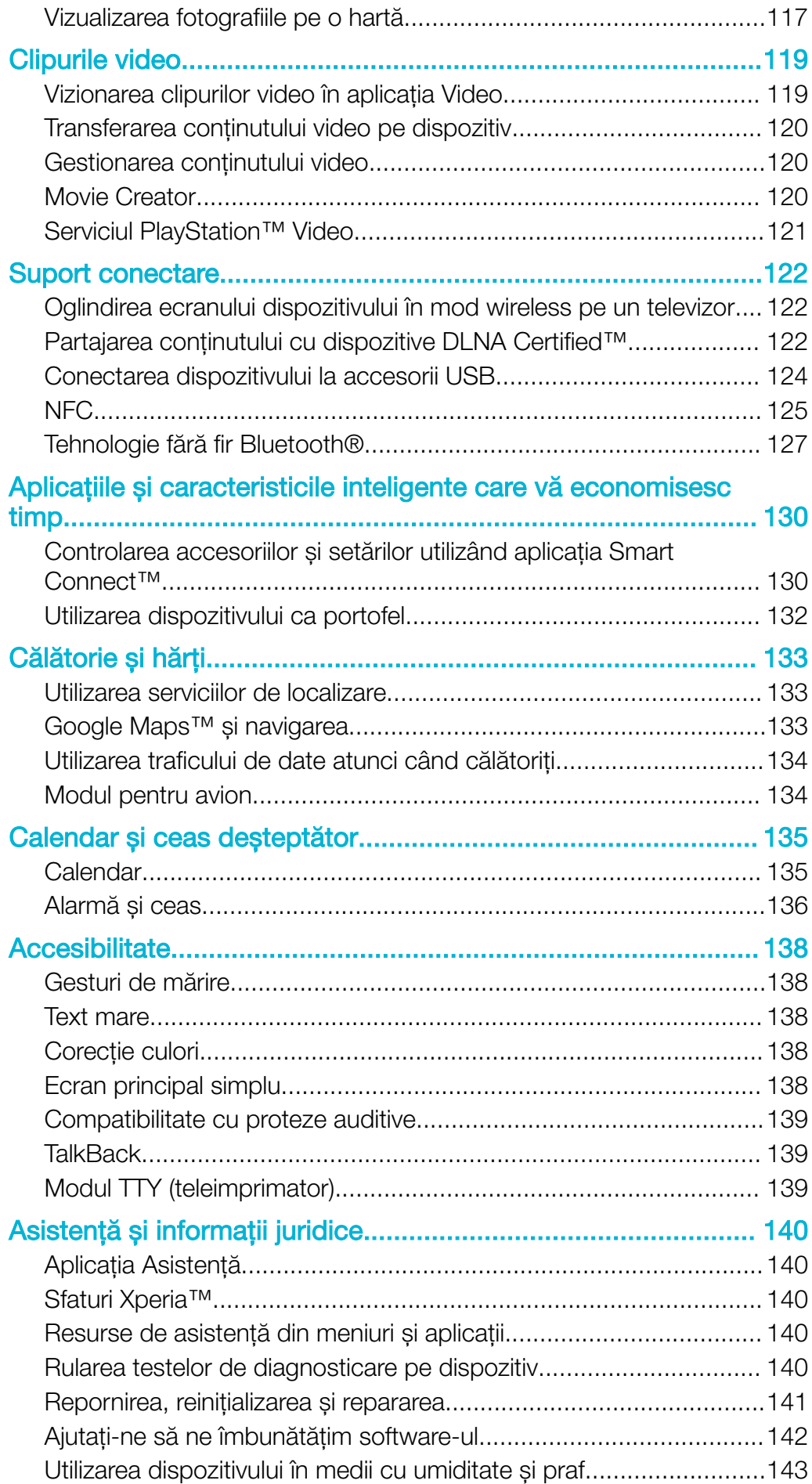

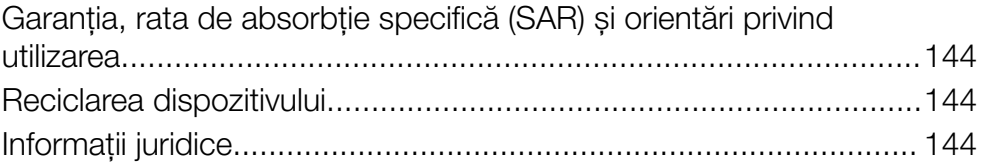

# <span id="page-6-0"></span>Noţiuni de bază

# Despre acest ghid al utilizatorului

Acesta este Ghidul utilizatorului Xperia™ M4 Aqua pentru versiunea de software Android™ 6.0. Dacă nu sunteți sigur ce versiune de software se execută pe dispozitivul dvs., puteți afla acest lucru accesând meniul Setări.

Ţ Actualizările sistemului și aplicatiilor pot prezenta în mod diferit caracteristicile pe dispozitivul dvs. fată de cele descrise în acest ghid al utilizatorului. Este posibil ca versiunea de Android™ să nu fie afectată în urma unei actualizări. Pentru informații suplimentare despre actualizările software, consultati [Actualizarea dispozitivului](#page-37-0) la pagina 38.

Pentru a consulta versiunea software existentă pe dispozitivul dvs.

- 1 În Ecran principal, atingeti usor  $\oplus$ .
- 2 Găsiti și atingeți usor Setări > Despre telefon > Versiune Android™.

Pentru a găsi numărul modelului și numele dispozitivului

- 1 În **Ecranul principal**, atingeți ușor  $\oplus$ .
- 2 Găsiți și atingeți ușor ?

Sunt afișate numărul modelului și numele dispozitivului.

#### Limitări ale serviciilor şi caracteristicilor

Este posibil ca unele servicii și caracteristicile descrise în acest ghid al utilizatorului să nu fie acceptate în toate tările sau regiunile sau de către toate retelele sau toti furnizorii de servicii. Numărul international de urgență în rețelele GSM poate fi utilizat oricând în toate ţările, regiunile, reţelele și de către toţi furnizorii de servicii, cu condiţia ca dispozitivul să fie conectat la reţeaua de telefonie mobilă. Contactaţi operatorul de reţea sau furnizorul de servicii pentru a determina disponibilitatea oricărui serviciu sau caracteristici specifice și dacă se aplică taxe suplimentare pentru acces sau utilizare.

Utilizarea unor anumite caracteristici și aplicații descrise în acest ghid poate necesita acces la internet. Este posibil să vi se perceapă taxe pentru conexiuni de date atunci când stabiliți o conexiune la internet cu ajutorul dispozitivului. Contactați operatorul de rețea wireless pentru informații suplimentare.

# <span id="page-7-0"></span>Prezentare generală

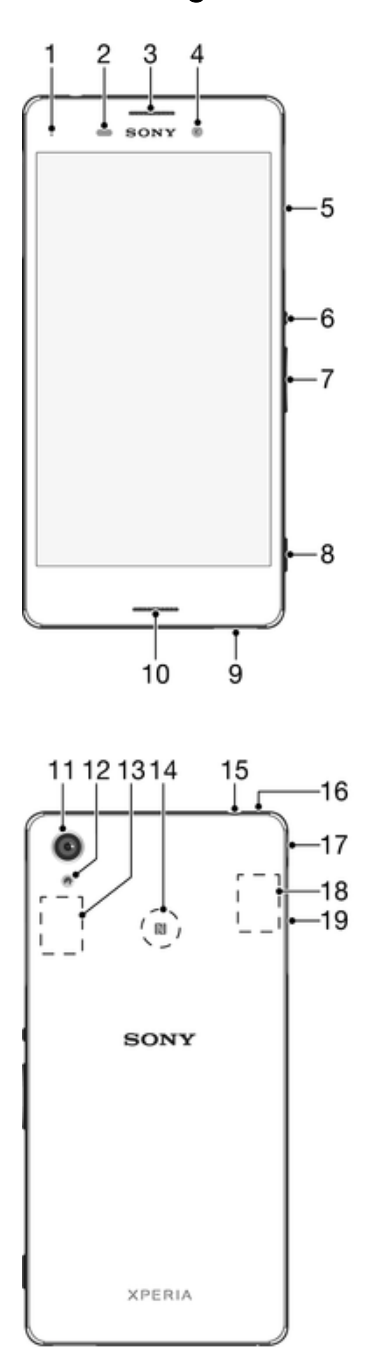

- 1. Lumina de încărcare/notificare
- 2. Senzorul de proximitate/lumină
- 3. Casca
- 4. Obiectivul aparatului foto frontal
- 5. Capac pentru fanta cartelei nano SIM
- 6. Tasta de pornire/oprire
- 
- 8. Tasta aparatului foto
- 9. Difuzor de putere
- 10. Microfonul principal
- 11. Obiectivul aparatului foto principal
- 12. Lumina pentru aparatul foto
- 13. Zona antenei GPS
- 14. Zona de detectare NFC™
- 15. Conectorul pentru căști
- 16. Al doilea microfon
- 7. Tasta pentru volum și mărire/micșorare 17. Portul pentru cablul încărcătorului/USB
	- 18. Zona antenei Wi-Fi/Bluetooth

19. Capacul fantei pentru cartela de memorie

# Asamblare

À

<span id="page-8-0"></span>Dispozitivul dvs. acceptă doar cartele nano SIM.

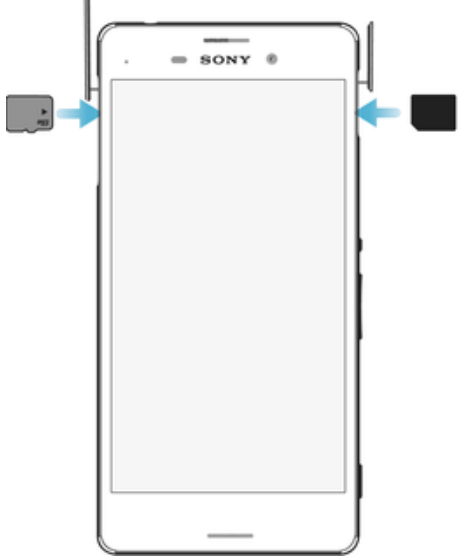

#### Pentru a introduce cartela nano SIM

- $\mathbf{r}$ Pentru a preveni deteriorarea dispozitivului, nu inseraţi o cartelă nano SIM tăiată direct dintr-o cartelă USIM.
- 1 Detașaţi capacul fantei pentru cartela nano SIM.
- Inserați cartela nano SIM în fanta cartelei nano SIM.
- 3 Montaţi capacul la loc.
- Dacă inseraţi o cartelă nano SIM în timp ce dispozitivul este pornit, acesta repornește automat.

#### Pentru a insera cartela de memorie

- 1 Scoateţi capacul fantei pentru cartela de memorie.
- 2 Cu contactele aurite orientate în jos, inseraţi cartela de memorie în fanta cartelei de memorie, apoi puneţi la loc capacul fantei cartelei de memorie.

#### Scoaterea cartelei nano SIM

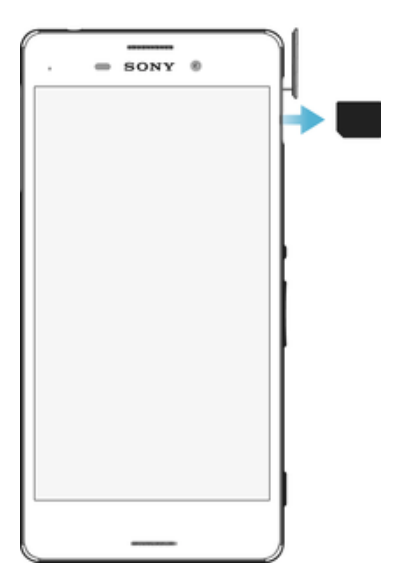

- <span id="page-9-0"></span>1 Detasati capacul fantei pentru cartela nano SIM.
- 2 Apăsati pe cartela nano SIM spre interior până când auziti sunetul de fixare, apoi eliberati-o imediat.
- 3 Trageti cartela nano SIM complet spre exterior și scoateti-o.
- 4 Montați capacul la loc.

#### Pentru a scoate cartela de memorie

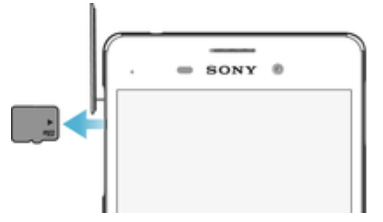

- 1 Opriți dispozitivul sau dezinstalați cartela de memorie din Setări >Stocare > ▲ lângă Cartelă SD.
- 2 Apăsaţi pe cartela de memorie spre interior, apoi eliberaţi-o imediat.
- 3 Trageţi ușor cartela de memorie spre exterior și scoateţi-o complet.
- 4 Atașaţi din nou capacul.

# Protecţia ecranului

ţ Înainte de a utiliza dispozitivul, scoateti folia de protecție trăgând-o de capătul protuberant.

Se recomandă să protejati dispozitivul cu o folie de ecran sau cu un dispozitiv de protectie a ecranului marca Sony destinat modelului dvs. Xperia™. Utilizarea accesoriilor terte de protectie a ecranului poate împiedica functionarea corectă a dispozitivului prin acoperirea senzorilor, a obiectivelor, a difuzoarelor sau a microfoanelor și poate anula garantia.

# Prima pornire a dispozitivului

Vă recomandăm să încărcati bateria cel putin 30 de minute înainte de a porni dispozitivul pentru prima dată. Puteți utiliza în continuare dispozitivul în timp ce acesta se încarcă, consultați secțiunea *[Încărcarea dispozitivului](#page-34-0)* la pagina 35.

La prima pornire a dispozitivului, un ghid de configurare vă ajuta să configurati setările de bază, să vă personalizați dispozitivul și să vă conectați la conturile dvs., de exemplu, la contul Google™.

#### Pentru a porni dispozitivul

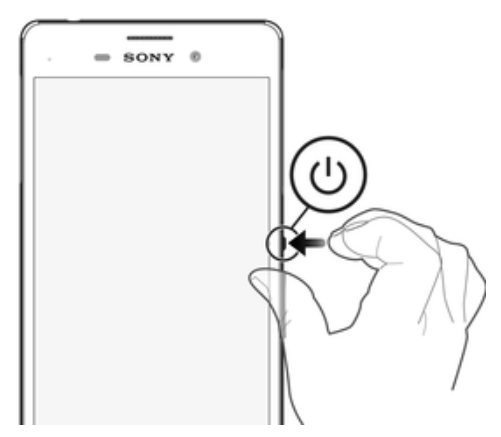

- 1 Țineți apăsată tasta de pornire/oprire (J până când dispozitivul vibrează.
- 2 Introduceţi codul PIN al cartelei SIM atunci când este solicitat, apoi atingeţi ușor .
- 3 Așteptaţi până când dispozitivul pornește.

#### Pentru a opri dispozitivul

- <span id="page-10-0"></span>1 Tineți apăsată tasta de alimentare (!) până când se deschide meniul cu opțiuni.
- 2 În meniul de optiuni, atingeti usor **Întrerupere alimentare**.
- Închiderea dispozitivului poate dura o perioadă.

# De ce am nevoie de un cont Google™?

Dispozitivul dvs. Xperia™ de la Sony functionează pe platforma Android™ dezvoltată de Google™. Atunci când îl achiziţionaţi, dispozitivul conţine o serie de aplicaţii și servicii Google™, precum Gmail™, Google Maps™, YouTube™ și aplicaţia Play Store™, care vă permit accesul la magazinul online Google Play™ pentru descărcarea de aplicaţii Android™. Pentru a valorifica la maximum aceste servicii, aveti nevoie de un cont Google™. De exemplu, un cont Google™ vă permite să faceti următoarele:

- să descărcaţi și să instalaţi aplicaţii din Google Play™;
- să sincronizaţi adrese de e-mail, persoane de contact și calendarul utilizând Gmail™;
- să conversaţi prin mesaje de discuţii cu prietenii utilizând aplicaţia Hangouts™;
- să sincronizaţi istoricul navigării și marcajele utilizând browserul Web Google Chrome™;
- să vă identificaţi drept utilizator autorizat după o reparare a software-ului utilizând Xperia™ Companion;
- să găsiti, să blocati sau să goliti de la distantă un dispozitiv pierdut sau furat utilizând serviciile my Xperia™ sau Managerul de dispozitive Android™.

Pentru informații suplimentare despre Android™ și Google™, mergeți la [http://support.google.com](http://http://support.google.com).

 $\mathbf{r}$ Este esenţial să ţineţi minte numele de utilizator și parola contului Google™. În unele situaţii, din motive de securitate, trebuie să vă identificati atunci când utilizati contul Google™. Dacă, în astfel de situatii, nu furnizati numele de utilizator și parola contului Google™, dispozitivul este blocat. De asemenea, dacă aveti mai multe conturi Google™, asigurati-vă că introduceti detaliile relevante ale contului.

#### Pentru a configura un cont Google™ pe dispozitiv

- 1 În Ecran principal, atingeți ușor ...
- 2 Găsiți și atingeți ușor Setări > Conturi > Adăugare cont > Google.
- 3 Urmaţi expertul de înregistrare pentru a crea un cont Google™ sau conectaţi-vă dacă aveti deja un cont.
- $-6-$ De asemenea, vă puteţi conecta la un cont Google™ sau puteţi crea unul cu ajutorul expertului de configurare prima dată când porniți dispozitivul. Sau puteți trece online și crea un cont la adresa [www.google.com/accounts](http://www.google.com/accounts).

#### Pentru a elimina un cont Google™

- 1 În Ecran principal, atingeti usor  $\oplus$ .
- 2 Atingeți ușor Setări > Conturi > Google.
- 3 Selectati contul Google™ pe care doriti să îl eliminati.
- 4 Atingeți ușor  $\frac{1}{2}$  > Eliminare cont.
- 5 Atingeți ușor, din nou, **Eliminare cont** pentru a confirma.
- $\mathbf{r}$ Dacă eliminaţi contul Google™, caracteristicile de securitate legate de contul Google™ nu vor mai fi disponibile.
- -6 Dacă împrumutați dispozitivul unei alte persoane pentru a-l utiliza pentru o perioadă îndelungată, vă recomandăm să eliminati contul Google™ de pe dispozitiv.

# <span id="page-11-0"></span>Securitatea dispozitivului

# Cum vă asigurați că dispozitivul este protejat

Dispozitivul are mai multe optiuni de securitate, recomandate insistent în cazul pierderii sau furtului.

Aceste optiuni sunt:

- Setati o metodă securizată de blocare a ecranului dispozitivului utilizând un cod PIN sau un traseu pentru a împiedica alte persoane să vă acceseze sau să vă reseteze dispozitivul. Pentru informații suplimentare, consultați **Blocarea ecranului** la pagina 12.
- Adăugaţi un cont Google™ pentru a împiedica alte persoane să vă utilizeze dispozitivul dacă este furat sau sters. Pentru informatii suplimentare, consultati [De ce am nevoie de](#page-10-0) [un cont Google™?](#page-10-0) la pagina 11.
- Activati serviciul "Protectie asigurată de my Xperia" sau serviciul Web Manager de dispozitiv Android™. Utilizând unul dintre aceste servicii, puteţi să localizaţi, să blocaţi sau să ștergeţi de la distanţă datele de pe un dispozitiv pierdut. Pentru informaţii suplimentare, consultați [Găsirea unui dispozitiv pierdut](#page-18-0) la pagina 19.

# Confirmarea calității de proprietar al dispozitivului

Anumite caracteristici de protectie vă impun fie să deblocati ecranul cu un cod PIN, o parolă sau un traseu, fie să introduceti datele pentru contul Google™. Mai jos aveti exemple de caracteristici de protectie și unele dintre acreditările necesare:

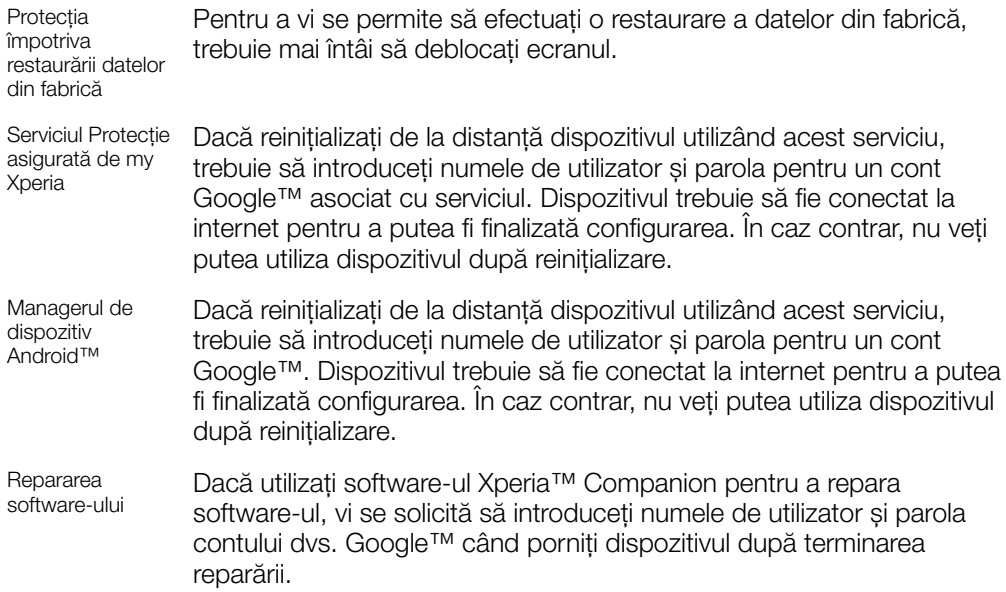

ı În cazul Managerului de dispozitiv Android™ trebuie să introduceti informatiile pentru un cont Google™. Acesta poate fi orice cont Google™ configurat pe dispozitiv în calitate de proprietar. Dacă nu puteți furniza informațiile de cont relevante în timpul procesului de configurare, nu veți putea să utilizati deloc dispozitivul.

# Blocarea ecranului

Există mai multe opţiuni de blocare a ecranului. Nivelul de securitate al fiecărui tip de blocare este listat mai jos, de la cel mai slab la cel mai puternic.

- Deplasare deget pe ecran: fără protecţie, dar puteţi accesa rapid ecranul principal.
- Traseu: trasaţi un traseu simplu cu degetul pentru a debloca dispozitivul.
- PIN: introduceti un cod PIN numeric de cel putin patru cifre pentru a debloca dispozitivul.
- Parolă: introduceți o parolă alfanumerică pentru a debloca dispozitivul.
- Este foarte important să reţineţi traseul, codul PIN sau parola de deblocare a ecranului. Dacă uitaţi aceste informaţii, nu va fi posibil să restauraţi date importante, cum ar fi persoanele de contact și mesajele.
- -64 Dacă ați configurat un cont Microsoft® Exchange ActiveSync® (EAS) pe dispozitivul Xperia<sup>™</sup>, este posibil ca setările de securitate EAS să limiteze tipul ecranului de blocare la un cod PIN sau la o parolă. Acest lucru se întâmplă atunci când administratorul rețelei dvs. specifică un tip de ecran de blocare pentru toate conturile EAS din motive de securitate. Contactati administratorul rețelei companiei sau organizației dvs. pentru a afla ce politici de securitate a retelei sunt valabile pentru dispozitivele mobile.

#### Pentru a schimba tipul de blocare a ecranului

- 1 În ecranul principal, atingeți ușor ...
- 2 Găsiți și atingeți ușor Setări > Securitate > Blocare ecran.

#### Pentru a crea un traseu de blocare a ecranului

- 1 În ecranul principal, atingeti usor  $\blacksquare$ .
- 2 Găsiți și atingeți ușor Setări > Securitate > Blocare ecran > Model.
- 3 Urmaţi instrucţiunile de pe dispozitiv.
- Dacă traseul de blocare este respins de cinci ori la rând atunci când încercaţi să deblocaţi dispozitivul, trebuie să asteptați 30 de secunde pentru a putea încerca din nou.

#### Pentru a schimba traseul de blocare a ecranului

- 1 În Ecran principal, atingeți ușor **.**.
- 2 Găsiti și atingeți usor Setări > Securitate > Blocare ecran.
- 3 Trasati traseul de deblocare a ecranului.
- 4 Atingeți ușor Model și urmați instrucțiunile de pe dispozitiv.

#### Pentru a crea un cod PIN de blocare a ecranului

- 1 În Ecran principal, atingeți ușor **...**
- 2 Găsiți și atingeți ușor Setări > Securitate > Blocare ecran > PIN.
- 3 Introduceți un cod PIN numeric, apoi atingeți ușor **Continuare**.
- 4 Introduceți din nou codul PIN și confirmați-l, apoi atingeți din nou OK.
- 5 Urmaţi instrucţiunile de pe dispozitiv.

#### Pentru a crea o parolă de blocare a ecranului

- 1 În Ecran principal, atingeti usor  $\oplus$ .
- 2 Găsiți și atingeți ușor Setări > Securitate > Blocare ecran > Parolă.
- 3 Introduceți o parolă, apoi atingeți ușor **Continuare**.
- 4 Introduceți din nou parola și confirmați-o, apoi atingeți din nou OK.

#### Pentru a activa funcția Deblocare prin deplasare deget pe ecran

- 1 În Ecran principal, atingeti usor  $\oplus$ .
- 2 Găsiți și atingeți ușor Setări > Securitate > Blocare ecran.
- 3 Dacă este activat unul din aceste tipuri de blocare a ecranului, trasati traseul de deblocare a ecranului sau introduceti codul PIN ori parola.
- 4 Atingeți ușor Deplasare deget pe ecran.

#### Resetarea unei functii de blocare a ecranului pe care ati uitat-o

Dacă ati uitat codul PIN, parola sau traseul de blocare a ecranului, l-ati putea reseta folosind serviciul Protectie asigurată de my Xperia. Nu se pierde continut de pe dispozitiv când efectuati resetarea unei functii de blocare a ecranului utilizând acest serviciu.

Pentru a activa serviciul Protectie asigurată de my Xperia, consultati articolul [Găsirea](#page-18-0) [unui dispozitiv pierdut](#page-18-0) de la pagina 19.

<span id="page-13-0"></span>Pentru a reseta funcția de blocare a ecranului utilizând serviciul Protecție asigurată de my Xperia

- 1 Asigurati-vă că știti numele de utilizator și parola contului dvs. Google™ și că ati activat pe dispozitiv serviciul Protectie asigurată de my Xperia.
- 2 Mergeti la *[myxperia.sonymobile.com](http://myxperia.sonymobile.com)* pe orice dispozitiv conectat la internet.
- 3 Conectaţi-vă utilizând același cont Google™ configurat pe dispozitivul dvs.
- 4 Faceți clic în **Dispozitivele dvs.** pe imaginea dispozitivului dvs.
- 5 Selectați Protejare sau Schimbare cod PIN2 pentru a înlocui funcția actuală de blocare a ecranului cu un cod PIN nou.
- 6 Urmaţi instrucţiunile de pe ecran furnizate de serviciul Protecţie asigurată de my Xperia.
- In functie de setările de securitate, este posibil ca dispozitivul să se blocheze în urma unei resetări a funcţiei de blocare a ecranului. Trebuie să introduceţi numele de utilizator și parola contului dvs. Google™ pentru a utiliza dispozitivul.

# Deblocarea automată a dispozitivului

Caracteristica Blocare inteligentă poate să nu fie disponibilă în orice piaţă, ţară sau regiune.

Caracteristica Blocare inteligentă simplifică deblocarea dispozitivului, permitându-vă să îl setați să se deblocheze automat în anumite situații. Puteți menține dispozitivul deblocat, de exemplu, dacă este conectat la un dispozitiv Bluetooth® sau atunci când îl purtati cu dvs.

Puteţi seta opţiunea Blocare inteligentă să vă menţină dispozitivul deblocat utilizând setările următoare:

- **Fată de încredere**: Deblocati dispozitivul uitându-vă la el.
- Voce de încredere: Configurati recunoașterea vocală pentru a căuta în orice ecran.
- **Dispozitive de încredere**: Mentineti dispozitivul deblocat atunci când este conectat un dispozitiv Bluetooth® sau NFC de încredere.
- Locuri de încredere: Mențineți dispozitivul deblocat atunci când vă aflați într-o locație de încredere.
- Detectare ataşare pe corp: Mențineți dispozitivul deblocat atunci când îl aveți la dvs.

Trebuie să deblocați manual dispozitivul atunci când nu îl utilizați mai mult de 4 ore și după ce îl reporniţi.

 $\mathbf{r}$ Caracteristica Blocare inteligentă este dezvoltată de Google™ și exact aceeași funcționalitate se poate schimba în timp din cauza actualizărilor de la Google™.

#### Pentru a activa Blocare inteligentă

- 1 Asigurati-vă că ati setat traseul, codul PIN sau parola pentru blocarea ecranului.
- 2 În Ecran principal, atingeți ușor ...
- 3 Găsiţi și atingeţi ușor Setări > Securitate > Agen**ț**i de încredere.
- 4 Trageti spre dreapta cursorul de lângă **Blocare inteligentă (Google)**.
- 5 Atingeţi ușor săgeata de revenire de lângă Agen**ț**i de încredere.
- 6 Găsiti și atingeți usor **Blocare inteligentă**.
- 7 Introduceţi traseul, codul PIN sau parola. Trebuie să introduceţi această metodă de blocare a ecranului de fiecare dată când doriţi să schimbaţi setările Blocare inteligentă.
- 8 Selectati un tip de Blocare inteligentă.

#### Setare pentru situatiile în care dispozitivul este mentinut deblocat în mod automat

Puteţi seta opţiunea Blocare inteligentă să vă menţină dispozitivul deblocat utilizând setările următoare:

- **Dispozitive de încredere** mentineti dispozitivul deblocat atunci când este conectat un dispozitiv Bluetooth® sau NFC de încredere.
- **Locuri de încredere** mentineti dispozitivul deblocat atunci când vă aflati într-o locatie de încredere.
- **Detectare atasare pe corp** mentineti dispozitivul deblocat atunci când îl aveti la dvs.
- **Fată de încredere** deblocați dispozitivul uitându-vă la el.
- Voce de încredere configuraţi recunoașterea vocală pentru a căuta în orice ecran.

Trebuie să deblocați manual dispozitivul atunci când nu îl utilizați mai mult de 4 ore și după ce îl reporniti.

#### Conectarea la dispozitive Bluetooth® de încredere

Puteți desemna un dispozitiv Bluetooth® conectat ca fiind dispozitiv "de încredere" și puteţi menţine deblocat dispozitivul Xperia™ cât timp este conectat la acesta. Prin urmare, dacă aveți dispozitive Bluetooth® pe care le conectați în mod regulat, de exemplu, un difuzor din mașină sau un sistem de divertisment de acasă, un ceas Bluetooth® sau un dispozitiv de urmărire a exerciţiilor fizice, le puteţi adăuga ca dispozitive de încredere, ocolind securitatea suplimentară a ecranului de blocare pentru a economisi timp. Această caracteristică este adecvată dacă, în mod normal, vă aflaţi întrun loc relativ sigur atunci când utilizați aceste dispozitive. În unele cazuri, este posibil să fie necesară deblocarea manuală a dispozitivului înainte de a putea conecta un dispozitiv de încredere.

- Nu vă recomandăm să adăugaţi dispozitive care sunt conectate în mod constant la dispozitivul dvs. ca dispozitive de încredere, de exemplu, tastaturi sau carcase Bluetooth®.
- ÷ Imediat ce un dispozitiv Bluetooth® de încredere este dezactivat sau iese din raza de acoperire, ecranul se blochează și aveţi nevoie de PIN, traseu sau parolă pentru deblocare.

#### Pentru a adăuga un dispozitiv Bluetooth® de încredere

- 1 Asigurati-vă că dispozitivul este împerecheat și conectat la dispozitivul Bluetooth® pe care doriti să îl adăugați ca dispozitiv de încredere.
- 2 Găsiti și atingeți usor Setări > Ecran de blocare și securitate > Blocare inteligentă >Adăugare dispozitiv de încredere > Bluetooth.
- 3 Atingeti usor numele unui dispozitiv pentru a-l selecta în lista dispozitivelor conectate. În această listă apar numai dispozitivele împerecheate.
- 4 În funcție de securitatea conexiunii, probabil va trebui să deblocați manual dispozitivul înainte ca dispozitivul de încredere să îl poată menţine deblocat.

#### Pentru a elimina un dispozitiv Bluetooth® de încredere

- 1 În Ecran principal, atingeți ușor **...**
- 2 Găsiti și atingeți usor Setări > Securitate > Blocare inteligentă > Dispozitive de încredere.
- 3 Atingeti usor dispozitivul pe care doriti să îl eliminati.
- 4 Atingeți ușor **Eliminare dispozitiv de încredere**.

#### Verificaţi dacă sunteţi în siguranţă atunci când utilizaţi dispozitive de încredere

Diverse dispozitive Bluetooth® acceptă diverse caracteristici și standarde de securitate Bluetooth®. Există posibilitatea ca o persoană să vă mentină deblocat dispozitivul Xperia™ imitându-vă conexiunea Bluetooth®, chiar dacă dispozitivul de încredere nu se mai află în apropiere. Dispozitivul nu poate stabili întotdeauna dacă este sigură conexiunea dvs. de la cineva care încearcă să o imite.

Atunci când dispozitivul nu poate stabili dacă utilizati o conexiune securizată, veti primi o notificare pe dispozitivul Xperia™ și, probabil, va trebui să îl deblocati manual înainte ca dispozitivul de încredere să îl poată mentine deblocat.

Raza de conectivitate Bluetooth® poate varia în functie de factori precum modelul dispozitivului, dispozitivul Bluetooth® conectat și mediul. În funcţie de acești factori, conexiunile Bluetooth® pot funcţiona la distanţe de până la 100 de metri.

#### Conectarea la locurile de încredere

Dacă se configurează caracteristica Locuri de încredere, securitatea blocării ecranului pe dispozitivul Xperia™ este dezactivată atunci când vă aflaţi într-un loc de încredere desemnat. Pentru ca această caracteristică să funcționeze, trebuie să aveți o conexiune

la internet (de preferat prin Wi-Fi) și să îi permiteti dispozitivului să utilizeze locația dvs. curentă.

Pentru a configura locuri de încredere, asiguraţi-vă mai întâi că s-a activat pe dispozitiv modul de localizare cu precizie sau modul de localizare pentru economisirea bateriei înainte de a adăuga locaţia domiciliului sau locaţii particularizate.

Ţ. Dimensiunile exacte ale locatiei de încredere sunt estimative și se pot extinde dincolo de zidurile fizice ale locuinței sau ale altor zone pe care le-ați adăugat ca fiind locații de încredere. Această caracteristică vă poate mentine dispozitivul deblocat pe o rază de până la 80 de metri. De asemenea, vă atragem atenția că semnalele locațiilor pot fi reproduse sau modificate. O persoană cu acces la echipament specializat poate debloca dispozitivul.

#### Pentru a adăuga locația domiciliului dvs.

- 1 Asigurați-vă că este activat modul localizării și că utilizați setarea Precizie ridicată sau Economisire baterie.
- 2 În Ecran principal, atingeți ușor ...
- 3 Găsiţi și atingeţi ușor Setări > Securitate > Blocare inteligentă >Locuri de încredere > Ecran principal.
- 4 Atingeți ușor Activați această locație.

#### Pentru a edita locația domiciliului dvs.

- 1 Asigurați-vă că este activat modul localizării și că utilizați setarea Precizie ridicată sau Economisire baterie.
- 2 În Ecran principal, atingeți ușor ...
- 3 Găsiţi și atingeţi ușor Setări > Securitate > Blocare inteligentă > Locuri de încredere.
- 4 Selectati locatia domiciliului.
- 5 Atingeti usor Editare.
- 6 În bara de căutare, introduceţi locaţia pe care doriţi să o utilizaţi ca locaţie de domiciliu.
- Dacă domiciliul dvs. are mai multe clădiri la aceeași adresă, locul de încredere pe care doriţi să îl adăugați ar putea fi diferit față de adresa efectivă. Pentru a asigura o precizie mai bună la localizare, puteţi adăuga locaţia efectivă a domiciliului în cadrul complexului de clădiri sub formă de loc particularizat.

#### Pentru a elimina locația domiciliului dvs.

- 1 Asigurați-vă că este activat modul localizării și că utilizați setarea Precizie ridicată sau Economisire baterie.
- 2 În Ecran principal, atingeți ușor ...
- 3 Găsiţi și atingeţi ușor Setări > Securitate > Blocare inteligentă >Locuri de încredere > Ecran principal.
- 4 Atingeți ușor Dezactivați această locație.

#### Utilizarea locatiilor particularizate

Puteți adăuga orice locație ca locație particularizată, de încredere, în care dispozitivul poate rămâne deblocat.

#### Pentru a adăuga un loc particularizat

- 1 Asigurați-vă că este activat modul localizării și că utilizați setarea **Precizie ridicată** sau Economisire baterie.
- 2 În Ecran principal, atingeți ușor ...
- 3 Găsiţi și atingeţi ușor Setări > Securitate > Blocare inteligentă > Locuri de încredere.
- 4 Atingeți ușor Adăugare loc de încredere.
- 5 Pentru a utiliza locaţia dvs. curentă ca fiind un loc particularizat, de încredere, atingeți ușor Selectați această locație.
- 6 Alternativ, pentru a introduce altă locație, atingeți usor pictograma lupei și tastați adresa. Dispozitivul caută locația introdusă. Pentru a utiliza adresa sugerată, atingeți usor adresa.
- 7 Pentru a stabili locaţia cu mai multă precizie, atingeţi ușor săgeata de revenire de lângă adresă, apoi trageți pioneza locației în locația dorită și atingeți ușor Selectați această locaţie.

#### Pentru a edita un loc particularizat

- 1 Asigurați-vă că este activat modul localizării și că utilizați setarea **Precizie ridicată** sau Economisire baterie.
- 2 În Ecran principal, atingeți ușor ...
- 3 Găsiţi și atingeţi ușor Setări > Securitate > Blocare inteligentă > Locuri de încredere.
- 4 Selectati locul pe care doriti să îl editati.
- 5 Atingeți ușor Editare adresă.
- 6 Pentru a introduce altă locatie, atingeți usor pictograma lupei și tastați adresa. Dispozitivul caută locația introdusă. Pentru a utiliza adresa sugerată, atingeți usor adresa.
- 7 Pentru a stabili locaţia cu mai multă precizie, atingeţi ușor săgeata de revenire de lângă adresă, apoi trageți pioneza locației în locația dorită și atingeți ușor Selectati această locatie.

#### Pentru a elimina un loc particularizat

- 1 Asigurați-vă că este activat modul localizării și că utilizați setarea Precizie ridicată sau Economisire baterie.
- 2 În Ecran principal, atingeți usor  $\blacksquare$ .
- 3 Găsiţi și atingeţi ușor Setări > Securitate > Blocare inteligentă > Locuri de încredere.
- 4 Selectați locul pe care doriți să îl eliminați.
- 5 Atingeti usor Stergere.

# Mentinerea deblocată a dispozitivului în timp ce îl purtati cu dvs.

Utilizând caracteristica Detectare proximitate corp, puteți menține dispozitivul deblocat atunci când îl tineti în mână, în buzunar sau în geantă. Accelerometrul din dispozitivul dys. vă mentine dispozitivul deblocat atunci când simte că este purtat. Dispozitivul se blochează dacă accelerometrul detectează faptul că dispozitivul a fost lăsat jos.

Atunci când utilizati caracteristica Detectare proximitate corp, trebuie să știti că pot avea loc comportamentele următoare:

- În momentul în care lăsați dispozitivul jos și simte că nu se mai află asupra dvs., se blochează automat.
- Blocarea dispozitivului poate dura chiar până la un minut.
- După ce intraţi într-o mașină, într-un autobuz, tren sau alt mijloc de transport care se deplasează pe sol, poate dura între 5 și 10 minute până la blocarea dispozitivului.
- Retineti că, atunci când vă îmbarcati într-un avion sau pe un vas (sau alt mijloc de transport care nu se deplasează pe sol), este posibil ca dispozitivul să nu se blocheze automat, deci blocati-l manual, dacă este cazul.
- Dacă ridicați din nou dispozitivul sau ieșiți din vehicul, deblocați-l o dată și dispozitivul va rămâne deblocat atât timp cât îl aveţi asupra dvs.
- $\mathbf{y}$ Caracteristica Detectare proximitate corp nu poate deosebi corpul cu care intră în contact. Dacă daţi dispozitivul altcuiva în timp ce este deblocat utilizând caracteristica Detectare

<span id="page-17-0"></span>proximitate corp, este posibil ca dispozitivul dvs. să rămână deblocat pentru celălalt utilizator. Retineți că această caracteristică de securitate, Detectare proximitate corp, este mai puțin sigură decât un traseu, un cod PIN sau o parolă.

#### Pentru a activa functia Detectare atasare pe corp

- 1 În Ecran principal, atingeți ușor **...**
- 2 Găsiți și atingeți ușor Setări > Securitate > Blocare inteligentă > Detectare ataşare pe corp.
- 3 Trageți cursorul în poziția Activat, apoi atingeți ușor **Continuare**.

# Protejarea cartelei SIM

Puteți să blocați și să deblocați fiecare cartelă SIM pe care o utilizați în dispozitiv cu un cod PIN (Personal Identification Number - Număr personal de identificare). Dacă o cartelă SIM este blocată, abonamentul asociat cartelei este protejat împotriva utilizării abuzive, adică trebuie să introduceti un cod PIN de fiecare dată când porniti dispozitivul.

Dacă introduceti incorect codul PIN de prea multe ori, cartela SIM se va bloca. Atunci trebuie să introduceti codul PUK (Personal Unblocking Key - Cheie personală de deblocare) și un cod PIN nou. Codurile PIN și PUK sunt furnizate de operatorul de rețea.

#### Pentru a configura o metodă de blocare a cartelei SIM

- 1 În ecranul principal, atingeți ușor **...**
- Găsiti și atingeți usor Setări > Securitate > Configurare blocare cartelă SIM.
- Trageti în pozitia Activat cursorul de lângă **Blocare cartelă SIM**.
- 4 Introduceti codul PIN al cartelei SIM și atingeti ușor OK. Blocarea cartelei SIM este acum activă, iar dys, vi se va solicita să introduceti codul de deblocare de fiecare dată când reporniți dispozitivul.

#### Pentru a schimba codul PIN al cartelei SIM

- 1 În Ecran principal, atingeti usor  $\oplus$ .
- 2 Găsiți și atingeți ușor Setări > Securitate > Configurare blocare cartelă SIM.
- 3 Atingeți ușor Schimbare PIN SIM.
- 4 Introduceți codul PIN vechi al cartelei SIM și atingeți ușor OK.
- 5 Introduceți noul cod PIN al cartelei SIM și atingeți ușor OK.
- 6 Reintroduceți noul cod PIN al cartelei SIM și atingeți ușor OK.

#### Pentru a debloca o cartelă SIM blocată

- 1 Introduceti codul PUK și atingeți ușor √.
- 2 Introduceți codul PIN nou și atingeți ușor $\checkmark$ .
- 3 Reintroduceți codul PIN nou și atingeți ușor ✓.
- $\mathbf{r}$ Dacă introduceți de prea multe ori un cod PUK incorect, cartela SIM se blochează. În acest caz, contactati furnizorul de servicii pentru a obtine o cartelă SIM nouă.

# Găsirea numărului de identificare a dispozitivului

Dispozitivul are un număr de identificare unic. Acest număr se mai numește IMEI (International Mobile Equipment Identity). Este recomandabil să păstraţi o copie a acestui număr. Poate fi necesar, de exemplu, atunci când accesaţi serviciul de asistenţă Xperia™ Care pentru a înregistra dispozitivul. De asemenea, dacă dispozitivul vă este furat, unii operatori de reţea pot utiliza acest număr pentru a împiedica dispozitivul să acceseze reteaua din tara sau regiunea dvs.

<span id="page-18-0"></span>Vizualizarea numărului dvs. IMEI pe tăviţa care acoperă eticheta

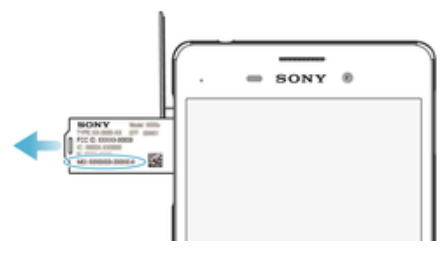

- 1 Scoateti capacul fantei pentru cartela de memorie.
- 2 Introduceţi vârful unei agrafe pentru hârtie depliate (sau un obiect similar cu vârf lung și de mici dimensiuni) în orificiul suportului cu etichete, apoi trageţi suportul în exterior. Numărul IMEI este afișat în panou.
- $\bullet$ Mai puteți vizualiza numărul IMEI deschizând aplicația de apelare și introducând \*#06#.

Vizualizarea numărului dvs. IMEI prin intermediul setărilor dispozitivului

- 1 În **Ecranul principal**, atingeți ușor  $\mathbf{m}$ .
- 2 Găsiţi și atingeţi ușor Setări > Despre telefon > Stare > Informa**ț**ii despre IMEI.

# Găsirea unui dispozitiv pierdut

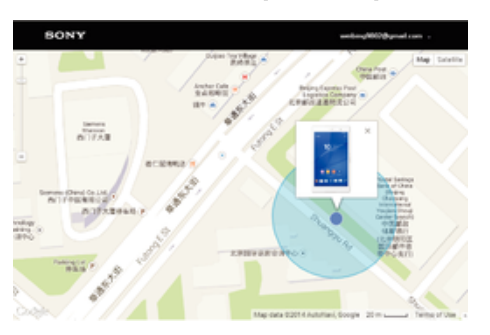

Dacă aveti un cont Google™, serviciul Web "Protecție asigurată de my Xperia" vă poate ajuta să localizaţi și să vă securizaţi dispozitivul în eventualitatea pierderii acestuia. Dacă ați activat acest serviciu pe dispozitiv puteți:

- Să localizați dispozitivul pe o hartă.
- Să declanșaţi un sunet de alertă chiar dacă dispozitivul este în modul Nu deranjaţi.
- Să blocați dispozitivul de la distanță și să afișați pe acesta detaliile dvs. de contact pentru persoana care-l găsește.
- Să ștergeți de la distanță memoriile internă și externă ale dispozitivului ca ultimă soluție.
- Ţ Dacă ați golit memoria internă a dispozitivului utilizând serviciul Web "Protecție asigurată de my Xperia", trebuie să vă conectați la un cont Google™ sincronizat anterior pe acest dispozitiv la următoarea pornire a dispozitivului.
- $\mathbf{r}$ Este posibil ca serviciul "Protectie asigurată de my Xperia" să nu fie disponibil în toate tările sau regiunile.

#### Pentru a activa serviciul Protecție asigurată de my Xperia

- 1 Asigurați-vă că aveți o conexiune de date activă și activați serviciile de localizare de pe dispozitiv.
- 2 În Ecran principal, atingeti usor  $\mathbf{m}$ .
- 3 Găsiți și atingeți ușor Setări > Securitate > Protecție oferită de my Xperia > Activare.
- 4 Marcati caseta de selectare pentru a fi de acord cu clauzele și conditiile utilizării serviciului, apoi atingeți ușor Acceptare.
- 5 Dacă vi se solicită, conectaţi-vă la contul Google™ sau creaţi unul nou dacă nu aveti cont.
- 6 Pentru a verifica dacă serviciul Protectie asigurată de my Xperia vă poate localiza dispozitivul, mergeți la *[myxperia.sonymobile.com](http://myxperia.sonymobile.com)* și conectați-vă utilizând contul Google™ pe care îl utilizaţi pe dispozitiv.
- Ţ. Dacă utilizati un dispozitiv în comun cu mai multi utilizatori, retineti că serviciul Protectie asigurată de my Xperia este disponibil numai pentru utilizatorul conectat ca proprietar.

#### Găsirea unui dispozitiv utilizând managerul de dispozitive Android™

Google™ vă oferă un serviciu Web pentru locaţie și securitate numit Manager de dispozitive Android™. Îl puteţi utiliza în paralel cu serviciul Protecţie oferit de my Xperia sau ca alternativă a acestuia. Dacă pierdeți dispozitivul, puteți utiliza managerul de dispozitive Android™ pentru:

- Găsirea și afișarea locului în care se află dispozitivul.
- Sunarea și blocarea dispozitivului, ștergerea întregului continut sau adăugarea unui număr de telefon la ecranul de blocare.

Pentru informatii suplimentare despre managerul de dispozitive Android™, mergeti la [www.support.google.com](http://www.support.google.com).

 $\mathbf{r}$ Managerul de dispozitive Android™ nu functionează dacă dispozitivul dvs. este dezactivat sau nu are o conexiune la internet. Este posibil ca serviciul managerului de dispozitive Android™ să nu fie disponibil în toate tările sau regiunile.

#### Pentru a activa Managerul de dispozitiv Android™

- 1 Dacă utilizati un dispozitiv împreună cu mai multi utilizatori, asigurati-vă că sunteti conectat drept proprietar.
- 2 Asiguraţi-vă că aveţi o conexiune de date activă și că serviciile de localizare sunt activate.
- 3 În Ecran principal, atingeti usor  $\oplus$ .
- 4 Găsiti și atingeți usor Setări > Google > Securitate.
- 5 Trageți în poziția Activat cursoarele din dreptul funcțiilor Se localizează la distanță acest dispozitiv și Se permit blocarea şi ştergerea la distanţă.
- 6 Dacă vi se solicită, acceptați clauzele și condițiile atingând ușor Activare.
- 7 Pentru a verifica dacă Managerul de dispozitiv Android™ vă poate localiza dispozitivul după ce activați serviciul, mergeți la [www.android.com/devicemanager](http://www.android.com/devicemanager) > și conectaţi-vă utilizând contul dvs. Google™.

# <span id="page-20-0"></span>Elemente de bază

# Utilizarea ecranului tactil

Atingere uşoară

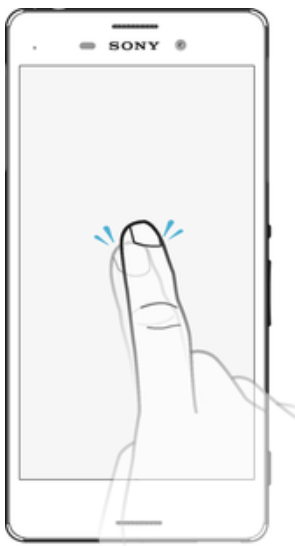

- Deschideţi sau selectaţi un element.
- Bifaţi sau debifaţi o casetă de selectare sau o opţiune.
- Introduceţi text utilizând tastatura de pe ecran.

# Atingerea continuă

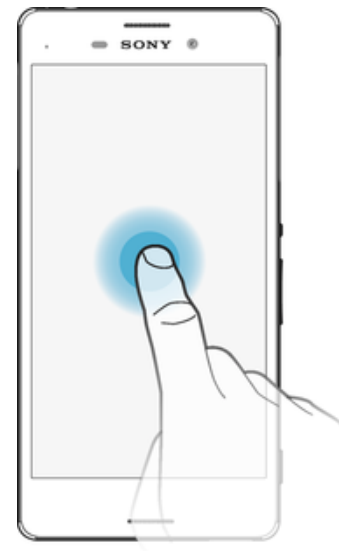

- Mutaţi un element.
- Activaţi meniul specific unui element.
- Activaţi modul de selectare, de exemplu, pentru a selecta mai multe elemente dintr-o listă.

# Apropierea şi depărtarea a două degete

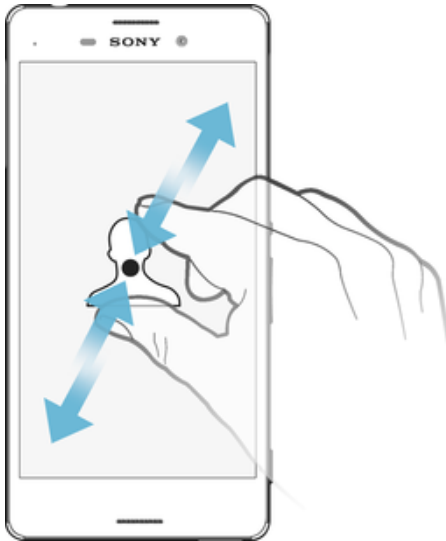

• Măriţi sau micșoraţi paginile Web, fotografiile și hărţile sau apropiaţi sau depărtaţi atunci când realizaţi fotografii și clipuri video.

# Deplasarea degetului pe ecran

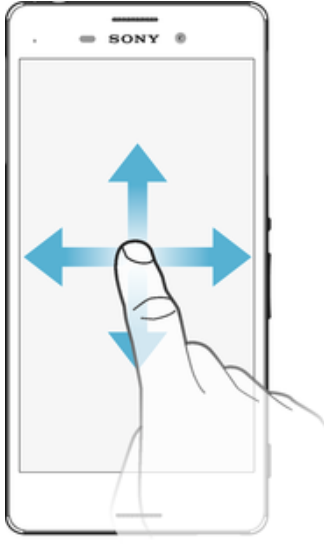

- Derulaţi în sus sau în jos într-o listă.
- Derulaţi la stânga sau la dreapta, de exemplu, între panourile ecranului de pornire.
- Deplasaţi degetul pe ecran la stânga sau la dreapta pentru a afișa mai multe opţiuni.

# <span id="page-22-0"></span>Atingerea scurtă

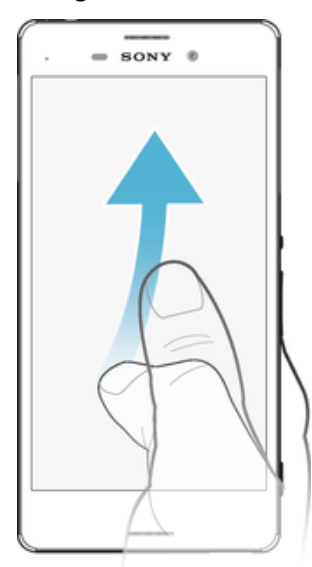

• Defilaţi rapid într-o listă sau o pagină Web, de exemplu. Puteţi opri mișcarea de defilare atingând scurt ecranul.

# Blocarea și deblocarea ecranului

Atunci când dispozitivul este pornit și nu este utilizat pentru o perioadă de timp setată, ecranul se întunecă pentru a economisi energia bateriei și se blochează în mod automat. Această blocare împiedică acţiunile nedorite pe ecranul tactil atunci când nu îl utilizaţi. Atunci când cumpăraţi dispozitivul, acesta este deja setat cu o blocare de bază a ecranului prin deplasarea degetului pe ecran. Acest lucru înseamnă că trebuie să deplasați degetul pe ecran spre stânga sau în sus pentru a-l debloca. Puteți să schimbați ulterior setările de securitate și să adăugați alte tipuri de blocări. Consultați *[Blocarea](#page-11-0)* [ecranului](#page-11-0) la pagina 12.

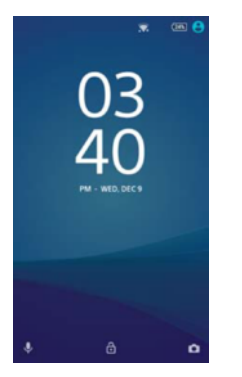

Pentru a activa ecranul

Apăsați scurt pe tasta de alimentare (1).

#### Pentru a bloca ecranul

Când ecranul este activ, apăsați scurt pe tasta de alimentare (1).

# Ecranul principal

Ecran principal este punctul de pornire pentru utilizarea dispozitivului. Acesta este similar desktopului de pe ecranul unui computer. Ecranul principal poate avea până la douăzeci de panouri, care se extind dincolo de lătimea obișnuită de afișare a ecranului. Numărul de panouri din ecranul principal este reprezentat printr-o serie de puncte în partea de jos a ecranului principal. Punctul evidentiat indică panoul în care sunteti la un moment dat.

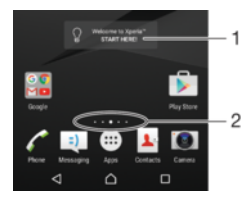

- 1 Introducere în widgetul Xperia™ atingeţi ușor pentru a deschide widgetul și selectaţi o activitate precum copierea de conţinut de pe dispozitivul dvs. vechi sau configurarea de servicii Xperia™
- 2 Puncte reprezintă numărul de panouri ale ecranului de pornire

#### Pentru a merge la ecranul Pornire

#### Apăsați pe △

#### Pentru a răsfoi ecranul Pornire

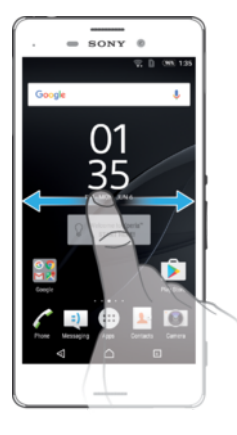

# Panourile ecranului principal

Puteți să adăugați panouri noi la ecranul principal (maximum douăzeci de panouri) și să ștergeţi panouri. De asemenea, puteţi seta panoul pe care doriţi să îl utilizaţi ca panou principal al ecranului principal.

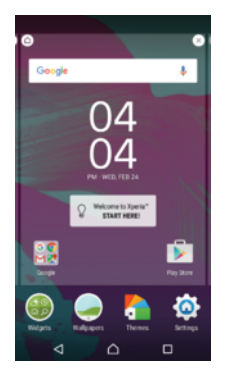

#### Pentru a seta un panou drept panou principal pe ecranul principal

- 1 Atingeţi continuu orice zonă din ecranul principal până când dispozitivul vibrează.
- 2 Atingeţi scurt la stânga sau la dreapta pentru a răsfoi până la panoul pe care doriţi să îl setați drept panou principal pe ecranul principal, apoi atingeți ușor @ în colțul din stânga, sus, al ecranului.

#### Pentru a adăuga un panou la ecranul principal

- 1 Atingeţi continuu orice zonă din ecranul principal până când dispozitivul vibrează.
- 2 Pentru a răsfoi panourile, atingeţi scurt până la capăt spre dreapta sau spre stânga, apoi atingeți ușor  $\bigoplus$ .

#### Pentru a şterge un panou din ecranul principal

- <span id="page-24-0"></span>1 Atingeţi continuu orice zonă din ecranul principal până când dispozitivul vibrează.
- 2 Atingeti scurt la stânga sau la dreapta pentru a răsfoi până la panoul pe care doriti să îl stergeti, apoi atingeti usor  $\infty$  în coltul din dreapta-sus al panoului.

#### Setările ecranului principal

#### Pentru a dezinstala o aplicatie din ecranul principal

- 1 Atingeţi continuu orice zonă din ecranul principal până când dispozitivul vibrează.
- 2 Atingeţi scurt la stânga sau la dreapta pentru a răsfoi panourile. Toate aplicaţiile care pot fi dezinstalate sunt marcate cu pictograma .
- 3 Atingeți ușor aplicația pe care doriți să o dezinstalați, apoi atingeți ușor Stergere.
- $\frac{1}{2}$ Unele aplicații indicate prin  $\infty$  pot fi doar dezactivate, nu și dezinstalate. Dezactivarea unei aplicaţii presupune ștergerea tuturor datelor acesteia, dar aplicaţia poate fi activată din nou din Setări > Aplicaţii.

#### Pentru a regla dimensiunea pictogramelor din ecranul principal

- 1 Atingeti continuu orice zonă din ecranul de pornire până când dispozitivul vibrează, apoi atingeți usor .
- 2 Atingeți ușor **Dimensiune pictograme**, apoi selectați o opțiune.

# Ecranul Aplicaţii

Ecranul Aplicatii, pe care îl deschideti în ecranul principal, contine aplicatiile preinstalate pe dispozitiv din fabrică, precum și aplicațiile descărcate de dvs.

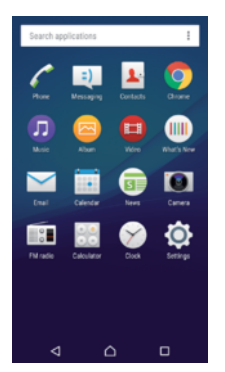

#### Pentru a vizualiza toate aplicatiile în ecranul Aplicatii

- 1 În ecranul principal, atingeți ușor  $\blacksquare$ .
- 2 Deplasaţi degetul la stânga sau la dreapta în ecranul Aplicaţie.

#### Pentru a deschide o aplicație în ecranul Aplicații

• Atunci când ecranul Aplicaţii este deschis, deplasaţi degetul la stânga sau dreapta pentru a găsi aplicaţia și apoi atingeţi aplicaţia.

#### Pentru a căuta o aplicație din ecranul cu aplicații

- 1 Atunci când ecranul cu aplicații este deschis, atingeți ușor Căutare aplicații.
- 2 Introduceţi numele aplicaţiei pe care doriţi să o căutaţi.

#### Pentru a deschide meniul ecranului cu aplicaţii

• Atunci când ecranul cu aplicații este deschis, atingeți ușor .

#### Pentru a muta o aplicaţie în ecranul cu aplicaţii

- 1 Atunci când ecranul cu aplicații este deschis, atingeți ușor .
- 2 Asigurați-vă că s-a selectat Ordine proprie în Sortare aplicații.
- 3 Atingeţi continuu aplicaţia până când dispozitivul vibrează, apoi trageţi-l în locaţia nouă.

#### Pentru a adăuga în ecranul principal o comandă rapidă pentru o aplicatie

- <span id="page-25-0"></span>1 În ecranul cu aplicaţii, atingeţi continuu pictograma unei aplicaţii până când dispozitivul începe să vibreze, apoi trageți pictograma spre partea superioară a ecranului. Se deschide ecranul principal.
- 2 Trageti pictograma în locația dorită de pe ecranul principal, apoi eliberați-o.

Pentru a aranja aplicaţiile în ecranul Aplicaţii

- 1 Atunci când ecranul cu aplicatii este deschis, atingeti usor :
- 2 Atingeti usor **Sortare aplicatii**, apoi selectati o optiune.

Pentru a dezinstala o aplicatie din ecranul cu aplicatii

- 1 Atingeţi continuu orice zonă de pe ecranul cu aplicaţii până când dispozitivul vibrează. Toate aplicațiile care pot fi dezinstalate sunt indicate prin .
- 2 Selectați aplicația pe care doriți să o dezinstalați, apoi atingeți ușor Stergere.
- $-\bullet$ Unele aplicații indicate prin  $\otimes$  pot fi doar dezactivate, nu și dezinstalate. Dezactivarea unei aplicatii presupune stergerea tuturor datelor acesteia, dar aplicatia poate fi activată din nou din Setări > Aplicații.

#### Navigarea între aplicaţii

Puteți naviga între aplicații utilizând tastele de navigare, bara de preferințe și fereastra de aplicatii utilizate recent, care vă permite să comutati cu usurință între toate aplicațiile utilizate recent. Tastele de navigare sunt tasta ecranului principal, tasta aplicatiilor recente și tasta de revenire. Unele aplicatii se închid atunci când apăsați pe tasta ecranului principal  $\bigcap$  pentru ieșire, în timp ce altele sunt întrerupte sau se pot rula în continuare în fundal. Dacă functionarea unei aplicații este întreruptă sau dacă aceasta se execută în fundal, puteti continua de unde ati rămas la următoarea deschidere a aplicatiei.

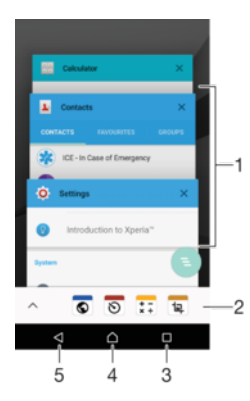

- 1 Fereastra aplicaţiilor utilizate recent deschideţi o aplicaţie utilizată recent
- 2 Bara de preferinţe utilizaţi o comandă rapidă pentru a accesa aplicaţii sau widgeturi
- 3 Tasta aplicatiilor recente deschideti fereastra aplicatiilor utilizate recent și bara de preferinte
- 4 Tasta ecranului principal ieșiti dintr-o aplicație și reveniți la ecranul principal
- 5 Tasta de revenire reveniti la ecranul anterior dintr-o aplicatie sau închideti aplicatia

Pentru a deschide fereastra cu aplicaţiile utilizate recent

Apăsați pe **□**.

#### Pentru a închide toate aplicatiile utilizate recent

• Atingeți ușor  $\Box$  și apoi atingeți ușor  $\Box$ 

#### Pentru a deschide un meniu dintr-o aplicatie

- <span id="page-26-0"></span>În timp ce utilizati aplicatia, apăsați :
- Î Nu la toate aplicaţiile este disponibil un meniu.

# **Widgeturile**

Widgeturile sunt miniaplicații pe care le puteți utiliza direct în ecranul principal. De asemenea, widgeturile pot fi folosite drept comenzi rapide. De exemplu, widgetul Meteo vă permite să vedeţi informaţii meteo de bază direct în ecranul principal. Însă, atunci când atingeţi scurt widgetul, se deschide aplicaţia Meteo completă. Puteţi descărca widgeturi suplimentare din Magazinul Play Store™.

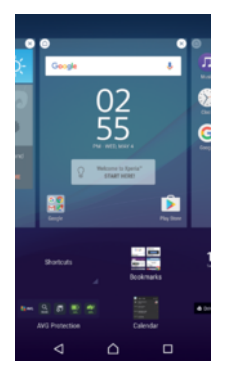

#### Pentru a adăuga un widget la ecranul principal

- 1 Atingeţi continuu o zonă liberă din Ecran principal până când dispozitivul vibrează, apoi atingeți usor Widgeturi.
- 2 Găsiti și atingeți usor widgetul pe care doriti să îl adăugați.

#### Pentru a redimensiona un widget

- 1 Atingeţi continuu un widget până când dispozitivul vibrează, apoi eliberaţi-l. Dacă widgetul poate fi redimensionat (de exemplu, widgetul Calendar), vor apărea un cadru evidențiat și puncte de redimensionare.
- 2 Trageţi punctele spre interior sau spre exterior pentru a reduce sau a extinde widgetul.
- 3 Pentru a confirma noua dimensiune a widgetului, atingeţi ușor oriunde în Ecran principal.

#### Pentru a muta un widget

• Atingeti continuu un widget până când dispozitivul vibrează, apoi trageti-l în locatia nouă.

#### Pentru a elimina un widget

• Atingeţi continuu un widget până când dispozitivul vibrează, apoi trageţi-l în Eliminare din ecranul principal.

# Comenzi rapide și foldere

Utilizaţi comenzi rapide și foldere pentru a vă gestiona aplicaţiile și păstra ecranul de pornire organizat.

# <span id="page-27-0"></span>Prezentare generală a comenzilor rapide şi folderelor

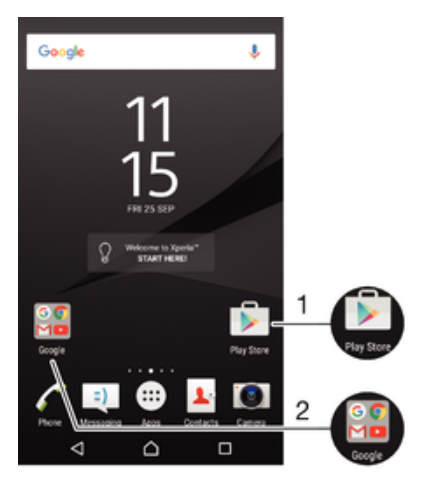

1 Accesati o aplicatie utilizând o comandă rapidă

2 Accesați un folder care conține aplicații

#### Pentru a adăuga în ecranul principal o comandă rapidă pentru o aplicație

- 1 Atingeţi continuu o zonă liberă din Ecran principal.
- 2 În meniul de personalizare, atingeti usor Widgeturi > Comenzi rapide.
- 3 Derulați lista de aplicații și selectați o aplicație. Aplicația selectață este adăugată în Ecran principal.

#### Pentru a muta un element în ecranul principal

Atingeti continuu elementul până când dispozitivul începe să vibreze, apoi trageti elementul în locația nouă.

#### Pentru a elimina un element din ecranul principal

• Atingeţi continuu un element până când dispozitivul vibrează, apoi trageţi elementul la *Eliminare din ecranul principal* în partea de sus a ecranului.

#### Pentru a crea un folder pe ecranul principal

• Atingeti continuu pictograma sau comanda rapidă a unei aplicatii până când dispozitivul vibrează, apoi trageţi-o și fixaţi-o peste o altă pictogramă sau comandă rapidă a unei aplicatii.

#### Pentru a adăuga elemente la un folder din ecranul principal

• Atingeţi continuu un element până când dispozitivul vibrează, apoi trageţi elementul în folder.

#### Pentru a redenumi un folder pe ecranul principal

- 1 Atingeţi ușor folderul pentru a-l deschide.
- 2 Atingeți ușor bara de titlu a folderului pentru a afișa câmpul **Nume folder**.
- 3 Introduceți numele nou al folderului și atingeți ușor **Efectuat**.

# Fundalul și temele

Puteţi adapta ecranul principal la stilul dvs. utilizând tapete de fundal și teme.

#### Pentru a schimba tapetul de fundal al ecranului principal

- 1 Atingeţi continuu o zonă liberă de pe Ecran principal până când dispozitivul vibrează.
- 2 Atingeți ușor Tapete fundal și selectați o opțiune.

#### Pentru a seta o temă

- <span id="page-28-0"></span>1 Atingeţi continuu o zonă liberă de pe Ecran principal până când dispozitivul vibrează.
- 2 Atingeti usor Teme.
- 3 Selectaţi o opţiune și urmaţi instrucţiunile de pe dispozitiv.
- Ţ Schimbarea unei teme este însoțită inclusiv de o schimbare a fundalului în unele aplicații.

# Efectuarea unei capturi de ecran

Puteți captura imagini statice ale oricărui ecran al dispozitivului dvs., sub forma unei capturi de ecran. Capturile de ecran pe care le realizați vor fi salvate în mod automat în Album.

#### Pentru a face o captură de ecran

- 1 Ţineţi apăsată tasta de pornire/oprire până când apare o fereastră de solicitare.
- 2 Atingeți ușor [+].
- -64 Mai puteți realiza captura de ecran ținând apăsate simultan tasta de pornire/oprire și tasta de micșorare a volumului. După realizarea capturii de ecran, puteţi elibera tastele.

#### Pentru a vizualiza captura de ecran

- Trageţi bara de stare în jos, până la capăt, apoi atingeţi ușor captura de ecran pe care doriti să o vizualizati.
- $\frac{1}{2}$ Mai puteţi vizualiza capturile de ecran în aplicaţia Album.

# **Notificări**

Notificările vă informează despre evenimente, cum ar fi mesajele noi și notificările calendarului, dar și despre activitățile în curs de desfășurare, cum ar fi descărcările de fișiere. Notificările apar în locurile următoare:

- Bara de stare
- Panoul Notificare
- Ecranul de blocare

#### Pentru a deschide sau a închide panoul de notificări

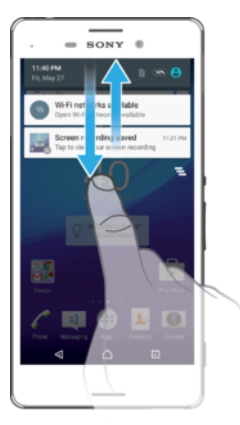

- 1 Pentru a deschide panoul de notificări, trageţi în jos bara de stare sau atingeţi-o ușor de două ori.
- 2 Pentru a închide panoul Notificare, trageţi sau atingeţi scurt panoul în sus.

#### Pentru a acţiona în cazul unei notificări din panoul de notificări

• Atingeţi notificarea.

#### Pentru a respinge o notificare din panoul de notificări

- Puneti degetul pe o notificare și atingeti scurt spre stânga sau spre dreapta.
- Nu pot fi respinse toate notificările.

#### Pentru a extinde o notificare în panoul de notificări

- Trageti notificarea în jos.
- Ţ Nu se pot extinde toate notificările.

#### Pentru a goli toate notificările din panoul de notificări

• Atingeți ușor  $\equiv$ .

#### Pentru a actiona în cazul unei notificări din ecranul de blocare

• Atingeţi ușor notificarea de două ori.

#### Pentru a respinge o notificare din ecranul de blocare

• Puneţi degetul pe notificare și atingeţi scurt spre stânga sau spre dreapta.

#### Pentru a extinde o notificare în ecranul de blocare

- Trageţi notificarea în jos.
- Ţ Nu se pot extinde toate notificările.

# Gestionarea notificărilor în ecranul de blocare

Puteţi configura dispozitivul astfel încât să se afișeze pe ecranul de blocare numai notificările selectate. Puteţi permite accesul la toate notificările și conţinutul acestora, puteţi ascunde conţinutul sensibil pentru toate notificările sau anumite aplicaţii sau puteţi decide să nu se afișeze nicio notificare.

#### Pentru a selecta notificările de afişat în ecranul de blocare

- 1 În Ecran principal, atingeți ușor **...**
- 2 Găsiți și atingeți ușor Setări > Sunet și notificare > Când dispozitivul este blocat.
- 3 Selectaţi o opţiune.

#### Optiunile de afisare a notificărilor în ecranul de blocare

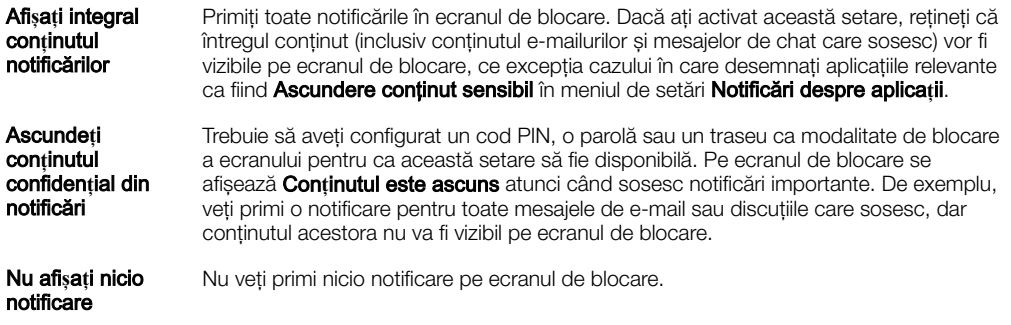

#### Setarea nivelului notificărilor unei aplicații

Puteți seta un comportament diferit al notificărilor pentru fiecare aplicație. De exemplu, puteți bloca toate notificările de e-mail, prioritiza notificările Facebook™ și face invizibil conţinutul notificărilor schimbului de mesaje în ecranul de blocare.

#### Pentru a seta nivelul notificărilor unei aplicații

- 1 În Ecran principal, atingeți ușor ...
- 2 Găsiţi și atingeţi ușor Setări > Sunet şi notificare > Notificări despre aplica**ț**ii.
- 3 Selectati aplicatia pentru care doriti să modificati setările de notificare.
- 4 Trageti cursorul relevant spre dreapta.

# <span id="page-30-0"></span>Nivelurile de notificare si optiunile pentru anumite aplicatii

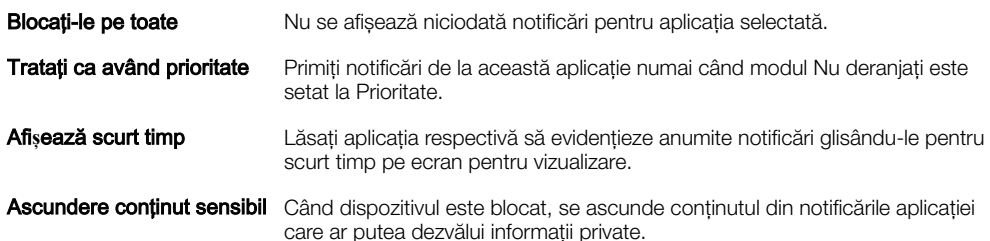

### Lumină de notificare

Lumina de notificare vă informează despre starea bateriei și despre alte câteva evenimente. De exemplu, o lumină albă intermitentă semnalează un mesaj nou sau un apel pierdut. Lumina de notificare este activată în mod implicit, dar se poate dezactiva manual.

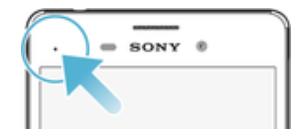

Ţ Dacă lumina de notificare este dezactivată, se aprinde numai atunci când există o avertizare privind starea bateriei, de exemplu, atunci când nivelul bateriei scade sub 15 procente.

#### Pentru a activa sau dezactiva lumina de notificare

- 1 În ecranul principal, atingeti usor  $\oplus$ .
- 2 Găsiți și atingeți ușor Setări > Sunet și notificare.
- 3 Atingeți ușor cursorul Lumină de notificare.

### Pictogramele din bara de stare

#### Pictograma de stare

- ħ Lipsă cartelă SIM
- Puterea semnalului al
- $\overline{\mathcal{A}}$ Lipsă semnal
- $\mathbf{A}$ Roaming
- 塑 Se trimit și se descarcă date LTE
- $\frac{1}{2}$ Se trimit și se descarcă date GPRS
- الا Se trimit și se descarcă date EDGE
- $\frac{3G}{4}$ Se trimit și se descarcă date 3G
- $\ddot{ }$ Se trimit și se descarcă date HSPA+
- $\widehat{\mathbb{R}}$ O conexiune Wi-Fi este activată și se transmit date
- $\widehat{\mathbf{z}}$ O conexiune Wi-Fi este activată, dar nu există conexiune la internet.

De asemenea, această pictogramă poate apărea atunci când încercați să vă conectați la o rețea Wi-Fi securizată. După o conectare reușită, semnul exclamării dispare.

Dacă serviciul Google™ este blocat în regiunea dvs., este posibil ca semnul exclamării să apară chiar dacă dispozitivul este conectat la o reţea Wi-Fi și există o conexiune funcțională la Internet.

- Starea bateriei
- Ó Bateria se încarcă
- Ĥ Modul STAMINA este activat
- $\infty$ Modul Ultra STAMINA este activat
- $\bigstar$ Modul pentru avion este activat
- $\ast$ Funcţia Bluetooth® este activată
- $\mathscr{L}$ Microfonul este amutit
- $\ket{\ }$ Setul microfon-difuzor este activat
- $\bullet$ Modul Nu deranjaţi este activat
- 心 Mod vibrare
- $\widehat{\mathcal{D}}$ O alarmă este setată
- $\bullet$ GPS activat
- Ò Sincronizarea este în desfășurare
- <u>රා</u> Problemă la conectare sau la sincronizare
- $\mathcal{D}_{\tau}$ Funcția Proteză auditivă este activată
- Ţ În funcție de furnizorul de servicii, de rețea sau de regiunea în care vă aflați, este posibil ca funcțiile ori serviciile reprezentate de unele pictograme din această listă să nu fie disponibile.

#### Gestionarea pictogramelor din bara de stare

- 1 În ecranul principal, atingeti usor  $\oplus$ .
- 2 Găsiți și atingeți ușor Setări > Afișaj > Pictograme sistem.
- 3 Bifaţi casetele de selectare corespunzătoare pictogramelor de sistem care doriţi să apară în bara de stare.

#### Pictograme de notificare

- $\Box$ Mesaj text sau mesaj multimedia nou
- $\tilde{\phantom{a}}$ Apel pierdut
- $\mathcal{L}_{\mathbb{I}}$ Apel în așteptare
- Redirectionarea apelurilor este activată ┅
- $\overline{\mathbf{0}}$ Mesaj nou de mesagerie vocală
- $\checkmark$ Mesaj de e-mail nou
- ÷ Se descarcă date
- Se încarcă date  $\spadesuit$
- 49 Date de telefonie mobilă dezactivate
- Efectuaţi o configurare de bază a dispozitivului  $\checkmark$
- Ö Este disponibilă o actualizare de software
- $\vert$ C Sunt disponibile actualizări de sistem
- $\overline{\mathcal{F}}$ Se descarcă actualizări de sistem
- $\downarrow$ Atingeti usor pentru a instala actualizările de sistem descărcate
- <span id="page-32-0"></span> $\blacksquare$ Captură de ecran realizată
- $\Phi$ Mesaj nou de chat Hangouts™
- $\bullet$ Conversați prin chat video cu prietenii utilizând aplicația Hangouts™
- ħ Se execută o miniaplicație
- Л Se redă o melodie
- Radioul este în functiune 6
- Dispozitivul este conectat la un computer printr-un cablu USB 画
- Q Memoria internă este 75% plină. Atingeţi ușor pentru a transfera date pe o cartelă de memorie
- Α Avertizare

 $\overline{\phantom{a}}$ Mai multe notificări (neafișate)

Ţ Aici nu sunt listate toate pictogramele care pot apărea pe dispozitivul dvs. Aceste pictograme au doar rol exemplificativ și pot surveni modificări fără nicio notificare.

#### Pentru a bloca trimiterea de notificări de către o aplicatie

- 1 În ecranul principal, atingeți ușor ...
- 2 Găsiţi și atingeţi ușor Setări > Sunet şi notificare > Notificări despre aplica**ț**ii.
- 3 Selectați o aplicație.
- 4 Atingeți ușor cursorul de lângă Restricționare totală sau Ascundere conținut sensibil pentru a restrictiona notificările, după caz.

# Prezentarea generală a aplicaţiilor

- Ţ Este posibil ca unele aplicaţii să nu fie incluse pe dispozitivul dvs. sau să nu fie acceptate de toate retelele sau de toti furnizorii de servicii în toate zonele.
	- $\oslash$ Utilizaţi aplicaţia Ceas pentru a seta diverse tipuri de alarme.
	- $\bullet$ Utilizaţi browserul web Chrome pentru a naviga și a vizualiza pagini web și pentru a gestiona marcaje, text și imagini.
	- $rac{1}{\sqrt{2}}$ Utilizaţi aplicaţia Calculator pentru a efectua calcule de bază.
	- Utilizați aplicația Calendar pentru a ține evidența evenimentelor și a vă gestiona **B** rezervările.
	- $\bullet$ Utilizaţi aparatul foto pentru a fotografia și a înregistra clipuri video.
	- $\blacktriangle$ Utilizați aplicația Persoane de contact pentru a gestiona numere de telefon, adrese de e-mail și alte informaţii referitoare la persoanele de contact.
	- $\bullet$ Accesati aplicatiile, documentele și imaginile descărcate.
	- Utilizaţi aplicaţia E-mail pentru a trimite și primi e-mailuri atât prin contul personal,  $\checkmark$ cât și prin cel de la serviciu.
	- $\overline{\mathcal{S}}$ Răsfoiti și ascultati posturi de radio FM.
	- Utilizati aplicatia Album pentru a gestiona, vizualiza și edita fotografiile și clipurile video.
	- Utilizați aplicația Gmail™ pentru a citi, a scrie și a organiza mesaje de e-mail. M
	- G Căutați informații pe dispozitiv și pe web.
- $\infty$ Vizualizati locatia dvs. curentă, găsiți alte locații și planificați rute utilizând Google Maps™. Utilizati aplicația Play Store™ pentru a găsi aplicații pe care să le cumpărați sau  $\overline{\mathbf{N}}$ să le descărcați gratuit.  $\langle z \rangle$ Utilizati aplicatia Mesagerie pentru a trimite și a primi mesaje multimedia și text.  $\blacksquare$ Utilizati aplicatia Video pentru a reda clipuri video pe dispozitiv și a partaja continut cu prietenii. Utilizati aplicatia Muzică pentru a organiza și a reda muzică și cărti în format  $\bullet$ audio. Vizionati relatări de știri de la News Suite.  $\overline{\mathbf{B}}$ P Efectuați apeluri telefonice formând manual numărul sau utilizând funcția de apelare inteligentă. Optimizaţi setările pentru a se potrivi propriilor dvs. cerinţe.  $\circ$  $\mathbf{G}$ Utilizați aplicația Hangouts™ pentru a conversa prin chat cu prietenii online. Identificați piesele muzicale pe care le auziți în jur și obțineți informații despre  $\sigma$ artist, album și altele. Utilizați YouTube™ pentru a viziona clipuri video de la utilizatori din întreaga lume  $\mathbf{r}$ și pentru a le partaja pe ale dvs.
- Aplicatia Xperia™ Movie Creator creează automat colaje video scurte prin  $\ddot{\cdot}$ utilizarea colectiei existente de fotografii și clipuri video.
- $\overline{\mathcal{L}}$ Utilizaţi aplicaţia Asistenţă pentru a accesa serviciul de asistenţă pentru utilizator de pe dispozitiv. De exemplu, puteti accesa un ghid al utilizatorului, informatii privind depanarea plus sfaturi și sugestii.
- $\mathbf{\Psi}$ Utilizaţi aplicaţia Schiţă pentru a crea și explora imagini și pentru a le partaja apoi cu toată lumea.
- m Utilizati aplicatia What's New pentru a descoperi jocuri, aplicatii și materiale media noi.
- Delectaţi-vă cu muzică, filme, aplicaţii și jocuri pe dispozitiv și obţineţi acces în exclusivitate la continut unic, disponibil numai pe dispozitivele Xperia™.
- $\overline{\mathbf{r}}$ Ţineţi legătura cu prietenii cu care jucaţi jocuri și cu jocurile pe care vă place să le jucați, faceți cumpărături pe PlayStation®Store și altele.
- N. Protejați-vă dispozitivul împotriva virușilor, a programelor malware și spyware, a încercărilor de înșelăciune și a exploatărilor online.

# <span id="page-34-0"></span>Baterie şi întreţinere

# Încărcarea dispozitivului

ļ Utilizaţi întotdeauna un încărcător Sony original și cablul USB destinate modelului dvs. de dispozitiv Xperia™. Este posibil ca alte încărcătoare și cabluri să prelungească durata de încărcare, să nu încarce bateria deloc sau chiar să vă deterioreze dispozitivul. Asiguraţi-vă că toate porturile USB și toți conectorii sunt perfect uscați înainte de a introduce cablul USB.

Un încărcător de priză de perete va încărca bateria dispozitivului mai repede decât prin intermediul unui computer. Puteti utiliza în continuare dispozitivul în timpul încărcării.

Dacă bateria este descărcată complet, pot trece și 30 de minute până când telefonul reactionează la încărcare. În acest interval de timp, este posibil ca ecranul să rămână complet întunecat, neafisând pictograma de încărcare. De asemenea, retineti că încărcarea deplină a unei baterii descărcate complet poate dura și 4 ore.

Ţ Dispozitivul dvs. are o baterie reîncărcabilă încorporată (un acumulator) care poate fi înlocuită numai de către un centru de reparaţii autorizat de Sony. Nu încercaţi să deschideţi sau să dezasamblaţi dispozitivul. Acest lucru poate provoca daune care duc la pierderea garanţiei.

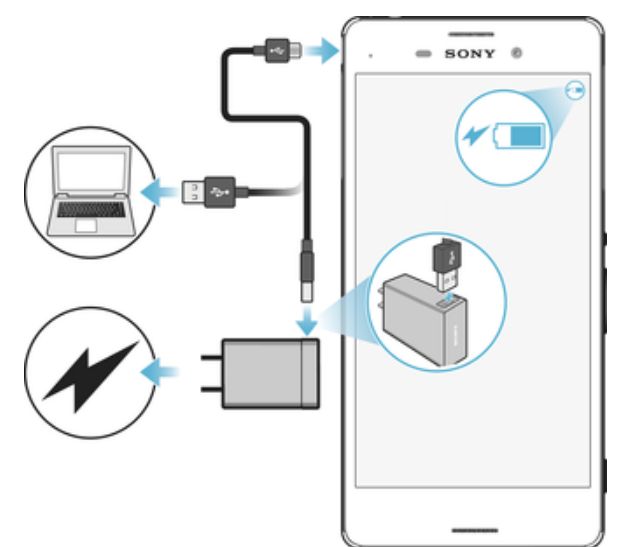

#### Pentru a încărca dispozitivul

- Conectați încărcătorul la o priză electrică.
- 2 Conectati unul dintre capetele cablului USB la încărcător (sau la portul USB al unui computer).
- 3 Conectaţi celălalt capăt al cablului la portul micro-USB de pe dispozitiv, având grijă ca simbolul USB să fie orientat în sus. Lumina de notificare se aprinde la începerea încărcării.
- 4 După ce dispozitivul se încarcă complet, deconectaţi cablul de la dispozitiv trăgându-l spre exterior. Aveţi grijă să nu îndoiţi conectorul.
- Ţ Utilizaţi numai încărcătorul furnizat împreună cu dispozitivul sau alt încărcător Sony destinat încărcării dispozitivului.
- $\bullet$ Dacă bateria este descărcată complet, este posibil să dureze câteva minute înainte ca lumina de notificare să se aprindă și pictograma de încărcare  $\uparrow$  să apară.

# Starea indicată de lumina de notificare pentru baterie

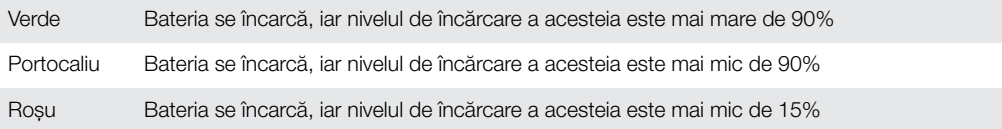

# <span id="page-35-0"></span>Gestionarea bateriei și a energiei

Dispozitivul dvs. are o baterie încorporată. Pentru a o optimiza, ţineţi evidenţa energiei consumate de către diverse aplicații și funcții. Caracteristicile de economisire a bateriei din fundal sunt activate în mod implicit și vă ajută să reduceti consumul bateriei; mai aveti la dispozitie și alte moduri de economisire a energiei pentru a reduce apoi consumul bateriei, când este cazul.

Caracteristicile de economisire a bateriei reduc prioritatea unor anumite funcţii ale dispozitivului care nu sunt esențiale, cum ar fi afișarea imaginilor la o calitate superioară, activitățile din rețea, cum ar fi serviciile de localizare, sincronizarea aplicațiilor și scanarea Wi-Fi din fundal. Dacă nu doriţi ca o aplicaţie să fie afectată, o puteţi exclude în meniul de optimizare a bateriei. Apelurile telefonice și mesajele SMS nu sunt afectate.

Actualizările sistemului pot modifica caracteristicile regimului economic disponibile pe dispozitiv.

#### Pentru a vizualiza consumul bateriei, durata estimată şi sfaturile privind regimul economic

- 1 În **Ecranul principal**, atingeți ușor  $\oplus$ .
- 2 Găsiti și atingeti usor **Setări > Baterie**. Apare o prezentare generală care prezintă procentajul bateriei și o durată estimată de functionare a acesteia.
- 3 Atingeti usor **AFISARE UTILIZARE BATERIE** pentru a vizualiza lista caracteristicilor și serviciilor care au consumat energia bateriei de la ultimul ciclul de încărcare. Atingeti usor un element pentru a obtine informatii despre cum puteti reduce consumul bateriei.

#### Pentru a vizualiza consumul bateriei pentru aplicaţii

- 1 În **Ecranul principal**, atingeți usor  $\mathbf{m}$ .
- 2 Găsiti și atingeți usor Setări > Aplicații.
- 3 Selectati o aplicatie și examinati-i consumul de energie a bateriei la Utilizare baterie.

#### Sfaturi privind modul general de utilizare pentru a îmbunătăți randamentul bateriei

Următoarele sfaturi vă pot ajuta să îmbunătățiți randamentul bateriei:

- Micsorati nivelul de luminozitate a ecranului, consultati sectiunea [Setările pentru](#page-57-0) [ecran](#page-57-0) la pagina 58.
- Dezactivati caracteristicile Bluetooth®, Wi-Fi și serviciile de localizare când nu aveti nevoie de acestea.
- Opriţi dispozitivul sau utilizaţi modul pentru avion dacă vă aflaţi într-o zonă cu semnal slab sau fără acoperire de reţea. În caz contrar, dispozitivul va scana în mod repetat după reţelele disponibile, iar acest lucru consumă energie.
- Când vă aflaţi în străinătate, utilizaţi o reţea Wi-Fi în locul roamingului. Roamingul face scanarea pentru descoperirea rețelei de reședință, iar acest lucru duce la solicitarea suplimentară a bateriei, deoarece dispozitivul trebuie să transmită cu o putere de ieșire mai mare; consultați secțiunea [Wi-Fi](#page-46-0) la pagina 47.
- Schimbaţi setările de sincronizare pentru e-mail, calendar și persoanele de contact; consultați secțiunea *[Sincronizarea cu conturile online](#page-53-0)* la pagina 54.
- Verificaţi aplicaţiile care consumă mult din energia bateriei și vedeţi sfaturile privind economisirea oferite pe dispozitiv pentru aceste aplicaţii.
- Schimbați nivelul notificărilor pentru aplicații; consultați secțiunea [Notificări](#page-28-0) la pagina 29.
- Dezactivați permisiunea de partajare a locației pentru aplicații; consultați [Setări](#page-59-0) pentru aplicații la pagina 60.
- Dezinstalati aplicatiile pe care nu le utilizati: consultati sectiunea *Ecranul Aplicatii* la pagina 25.
- Utilizati un dispozitiv Mâini libere original Sony pentru a asculta muzică. Dispozitivele Mâini libere consumă mai putină energie a bateriei decât difuzoarele de putere ale dispozitivului.
- Reporniti dispozitivul din când în când.
# Optimizarea bateriei

Optimizarea bateriei este un mod încorporate puternic și convenabil care îmbunătăţește semnificativ durata de functionare a bateriei, reducând consumul acesteia atunci când nu utilizaţi dispozitivul sau anumite aplicaţii.

Acest lucru se realizează prin suspendarea activităților de rețea care consumă excesiv energia bateriei, cum ar fi serviciile de localizare, sincronizarea și scanarea Wi-Fi în fundal atunci când nu utilizaţi dispozitivul pentru o perioadă îndelungată.

Apelurile telefonice și schimbul de mesaje SMS nu sunt afectate.

Nu puteţi dezactiva optimizarea bateriei, dar puteţi exclude anumite aplicaţii.

# Pentru a exclude anumite aplicatii de la optimizarea bateriei

- 1 În **Ecranul principal**, atingeți ușor **...**
- 2 Găsiți și atingeți ușor Setări > Baterie.
- 3 Atingeți ; și selectați Optimizarea bateriei. Veți vedea o listă de aplicații care nu sunt optimizate.
- 4 Pentru a adăuga sau a elimina aplicatii din această listă, atingeți usor **Aplicatii** > și bifați sau debifați o aplicație din listă pentru a-i edita setările de optimizare.
- 5 Lista de aplicații care nu sunt optimizate se va actualiza în funcție de setările dvs.
- Ţ Nu puteţi exclude aplicaţii de la optimizare prin modul STAMINA.
- ÷ó. De asemenea, puteți configura Optimizarea bateriei din meniul Aplicații atingând ușor ...

# Moduri de regim economic

Există mai multe moduri de regim economic pe care le puteti utiliza pentru a prelungi durata de functionare a bateriei:

Mod **STAMINA** În funcție de nivelul modului STAMINA, diverse caracteristici vor fi restricționate sau dezactivate pentru a reduce consumul bateriei. Acestea includ asigurarea performantei, animaţiile și luminozitatea ecranului, îmbunătăţirea imaginii, sincronizarea în fundal a datelor aplicaţiilor, vibraţiile (exceptând apelurile sosite), redarea în flux și sistemul GPS (când ecranul este dezactivat). În bara de stare apare  $\blacksquare$ .

Modul Ultra **STAMINA** Pe lângă caracteristicile dezactivate de modul STAMINA, modul Ultra STAMINA dezactivează datele de telefonie mobilă și conexiunea Wi-Fi. Selectia aplicațiilor este limitată, iar widgeturile (exceptând ceasul) sunt dezactivate. Apelarea și SMS-urile sunt disponibile în continuare. Ecranul principal devine ecranul principal special al modului Ultra STAMINA, iar panourile suplimentare sunt dezactivate. În bara de stare apare co.

# Pentru a activa sau dezactiva modul STAMINA

- 1 În **Ecranul principal**, atingeți ușor **...**
- 2 Găsiți și atingeți ușor Setări > Baterie.
- 3 Atingeți ușor Mod STAMINA și cursorul pentru a activa sau dezactiva funcția. Când este activat modul STAMINA, puteți selecta opțiuni suplimentare, de exemplu, puteţi regla procentajul pornirii automate în funcţie de preferinţele dvs.
- $-\bullet$ Puteti exclude aplicatii de la optimizarea efectuată de modul STAMINA în meniul de optimizare a bateriei.

# Pentru a activa modul Ultra STAMINA

- 1 În **Ecranul principal**, atingeți ușor **...**
- 2 Găsiți și atingeți ușor Setări > Baterie.
- 3 Atingeti usor Modul Ultra STAMINA, apoi atingeti usor Activate.
- 4 Confirmati pentru activare.
- $\ddot{\bullet}$ Nu puteţi exclude aplicaţii de la optimizare prin modul Ultra STAMINA.

## Pentru a dezactiva modul Ultra STAMINA

- 1 Trageţi în jos bara de stare pentru a accesa panoul Notificare.
- 2 Atingeti usor Dezactivati modul Ultra STAMINA.
- 3 Atingeti usor **OK.**
- 1 Dezactivarea modului Ultra STAMINA va duce la repornirea dispozitivului.

# Actualizarea dispozitivului

Ar trebui să actualizati software-ul de pe dispozitiv pentru a obtine cele mai recente functionalități, îmbunătățiri și remedieri ale erorilor pentru a asigura performante optime. Dacă o actualizare de software este disponibilă, în bara de stare apare  $\overline{e}$ . De asemenea, puteți verifica manual existența unor actualizări noi sau puteți programa o actualizare.

Cea mai simplă cale de a instala actualizarea de software este în mod wireless de pe dispozitiv. Cu toate acestea, unele actualizări nu sunt disponibile pentru descărcare în modul wireless. Apoi trebuie să utilizaţi software-ul Xperia™ Companion pe un PC sau

pe un computer Apple® Mac® pentru a actualiza dispozitivul.

Înainte de a actualiza dispozitivul, ţineţi cont de următoarele:

- Asiguraţi-vă că aveţi capacitate de stocare suficientă înainte de a încerca să faceţi actualizarea.
- Dacă utilizaţi un dispozitiv împreună cu mai mulţi utilizatori, pentru a actualiza dispozitivul trebuie să vă conectaţi drept proprietar, adică, utilizatorul principal.
- Actualizările sistemului și aplicaţiilor pot prezenta în mod diferit caracteristicile pe dispozitivul dvs. faţă de cele descrise în acest ghid al utilizatorului. Este posibil ca versiunea de Android™ să nu fie afectată după o actualizare.

Pentru informații suplimentare despre actualizările de software, mergeți la [www.sonymobile.com/update/](http://www.sonymobile.com/update/).

### Pentru a căuta software nou

- 1 Dacă utilizati un dispozitiv cu mai multi utilizatori, asigurati-vă că sunteti conectat drept proprietar.
- 2 În Ecran principal, atingeți ușor **...**
- 3 Găsiti și atingeți usor Setări > Despre telefon > Actualizare software.
- Ţ. Dacă nu este disponibil software nou, este posibil să nu aveţi suficientă memorie liberă pe dispozitiv. Dacă dispozitivul dvs. Xperia™ are o memorie internă liberă (memorie a dispozitivului) disponibilă de sub 500 MB, nu primiţi niciun fel de informaţii despre software-ul nou. Următoarea notificare apare în panoul de notificări pentru a avertiza cu privire la lipsa spațiului de stocare: Spațiul de stocare se epuizează. Este posibil ca anumite funcții de sistem să nu se execute. Dacă primiţi această notificare, trebuie să eliberaţi memorie internă (memorie a dispozitivului) înainte de a putea primi notificări cu privire la disponibilitatea software-ului nou.

# Actualizarea dispozitivului în mod fără fir

Utilizati aplicatia Actualizare software pentru a actualiza software-ul dispozitivului în mod fără fir. Actualizările pe care le puteți descărca printr-o rețea de telefonie mobilă depind de operatorul dvs. Vă recomandăm să utilizaţi reţeaua Wi-Fi în locul unei reţele de telefonie mobilă pentru a descărca software nou, pentru a pute evita costurile traficului de date.

# Pentru a descărca şi a instala o actualizare de sistem

- 1 Dacă utilizati un dispozitiv cu mai multi utilizatori, asigurați-vă că sunteți conectat drept proprietar.
- 2 În Ecran principal, atingeti usor  $\oplus$ .
- 3 Găsiti și atingeți usor Setări > Despre telefon > Actualizare software.
- 4 Dacă este disponibilă o actualizare de sistem, atingeți usor **Descărcare** pentru a o descărca pe dispozitiv.
- 5 După terminarea descărcării, atingeți ușor *Instalare* și urmați instrucțiunile de pe ecran pentru a finaliza instalarea.

### Pentru a configura instalarea automată

- <span id="page-38-0"></span>1 În **Ecranul principal**, atingeți ușor  $\mathbf{m}$ .
- 2 Găsiti și atingeți usor Setări > Despre telefon > Actualizare software.
- 3 Atingeti usor<sup>\*</sup>, apoi atingeti usor **Setări** și selectati o optiune.

## Pentru a actualiza dispozitivul utilizând un computer

- 1 Conectati dispozitivul la computer utilizând un cablu USB.
- 2 Asigurati-vă că ecranul dispozitivului este deblocat și că modul de conectare prin USB de pe dispozitiv este setat la Transfera**ț**i fi**ș**iere (MTP).
- 3 Deschideţi Xperia™ Companion, dacă nu se lansează automat.
- 4 Verificaţi accesul computerului la internet.
- 5 Pe computer: Dacă se detectează o actualizare de software nouă, se afișează o fereastră pop-up. Urmati instructiunile de pe ecran pentru a efectua actualizările de software corespunzătoare.
- ! Dacă nu aveti software-ul Xperia™ Companion instalat pe computerul relevant, conectați dispozitivul la computer și urmați instrucțiunile de instalare de pe ecran. Asigurați-vă că utilizați cablul USB livrat împreună cu dispozitivul și că acesta este conectat corect la dispozitiv și la computer.

# Întreţinerea utilizând un computer

# Xperia™ Companion

Xperia™ Companion este un serviciu software care vă pune la dispozitie o serie de instrumente și aplicatii pe care le puteti utiliza atunci când conectati dispozitivul la un computer. Cu Xperia™ Companion, puteti să:

- Actualizaţi sau reparaţi software-ul dispozitivului.
- Transferati continutul de pe un dispozitiv vechi utilizând Xperia™ Transfer.
- Creati o copie de rezervă și să restaurati continutul de pe computer.
- Sincronizati continutul multimedia fotografiile, clipurile video, muzica și listele de redare între dispozitiv și computer.
- Răsfoiti fisiere pe dispozitiv.

Pentru a utiliza Xperia™ Companion, aveti nevoie de un computer conectat la internet pe care să se execute unul dintre următoarele sisteme de operare:

- Microsoft® Windows® 7 sau o versiune ulterioară
- Mac OS<sup>®</sup> X 10.11 sau o versiune ulterioară

Aflati mai multe și descărcati Xperia™ Companion pentru Windows la adresa <http://support.sonymobile.com/tools/xperia-companion/> sau Xperia™ Companion pentru Mac la adresa<http://support.sonymobile.com/tools/xperia-companion-mac/>.

# Gestionarea fişierelor utilizând un computer

Utilizati o conexiune prin cablu USB între un computer Windows® și dispozitiv pentru a transfera și a gestiona fișierele.

Când sunt conectate cele două dispozitive, puteţi alege dacă doriţi încărcarea dispozitivului, transferarea fișierelor sau utilizarea acestuia pentru intrarea MIDI. Computerul dvs. va detecta dispozitivul când selectaţi modul de conectare Transfera**ț**i fisiere (MTP). Modul implicit de conectare este setat la Doar la încărcare.

Cu Xperia™ Companion, puteti să accesati sistemul de fișiere al dispozitivului. Dacă nu aveti instalat software-ul Xperia™ Companion, vi se solicită să îl instalati când conectati dispozitivul la computer.

Ţ Utilizati întotdeauna tipul de cablu USB destinat modelului dvs. de dispozitiv Xperia™ și asigurati-vă că este perfect uscat.

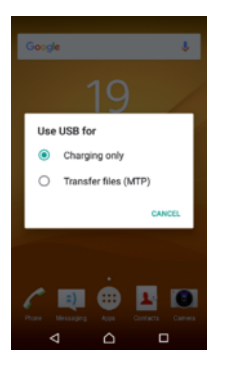

# Mod de conectare prin USB

Puteți utiliza modul de conectare Transferați fișiere (MTP) pentru gestionarea fișierelor și actualizarea software-ului dispozitivului. Acest mod USB se utilizează cu computerele Microsoft® Windows®. Încărcarea este activată în mod implicit.

# Schimbarea modului de conectare prin USB

- 1 Atașați un conector USB la dispozitiv.
- 2 Trageti în jos bara de stare, apoi atingeți ușor **Încărcare a dispozitivului prin USB**.
- 3 Atingeţi ușor Transfera**ț**i fi**ș**iere (MTP).

# Spaţiul de stocare și memoria

Dispozitivul dvs. are mai multe optiuni pentru stocare și memorie.

- Memoria internă este de circa 8 GB și se utilizează pentru stocarea continutului descărcat sau transferat împreună cu datele și setările personale. Exemplele de date salvate în memoria internă includ setări pentru alarmă, volum și limbă, e-mailuri, marcaje, evenimente din calendar; fotografii, clipuri video și muzică.
- Puteti utiliza o cartelă de memorie amovibilă cu o capacitate de stocare de până la 128 GB pentru a obţine un spaţiu de stocare mai mare. Fișierele media și anumite aplicaţii, împreună cu datele asociate acestora, pot fi mutate în acest tip de memorie pentru a elibera memoria internă. Anumite aplicatii, de exemplu, aplicația Aparat foto, pot salva date direct pe o cartelă de memorie.
- Memoria dinamică (RAM) este de circa 2 GB și nu se poate utiliza pentru stocare. Memoria RAM se utilizează pentru a gestiona aplicațiile care se execută și sistemul de operare.
- $\mathbf{I}$ Poate fi necesar să achizitionați separat o cartelă de memorie.
- -64 Cititi mai multe despre utilizarea memoriei din dispozitivele Android descărcând Documentatia de prezentare tehnică pentru dispozitivul dvs. la adresa [www.sonymobile.com/support/](http://www.sonymobile.com/support/).

# Îmbunătăţirea performanţei memoriei

Memoria dispozitivului tinde să se umple în urma utilizării obișnuite. Dacă dispozitivul devine lent sau dacă aplicaţiile se închid brusc, ar trebui să luaţi în considerare următoarele:

- Încercați întotdeauna să aveți cel puțin 250 MB de memorie internă liberă.
- Închideţi aplicaţiile în curs de rulare pe care nu le utilizaţi.
- Goliți memoria cache a tuturor aplicațiilor.
- Dezinstalaţi aplicaţiile descărcate pe care nu le utilizaţi.
- Mutaţi aplicaţii pe cartela de memorie dacă memoria internă este plină.
- Instalati aplicatii în zone ale memoriei unde există mai mult spatiu de stocare.
- Transferaţi fotografii, clipuri video și muzică din memoria internă pe cartela de memorie.
- Dacă dispozitivul nu poate citi continutul de pe cartela de memorie, probabil va trebui să formatați cartela. Rețineți că la formatare se șterge întreg conținutul de pe cartelă.
- $\mathbf{r}$ Dacă partajaţi un dispozitiv împreună cu mai mulţi utilizatori, trebuie să vă conectaţi drept proprietar, adică, utilizatorul principal, pentru a putea efectua anumite actiuni cum ar fi transferarea datelor pe cartela de memorie și formatarea cartelei de memorie.

#### Pentru a vizualiza starea memoriei

- 1 În Ecran principal, atingeți ușor  $\blacksquare$ .
- 2 Găsiti și atingeți usor Setări > Stocare.

Pentru a vizualiza cantitatea de memorie RAM disponibilă sau utilizată

- 1 În Ecran principal, atingeti usor  $\oplus$ .
- 2 Găsiti și atingeți usor Setări > Despre telefon > Diagnosticare > Rezultate.

### Pentru a goli memoria temporară a tuturor aplicatiilor

- 1 În Ecran principal, atingeți ușor **...**
- 2 Găsiți și atingeți ușor **Setări > Stocare.**<br>3 Atingeti usor **Memorie internă > Date î**
- Atingeți ușor Memorie internă > Date în memoria cache > OK.
- Atunci când goliţi memoria temporară, nu pierdeţi setări sau informaţii importante.

## Pentru a transfera fişiere media pe cartela de memorie

- 1 Asigurati-vă că aveti o cartelă de memorie inserată în dispozitiv.
- 2 În Ecran principal, atingeți ușor ...
- 3 Găsiţi și atingeţi ușor Setări > Stocare > Transferare date pe cartela SD.
- 4 Marcati tipurile de fisiere pe care doriti să le transferati pe cartela de memorie.
- 5 Atingeti usor Transfer.

## Pentru a opri executarea aplicaţiilor şi a serviciilor

- 1 În Ecran principal, atingeti usor  $\oplus$ .
- 2 Găsiti și atingeți usor Setări > Aplicatii.
- 3 Selectați o aplicație sau un serviciu, apoi atingeți ușor FORȚARE OPRIRE > OK.

# Pentru a formata cartela de memorie

- 1 În Ecran principal, atingeți ușor **...**
- 2 Găsiți și atingeți ușor Setări > Stocare.
- 3 Atingeţi ușor Cartelă SD, apoi , apoi Setări > Format > **Ș**terge**ț**i **ș**i formata**ț**i.
- La formatare se șterge întreg conţinutul de pe cartela de memorie. Asiguraţi-vă ca aţi făcut copii de rezervă pentru toate datele pe care doriti să le salvati înainte de a formata cartela de memorie. Pentru a face o copie de rezervă a conținutului, acesta poate fi copiat pe un computer. Pentru informații suplimentare, consultați [Gestionarea fișierelor utilizând un](#page-38-0) [computer](#page-38-0) la pagina 39.

# Crearea unei copii de rezervă a conţinutului și restaurarea acestuia

În general, nu ar trebui să salvaţi fotografii, clipuri video și alte conţinuturi personale exclusiv în memoria internă a dispozitivului. Dacă dispozitivul este pierdut, furat sau distrus, este posibil ca datele stocate în memoria internă să nu mai poată fi recuperate. Vă recomandăm să utilizati software-ul Xperia™ Companion pentru a efectua copii de rezervă care vă salvează datele în siguranță pe un dispozitiv extern. Această metodă se recomandă mai ales dacă actualizați software-ul dispozitivului la o versiune de Android mai nouă.

Aplicatia Creare copie de rezervă și restaurare Xperia™ este recomandată pentru crearea unei copii de rezervă a datelor înainte de restaurarea datelor din fabrică. Cu această aplicaţie puteţi crea copii de rezervă ale datelor într-un cont online, pe o cartelă SD sau pe un dispozitiv USB de stocare extern conectat la dispozitiv utilizând un adaptor gazdă USB:

Cu aplicaţia Creare copie de rezervă și restaurare Google puteţi face copii de rezervă ale datelor dvs. pe un server Google.

# Crearea unei copii de rezervă a datelor pe un computer

Utilizaţi software-ul Xperia™ Companion pentru a face o copie de rezervă a datelor de pe dispozitiv pe un PC sau pe un computer Apple® Mac®. Puteti face copii de rezervă pentru următoarelor tipuri de date:

- Persoane de contact și jurnale de apeluri
- Mesaje text
- **Calendar**
- Setări
- Fișiere media, cum ar fi muzică și clipuri video
- Fotografii și imagini

## Pentru a crea o copie de rezervă a datelor utilizând un computer

- 1 Deblocaţi ecranul dispozitivul și conectaţi-l la computer utilizând un cablu USB.
- 2 Deschideţi software-ul Xperia™ Companion pe computer dacă nu se lansează automat. Computerul detectează dispozitivul după câteva momente. Asigurati-vă că aţi selectat modul Transfera**ț**i fi**ș**iere (MTP) pe dispozitiv.
- 3 Faceți clic pe **Copie de rezervă** în ecranul principal al software-ul Xperia<sup>™</sup> Companion.
- 4 Urmati instrucțiunile de pe ecran pentru a face copia de rezervă a datelor de pe dispozitiv.
- Dacă nu aveţi instalat software-ul Xperia™ Companion, vi se solicită să îl instalaţi când conectaţi dispozitivul la computer.

# Pentru a restaura datele utilizând un computer

- 1 Deblocati ecranul dispozitivul și conectati-l la computer utilizând un cablu USB.
- 2 Deschideti software-ul Xperia™ Companion pe computer dacă nu se lansează automat. Computerul detectează dispozitivul după câteva momente. Asigurați-vă că aţi selectat modul Transfera**ț**i fi**ș**iere (MTP) pe dispozitiv.
- 3 Faceți clic pe Restabilire în ecranul principal al software-ul Xperia™ Companion.
- 4 Selectați fișierul copiei de rezervă dintre înregistrările cu copiile de rezervă, apoi faceți clic pe **Următorul** și urmați instrucțiunile de pe ecran pentru a restaura datele pe dispozitiv.
- $\mathbf{r}$ Dacă nu aveți instalat software-ul Xperia™ Companion, vi se solicită să îl instalați când conectati dispozitivul la computer.

# Crearea unei copii de rezervă a datelor cu aplicația Creare copie de rezervă și restaurare Xperia™

Utilizând aplicatia Creare copie de rezervă și restaurare Xperia™, puteți face o copie de rezervă online sau o copie de rezervă locală a datelor. De exemplu, puteți să faceți manual copii de rezervă ale datelor sau să activaţi funcţia de creare automată a copiilor de rezervă pentru a salva datele periodic.

Aplicatia Creare copie de rezervă și restaurare Xperia™ este recomandată pentru crearea unei copii de rezervă a datelor înainte de restaurarea datelor din fabrică. Cu această aplicație puteți crea copii de rezervă a următoarelor tipuri de date într-un cont online, pe o cartelă SD sau pe un dispozitiv USB de stocare extern conectat la dispozitiv utilizând un adaptor gazdă USB:

- **Marcaje**
- Persoane de contact și jurnale de apeluri
- Conversatii
- Date de calendar
- Conturi de e-mail
- **Retele Wi-Fi**
- Setări ale dispozitivului
- Aplicaţii
- Aspectul ecranului principal Xperia™

# Pentru a face o copie de rezervă a continutului într-un cont online

- 1 În Ecran principal, atingeți ușor  $\oplus$ .
- 2 Găsiți și atingeți ușor Setări > Copie de rezervă și reinițializare.
- 3 Pentru a activa funcția de creare automată a copiilor de rezervă, atingeți ușor Creare aut. copiei rezervă, apoi atingeți ușor comutatorul de pornire-oprire.
- 4 Pentru a activa funcția de creare manuală a copiilor de rezervă, atingeți ușor Mai multe > Cop. rezervă manuală.
- 5 Sub Unde se stochează fişierele, atingeţi ușor Selectare stocare > Cont online.
- 6 Dacă vi se solicită, citiţi clauzele relevante și, dacă sunteţi de acord, atingeţi ușor Accept, apoi urmați instrucțiunile de pe ecran pentru a vă conecta la contul Google™.
- 7 Selectati tipurile de date pentru care doriti să se creeze copii de rezervă, apoi atingeti usor Copie de rezervă.

### Pentru a configura functia de creare automată a copiei de rezervă

- 1 Dacă faceti o copie de rezervă a continutului pe un dispozitiv USB de stocare, asigurați-vă că dispozitivul de stocare este conectat la dispozitivul dvs. utilizând un adaptor gazdă USB. Dacă faceţi copia de rezervă pe o cartelă SD, asiguraţi-vă că s-a inserat corect cartela SD în dispozitiv. Dacă faceti o copie de rezervă a continutului dintr-un cont online, asigurati-vă că v-ati conectat la contul dvs. Google™.
- 2 În Ecran principal, atingeti usor  $\oplus$ .
- 3 Găsiți și atingeți ușor Setări > Copie de rezervă și reinițializare.
- 4 La Copie de rezervă și restaurare Xperia™, atingeți usor Creare aut. copiei rezervă.
- 5 Pentru a activa functia copiere de rezervă automată, atingeti usor comutatorul de pornire-oprire.
- 6 Selectați o frecvență de creare a copiei de rezervă, locul unde se salvează fișierele de rezervă, momentul în care se creează copia de rezervă și tipurile de date pentru care se creează copii de rezervă.
- 7 Pentru a salva setările, atingeți ușor  $\triangleleft$ .

# Pentru a face manual o copie de rezervă a continutului

- 1 Dacă faceţi o copie de rezervă a conţinutului pe un dispozitiv USB de stocare, asiguraţi-vă că dispozitivul de stocare este conectat la dispozitivul dvs. utilizând un adaptor gazdă USB. Dacă faceţi copia de rezervă pe o cartelă SD, asiguraţi-că că s-a inserat corect cartela SD în dispozitiv. Dacă faceţi o copie de rezervă a continutului dintr-un cont online, asigurati-vă că v-ati conectat la contul dvs. Google™.
- 2 În Ecran principal, atingeți ușor ...
- 3 Găsiți și atingeți usor Setări > Copie de rezervă și reinițializare.
- 4 La Copie de rezervă și restaurare Xperia™, atingeți ușor Mai multe.
- 5 Atingeti usor Cop. rezervă manuală, apoi selectati o destinatie a copiei de rezervă și tipurile de date pentru care doriți să faceți copia de rezervă.
- 6 Atingeti usor Copie de rezervă.
- 7 După crearea copiei de rezervă a datelor, atingeți ușor **Terminare**.

# Pentru a edita un fişier de rezervă

- 1 În Ecran principal, atingeti usor  $\oplus$ .
- 2 Găsiți și atingeți ușor Setări > Copie de rezervă și reinitializare.
- 3 La Copie de rezervă şi restaurare Xperia™, atingeţi ușor Mai multe.
- 4 Atingeți ușor **Editare fișier de rezervă**, apoi selectați o sursă pentru copia de rezervă și tipurile de date pe care doriti să le stergeti.
- 5 Atingeți ușor Stergere date.
- 6 Atingeti usor **OK** pentru a confirma.
- 7 După ștergerea continutului, atingeti usor Terminare.

#### Pentru a restaura o copie de rezervă a continutului

- 1 Dacă restaurați conținutul de pe un dispozitiv USB de stocare, asigurați-vă că dispozitivul este conectat la dispozitiv utilizând cablul adaptor cu mufă de intrare USB. Dacă restaurati continutul de pe o cartelă SD, asigurati-că că s-a inserat corect cartela SD în dispozitiv. Dacă restauraţi conţinutul dintr-un cont online, asigurati-vă că v-ati conectat la contul dvs. Google™.
- 2 În Ecran principal, atingeți ușor ...
- 3 Găsiți și atingeți ușor Setări > Copie de rezervă și reinițializare.
- 4 La Copie de rezervă și restaurare Xperia™, atingeți ușor Restaurare date, apoi selectați o sursă de restaurare și tipurile de date pe care doriți să le restaurați.
- 5 Atingeti usor Restaurare date.
- 6 După restaurarea continutului, atingeți usor Terminare.
- Ţ. Retineti că toate modificările datelor și setărilor după ce creati o copie de rezervă, inclusiv toate aplicatiile descărcate, vor fi șterse în timpul procedurii de restaurare.

# Crearea unei copii de rezervă a datelor cu aplicația Creare copie de rezervă și restaurare Google

Utilizând aplicatia Creare copie de rezervă și restaurare Google puteți face copii de rezervă ale datelor dys. pe un server Google. De asemenea, puteți să activați funcția de restaurare automată pentru a restaura datele și setările unei aplicații atunci când o restaurati.

Cu această aplicație puteți face copii de rezervă pentru următoarelor tipuri de date:

- **Aplicatii**
- **Marcaie**
- Retele Wi-Fi
- Alte setări

#### Pentru a face o copie de rezervă a datelor într-un cont online

- 1 În Ecran principal, atingeți ușor **...**
- 2 Găsiți și atingeți ușor Setări > Copie de rezervă și reinițializare.<br>3 În Copie de rezervă și restaurare Google™, atingeți usor Creat
- În Copie de rezervă și restaurare Google™, atingeți ușor Creați copii de rezervă **pentru datele dvs.** și trageți spre dreapta cursorul.

#### Pentru a activa restaurarea automată la reinstalarea unei aplicații

- 1 În Ecran principal, atingeti usor  $\oplus$ .
- 2 Găsiți și atingeți usor Setări > Copie de rezervă și reinitializare.
- 3 În Copie de rezervă și restaurare Google™, trageți cursorul de lângă Restabilire automată spre dreapta.

# Descărcarea aplicaţiilor

# Descărcarea de aplicații din Google Play™

Google Play™ este magazinul online oficial al Google pentru descărcarea de aplicaţii, jocuri, muzică, filme și cărţi. Aici există atât aplicaţii gratuite, cât și plătite. Înainte de a începe să descărcaţi din Google Play™, asiguraţi-vă că aveţi o conexiune la internet functională, preferabil prin Wi-Fi pentru a limita taxele pentru trafic de date.

Ţ Pentru a utiliza serviciul Google Play™, aveți nevoie de un cont Google™. Este posibil ca serviciul Google Play™ să nu fie disponibil în toate ţările sau regiunile.

# Pentru a descărca o aplicatie din Google Play™

- 1 În Ecranul principal, atingeți ușor ...
- 2 Găsiți și atingeți ușor Magazin Play.
- 3 Găsiti un element pe care doriti să îl descărcati răsfoind categoriile sau utilizând functia de căutare.
- 4 Atingeți ușor elementul pentru a-i vizualiza detaliile și urmați instrucțiunile pentru a finaliza instalarea.
- Ţ. Pentru a funcționa corect, este posibil să fie necesar ca unele aplicații să acceseze date, setări și diverse funcții de pe dispozitivul dvs. Instalați și acordați permisiuni numai aplicațiilor în care aveti încredere. Puteti să vizualizati permisiunile acordate unei aplicatii descărcate, precum și să îi modificați starea atingând ușor aplicația în Setări > Aplicații.

# Descărcarea de aplicatii din alte surse

Atunci când dispozitivul dvs. este setat să permită descărcări din alte surse decât Google Play™, puteți descărca aplicații direct de pe site-uri Web urmând instructiunile de descărcare relevante.

- Ţ Instalarea de aplicaţii care provin dintr-o sursă necunoscută sau care nu este de încredere poate duce la deteriorarea dispozitivului. Descărcați aplicații numai din surse de încredere. Dacă aveti întrebări sau nelămuriri, contactati furnizorul aplicatiei.
- Dacă utilizați un dispozitiv împreună cu mai mulți utilizatori, numai proprietarul, adică utilizatorul principal, poate permite descărcări din alte surse decât Google Play™. Modificările efectuate de proprietar afectează toti utilizatorii.

#### Pentru a permite descărcarea de aplicații din alte surse

- 1 În Ecran principal, atingeți ușor **...**
- 2 Găsiți și atingeți ușor Setări > Securitate.
- 3 Trageți spre dreapta cursorul de lângă Surse necunoscute.
- 4 Atingeti usor **OK**.
- Pentru a functiona corect, este posibil să fie necesar ca unele aplicații să acceseze date, setări și diverse funcții de pe dispozitivul dvs. Instalați și acordați permisiuni numai aplicațiilor în care aveți încredere. Puteți să vizualizați permisiunile acordate unei aplicații descărcate, precum și să îi modificati starea atingând usor aplicația în Setări > Aplicații.

# Internet şi reţele

# Navigarea pe Web

În majoritatea regiunilor este preinstalată o versiune a browserului Web Google Chrome™ pentru dispozitive Android™. Accesaţi <http://support.google.com/chrome>și faceţi clic pe legătura "Chrome for Mobile" ("Chrome pentru dispozitive mobile") pentru a obține informaţii mai detaliate despre utilizarea acestui browser Web.

# Pentru a naviga folosind Google Chrome™

- 1 În **Ecranul principal**, atingeți ușor **...**
- 2 Găsiți și atingeți ușor o.
- 3 Dacă utilizati Google Chrome™ pentru prima dată, selectati fie să vă conectati la un cont Google™, fie să navigaţi cu Google Chrome™ în mod anonim.
- 4 Introduceţi un termen de căutat sau o adresă Web în câmpul pentru căutare și adrese, apoi atingeți ușor Salt la de la tastatură.

# Setările pentru internet și MMS

Pentru a trimite mesaje multimedia sau pentru a accesa internetul atunci când nu este disponibilă nicio retea Wi-Fi, trebuie să aveti la dispozitie o conexiune de date de telefonie mobilă funcțională pentru care există setări corecte pentru internet și MMS (Multimedia Messaging Service). Iată câteva sfaturi:

- În cazul majorității rețelelor și operatorilor de telefonie mobilă, setările pentru internet și MMS sunt preinstalate pe dispozitiv. De aceea, puteţi începe să utilizaţi internetul și să trimiteţi mesaje multimedia imediat.
- Este posibil să descărcaţi mai târziu setările pentru internet și MMS din meniul Setări.
- Puteti oricând să adăugati, să modificati sau să ștergeți manual setările pentru internet și MMS pe/de pe dispozitivul dvs. Dacă modificati sau ștergeți din greșeală o setare pentru internet ori MMS, descărcați din nou setările pentru internet și MMS.
- Dacă nu puteti accesa internetul printr-o retea de telefonie mobilă sau dacă mesageria multimedia nu functionează, chiar dacă s-a reusit descărcarea setărilor pentru internet și MMS pe dispozitiv, consultați sfaturile privind depanarea dispozitivului dvs. la adresa [www.sonymobile.com/support/](http://www.sonymobile.com/support/) pentru problemele legate de acoperirea rețelei, de datele de telefonie mobilă și de MMS.
- $\bullet$ Dacă s-a activat modul STAMINA pentru a economisi energie, întreg traficul de date de telefonie mobilă este trecut în pauză atunci când ecranul este dezactivat. Dacă acest lucru duce la probleme de conectare, încercați să excludeți unele aplicații și servicii de la trecerea în pauză sau dezactivati temporar modul STAMINA. Pentru informații suplimentare, consultați [Gestionarea bateriei și a energiei](#page-35-0) la pagina 36.
- $\mathbf{r}$ Dacă utilizați un dispozitiv în comun cu mai mulți utilizatori, numai proprietarul, adică utilizatorul principal, poate să descarce setările pentru internet și mesagerie accesând meniul Setări, dar acestea vor fi valabile pentru toţi utilizatorii.

# Pentru a descărca setările pentru internet și MMS

- 1 În **Ecranul principal**, atingeți ușor  $\mathbf{m}$ .
- 2 Găsiți și atingeți ușor Setări > Mai multe > Setări Internet.
- 3 Atingeți ușor **ACCEPTARE**. După descărcarea setărilor, pictograma **a** apare în bara de stare și traficul de date de telefonie mobilă sunt activate automat.
- $\mathbf{r}$ Dacă setările nu pot fi descărcate pe dispozitiv, verificaţi puterea semnalului emis prin conexiunea retelei de telefonie mobilă sau a retelei Wi-Fi. Deplasati-vă într-o locatie deschisă, în care să nu existe obstacole sau apropiaţi-vă de o fereastră și încercaţi din nou.

### Pentru a adăuga manual setările pentru internet și MMS

- 1 În Ecran principal, atingeți ușor  $\oplus$ .
- 2 Găsiți și atingeți ușor Setări > Mai multe > Rețele mobile.
- 3 Atingeți ușor **Nume puncte de acces**  $> +$ .
- 4 Atingeți ușor **Nume** și introduceți un nume, după cum doriți.
- 5 Atingeți ușor APN și introduceți numele punctului de acces.
- 6 Introduceţi toate celelalte informaţii, după cum este necesar. Dacă nu știţi care informaţii sunt necesare, contactaţi operatorul de reţea pentru mai multe detalii.
- 7 Atunci când terminați, atingeți ușor , apoi atingeți ușor SALVARE.
- 8 Pentru a selecta APN-ul pe care tocmai l-ați adăugat, atingeți ușor butonul radio de lângă numele APN-ului. Odată ce l-ati selectat, acest APN devine APN-ul implicit pentru serviciile de internet și MMS.

# Pentru a vizualiza setările descărcate pentru internet și MMS

- 1 În Ecranul principal, atingeți ușor ...
- 2 Găsiți și atingeți ușor Setări > Mai multe > Rețele mobile.
- 3 Atingeți ușor **Nume puncte de acces**.
- 4 Pentru a vizualiza mai multe detalii, atingeţi ușor oricare dintre elementele disponibile.

# Wi-Fi

Utilizati Wi-Fi pentru a naviga pe internet, pentru a descărca aplicatii sau pentru a trimite si a primi mesaje de e-mail. După ce vă conectati la o retea Wi-Fi, dispozitivul memorează rețeaua respectivă și se conectează automat la ea următoarea dată când intraţi în raza ei de acoperire.

Unele retele Wi-Fi vă solicită să vă conectați la o pagină Web pentru a putea obține acces. Pentru informaţii suplimentare, contactaţi administratorul reţelei Wi-Fi în cauză.

Retelele Wi-Fi disponibile pot fi publice sau securizate:

- Retelele publice sunt indicate prin  $\trianglelefteq$  lângă numele retelei Wi-Fi;
- Retelele securizate sunt indicate prin a lângă numele retelei Wi-Fi.
- $\mathbf{r}$ Unele retele Wi-Fi nu apar în lista de retele disponibile, deoarece nu îsi transmit numele de reţea (SSID). În cazul în care cunoașteţi numele unei reţele, îl puteţi adăuga manual la lista de reţele Wi-Fi disponibile.

## Pentru a activa sau a dezactiva funcția Wi-Fi

- 1 În Ecranul principal, atingeți ușor **...**
- 2 Găsiți și atingeți ușor Setări > Wi-Fi.
- 3 Atingeti usor cursorul pentru a activa sau a dezactiva Wi-Fi.
- Activarea funcţiei Wi-Fi poate dura câteva secunde.

#### Pentru a vă conecta automat la o reţea Wi-Fi

- 1 În Ecranul principal, atingeti usor  $\mathbf{m}$ .
- 2 Găsiti și atingeți usor Setări > Wi-Fi.
- 3 Atingeți usor cursorul pentru a activa Wi-Fi. Se afișează toate retelele Wi-Fi disponibile.
- 4 Atingeți ușor o rețea Wi-Fi pentru a vă conecta la ea. Pentru rețelele securizate, introduceti parolele corespunzătoare. De îndată ce sunteti conectati, <del>⊜</del> se afișează în bara de stare.
- 寧 Pentru a căuta rețele disponibile noi, atingeți ușor , apoi atingeți ușor Reîmprospătare. Dacă nu reusiti să vă conectați la o rețea Wi-Fi, consultați sfaturile relevante privind depanarea dispozitivului dvs. la [www.sonymobile.com/support/](http://www.sonymobile.com/support/).

## Pentru a adăuga manual o reţea Wi-Fi

- 1 În Ecran principal, atingeți ușor  $\oplus$ .
- 2 Găsiți și atingeți ușor Setări > Wi-Fi.
- 3 Atingeți ușor  $\frac{2}{3}$  Adăugare rețea.
- 4 Introduceți informațiile necesare pentru Nume rețea (SSID).
- 5 Pentru a selecta un tip de securitate, atingeți ușor câmpul Securitate.
- 6 Dacă se solicită, introduceti o parolă.
- 7 Pentru a edita opţiunile avansate precum setările pentru proxy și IP, atingeţi ușor Opțiuni avansate și apoi editați-le după cum doriți.
- 8 Atingeți ușor Salvare.
- $\mathbf{r}$ Contactaţi administratorul de reţea Wi-Fi pentru a obţine numele SSID și parola de reţea.

# Mărirea puterii semnalului Wi-Fi

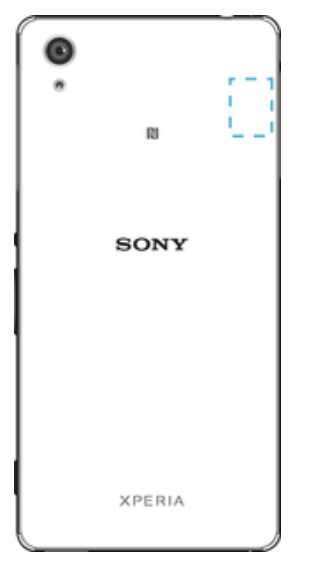

Există mai multe lucruri pe care le puteţi face pentru a îmbunătăţi recepţia Wi-Fi:

- Mutaţi dispozitivul mai aproape de punctul de acces Wi-Fi;
- Mutaţi punctul de acces Wi-Fi departe de orice obstacol sau interferenţă posibilă;
- Nu acoperiţi zona antenei Wi-Fi a dispozitivului (zona evidenţiată din ilustraţie).

# Setările Wi-Fi

Când sunteţi conectat la o reţea Wi-Fi sau când sunt disponibile reţele Wi-Fi în apropierea dvs., puteţi să vedeţi starea acestor reţele. De asemenea, puteţi să activaţi dispozitivul să vă notifice de fiecare dată când este detectată o reţea Wi-Fi deschisă.

#### Pentru a activa notificări de reţea Wi-Fi

- 1 Activati functia Wi-Fi dacă nu este deia activată.
- 2 În Ecran principal, atingeți ușor **...**
- 3 Găsiți și atingeți ușor Setări > Wi-Fi.
- 4 Atingeti usor  $\frac{2}{3}$  > Avansat.
- 5 Trageți spre dreapta cursorul de lângă Notificare de rețea.

#### Pentru a vizualiza informaţii detaliate despre o reţea Wi-Fi

- 1 În Ecranul principal, atingeți ușor **...**
- 2 Găsiti și atingeți usor Setări > Wi-Fi.
- 3 Atingeţi ușor reţeaua Wi-Fi care este momentan conectată. Se afișează informaţii detaliate despre retea.

## Pentru a adăuga o politică de inactivitate Wi-Fi

- 1 În Ecran principal, atingeți ușor  $\oplus$ .
- 2 Găsiți și atingeți ușor Setări > Wi-Fi.
- 3 Atingeți ușor , apoi Avansat> Menține Wi-Fi activ in repaus.
- 4 Selectați o opțiune.

# Pentru a găsi adresa MAC a dispozitivului

- 1 În **Ecranul principal**, atingeti usor  $\mathbf{m}$ .
- 2 Găsiti și atingeți usor Setări > Wi-Fi.
- 3 Atingeți ușor **d. Adresă MAC** este afișată în listă.

# **WPS**

WPS (Wi-Fi Protected Setup™) este un standard de retea wireless ce vă ajută să stabiliti conexiuni de rețea wireless securizate. Dacă aveți puține cunoștințe despre securitatea wireless, WPS vă permite să configurați cu ușurință criptarea Wi-Fi Protected Access® (WPA) pentru a vă securiza reţeaua. De asemenea, puteţi adăuga dispozitive noi într-o retea existentă fără a introduce parole lungi.

Utilizați una dintre aceste metode pentru a activa funcția WPS:

- metoda de la buton apăsați pur și simplu un buton de pe un dispozitiv compatibil WPS. de exemplu, un router;
- metoda cu PIN dispozitivul dvs. creează un PIN (Personal Identification Number Număr de identificare personală) aleatoriu, pe care îl introduceţi pe dispozitivul compatibil WPS.

# Pentru a vă conecta la o retea Wi-Fi utilizând un buton WPS

- 1 În Ecran principal, atingeți ușor ...
- 2 Găsiți și atingeți ușor Setări > Wi-Fi.
- 3 Activati funcția Wi-Fi dacă nu este deja activată.
- 4 Atingeți ușor  $\frac{2}{3}$  > **Avansat** > **Buton WPS**, apoi apăsați pe butonul WPS de pe dispozitivul compatibil WPS.

# Pentru a vă conecta la o retea Wi-Fi utilizând un cod PIN WPS

- 1 În Ecran principal, atingeți ușor ...
- 2 Găsiți și atingeți ușor Setări > Wi-Fi.
- 3 Activati funcția Wi-Fi dacă nu este deja activată.
- 4 Atingeti usor  $\frac{2}{3}$  > Avansat > Introduceti PIN WPS.
- 5 Pe dispozitivul compatibil WPS introduceti codul PIN care apare pe dispozitivul dvs.

# Partajarea conexiunii de date de telefonie mobilă

Puteti partaja conexiunea de date de telefonie mobilă cu alte dispozitive în mai multe moduri:

- tethering prin USB partajati conexiunea de date de telefonie mobilă cu un singur computer utilizând un cablu USB;
- tethering prin Bluetooth® partajati conexiunea de date de telefonie mobilă cu până la cinci dispozitive prin Bluetooth®;
- hotspot Wi-Fi portabil partajaţi simultan conexiunea de date de telefonie mobilă cu până la 8 dispozitive, inclusiv dispozitive care acceptă tehnologia WPS.

### Pentru a partaja conexiunea de date utilizând un cablu USB

- 1 Dezactivaţi toate conexiunile prin cablu USB de la dispozitiv.
- 2 Utilizând cablul USB livrat împreună cu dispozitivul, conectati dispozitivul la un computer.
- 3 În Ecranul principal, atingeți ușor **...**
- 4 Găsiți și atingeți ușor Setări > Mai multe > Tethering și hotspot portabil.
- 5 Trageți spre dreapta cursorul aflat lângă **Conectare prin USB**, apoi atingeți ușor OK, dacă vi se solicită. În bara de stare se afișează in imediat după conectare.
- 6 Pentru a opri partajarea conexiunii dvs. de date, atingeți ușor cursorul Conectare prin USB sau deconectați cablul USB.
- $\mathbf{r}$ Nu puteţi partaja simultan conexiunea de date a dispozitivului și cartela SD printr-un cablu USB.

Pentru a partaja conexiunea de date de telefonie mobilă cu un alt dispozitiv **Bluetooth®** 

- 1 Asiguraţi-vă că dispozitivul dvs. și celălalt dispozitiv Bluetooth® sunt împerecheate unul cu celălalt și că traficul de date de telefonie mobilă este activat pe dispozitivul dvs.
- 2 Pe dispozitiv: În **Ecranul principal**, atingeti usor  $\mathbf{m}$ .
- 3 Găsiți și atingeți ușor **Setări > Mai multe > Tethering și hotspot portabil**, apoi atingeți ușor cursorul Conexiune prin disp. mobil Bluetooth pentru a activa functia.
- 4 Pe dispozitivul Bluetooth®: Configurați dispozitivul pentru a-și obține conexiunea la reţea utilizând funcţia Bluetooth®. Dacă dispozitivul este un computer, consultaţi instrucţiunile relevante pentru a finaliza configurarea. Dacă pe dispozitiv se execută sistemul de operare Android™, atingeţi ușor pictograma setări de lângă numele dispozitivului împerecheat din Setări > Bluetooth > Dispozitive împerecheate, apoi marcati caseta de selectareAcces Internet.
- 5 Pe dispozitiv: Atingeți usor Setări lângă dispozitivul împerecheat. Apoi, bifați caseta de selectare pentru acces la internet. Asteptați să apară  $\mathbb{R}$  în bara de stare. După ce apare, configurarea este finalizată.
- 6 Pentru a opri partajarea conexiunii de date de telefonie mobilă, atingeți din nou ușor cursorul **Conexiune prin disp. mobil Bluetooth** pentru a dezactiva funcția.
- <sup>!</sup> Funcția Conexiune prin disp. mobil Bluetooth este dezactivată ori de câte ori închideți dispozitivul sau dezactivați funcția Bluetooth®.
- -∳-Pentru informatii suplimentare referitoare la împerechere și activarea traficului datelor de telefonie mobilă, consultați [Pentru a împerechea dispozitivul dvs. cu alt dispozitiv Bluetooth®](#page-127-0) la pagina 128 și Pentru a adăuga o rețea virtuală privată la pagina 53.

# Pentru a utiliza dispozitivul ca hotspot Wi-Fi portabil

- 1 În Ecran principal, atingeti usor  $\oplus$ .
- 2 Găsiți și atingeți ușor Setări > Mai multe > Tethering și hotspot portabil.
- 3 Atingeți ușor Setări hotspot portabil > Configurare hotspot Wi-Fi.
- 4 Introduceți informațiile necesare pentru Nume rețea (SSID).
- 5 Pentru a selecta un tip de securitate, atingeți ușor câmpul Securitate. Dacă se solicită, introduceți o parolă.
- 6 Atingeți ușor Salvare.
- 7 Atingeți ușor  $\triangleleft$  și trageți spre dreapta cursorul de lângă Hotspot portabil.
- 8 Dacă vi se solicită, atingeți ușor  $\alpha$ K pentru confirmare. **a** apare în bara de stare imediat ce se activează hotspotul Wi-Fi.
- 9 Pentru a opri partajarea conexiunii de date prin Wi-Fi, trageti spre stânga cursorul de lângă Hotspot portabil.

# Permiteti unui dispozitiv compatibil WPS să utilizeze conexiunea de date mobile

- 1 Asiguraţi-vă că dispozitivul dvs. funcţionează ca hotspot Wi-Fi portabil.
- $2$  În **Ecranul principal**, atingeti usor  $\mathbf{m}$ .
- 3 Găsiți și atingeți ușor Setări > Mai multe > Tethering și hotspot portabil > Setări hotspot portabil.
- 4 Atingeți ușor cursorul Cu descoperire pentru a activa funcția.
- 5 Sub **Configurare hotspot Wi-Fi**, asigurați-vă că hotspotul portabil este securizat printr-o parolă.
- 6 Atingeți ușor Buton WPS, apoi urmați instrucțiunile relevante. Alternativ, atingeți usor  $\frac{2}{3}$  > Introduceti PIN WPS, apoi introduceti codul PIN care apare pe dispozitivul compatibil WPS.

# Pentru a redenumi sau securiza hotspotul portabil

- 1 În **Ecranul principal**, atingeți ușor **.**
- 2 Găsiți și atingeți ușor Setări > Mai multe > Tethering și hotspot portabil.
- 3 Atingeti usor Setări hotspot portabil > Configurare hotspot Wi-Fi.
- 4 Introduceți numele **Nume rețea (SSID)** pentru rețea.
- 5 Pentru a selecta un tip de securitate, atingeți ușor câmpul Securitate.
- 6 Dacă se solicită, introduceţi o parolă.
- 7 Atingeti usor Salvare.

# Controlul utilizării datelor

Puteţi urmări volumul de date transferate pe și de pe dispozitiv prin conexiunea de date mobilă sau prin cea Wi-Fi pe parcursul unei perioade date. De exemplu, puteţi vizualiza volumul de date utilizate de aplicații individuale. Pentru datele transferate prin conexiunea de date mobilă, puteţi seta și avertismente privind utilizarea de date și limite pentru a evita costuri suplimentare.

 $\mathbf{I}$ Reglarea setărilor de utilizare a datelor vă poate ajuta să dețineți un control mai bun asupra utilizării datelor, dar nu poate garanta evitarea costurilor suplimentare.

#### Pentru a activa sau dezactiva traficul de date

- 1 În **Ecranul principal**, atingeti usor  $\mathbf{m}$ .
- 2 Găsiți și atingeți ușor Setări > Utilizare date.
- 3 Atingeți ușor cursorul Trafic date de telefonie mobilă pentru a activa sau dezactiva traficul de date.
- Atunci când traficul de date este dezactivat, dispozitivul poate realiza în continuare conexiuni Wi-Fi și Bluetooth®.

#### Pentru a seta o avertizare pentru nivelul de utilizare a datelor

- 1 Asigurati-vă că traficul de date de telefonie mobilă este activat.
- 2 În **Ecranul principal**, atingeți ușor  $\mathbf{B}$ .
- 3 Găsiti și atingeți usor Setări > Utilizare date.
- 4 Pentru a seta nivelul de avertizare, trageți linia de avertizare la valoarea dorită. Mai puteţi introduce manual limita datelor, atingând ușor numărul afișat lângă linie. Primiţi o notificare de avertizare atunci când volumul traficului de date atinge nivelul setat.

# Pentru a seta limita pentru nivelul de utilizare a datelor de telefonie mobilă

- 1 Asigurați-vă că traficul de date de telefonie mobilă este activat.<br>2 În **Ecranul principal**, atingeti usor **e.**
- În Ecranul principal, atingeti usor **...**
- 3 Găsiți și atingeți ușor Setări > Utilizare date.
- 4 Atingeți ușor fila **Mobile**.
- 5 Atingeți ușor cursorul de lângă Setare limită pentru date de telefonie mobilă, pentru a activa funcția, apoi atingeți ușor OK.
- 6 Pentru a seta limita nivelului de utilizare a datelor de telefonie mobilă, trageţi linia limitei datelor la valoarea dorită. Mai puteţi seta manual limita datelor, atingând ușor numărul afișat lângă linie.
- $\bullet$ Odată ce nivelul de utilizare a datelor de telefonie mobilă ajunge la limita setată, traficul de date de telefonie mobilă de pe dispozitiv se va dezactiva automat.

# Pentru a controla nivelul de utilizare a datelor de către anumite aplicaţii

- 1 În **Ecranul principal**, atingeți ușor **...**
- 2 Găsiți și atingeți ușor Setări > Utilizare date.
- 3 Atingeti usor aplicatia pe care doriti să o controlați, apoi atingeți ușor cursorul Restrictionare date de fundal ale apl. și atingeți ușor OK.
- 4 Pentru a accesa setări mai detaliate ale aplicației, atingeți ușor Setări aplicații și efectuati modificările necesare.
- Performanta anumitor aplicații poate fi afectată dacă modificați setările acestora privind nivelul de utilizare a datelor.

# Pentru a verifica nivelul de utilizare a datelor

- 1 În Ecran principal, atingeti usor  $\oplus$ .
- 2 Găsiti și atingeți usor Setări > Utilizare date.
- 3 Atingeți ușor , apoi atingeți ușor Afișare Wi-Fi.
- 4 Pentru a vizualiza informații despre volumul de date transferate prin Wi-Fi, atingeți usor fila Wi-Fi.
- 5 Pentru a vizualiza informaţiile despre volumul de date transferate prin conexiunea de date de telefonie mobilă, atingeti usor Trafic date de telefonie mobilă.

# Selectarea reţelelor de telefonie mobilă

Dispozitivul dvs. comută automat între retelele de telefonie mobilă în functie de retelele de telefonie mobilă disponibile în zona în care vă aflati. Aveti posibilitatea, de asemenea, să setati manual dispozitivul pentru a utiliza un anumit tip de retea de telefonie mobilă , de exemplu, WCDMA sau GSM.

În bara de stare sunt afișate diverse pictograme de stare, în funcţie de tipul sau de modul de rețea la care v-ați conectat. Consultați [Pictograma de stare](#page-30-0) la pagina 31 pentru a vedea cum arată diversele pictograme de stare.

#### Pentru a selecta un mod de reţea

- 1 În **Ecranul principal**, atingeți ușor **...**
- 2 Găsiți și atingeți ușor Setări > Mai multe > Retele mobile.
- 3 Atingeti usor Tipul de retea preferat și selectați un mod de retea.

# Pentru a selecta manual o altă retea

- 1 În Ecranul principal, atingeți ușor ...
- 2 Găsiţi și atingeţi ușor Setări > Mai multe > Reţele mobile > Operatori de re**ț**ea.
- 3 Atingeți ușor Mod Căutare, apoi selectați Manual.
- 4 Selectati o retea.
- Dacă selectați manual o rețea, dispozitivul nu va căuta alte rețele, chiar dacă vă deplasați în afara zonei de acoperire a reţelei selectate manual.

# Pentru a activa selectarea automată a retelei

- <span id="page-52-0"></span>1 În **Ecranul principal**, atingeți ușor  $\mathbf{m}$ .
- 2 Găsiți și atingeți ușor Setări > Mai multe > Rețele mobile > Operatori de rețea.
- 3 Atingeti usor Mod Căutare, apoi selectati Automată.

# Retele virtuale private (VPN)

Utilizati dispozitivul pentru a vă conecta la retele virtuale private (VPN), care vă permit să accesati resurse aflate în interiorul unei rețele locale securizate dintr-o rețea publică. De exemplu, conexiunile VPN sunt utilizate frecvent de corporații și instituții de învățământ, pentru utilizatorii care au nevoie să acceseze retele intranet și alte servicii interne atunci când ei se află în afara reţelei interne, de exemplu, atunci când se află în călătorie.

Conexiunile VPN pot fi configurate în mai multe moduri, în functie de retea. Unele retele vă pot solicita să transferați și să instalați un certificat de securitate pe dispozitiv. Pentru informaţii detaliate despre modul în care se configurează o conexiune la reţeaua virtuală privată proprie, contactaţi administratorul de reţea din firma sau organizaţia dvs.

<sup>•</sup> Dacă utilizati un dispozitiv împreună cu mai mulți utilizatori, pentru a regla setarea pentru VPN, este posibil să fie necesar să vă conectați drept proprietar, adică, utilizatorul principal.

# Pentru a adăuga o rețea virtuală privată

- 1 În Ecranul principal, atingeți ușor **...**
- 2 Găsiți și atingeți ușor Setări > Mai multe > VPN.
- $3$  Atingeti usor  $+$ .
- 4 Selectați tipul de rețea VPN de adăugat.
- 5 Introduceţi setările pentru VPN.
- 6 Atingeti usor Salvare.

## Pentru a conecta o reţea virtuală privată

- 1 În Ecranul principal, atingeți ușor **...**
- 2 Găsiți și atingeți ușor Setări > Mai multe > VPN.
- 3 În lista de retele disponibile, atingeți ușor rețeaua VPN la care doriți să vă conectati.
- 4 Introduceti informatiile necesare.
- 5 Atingeți ușor **Conectare**.

#### Pentru deconectare de la o retea virtuală privată (VPN)

- 1 Atingeti usor de două ori bara de stare pentru a deschide panoul Notificare.
- 2 Atingeti usor notificarea conexiunii VPN pentru a o dezactiva.

# Sincronizarea datelor de pe dispozitiv

# Sincronizarea cu conturile online

Sincronizaţi-vă dispozitivul cu persoane de contact, mesaje de e-mail, evenimente din calendar și alte informaţii din conturi online precum conturi de e-mail ca Gmail™ și Exchange ActiveSync și conturi de Facebook™ și Flickr™. Puteţi sincroniza datele automat pentru astfel de conturi activând funcția de sincronizare automată. Sau puteți sincroniza manual fiecare cont în parte.

Pentru a configura un cont online pentru sincronizare

- 1 În Ecran principal, atingeți ușor ...
- 2 Atingeti usor Setări > Conturi > Adăugare cont, apoi selectati contul pe care doriti să-l adăugati.
- 3 Urmaţi instrucţiunile pentru a crea un cont sau conectaţi-vă dacă aveţi de ja un cont.

### Pentru a efectua manual sincronizarea cu un cont online

- 1 În Ecran principal, atingeti usor  $\mathbf{m}$  > Setări > Conturi.
- 2 Sub **Conturi**, atingeți ușor numele contului cu care doriți să realizați sincronizarea. Apare o listă de elemente care pot fi sincronizate cu contul.
- 3 Atingeti usor elementele pe care doriti să le sincronizati.

### Pentru a elimina un cont online

- 1 În Ecran principal, atingeți ușor  $\mathbf{m}$  > Setări > Conturi.
- 2 Sub **Conturi**, atingeți ușor numele contului pe care doriți să îl eliminați.
- 3 Atingeți ușor , apoi atingeți ușor Eliminare cont.
- 4 Atingeti usor, din nou, **Eliminare cont** pentru a confirma.

# Sincronizarea cu Microsoft® Exchange ActiveSync®

În cazul în care compania dvs. utilizează conturi Microsoft Exchange ActiveSync, puteţi accesa mesaje de e-mail, rezervările din calendar și persoanele de contact aferente respectivului cont de la serviciu direct de pe dispozitivul dvs. După configurare, puteti găsi informațiile în aplicațiile E-mail, Calendar și Agendă.

# Pentru a configura un cont EAS pentru sincronizare

- 1 Asigurați-vă că aveți la dispoziție detaliile pentru domeniu și server (așa cum sunt furnizate de administratorul retelei de la serviciul dvs.).
- 2 În Ecran principal, atingeti usor  $\blacksquare$ .
- 3 Atingeți ușor Setări > Conturi > Adăugare cont > Exchange ActiveSync.
- 4 Introduceţi adresa de e-mail și parola corespunzătoare contului de la serviciu.
- 5 Atingeți ușor Următorul. Dispozitivul începe să preia informatiile despre cont. Dacă apare o eroare, introduceţi manual detaliile pentru domeniu și server aferente contului dvs., apoi atingeți ușor Următorul.
- 6 Atingeți ușor OK pentru a-i permite serverului de la serviciul dvs. să vă controleze dispozitivul.
- 7 Selectaţi o metodă de sincronizare, un interval de sincronizare și ce date doriţi să sincronizati cu dispozitivul, precum persoanele de contact și intrările din calendar.
- 8 Atingeti usor Următorul, apoi selectati modalitatea de a primi o notificare atunci când primiti mesaje de email noi.
- 9 Atingeți ușor Următorul din nou. Introduceți un nume pentru contul de la serviciu, apoi atingeti usor Terminare configurare.
- 10 Dacă vi se solicită, activaţi administratorul de dispozitive pentru a permite serverului dvs. de la serviciu să seteze anumite reguli de securitate pe dispozitiv, de exemplu dezactivarea înregistrării vocale și utilizarea criptării stocării. În caz contrar, configurarea contului nu reusește.
- $\mathbf{r}$ Atunci când modificati parola de conectare aferentă unui cont EAS pe computerul dvs., trebuie să vă conectati din nou la contul EAS pe dispozitiv.

# Pentru a modifica setările pentru un cont EAS

- 1 În Ecran principal, atingeți ușor ...
- 2 Găsiți și atingeți ușor E-mail, apoi atingeți ușor .
- 3 Atingeți ușor Setări și selectați un cont EAS, apoi modificați setările pentru contul EAS în functie de preferinte.

# Pentru a seta un interval de sincronizare pentru un cont EAS

- 1 În Ecran principal, atingeți ușor **...**
- 2 Atingeți ușor **E-mail**, apoi atingeți ușor  $\frac{2}{3}$ .
- 3 Atingeți ușor Setări și selectați un cont EAS.
- 4 Atingeti usor Frecvență verificare > Frecvență verificare și selectați o opțiune de interval.

# Pentru a elimina un cont EAS

- 1 În Ecran principal, atingeți ușor  $\mathbf{m}$  > Setări > Conturi.
- 2 Sub Conturi, atingeti usor Exchange ActiveSync, apoi selectati contul EAS pe care doriti să-l eliminați.
- 3 Atingeți ușor  $\frac{2}{3}$ , apoi atingeți ușor Eliminare cont.
- 4 Atingeți ușor, din nou, **Eliminare cont** pentru a confirma.

# Setările de bază

# Accesarea setărilor

Vizualizaţi și modificaţi setările pentru dispozitivul dvs. în meniul Setări. Meniul Setări poate fi accesat atât din ecranul cu aplicaţii, cât și din panoul Setări rapide.

Pentru a deschide meniul cu setările dispozitivului din ecranul Aplicaţie

- 1 În Ecran principal, atingeti usor  $\oplus$ .
- 2 Atingeti usor Setări.

Vizualizarea informatiilor despre dispozitiv

- 1 În Ecran principal, atingeti usor  $\oplus$ .
- 2 Găsiți și atingeți ușor Setări > Despre telefon.

# Pentru a deschide sau a închide panoul Setări rapide

• Pentru a deschide panoul Setări rapide, trageti în jos bara de stare.

# Pentru a porni lanterna

- 1 Trageţi în jos bara de stare folosind două degete.
- 2 Atingeți ușor  $\bar{x}$ .

#### Pentru a selecta ce setări se afişează în panoul Setări rapide

- Trageți în jos bara de stare, apoi atingeți ușor ∴
- 2 În bara din partea de sus a ecranului, atingeți continuu pictograma setării rapide pe care doriti să o adăugați, apoi trageți-o și fixați-o în partea de jos a ecranului.

#### Pentru a rearanja elementele din panoul Setări rapide

- 1 Trageți în jos bara de stare, apoi atingeți ușor ∡.
- 2 Atingeti continuu o pictogramă, apoi mutați-o în poziția dorită.

# Setări de volum

Aveţi posibilitatea să reglaţi volumul tonului de apel pentru apeluri și notificări primite, precum și pentru muzică și redare video.

#### Pentru a regla volumul tonului de apel cu tasta de volum

• Apăsati tasta de volum în sus sau în jos.

## Pentru a regla volumul de redare media cu tasta de volum

• Când redati muzică sau vizionati un clip video, apăsati tasta de volum în sus sau în jos, chiar dacă ecranul este blocat.

Pentru a activa modul vibraţiilor

• Apăsaţi pe tasta de volum în sus sau în jos până când apare .

#### Pentru a regla nivelurile de volum

- 1 În Ecran principal, atingeti usor  $\oplus$ .
- Găsiti și atingeti usor Setări > Sunet și notificare.
- 3 Trageti cursoarele de volum în pozitiile dorite.
- ! De asemenea, puteți să apăsați în sus sau în jos pe tasta de volum și să atingeți ușor ↓ pentru a regla separat nivelul volumului pentru tonul de apel, redarea fișierelor media sau alarmei.

## Pentru a seta dispozitivul să vibreze la apelurile sosite

- 1 În **Ecranul principal**, atingeți ușor  $\mathbf{m}$ .
- 2 Găsiți și atingeți ușor Setări > Sunet și notificare.
- 3 Atingeti usor cursorul Vibrare și pentru apeluri pentru a activa functia.

# Pentru a seta un ton de apel

- 1 În Ecran principal, atingeti usor  $\oplus$ .
- 2 Găsiți și atingeți ușor Setări > Sunet și notificare > Ton de apel telefon.
- 3 Selectați o opțiune din listă sau atingeți usor + și selectați un fișier de muzică salvat pe dispozitiv.
- 4 Pentru confirmare, atingeți ușor Efectuat.

## Pentru a selecta sunetul de notificare

- 1 În Ecranul principal, atingeți ușor ...
- 2 Găsiți și atingeți ușor Setări > Sunet și notificare > Sunet notificări.
- 3 Selectați o opțiune din listă sau atingeți ușor + și selectați un fișier de muzică salvat pe dispozitiv.
- 4 Pentru confirmare, atingeți ușor Efectuat.
- Unele aplicaţii au sunete de notificare proprii pe care le puteţi selecta în setările aplicaţiei.

### Pentru a activa tonurile la atingere

- 1 În **Ecranul principal**, atingeti usor  $\mathbf{m}$ .
- 2 Găsiți și atingeți ușor Setări > Sunet și notificare > Alte sunete.
- 3 Atingeti usor cursoarele pentru a activa sau dezactiva diferite tonuri la atingere, după caz.

# Modul Nu deranjaţi

Puteți să setați dispozitivul la modul Nu deraniați și să decideți manual cât timp se va afla dispozitivul în modul Nu deranjati. De asemenea, puteți prestabili momentul în care dispozitivul se va afla automat în modul Nu deranjaţi.

# Pentru a activa modul Nu deranjați

- 1 Trageti în jos bara de stare pentru a accesa panoul Setări rapide.
- $2$  Găsiti și atingeți usor  $\mathbf{R}$ .
- 3 Selectati o optiune, apoi atingeti usor **Efectuat**.

# Pentru a comuta rapid între modurile Nu deranjati/Vibrare/Sunet

- 1 Apăsați pe tasta de volum în sus sau în jos până când apare  $\bigcirc$ .  $\Pi$  sau  $\blacksquare$ .
- 2 Atingeți ușor  $\|\cdot\|$  sau  $\triangle$  pentru a comuta rapid între modurile Vibrare/Sunet. Pentru a activa modul Nu deranjați, apăsați pe tasta de reducere a volumului în modul Vibrare.

#### Pentru a planifica intervalele de timp ale modului Nu deranjati

- 1 În **Ecranul principal**, atingeti usor  $\mathbf{m}$ .
- 2 Găsiți și atingeți ușor Setări > Sunet și notificare > Nu deranja > Reguli automate.
- 3 Selectati intervalul sau evenimentul pentru care doriti să planificati modul Nu deranjaţi sau adăugaţi o regulă nouă.
- 4 Introduceți numele dorit pentru regulă, apoi atingeți ușor OK.
- 5 Găsiți și atingeți ușor Zile și marcați casetele de selectare ale zilelor relevante, apoi atingeți ușor Efectuat.
- 6 Pentru a regla ora începerii, atingeți ușor **Ora de începere** și selectați o valoare, apoi atingeti OK.
- 7 Pentru a regla ora terminării, atingeți ușor Ora de încheiere și selectați o valoare, apoi atingeti OK. Dispozitivul dvs. rămâne în modul Nu deranjati pe durata intervalului de timp selectat.

# Setarea exceptiilor pentru modul Nu deranjati

Puteţi selecta tipurile de notificări care au permisiunea să sune în modul Nu deranjaţi și puteţi filtra excepţiile în funcţie de sursa notificărilor. Cele mai cunoscute tipuri de excepţii includ:

- Evenimente și memento-uri
- Apeluri
- Mesaje
- Alarme

# Pentru a permite exceptii în modul Nu deranjati

- 1 În ecranul principal, atingeți ușor **...**
- 2 Găsiti și atingeți usor Setări > Sunet și notificare > Întreruperi > Permis doar în mod prioritar.
- 3 Trageti cursorul de lângă optiunea dorită.

# Pentru a seta notificările ca excepții în modul Nu deranjați

- 1 În ecranul principal, atingeți ușor ...
- 2 Găsiți și atingeți ușor Setări > Sunet și notificare > Nu deranja > Permis doar în mod prioritar.
- 3 Selectati o optiune.

# Pentru a asocia excepţiile cu anumite tipuri de persoane de contact

- 1 În ecranul principal, atingeți ușor ...
- 2 Găsiți și atingeți ușor Setări > Sunet și notificare > Nu deranja > Permis doar în mod prioritar.
- 3 Atingeți ușor **Apeluri** sau Mesaje.
- 4 Selectati o optiune.

# Pentru a le permite alarmelor să sune în modul Nu deranjaţi

- 1 Apăsați pe tasta de reducere a volumului până când apare  $\triangle$ .
- 2 Atingeti usor  $\vee$ , apoi reglati cursorul de lângă  $\oslash$ .

# Setările pentru ecran

# Pentru a regla manual luminozitatea ecranului, indiferent de conditiile de iluminare

- 1 În ecranul principal, atingeți ușor **...**
- 2 Găsiți și atingeți ușor Setări > Afișaj și atingeți ușor cursorul Luminozitate adaptivă pentru a dezactiva această funcție, dacă nu este deja dezactivată.
- 3 Atingeți ușor Nivel luminozitate.
- 4 Trageti cursorul pentru a regla luminozitatea.
- Reducerea nivelului luminozităţii contribuie la prelungirea duratei de funcţionare a bateriei.

# Pentru a activa sau dezactiva vibrarea la atingere

- 1 În ecranul principal, atingeți ușor **...**
- 2 Găsiți și atingeți ușor Setări > Sunet și notificare > Alte sunete.
- 3 Atingeți ușor cursorul Vibrare la atingere pentru a activa sau dezactiva funcția.

# Pentru a regla timpul de inactivitate înainte ca ecranul să se închidă

- 1 În Ecran principal, atingeți ușor ...
- 2 Găsiți și atingeți ușor Setări > Afișaj > Repaus.
- 3 Selectati o optiune.
- $-\bullet$ Pentru a închide rapid ecranul, apăsați scurt pe tasta de alimentare (1).

#### Pentru a regla dimensiunea fonturilor

- 1 În ecranul principal, atingeți ușor  $\oplus$ .
- 2 Găsiti și atingeți usor Setări > Afisai > Dimensiune font.
- 3 Selectati optiunea preferată.

### Pentru a regla balansul de alb al afişajului

- 1 În Ecranul principal, atingeti usor  $\mathbf{m}$
- 2 Găsiți și atingeți ușor Setări > Afișaj > Compensare alb.
- 3 Trageti cursoarele în pozitiile dorite pentru a regla balansul de alb.
- $\frac{1}{2}$ Pentru a readuce setarea balansului de alb la valorile sale implicite, atingeti usor  $\sim$  Valori implicite.

# Controlul inteligent al retroiluminării

Controlul inteligent al retroiluminării mentine ecranul activat atâta timp cât tineti dispozitivul în mână. După ce lăsati din mână dispozitivul, ecranul se dezactivează în functie de setarea pentru repaus.

Pentru a activa sau dezactiva funcția de control inteligent al retroiluminării

- 1 În **Ecranul principal**, atingeți ușor **...**
- 2 Găsiți și atingeți ușor Setări > Afișaj > Control intel. lum. fundal.
- 3 Atingeţi ușor cursorul pentru a activa sau dezactiva funcţia.

# Modul Mănuşă

Utilizând modul Mănusă, veti putea interactiona cu ecranul dispozitivului chiar dacă purtați mănuși. Atunci când utilizați modul Mănușă, un cerc-cursor apare în zona de ecran care este atinsă.

# Pentru a activa modul Mănuşă

- 1 În Ecranul principal, atingeți ușor  $\bigoplus$  > Setări > Afișaj.
- 2 Atingeți ușor cursorul Modul Mănusă.
- ÷ò. Sensibilitatea depinde de suprafața zonei de contact dintre ecran și degetul înmănușat pe care l-ati folosit pentru a naviga pe ecran.

# Fixarea ecranului

Utilizati optiunea de fixare a ecranului pentru a seta dispozitivul să afiseze numai ecranul unei anumite aplicatii. De exemplu, dacă jucati un joc și atingeți întâmplător tasta de navigare a ecranului principal, caracteristica de fixare a ecranului împiedică minimizarea ecranului aplicației active a jocului. Mai puteți utiliza această caracteristică atunci când împrumutaţi dispozitivul unei alte persoane pentru a-i îngreuna accesul la mai multe ecrane sau aplicatii. De exemplu, puteti împrumuta telefonul unei persoane pentru a efectua un apel și fixati ecranul la aplicatia Telefon, pentru ca persoana respectivă să poată accesa cu usurință alte aplicații, cum a fi Schimb de mesaje sau E-mail.

 $\pmb{\P}$ Optiunea de fixare a ecranului nu reprezintă o caracteristică de securitate și nu împiedică în totalitate utilizatorii să anuleze fixarea unui ecran pentru a accesa dispozitivul. Pentru a vă proteja datele, trebuie să configurați dispozitivul să solicite un cod PIN de deblocare a ecranului, o parolă sau un traseu înainte ca cineva să poată anula fixarea ecranului.

#### Pentru a activa sau dezactiva fixarea ecranului

- 1 În Ecranul principal, atingeți ușor ...
- 2 Găsiți și atingeți ușor Setări > Securitate > Fixare ecran.
- 3 Atingeți ușor cursorul pentru a activa sau dezactiva funcția.
- 4 Dacă ati activat fixarea ecranului, puteți atinge cursorul **Blocati dispozitivul la** anularea fixării pentru a activa sau dezactiva această functie de securitate suplimentară.
- Pentru ca fixarea ecranului să funcționeze, nu sunt obligatorii traseul, codul PIN sau parola.

## Pentru a fixa un ecran

- 1 Asiguraţi-vă că pe dispozitiv s-a activat fixarea ecranului.
- 2 Deschideti o aplicatie și mergeți la ecranul pe care doriti să îl fixati.
- $\overline{3}$  Atingeți ușor  $\Box$
- 4 Pentru a afișa pictograma de fixare a ecranului o, deplasați degetul pe ecran în sus.
- 5 Atingeți ușor **.**
- 6 În fereastra care apare, atingeți ușor **Rezolvat**.

# Pentru a anula fixarea unui ecran

- 1 În ecranul fixat, atingeți continuu, simultan,  $\Box$  și  $\triangleleft$ .
- 2 Eliberati ambele butoane.
- Dacă aţi selectat o opţiune de securitate atunci când aţi activat fixarea ecranului, trebuie să introduceti traseul, codul PIN sau parola pentru a debloca dispozitivul înainte de a putea anula fixarea ecranului.

# Setări pentru aplicatii

Anumite aplicaţii vor solicita permisiuni odată ce începeţi să le utilizaţi. Puteţi să acordaţi sau să refuzați permisiuni în mod individual pentru fiecare aplicație, fie din meniul Setări, fie din caseta de dialog Confirmare permisiune. Cerinţele pentru permisiuni depind de designul aplicației.

# Acordarea sau refuzarea permisiunilor

Puteti alege să acordati sau să refuzati permisiunile atunci când se afișează caseta de dialog. Dacă ati utilizat o altă versiune Android anterior, majoritatea aplicatiilor beneficiază deja de permisiunile necesare.

# Pentru a acorda o permisiune

- 1 Pentru a acorda o permisiune, atingeti usor **Permiteti**.
- 2 Atunci când caseta de dialog de confirmare apare pentru a doua oară, puteți alege opțiunea Nu mai întreba niciodată dacă doriți.
- 3 De asemenea, o casetă de dialog va explica motivul pentru care aplicatia are nevoie de permisiuni și pentru ce le utilizează în mod specific. Pentru a respinge această casetă de dialog, atingeți ușor OK.

# Pentru a refuza o permisiune

- Pentru a refuza o permisiune, atingeţi ușor Refuza**ț**i atunci când se afișează caseta de dialog.
- Totuși, anumite aplicaţii pot fi utilizate chiar dacă aţi refuzat permisiunile.

# Permisiuni esențiale

Anumite permisiuni sunt obligatorii pentru ca aplicațiile să funcționeze în parametri normali. În astfel de cazuri, vă va informa o casetă de dialog.

# Pentru a configura aplicatii

- 1 În **Ecranul principal**, atingeți ușor **...**
- 2 Găsiți și atingeți ușor Setări > Aplicații >  $\ddot{\bullet}$ .
- 3 Selectaţi o opţiune de configuraţie, de exemplu Permisiuni aplica**ț**ie, apoi alegeţi o aplicatie pe care doriti să o configurati.

#### Pentru a acorda permisiuni esențiale

- 1 Pentru a acorda o permisiune, atingeți ușor **Continuare** > **INFO APLICAȚIE** > Permisiuni.
- 2 Găsiți permisiunea esențială de care aveți nevoie.
- 3 Trageţi spre dreapta cursorul.

# Permiterea sau refuzarea actualizărilor automate ale aplicatiilor

Dacă este activată funcția de actualizare automată, aplicațiile sunt actualizate fără să vi se ceară acest lucru, deci este posibil să nu știți că se descarcă fișiere mari de date. Pentru a evita eventualele costuri de transferare a fișierelor mari de date, puteți dezactiva actualizarea automată sau o puteţi activa numai prin conexiune Wi-Fi. Trebuie să dezactivaţi funcţia de actualizare automată în aplicaţia Play Store™ și în aplicaţia What's New (dacă este disponibilă) pentru a evita actualizarea automată a aplicaţiilor.

Pentru a activa sau dezactiva actualizările automate ale tuturor aplicaţiilor în Play **Store** 

- 1 În **Ecranul principal**, atingeți ușor  $\blacksquare$ , apoi găsiți și atingeți ușor  $\square$ .
- 2 Atingeti usor  $\equiv$ , apoi Setări> Actualizare automată aplicații.
- 3 Selectati optiunea preferată.

Pentru a activa sau dezactiva actualizările automate ale tuturor aplicațiilor în What's New

- 1 În **Ecranul principal**, atingeti usor **ex**, apoi găsiti și atingeti usor **...**
- 2 Atingeti usor  $\equiv$ , apoi Setări> Actualizare automată aplicații.
- 3 Selectati optiunea preferată.

# Legarea aplicatiilor

Dispozitivul dvs. poate stabili aplicatia implicită pentru gestionarea unei anumite legături Web. Aceasta înseamnă că, dacă legătura este setată, nu trebuie să selectați o aplicație de fiecare dată când deschideţi o legătură. Puteţi modifica aplicaţia implicită în orice moment.

### Pentru a gestiona legăturile la aplicații din meniul Setări

- 1 În **Ecranul principal**, atingeți ușor **...**
- 2 Găsiți și atingeți ușor Setări > Aplicații.
- 3 Atingeți ușor  $\bullet$  și găsiți Linkurile aplicatiei.
- 4 Selectati o aplicatie și reglati setările în functie de preferinte.

# Reinitializarea aplicatiilor

Puteți reinițializa o aplicație sau puteți goli datele aplicației dacă aplicația nu mai răspunde sau provoacă probleme dispozitivului.

#### Pentru a reiniţializa preferinţele pentru aplicaţii

- 1 În **Ecranul principal**, atingeți ușor **...**
- 2 Găsiți și atingeți ușor Setări > Aplicații.
- 3 Atingeți ușor \*, apoi Resetare preferințe aplicații> Resetare aplicații.
- -6-Reinițializarea preferințelor pentru aplicații nu înseamnă ștergerea datelor vreunei aplicații de pe dispozitiv.

## Pentru a goli datele unei aplicatii

- 1 În **Ecranul principal**, atingeți ușor  $\mathbf{B}$ .
- 2 Găsiți și atingeți ușor Setări > Aplicații.
- 3 Selectaţi o aplicaţie sau un serviciu, apoi atingeţi ușor Stocare > **Ș**TERGEŢI  $DATELE > OK.$
- Y. Atunci când goliti datele aplicatiei, datele pentru aplicatia selectată sunt sterse definitiv din dispozitiv. Opţiunea de golire a datelor aplicaţiei nu este disponibilă pentru toate aplicaţiile sau serviciile.

# Pentru a goli memoria temporară a unei aplicații

- 1 În **Ecranul principal**, atingeți ușor  $\oplus$ .
- 2 Găsiți și atingeți ușor Setări > Aplicații.
- 3 Selectati o aplicatie sau un serviciu, apoi atingeti usor **Stocare** > **STERGETI** MEMORIE TEMPORARĂ.
- <sup>.</sup> Optiunea de golire a memoriei temporare a aplicației nu este disponibilă pentru toate aplicațiile sau serviciile.

# Pentru a goli setarea implicită a unei aplicaţii

- 1 În **Ecranul principal**, atingeți ușor **...**
- 2 Găsiți și atingeți ușor Setări > Aplicații.
- 3 Selectați o aplicație sau un serviciu, apoi atingeți ușor Deschide în mod prestabilit > DEBIFARE ACŢIUNI IMPLICITE.
- Ţ Optiunea de golire a setărilor implicite ale aplicatiei nu este disponibilă pentru toate aplicatiile sau serviciile.

# Daydream

Daydream este un protector de ecran interactiv care afișează automat culori, fotografii sau o diaporamă în timp ce dispozitivul este andocat sau se încarcă și ecranul este inactiv.

÷, Pe un dispozitiv cu mai mulți utilizatori, fiecare utilizator poate avea setări Daydream individuale.

### Pentru a activa sau dezactiva protectorul de ecran Daydream

- 1 În **Ecranul principal**, atingeți ușor **...**
- 2 Găsiți și atingeți ușor Setări > Afișaj > Daydream.
- 3 Atingeţi ușor cursorul pentru a activa sau dezactiva funcţia.

# Pentru a selecta continutul protectorului de ecran Daydream

- 1 În **Ecranul principal**, atingeti usor  $\mathbf{m}$ .
- 2 Găsiţi și atingeţi ușor Setări > Afişaj > Daydream.
- 3 Atingeti usor cursorul pentru a activa funcția.
- 4 Selectați ceea ce doriți să se afișeze atunci când protectorul de ecran este activ.

# Pentru a porni manual protectorul de ecran Daydream

- 1 În **Ecranul principal**, atingeți ușor **...**
- 2 Găsiți și atingeți ușor Setări > Afisai > Davdream.
- 3 Atingeţi ușor cursorul pentru a activa funcţia.
- 4 Pentru a activa imediat protectorul de ecran Daydream, atingeți ușor \*, apoi atingeți ușor Pornire acum.

# Setări de limbă

Puteți să selectați o limbă implicită pentru dispozitivul dvs. și să o schimbați ulterior. De asemenea, puteţi să schimbaţi limba de scriere pentru introducerea de text.

# Pentru a schimba limba

- 1 În Ecranul principal, atingeți ușor **...**
- 2 Găsiți și atingeți ușor Setări > Limbă și metodă de intrare > Limbă.
- 3 Selectati o optiune.
- 4 Atingeti usor OK.
- Ţ. Dacă selectați greșit limba și nu puteți citi textele meniului, găsiți și atingeți ușor o. Apoi selectați textul de lângă **i wil** și selectați prima intrare din meniul care se deschide. Apoi puteți selecta limba dorită.

# Data și ora

Aveţi posibilitatea să modificaţi data și ora de pe dispozitiv.

# Pentru a seta manual data

- 1 În Ecranul principal, atingeți ușor **...**
- 2 Găsiți și atingeți ușor Setări > Dată și oră.
- 3 Dezactivați funcția Dată și oră automate atingând ușor cursorul.
- 4 Atingeți ușor Setare dată.
- 5 Atingeti scurt spre stânga sau spre dreapta sau utilizați săgețile pentru a seta data dorită.
- 6 Atingeți ușor OK.

# Pentru a seta manual ora

- 1 În **Ecranul principal**, atingeți ușor **.**
- 2 Găsiti și atingeti usor Setări > Dată și oră.
- 3 Dezactivați funcția **Dată și oră automate** atingând ușor cursorul.
- 4 Atingeti usor Setare oră.
- 5 Selectaţi valorile relevante pentru oră și minute.
- 6 Atingeți ușor OK.

# Pentru a seta fusul orar

- 1 În Ecranul principal, atingeți ușor ...
- 2 Găsiți și atingeți ușor Setări > Dată și oră.
- 3 Dezactivați funcția Fus orar automat atingând ușor cursorul.
- 4 Atingeți ușor Selectare fus orar.
- 5 Selectați o opțiune.

# Îmbunătăţirea redării sunetului

Puteţi să optimizaţi sunetul emis de dispozitiv prin activarea manuală a setărilor de sunet cum ar fi Equaliser (Egalizator) și Surround (Spațialitate). De asemenea, puteți activa optiunea Dynamic normaliser (Normalizator dinamic) pentru a reduce la minimum diferentele de volum dintre melodii sau videoclipuri.

Pentru a îmbunătăți automat redarea sunetului

- 1 În **Ecranul principal**, atingeți ușor ...
- 2 Găsiți și atingeți ușor Setări > Sunet și notificare > Setări audio.
- 3 Activați funcția ClearAudio+ atingând ușor cursorul.

# Pentru a regla manual setările de sunet

- 1 În **Ecranul principal**, atingeți ușor  $\mathbf{m}$ .
- 2 Găsiti și atingeți usor Setări > Sunet și notificare > Setări audio.
- 3 Dezactivați funcțiile ClearAudio+ și DSEE HX dacă sunt activate atingând ușor cursoarele.
- 4 Atingeți ușor Efecte sonore > Egalizator.
- 5 Selectaţi un aranjament prestabilit în lista meniului vertical sau reglaţi manual setările sunetului trăgând cursoarele în sus și în jos.
- $\mathbf{I}$ Reglarea manuală a setărilor de redare a sunetului nu are niciun efect asupra aplicaţiilor de comunicare vocală. De exemplu, calitatea sunetului apelurilor vocale nu are de suferit.

# Pentru a minimiza diferenţele de volum utilizând normalizatorul dinamic

- 1 În **Ecranul principal**, atingeți ușor **...**
- 2 Găsiți și atingeți ușor Setări > Sunet și notificare > Setări audio.
- 3 Dezactivati funcția DSEE HX atingând ușor cursorul, dacă este activată.
- 4 Activati functia **Normalizator dinamic** atingând usor cursorul.

# Mai multe conturi de utilizatori

Dispozitivul dvs. suportă mai multe conturi de utilizatori, astfel încât diferiți utilizatori să se poată conecta separat la dispozitiv și să îl poată utiliza. Est bine să aveți mai multe conturi de utilizator în situatiile care partajati același dispozitiv cu alte persoane sau în care împrumutati altcuiva dispozitivul pentru a-l utiliza temporar. Utilizatorul care setează dispozitivul prima dată devine proprietarul dispozitivului. Numai proprietarul poate gestiona conturile celorlalti utilizatori. Cu exceptia contului proprietarului, există două tipuri de cont:

- Utilizator obișnuit: Acest tip de cont este destinat persoanelor care vă utilizează frecvent dispozitivul.
- Utilizator invitat: Activați opțiunea contului de invitat pentru persoane care vă utilizează temporar dispozitivul.
- Unele functii sunt disponibile numai pentru proprietar. De exemplu, numai proprietarul poate permite descărcări din alte surse decât Google Play™.

# Despre contul de utilizator obisnuit

Adăugând conturi de utilizator obișnuit, puteţi permite unor utilizatori diverși să aibă ecrane principale, tapete de fundal și setări generale diferite. De asemenea, aceștia au acces separat la aplicatii și la spatiul de stocare din memorie pentru fișiere, cum ar fi cele cu muzică și fotografii. Puteți adăuga pe dispozitiv până la sapte conturi de utilizator obișnuit.

# Pentru a adăuga un cont de utilizator obişnuit

- 1 Asigurati-vă că sunteti conectat drept proprietar, adică utilizatorul care a configurat dispozitivul prima dată.
- 2 În ecranul principal, atingeți ușor ...
- 3 Găsiți și atingeți ușor Setări > Utilizatori > Adăugare utilizator.
- 4 Atingeți ușor OK. Noul cont este creat.
- 5 Atingeţi ușor CONFIGURA**Ț**I. Ecranul se blochează și în colţul din dreapta sus apare o pictogramă care reprezintă utilizatorul recent adăugat.
- 6 Deblocaţi ecranul deplasând degetul pe ecran la stânga sau în sus.
- 7 Urmati instructiunile de pe ecran pentru a configura contul pentru utilizator.
- $-1$ În cazurile în care persoana care utilizează contul nou dorește să configureze contul, dar nu este disponibil la momentul respectiv, puteți atinge ușor NU ACUM la pasul 5. Dacă utilizatorul este pregătit, poate să selecteze Utilizatori în Setări și să vadă contul nou, care apare ca Utilizator nou. Nu trebuie decât să atingeți ușor contul și să urmați instrucțiunile pentru a finaliza configurarea acestuia.
- De asemenea, puteti adăuga un cont de utilizator obișnuit din bara de stare de pe orice ecran. Nu trebuie decât să trageți bara de stare în jos și să atingeți ușor pictograma de utilizator, iar apoi atingeti usor Adăugare utilizator.

# Pentru a sterge un cont de utilizator obisnuit de pe dispozitiv

- 1 Asigurați-vă că sunteți conectat drept proprietar.
- 2 În ecranul principal, atingeți ușor ...
- 3 Găsiti și atingeți usor Setări > Utilizatori.
- 4 Atingeți ușor  $\bigstar$  din dreptul numelui utilizatorului pe care doriti să îl stergeti, apoi atingeţi ușor Elimina**ț**i utilizatorul > Ştergere.

# Despre contul de utilizator invitat

Dacă cineva dorește să vă utilizeze temporar dispozitivul, puteţi activa un cont de invitat pentru utilizatorul respectiv. În modul de utilizator invitat, dispozitivul pornește ca un sistem abia instalat, numai cu aplicațiile preinstalate. După ce invitatul a terminat de utilizat dispozitivul, puteți șterge sesiunea, astfel încât următorul invitat să poată porni de la început. Contul de utilizator invitat este preinstalat și nu se poate șterge.

### Pentru a activa contul de utilizator invitat

- 1 Asigurați-vă că sunteți conectat drept proprietar, adică utilizatorul care a configurat dispozitivul prima dată.
- 2 În Ecranul principal, atingeți ușor ...
- 3 Găsiti și atingeti usor Setări > Utilizatori > Invitat.
- Mai puteţi activa contul de utilizator invitat din bara de stare din orice ecran. Nu trebuie decât să trageți bara de stare în jos, până la capăt, și să atingeți ușor pictograma de utilizator, iar apoi atingeti usor Adăugare invitat.

#### Pentru a goli datele sesiunii de invitat

- 1 Asigurati-vă că sunteti conectat la contul de invitat.
- 2 În Ecranul principal, atingeti usor  $\mathbf{m}$ .
- 3 Găsiti și atingeți usor Setări > Utilizatori.
- 4 Găsiți și atingeți ușor Eliminare invitat.
- 5 Atingeti usor **Eliminare**.
- ÷∳÷ Mai puteti goli sesiunea de invitat din bara de stare sau din orice ecran atâta timp cât sunteti conectat la contul de invitat. Nu trebuie decât să trageți bara de stare în jos și să atingeți ușor pictograma de utilizator, iar apoi atingeți ușor Eliminare invitat.

# Comutarea între mai multe conturi de utilizator

# Pentru a comuta între mai multe conturi de utilizator

- 1 Pentru a vizualiza lista utilizatorilor, trageţi cu două degete în jos bara de stare, apoi atingeţi ușor pictograma utilizatorului din partea dreaptă, sus, a ecranului.
- 2 Atingeţi pictograma reprezentând contul utilizatorului la care doriţi să comutaţi.
- 3 Dacă s-a setat o parolă pentru cont, introduceţi parola pentru a vă conecta. În caz contrar, deblocati ecranul.
- $-6-$ Atunci când comutați la un cont de invitat, atingeți ușor De la început dacă doriți să ștergeți sesiunea anterioară sau atingeți ușor Da, se continuă pentru a continua sesiunea anterioară.

# Setările pentru mai multe conturi de utilizator

Există trei tipuri de setări pe dispozitivele cu mai multi utilizatori:

- Setări care se pot modifica de către orice utilizator și care afectează toți utilizatorii. Exemplele includ limba, Wi-Fi, modul pentru avion, NFC și Bluetooth®.
- Setări care afectează numai un singur cont de utilizator. Exemplele includ sincronizarea automată a datelor, blocarea ecranului, diverse conturi adăugate și tapetul de fundal.
- Setări care sunt vizibile numai proprietarului și afectează toţi utilizatorii; de exemplu, setările pentru VPN.

# Tastarea textului

# Tastatura de pe ecran

Puteți introduce text cu tastatura QWERTY de pe ecran atingând scurt fiecare literă individual sau puteţi utiliza caracteristica Introducere prin gesturi și glisa degetul de la o literă la alta pentru a forma cuvinte. Dacă preferaţi să utilizaţi o versiune mai mică a tastaturii de pe ecran și să introduceţi text utilizând o singură mână, puteţi activa tastatura pentru o singură mână.

Puteţi selecta până la trei limbi pentru introducerea de text. Caracteristica Detectare inteligentă a limbii detectează limba utilizată și anticipează cuvintele pentru limba respectivă pe măsură ce tastaţi. Unele aplicaţii, de exemplu cele de e-mail și de mesagerie de text, deschid automat tastatura de de ecran.

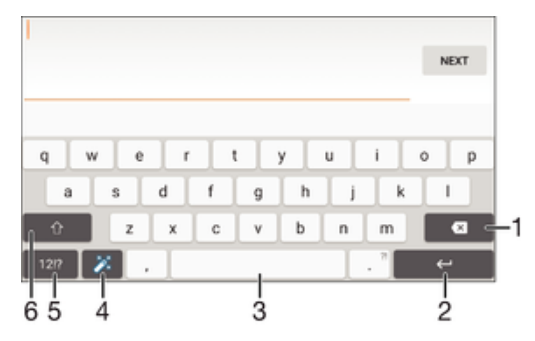

- 1 Ștergeţi un caracter dinainte de cursor.
- 2 Introduceti un sfârșit de linie sau confirmați introducerea de text.
- 3 Introduceţi un spaţiu.
- 4 Personalizaţi tastatura. Această tastă dispare după ce tastatura este personalizată.
- 5 Afisati numere și simboluri. Pentru și mai multe simboluri, atingeți scurt +=\$.
- 6 Comutați între litere mici  $\wedge$ , litere mari  $\blacktriangle$  și majuscule  $\blacktriangle$ . Pentru unele limbi, această tastă se utilizează pentru a accesa caractere suplimentare ale limbii.

# Pentru a afişa tastatura de pe ecran pentru a introduce text

Atingeti usor un câmp de intrare text.

#### Pentru a utiliza tastatura de pe ecran în orientarea tip vedere

- Atunci când tastatura de pe ecran este afișată, întoarceţi dispozitivul pe lateral.
- Ţ Este posibil să fie necesar să ajustați setările din anumite aplicații pentru a permite orientarea tip vedere.

#### Pentru a introduce text caracter cu caracter

- 1 Pentru a introduce un caracter vizibil pe tastatură, atingeți-l ușor.
- 2 Pentru a introduce o variantă de caracter, atingeți continuu un caracter obișnuit de pe tastatura pentru a obtine o listă cu optiunile disponibile, apoi selectati din listă. De exemplu, pentru a introduce "é", atingeți continuu "e" până la apariția celorlalte optiuni, apoi, în timp ce tineti degetul apăsat pe tastatură, trageti-l până la "é" și selectati caracterul.

#### Pentru a introduce un punct

• După ce introduceţi un cuvânt, atingeţi ușor de două ori bara de spaţiu.

#### Pentru a introduce text utilizând funcția de introducere prin gesturi

- 1 Când este afișată tastatura de pe ecran, deplasaţi degetul de la o literă la alta pentru a trasa cuvântul pe care doriti să îl scrieti.
- 2 După ce terminati introducerea cuvântului, ridicati degetul. Va apărea o sugestie de cuvânt, pe baza literelor pe care le-aţi trasat.
- 3 Dacă nu apare cuvântul pe care doriți să îl utilizați, atingeți X pentru a vedea alte opţiuni și pentru a le selecta pe cele dorite. Dacă opţiunea dorită nu apare, ștergeţi întregul cuvânt și trasaţi din nou sau introduceţi cuvântul respectiv prin atingerea ușoară a fiecărei litere.

#### Pentru a modifica setările pentru introducerea prin gesturi

- 1 Atunci când tastatura de pe ecran este afișată, atingeți ușor  $+=(a)$ .
- 2 Atingeți ușor **d**, apoi atingeți ușor Setări tastatură.
- 3 Pentru a activa sau a dezactiva functia de introducere prin gesturi, trageti cursorul de lângă Introducere prin gesturi în poziția Activat sau Dezactivat.

Pentru a utiliza tastatura pentru o singură mână

- 1 Deschideți tastatura de pe ecran în modul tip portret, apoi atingeți ușor  $+=\omega$ .
- 2 Atingeti usor **de**, apoi **Tastatură pt. o mână**.
- 3 Pentru a deplasa tastatura pentru o singură mână spre stânga sau dreapta ecranului, atingeți < sau, respectiv, >.
- -64 Pentru a reveni la utilizarea tastaturii complete pe tot ecranul, atingeți ușor [.7].

# Tastatura alfanumerică

Tastatura alfanumerică este similară cu o tastatură telefonică standard compusă din 12 taste. Aceasta vă oferă opțiuni de intrare text cu anticipare și prin tastare multiplă. Puteți activa metoda de intrare text de la tastatura alfanumerică prin intermediul setărilor pentru tastatură. Tastatura alfanumerică este disponibilă numai în orientarea de tip portret.

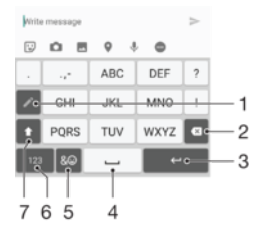

- 1 Alegeţi o opţiune de intrare text. Puteţi să atingeţi scurt fiecare caracter o singură dată și să utilizaţi cuvintele recomandate sau atingeţi scurt în continuare tasta până când este selectat caracterul dorit.
- 2 Ștergeţi un caracter dinainte de cursor.
- 3 Introduceţi un sfârșit de linie sau confirmaţi introducerea de text.
- 4 Introduceti un spatiu.
- 5 Afisati simboluri și fete zâmbitoare.
- 6 Afisati numere.
- 7 Comutaţi între scrierea cu litere mari/mici și activaţi tasta Caps Lock.

#### Pentru a deschide tastatura alfanumerică pentru prima dată

- 1 Atingeți ușor un câmp de intrare text, apoi atingeți ușor += @.
- 2 Atingeti usor **d**, apoi atingeti usor Setări tastatură.
- 3 Atingeti usor Tastatură tip portret, apoi selectați opțiunea Tastatură alfanumerică.

### Pentru a introduce text utilizând tastatura alfanumerică

- Atunci când apare ∠ pe tastatura alfanumerică, atingeți ușor fiecare tastă de caracter o singură dată, chiar dacă litera dorită nu coincide cu prima literă de pe tastă. Atingeti usor cuvântul care apare sau atingeți usor v pentru a vizualiza mai multe cuvinte recomandate și selectaţi cuvântul din listă.
- Atunci când apare  $\rightarrow$  pe tastatura alfanumerică, atingeți ușor tasta de pe tastatura de pe ecran care corespunde caracterului pe care doriți să îl introduceți. Continuați să atingeţi ușor această tastă până la selectarea caracterului dorit. Apoi, procedaţi la fel pentru următorul caracter pe care doriti să îl introduceti s.a.m.d.

## Pentru a introduce numere utilizând tastatura alfanumerică

Atunci când tastatura alfanumerică este afișată, atingeți ușor 123. Apare o tastatură alfanumerică cu numere.

### Pentru a insera simboluri și emoticoane utilizând tastatura alfanumerică

- 1 Atunci când tastatura alfanumerică este afișată, atingeți ușor & . Apare o grilă cu simboluri și emoticoane.
- 2 Defilati în sus sau în jos pentru a vizualiza mai multe opțiuni. Atingeți ușor un simbol sau un emoticon pentru a-l selecta.

# Introducerea de text utilizând introducerea vocală

Atunci când introduceti text, puteti utiliza functia de introducere vocală în locul tastării de cuvinte. Nu trebuie decât să rostiti cuvintele pe care doriti să le introduceti. Introducerea vocală este o tehnologie experimentală de la Google™ și este disponibilă pentru un număr de limbi și de regiuni.

# Pentru a activa intrarea vocală

- 1 Atunci când tastatura de pe ecran este afișată, atingeți ușor  $+=\omega$ .
- 2 Atingeți ușor  $\bullet$ , apoi atingeți ușor Setări tastatură.
- 3 Trageți spre dreapta cursorul de lângă Tastă pornire intrare vocală Google™.
- 4 Atingeti usor < pentru a salva setările. Acum apare o pictogramă microfon U pe tastatura de pe ecran.

# Pentru a introduce text utilizând intrarea vocală

- 1 Deschideţi tastatura pe ecran și asiguraţi-vă că este activată intrarea vocală.
- 2 Atingeți ușor . Atunci când apare . vorbiți pentru a introduce text.
- 3 Atunci când terminați, atingeți ușor, din nou, . Va apărea textul recomandat.
- 4 Dacă este necesar, editati manual textul.

# Editarea de text

Puteți să selectați, să decupați, să copiați și să lipiți text pe măsură ce scrieți. Puteți accesa optiunile de editare atingând ușor, de două ori, textul introdus. Optiunile de editare devin apoi disponibile prin intermediul unei bare de aplicatii.

# Bara de editare a textului

După ce selectaţi textul atingând ușor de două ori un cuvânt, apare o bară de editare cu mai multe instrumente disponibile:

- **Decupare**
- **Copiere**
- **Lipire**
- **Partaiare**
- Selectare toate
- Asisten**ț**ă
- , Optiunea Lipire apare numai atunci când există text salvat în clipboard.

#### Pentru a selecta text

- 1 Atingeţi ușor de două ori un cuvânt pentru a-l evidenţia.
- 2 Puteti trage filele de pe ambele părti ale cuvântului evidentiat pentru a selecta mai mult text.

### Pentru a edita text

- 1 Atingeţi ușor, de două ori, un cuvânt pentru a afișa bara de aplicaţii.
- 2 Selectați textul pe care doriți să îl editați, apoi utilizați bara de aplicații pentru a efectua modificările dorite.

# Personalizarea tastaturii de pe ecran

Atunci când introduceţi text utilizând tastatura de pe ecran, puteţi accesa setări pentru tastatură și alte setări pentru introducerea de text care vă ajută, de exemplu, să setaţi opţiuni pentru limbile de scriere, anticiparea și corectarea textului. Puteţi obţine sugestii ale cuvintele pentru câte o limbă, pe rând, dezactivând caracteristica Detectare inteligentă a limbii.

Tastatura poate utiliza text scris de dvs. în aplicația de schimb de mesaje și alte aplicații pentru a vă memora stilul de scris. Mai există și un ghid de personalizare care vă prezintă setările de bază, pentru ca dvs. să începeți să utilizați rapid tastatura. Puteti selecta utilizarea altor tastaturi și puteţi comuta între tastaturi. De exemplu, puteţi selecta tastatura chinezească Xperia™ sau tastatura japoneză Xperia™.

### Pentru a accesa setările tastaturii de pe ecran

- 1 Atunci când introduceți text utilizând tastatura de pe ecran, atingeți ușor  $+ = \omega$ .
- 2 Atingeți ușor **d**, apoi Setări tastatură și schimbați setările în funcție de preferințe.
- 3 Pentru a adăuga o limbă de scriere pentru introducerea textului, atingeti usor Limbi de scriere și marcati casetele de selectare relevante.

# Pentru a modifica setările cuvintelor recomandate

- 1 Atunci când introduceți text utilizând tastatura de pe ecran, atingeți ușor += @.
- 2 Atingeți ușor  $\ddot{\mathbf{x}}$ , apoi atingeți ușor Setări tastatură> Sugestii cuvinte.<br>3 Selectati o optiune
- Selectati o optiune.

# Pentru a schimba limba de scriere utilizând tastatura de pe ecran

- Această caracteristică este disponibilă numai dacă aţi adăugat mai multe limbi de introducere a textului și caracteristica Detectare inteligentă a limbii este dezactivată sau dacă limbile selectate includ limbi care nu au caractere latine.
- Atunci când introduceti text utilizând tastatura de pe ecran, atingeti usor pictograma limbii de scriere pentru a comuta între limbile de scriere selectate. De exemplu, atingeti usor EN până când apare limba de scriere.

#### Pentru a modifica setările opțiunii Utilizează stilul meu de scriere

- 1 Atunci când introduceți text utilizând tastatura de pe ecran, atingeți ușor += @.
- 2 Atingeti usor  $\bullet$ , apoi atingeti usor Setări tastatură > Utilizare stil de scris **personal** și selectați o opțiune.

# Pentru a modifica setarea Detectare inteligentă a limbii

- $\mathbf{y}$ Pentru a utiliza detectarea inteligentă a limbii, în Limbi de scriere trebuie selectate mai multe limbi. De asemenea, reţineţi că sunt acceptate numai limbile care folosesc alfabetul latin.
- 1 Atunci când tastatura de pe ecran este afișată, atingeți ușor  $+=\omega$ .
- 2 Atingeti usor **d**, apoi atingeti usor Setări tastatură.
- 3 Pentru a activa sau a dezactiva functia Detectare inteligentă a limbii, trageți cursorul de lângă Detectare inteligentă a limbii în poziția Activat sau Dezactivat.

# Pentru a selecta o variantă de structură de tastatură

- Este posibil ca variantele de structuri pentru tastatura de pe ecran să nu fie disponibile pentru toate limbile de scriere. Puteți selecta mai multe structuri de tastatură pentru fiecare limbă de scriere.
- 1 Atunci când introduceți text utilizând tastatura de pe ecran, atingeți ușor  $+=$  @.
- 2 Atingeți ușor **d**, apoi atingeți ușor Setări tastatură.
- 3 Atingeți ușor Limbi de scriere, apoi atingeți ușor **E lângă limba de scriere**.
- 4 Selectați o variantă de structură de tastatură.
- 5 Atingeți ușor OK pentru a confirma.

# Pentru a selecta altă tastatură

- 1 Atunci când introduceți text utilizând tastatura de pe ecran, atingeți ușor **în în** partea din dreapta, jos, a ecranului.
- 2 Selectați o opțiune.
- $-\bullet$ Pentru a activa mai multe opțiuni ale tastaturii, atingeți ușor Mai multe tastaturi, apoi trageți spre dreapta cursoarele relevante.

# Apelarea

# Efectuarea apelurilor

Puteţi efectua un apel formând manual un număr de telefon, atingând ușor un număr salvat în lista de persoane de contact sau atingând ușor numărul de telefon în vizualizarea jurnalului de apeluri. De asemenea, puteți utiliza funcția de apelare inteligentă pentru a găsi rapid numere în listele de persoane de contact și în jurnalele de apeluri introducând o parte a numărului persoanei de contact și selectând dintre sugestiile care apar.

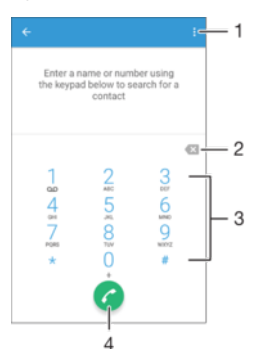

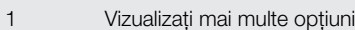

- 2 Stergeti un număr
- 3 Tastatura virtuală
- 4 Butonul Apelare

# Pentru a deschide tastatura virtuală

- 1 În Ecran principal, atingeti usor  $\oplus$ .
- 2 Găsiți și atingeți ușor .
- 3 Dacă nu apare tastatura virtuală, atingeți usor

# Pentru a forma un număr de telefon

- 1 În Ecranul principal, atingeți ușor **...**
- 2 Găsiți și atingeți ușor ...
- 3 Dacă se afișează jurnalul de apeluri, atingeți ușor **de pentru a afișa tastatura** virtuală.
- 4 Introduceți numărul de telefon și atingeți ușor .
- $\frac{1}{2}$ Pentru a șterge un număr introdus din greșeală, atingeți ușor X.

# Pentru a efectua un apel utilizând apelarea inteligentă

- 1 În Ecranul principal, atingeti usor  $\mathbf{m}$ .
- 2 Găsiți și atingeți ușor ...
- 3 Dacă se afișează jurnalul de apeluri, atingeți ușor **p**entru a afișa tastatura virtuală.
- 4 Utilizaţi tastatura virtuală pentru a introduce litere și cifre care corespund persoanei de contact pe care doriti să o apelați. În timp ce introduceți fiecare literă sau cifră, apare o listă de potriviri posibile.
- 5 Atingeți ușor persoana de contact pe care doriți să o apelați.

### Pentru a efectua un apel international

- 1 În Ecranul principal, atingeți ușor ...
- 2 Găsiți și atingeți ușor e. Se afișează jurnalul de apeluri.
- 3 Atingeți ușor pentru a afișa tastatura virtuală.
- 4 Atingeți continuu 0 până când apare semnul "+".
- 5 Introduceţi codul de ţară, prefixul interurban fără zerourile iniţiale, urmat de numărul de telefon. Apoi atingeți ușor **.**

## Pentru a adăuga în ecranul principal un număr cu formare directă

- 1 Atingeţi continuu o zonă liberă din Ecran principal până când dispozitivul vibrează și apare meniul de personalizare.
- 2 În meniul de personalizare, atingeți ușor Widgeturi > Comenzi rapide.
- 3 Derulați lista de aplicații și selectați Formare directă.
- 4 Selectati persoana de contact și numărul pe care doriti să îl utilizați ca număr cu formare directă.

# Afişarea sau ascunderea numărului de telefon

Aveti posibilitatea să selectați afișarea sau ascunderea numărului de telefon care apare pe dispozitivele destinatarilor atunci când îi apelati.

### Pentru a afişa sau a ascunde numărul dvs. de telefon la efectuarea apelurilor

- 1 În **Ecranul principal**, atingeți ușor **...**
- 2 Găsiți și atingeți ușor Setări > Apelare > Setări suplimentare > ID apelant și alegeti o optiune.
- Ţ Este posibil ca această opţiune să nu fie furnizată de toţi operatorii.

# Primirea apelurilor

Dacă primiti un apel atunci când dispozitivul se află în modul de repaus sau ecranul este blocat, aplicatia de telefon se deschide în format pe tot ecranul. Dacă primiti un apel atunci când ecranul este activ, apelul sosit este afișat drept o notificare de tip preaviz, adică într-o fereastră minimizată care plutește în partea de sus a oricărui ecran deschis. Atunci când sosește o astfel de notificare, puteți alege să răspundeți la apel și să deschideţi ecranul cu aplicaţii al telefonului sau puteţi să respingeţi apelul și să rămâneţi la ecranul curent.

Pentru a răspunde la un apel sosit atunci când ecranul este inactiv

Trageti **c** spre dreapta.

Pentru a răspunde la un apel sosit atunci când ecranul este activ

- În notificarea de tip preaviz care apare în partea de sus a ecranului, atingeţi ușor RĂSPUNDETI.
- $-\bullet$ În loc să răspundeți la apel, puteți să mergeți la ecranul principal cu aplicații al telefonului atingând ușor partea superioară a ferestrei de notificare de tip preaviz. Prin utilizarea acestei metode, beneficiati de mai multe optiuni pentru gestionarea apelului. De exemplu, puteti decide să respingeți apelul cu un mesaj sau să îl redirecționați la robotul telefonic.

Pentru a respinge un apel sosit atunci când ecranul este inactiv

• Atunci când primiți un apel, trageți spre stânga.

## Pentru a refuza un apel sosit atunci când ecranul este activ

- În notificarea de tip preaviz care apare în partea de sus a ecranului, atingeti usor RESPINGERE.
- În loc să respingeţi apelul, puteţi să mergeţi la ecranul principal cu aplicaţii al telefonului atingând ușor partea superioară a ferestrei de notificare de tip preaviz. Prin utilizarea acestei metode, beneficiaţi de mai multe opţiuni pentru gestionarea apelului. De exemplu, puteţi decide să refuzați apelul cu un mesaj.
### Pentru a seta la fără sonor tonul de apel pentru un apel în aşteptare

Când primiti apelul, apăsați tasta de volum.

### Utilizarea robotului telefonic

Puteți să utilizați aplicația de robot telefonic de pe dispozitiv pentru a răspunde la apeluri atunci când sunteți ocupat sau când pierdeți un apel. Puteți să activați funcția de robot telefonic și să specificaţi numărul de secunde după care se răspunde automat la apeluri. De asemenea, puteti să directionati manual apelurile către robotul telefonic atunci când sunteti prea ocupat ca să răspundeți. Ulterior, puteți asculta mesajele lăsate în robotul telefonic.

 $\mathbf{I}$ Înainte de a utiliza robotul telefonic, trebuie să înregistraţi un mesaj de salut.

### Pentru a înregistra un mesaj de întâmpinare pentru robotul telefonic

- 1 În Ecran principal, atingeti usor  $\blacksquare$ .
- 2 Găsiți și atingeți ușor Setări > Apelare > Robot telefonic > Mesaje de întâmpinare.
- 3 Atingeti usor **Înregistrați mesaj de întâmpinare nou** și urmați instrucțiunile de pe ecran.

### Pentru a activa sau dezactiva răspunsul automat

- 1 În Ecran principal, atingeti usor  $\oplus$ .
- 2 Găsiți și atingeți ușor Setări > Apelare > Robot telefonic.
- 3 Atingeti usor cursorul Robot telefonic.
- Dacă nu setaţi o întârziere pentru răspunsul automat la apeluri, va fi utilizată valoarea implicită.

### Pentru a seta o întârziere pentru răspunsul automat

- 1 În Ecran principal, atingeti usor  $\oplus$ .
- 2 Găsiți și atingeți ușor Setări > Apelare > Robot telefonic.
- 3 Atingeți ușor Preluare apel după.
- 4 Ajustati timpul defilând în sus sau în jos.
- 5 Atingeți ușor Efectuat.

### Pentru a redirecţiona un apel sosit către robotul telefonic

- Atunci când primiți un apel, atingeți ușor Opțiuni răspuns, apoi selectați Refuzare urmată de robot telefonic.
- Atunci când primiţi un apel, mai puteţi aștepta să treacă durata prestabilită pentru ca robotul telefonic să preia automat apelul.

### Pentru a asculta mesajele la robotul telefonic

- 1 În Ecran principal, atingeti usor  $\oplus$ .
- 2 Găsiți și atingeți ușor Setări > Apelare > Robot telefonic > Mesaje.
- 3 Selectati mesajul vocal pe care doriti să-l ascultati.
- · Puteți să ascultați mesajele robotului telefonic și direct din jurnalul de apeluri atingând ușor ⊙.

### Refuzarea unui apel însoţită de un mesaj text

Puteti refuza un apel utilizând un mesaj text. Când refuzati un apel utilizând un astfel de mesaj, mesajul este trimis automat către apelant și este stocat în conversatia din Mesagerie pe care o purtati cu persoana de contact respectivă.

Puteti fie să selectati unul dintre mesajele predefinite disponibile pe dispozitiv, fie să creati un mesaj nou. De asemenea, puteti să vă creati propriile mesaje editându-le pe cele predefinite.

### Pentru a refuza un apel cu un mesaj text când ecranul este inactiv

- 1 Atunci când sosește un apel, atingeți ușor Opțiuni răspuns.
- 2 Selectati un mesaj predefinit sau atingeti usor **Scriere mesaj nou**.

Pentru a refuza un apel cu un mesaj text când ecranul este activ

- 1 Când sosește un apel, atingeţi ușor partea de sus a ferestrei de notificare de tip preaviz în care se afișează numărul de telefon sau numele persoanei de contact.
- 2 Atingeti usor **Optiuni răspuns.**
- 3 Selectati un mesaj predefinit sau atingeti usor Scriere mesaj nou.

#### Pentru a refuza un al doilea apel cu un mesaj text

- 1 Dacă auziți bipuri repetate în timpul unui apel, atingeți ușor Opțiuni răspuns.
- 2 Selectați un mesaj predefinit sau atingeți ușor Scriere mesaj nou.

### Pentru a edita mesajul text utilizat pentru a refuza un apel

- 1 În Ecran principal, atingeți ușor **...**
- 2 Găsiți și atingeți ușor Setări > Apelare > Refuzare apel însoțită de mesai.
- 3 Atingeti usor mesajul pe care doriti să îl editati, apoi efectuați modificările necesare.
- 4 Atingeți ușor OK.

### Apeluri în desfășurare

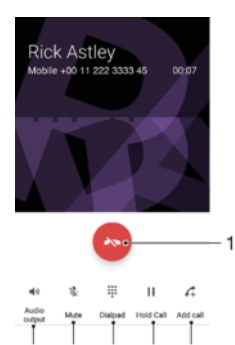

1 Terminati un apel

6 5  $\overline{4}$ 3  $\overline{2}$ 

- 2 Efectuaţi un al doilea apel
- 3 Puneţi în așteptare apelul curent sau preluaţi un apel în așteptare
- 4 Introduceti numere în timpul unui apel
- 5 Amutiti microfonul în timpul unui apel
- 6 Activaţi difuzorul de putere în timpul unui apel

### Pentru a schimba volumul pentru cască în timpul unui apel

• Apăsati tasta de volum în sus sau în jos.

### Utilizarea jurnalului de apeluri

În jurnalul de apeluri, aveți posibilitatea să vizualizați apeluri pierdute  $\frac{1}{2}$ , apeluri primite  $\frac{1}{2}$ și apeluri efectuate  $\lambda$ .

### Pentru a deschide jurnalul de apeluri

- 1 În Ecran principal, atingeți ușor ...
- 2 Găsiți și atingeți ușor .

### Pentru a vizualiza apelurile pierdute

- 1 Dacă aveți un apel pierdut, în bara de stare apare  $\blacktriangleright$ . Trageți în jos bara de stare.
- 2 Atingeti usor Apel pierdut.

### Pentru a apela un număr din jurnalul de apeluri

- 1 În Ecranul principal, atingeti usor  $\mathbf{m}$
- 2 Găsiti și atingeți usor . Se afișează jurnalul de apeluri.
- 3 Pentru a apela direct un număr din jurnalul de apeluri, atingeți ușor numărul. Pentru a edita un număr înainte de a apela, atingeți continuu numărul, apoi atingeți usor Editare nr. înainte de apelare.

### Pentru a adăuga un număr din jurnalul de apeluri la persoanele de contact

- 1 În Ecran principal, atingeți ușor ...
- 2 Găsiți și atingeți ușor 2.
- 3 Atingeți continuu un număr afișat în jurnalul de apeluri, apoi atingeți ușor Adăugare la contacte.
- 4 Selectați o persoană de contact existentă pentru a-i adăuga numărul sau atingeti ușor Creare contact nou.
- 5 Editati detaliile persoanei de contact, apoi atingeti usor **SALVARE**.

### Pentru a vizualiza opțiunile jurnalului de apeluri

- 1 În **Ecranul principal**, atingeți ușor **.**
- 2 Găsiți și atingeți ușor ...
- 3 Atingeți ușor :
- $\frac{1}{2}$  Mai puteți accesa setările generale de apelare urmând pașii de mai sus.

### Redirecţionarea apelurilor

Puteţi direcţiona apeluri către diverși destinatari; de exemplu, către un alt număr de telefon, către un alt dispozitiv sau către un serviciu de răspuns.

### Pentru a redirectiona apeluri

- 1 În Ecranul principal, atingeți ușor **...**
- 2 Găsiți și atingeți usor Setări > Apelare.
- 3 Atingeti usor **Redirectionare apeluri** și selectați o optiune.
- 4 Introduceți numărul către care doriți să redirecționați apelurile, apoi atingeți usor Activati.

### Pentru a dezactiva redirecționarea apelurilor

- 1 În Ecranul principal, atingeți ușor **...**
- 2 Găsiți și atingeți ușor Setări > Apelare > Redirecționare apeluri.
- 3 Selectați o opțiune, apoi atingeți ușor Dezactivați.

### Restricţionarea apelurilor

Puteti bloca toate sau anumite categorii de apeluri sosite sau expediate. Dacă ati primit un cod PIN2 de la furnizorul de servicii, puteţi, de asemenea, utiliza o listă de numere de apelare fixată (FDN - Fixed Dialling Numbers) pentru a restrictiona apelurile expediate. Dacă abonamentul dvs. include un serviciu de mesagerie vocală, puteţi trimite toate apelurile sosite de la o anumită persoană de contact direct la mesageria vocală. Dacă doriti să blocati un anumit număr, puteti merge la Google Play™ și descărca aplicatii care acceptă această functie.

-64 Nu toţi operatorii de reţea acceptă FDN. Contactaţi operatorul reţelei dvs. pentru a verifica dacă serviciul de retea sau cartela SIM acceptă această functie.

### Pentru a bloca apelurile sosite sau expediate

- 1 În Ecranul principal, atingeți ușor ...
- 2 Găsiți și atingeți ușor Setări > Apelare.
- 3 Atingeti usor Barare apeluri, apoi selectați o opțiune.
- 4 Introduceti parola și atingeți ușor **Activați**.
- $\mathbf{y}$ Când configurati restrictionarea apelurilor pentru prima dată, trebuie să introduceți o parolă. Trebuie să utilizaţi aceeași parolă ulterior dacă doriţi să editaţi setările de restricţionare a apelurilor.

### Pentru a activa sau a dezactiva apelarea fixată

- 1 În **Ecranul principal**, atingeti usor  $\mathbf{m}$ .
- 2 Găsiti și atingeți usor Setări > Apelare > Numere cu apelare fixă.
- 3 Atingeti usor Activare apelare fixă sau Dezactivare apelare fixă.
- 4 Introduceti codul PIN2 și atingeti usor OK.

### Pentru a accesa lista de destinatari acceptati pentru apel

- 1 În Ecranul principal, atingeți ușor **...**
- 2 Găsiți și atingeți ușor Setări > Apelare.
- 3 Atingeți usor Numere cu apelare fixă > Numere cu apelare fixă.

### Pentru a schimba codul PIN2 al cartelei SIM

- 1 În Ecranul principal, atingeți ușor **...**
- 2 Găsiți și atingeți ușor Setări > Apelare.
- 3 Atingeți ușor Numere cu apelare fixă > Schimbare cod PIN2.
- 4 Introduceti codul PIN2 vechi al cartelei SIM și atingeți ușor OK.
- 5 Introduceti noul cod PIN2 al cartelei SIM și atingeți ușor OK.
- 6 Confirmati codul PIN2 nou și atingeți usor OK.

### Pentru a trimite apelurile sosite de la o anumită persoană de contact direct către mesageria vocală

- 1 În Ecranul principal, atingeți ușor **...**
- 2 Găsiți și atingeți ușor 1
- 3 Selectaţi persoana de contact dorită.
- 4 Atingeți ușor  $\rightarrow$   $\geq$
- 5 Marcați caseta de selectare de lângă Toate apel. către mes. vocală.
- 6 Atingeți ușor **SALVARE**.

### Apelurile multiple

Dacă ați activat serviciul de apel în așteptare, puteți gestiona simultan mai multe apeluri. Atunci când această caracteristică este activată, veţi fi notificat printr-un semnal sonor dacă primiti un alt apel.

### Pentru a activa sau a dezactiva functia de apel în asteptare

- 1 În **Ecranul principal**, atingeți ușor **...**
- 2 Găsiti și atingeți usor Setări > Apelare > Setări suplimentare.
- $3$  Pentru a activa sau a dezactiva functia de apel în asteptare, atingeti usor **Apel în** aşteptare.

### Pentru a răspunde la al doilea apel și a pune apelul în curs în asteptare

- 1 Dacă auziți bipuri repetate în timpul unui apel, trageți o spre dreapta.
- 2 Atingeți ușor Reținere apel.

### Pentru a refuza un al doilea apel

• Dacă auziti bipuri repetate în timpul unui apel, trageți **s** spre stânga.

### Pentru a efectua un al doilea apel

- 1 În timpul unui apel în desfășurare, atingeţi ușor . Se afișează jurnalul de apeluri.
- 2 Atingeti usor **p**entru a afișa tastatura virtuală.
- 3 Introduceti numărul destinatarului și atingeți ușor **a**. Primul apel este pus în așteptare.

### Pentru a comuta între mai multe apeluri

• Pentru a comuta la alt apel și a pune apelul curent în așteptare, atingeți ușor Retinut.

### Apeluri pentru conferinţă

Cu un apel pentru conferinţă sau către mai multe părţi, puteţi avea o conversaţie unificată cu două sau mai multe persoane.

Ŷ. Pentru detalii despre numărul de participanți pe care îi puteți adăuga la o teleconferință, contactati operatorul de retea.

### Pentru a efectua un apel pentru conferință

- 1 În timpul unui apel în desfășurare, atingeți ușor  $\curvearrowleft$ . Apare jurnalul de apeluri.
- 2 Pentru a afișa tastatura virtuală, atingeți ușor
- 3 Formați numărul celui de-al doilea participant și atingeți ușor  $\bullet$ . Primul participant este pus temporar în așteptare.
- 4 Pentru a adăuga al doilea participant la apel și porni apelul pentru conferintă, atingeti usor t.
- 5 Pentru a adăuga mai multi participanți la apel, repetați pașii relevanți descriși mai sus.

### Pentru a purta o conversație privată cu un participant la un apel pentru conferință

- 1 În timpul unui apel pentru conferință în desfășurare, atingeți ușor Gestionare conferinţă.
- 2 Atingeți ușor numărul de telefon al participantului cu care doriți să aveți o conversație privată.
- 3 Pentru a termina conversaţia privată și pentru a reveni la apelul pentru conferinţă, atingeți ușor f.

### Pentru a elibera un participant dintr-un apel pentru conferintă

- 1 În timpul unui apel pentru conferintă în desfășurare, atingeti ușor Gestionare conferintă.
- 2 Atingeți ușor  $\rightarrow$  lângă participantul pe care doriți să îl eliberați.

### Pentru a termina un apel de conferinţă

ln timpul unui apel de conferintă, atingeti usor ...

### Poștă vocală

Dacă abonamentul dvs. include un serviciu de postă vocală, apelantii vă pot lăsa mesaje vocale atunci când nu puteți răspunde la apeluri. În mod normal, numărul serviciului de postă vocală este salvat pe cartela dvs. SIM. În caz contrar, aveti posibilitatea să obtineti numărul de la operatorul de retea și să îl introduceți manual.

### Pentru a introduce numărul de mesagerie vocală

- 1 În **Ecranul principal**, atingeți ușor **...**
- 2 Găsiti și atingeți usor Setări > Apelare > Mesagerie vocală > Setări mesagerie vocală > Număr mesagerie vocală.
- 3 Introduceţi numărul de mesagerie vocală.
- 4 Atingeți ușor **OK**.

### Pentru a apela serviciul de mesagerie vocală

- 1 În Ecran principal, atingeți ușor **...**
- 2 Găsiți și atingeți ușor Telefon. Se afișează jurnalul de apeluri.
- 3 Atingeți ușor pentru a afișa tastatura virtuală.
- 4 Atingeți continuu 1.

### Apelurile de urgenţă

Dispozitivul dvs. acceptă numerele internationale de urgență, de exemplu, 112 sau 911. În mod normal, numerele de mai sus pot fi utilizate pentru a efectua apeluri de urgentă în orice tară, cu sau fără cartela SIM inserată, dacă vă aflati în raza de acoperire a unei retele.

### Pentru a efectua un apel de urgență

- 1 În Ecran principal, atingeți ușor **...**
- 2 Găsiți și atingeți ușor Telefon. Se afișează jurnalul de apeluri.
- 3 Atingeți ușor **p** pentru a afișa tastatura virtuală.
- 4 Introduceti numărul de urgență, apoi atingeți usor  $\bullet$ .
- $-\bullet$ Puteți efectua apeluri de urgență chiar dacă nu este inserată nicio cartelă SIM sau chiar dacă sunt blocate toate apelurile expediate.

### Pentru a efectua un apel de urgentă atunci când cartela SIM este blocată

- 1 Atingeți ușor Apel de urgență.
- 2 Introduceți numărul de urgență și atingeți ușor .

### Pentru a efectua un apel de urgentă atunci când ecranul blocat

- 1 Dacă tipul activ de blocare a ecranului este **Deplasati degetul pe ecran**, atingeti usor pentru a afișa tastatura virtuală, apoi introduceți numărul de urgență și atingeți ușor .
- 2 Dacă ecranul este blocat cu un traseu, cu un cod PIN sau cu o parolă, atingeţi ușor Apel de urgență, apoi introduceți numărul de urgență și atingeți ușor  $\bullet$ .

# <span id="page-78-0"></span>Persoane de contact

## Transferarea persoanelor de contact

Există mai multe modalități de a transfera persoane de contact pe dispozitivul nou. Puteți sincroniza persoane de contact dintr-un cont online sau puteți importa persoane de contact direct de pe alt dispozitiv.

### Transferul persoanelor de contact utilizând un computer

Xperia™ Transfer este o aplicaţie care vă ajută să colectaţi persoane de contact din vechiul dvs. dispozitiv și să le transferați în noul dvs. dispozitiv. Aplicația Xperia™ Transfer, pe care o puteţi accesa din software-ul Xperia™ Companion, acceptă dispozitive mobile care funcţionează cu iOS/iCloud și Android™. În cazul în care comutaţi de la un dispozitiv iOS, caracteristica Potrivire aplicaţii sugerează sistemul Android echivalent cu aplicațiile dvs. iOS.

Pentru a utiliza Xperia™ Transfer, aveţi nevoie de:

- un computer conectat la internet;
- dispozitivul Android™ nou;
- un cablu USB pentru noul dvs. dispozitiv Android™;
- dispozitivul vechi;
- un cablu USB pentru dispozitivul vechi.
- Este posibil să aveţi nevoie de dispozitivul vechi. Pentru dispozitivele iOS, vă puteţi conecta direct la iCloud sau puteţi utiliza o copie de rezervă locală. Pentru dispozitivele Sony deţinute anterior, puteți utiliza copiile de rezervă locale.

### Pentru a transfera persoane de contact pe dispozitivul nou

- 1 Căutati și descărcați Xperia™ Companion pentru Windows la adresa <http://support.sonymobile.com/tools/xperia-companion/> sau Xperia™ Companion pentru Mac la adresa <http://support.sonymobile.com/tools/xperia-companion-mac/>dacă software-ul nu
- este instalat deja. 2 Conectati dispozitivul la computer utilizând un cablu USB.
- 3 După instalarea reușită, deschideţi software-ul Xperia™ Companion dacă nu s-a lansat în mod automat, apoi faceti clic pe *Xperia™ Transfer* și urmati instrucțiunile relevante pentru a transfera persoanele de contact.

### Transferarea persoanelor de contact utilizând un cont online

Dacă sincronizaţi persoane de contact de pe dispozitivul dvs. vechi pe computer utilizând un cont online, de exemplu, Google Sync™, Facebook™ sau Microsoft® Exchange ActiveSync®, puteți transfera persoanele de contact pe dispozitivul dvs. nou utilizând contul respectiv.

### Pentru a sincroniza persoanele de contact pe noul dvs. dispozitiv utilizând un cont de sincronizare

- 1 În Ecran principal, atingeți ușor  $\oplus$ , apoi  $\cdot$ .
- 2 Atingeți ușor , apoi atingeți ușor Setări > Conturi și sincronizare.
- 3 Selectați contul din care doriți să sincronizați persoanele de contact, apoi atingeți ușor  $\frac{2}{3}$  > Sincronizați acum.
- Trebuie să fiti autentificat la contul de sincronizare respectiv înainte să vă puteți sincroniza persoanele de contact cu acesta.

### Alte metode pentru transferarea persoanelor de contact

Există mai multe alte modalități de a transfera persoane de contact de pe dispozitivul vechi pe dispozitivul nou. De exemplu, puteți să copiați persoane de contact pe o cartelă de memorie, să utilizati tehnologia Bluetooth® sau să salvati contactele pe o cartelă SIM.

Pentru mai multe informatii specifice despre transferarea persoanelor de contact de pe un dispozitiv vechi, consultati ghidul de utilizare relevant.

Pentru a importa persoane de contact de pe o cartelă de memorie

- 1 În Ecran principal, atingeți ușor  $\blacksquare$ , apoi atingeți ușor  $\blacksquare$ .
- 2 Apăsati pe , apoi atingeti usor **Importare pers. de contact > Cartelă SD**.
- 3 Selectati locul de stocare a persoanelor dvs. de contact.
- 4 Selectați fișierele pe care doriți să le importați și atingeți ușor OK.

Pentru a importa persoane de contact utilizând tehnologia Bluetooth®

- 1 Asigurați-vă că funcția Bluetooth<sup>®</sup> este activată și că dispozitivul este detectabil.
- 2 Atunci când sunteți notificat despre primirea unui fișier pe dispozitiv, trageți în jos
- bara de stare și atingeți ușor notificarea pentru a accepta transferul fișierului. 3 Atingeți ușor **Acceptare** pentru a porni transferul fișierului.
- 4 Trageti (glisati) în jos bara de stare. După finalizarea transferului, atingeți ușor notificarea.
- 5 Atingeti usor fisierul primit și selectati unde să fie stocate persoanele de contact.

Pentru a importa persoane de contact de pe o cartelă SIM

- <sup>!</sup> Este posibil să pierdeti informații sau să dobândiți mai multe intrări pentru o persoană de contact în cazul în care transferaţi persoane de contact utilizând o cartelă SIM.
- 1 În Ecran principal, atingeți ușor  $\oplus$ , apoi  $\overline{r}$ .
- 2 Atingeți ușor , apoi atingeți ușor Importare pers. de contact Cartelă SIM.
- 3 Selectaţi unde să fie stocate persoanele dvs. de contact.
- 4 Pentru a importa o singură persoană de contact, găsiți-o și atingeți-o ușor. Pentru a importa toate persoanele de contact, atingeți ușor *Importare toate*.

### Căutarea și vizualizarea contactelor

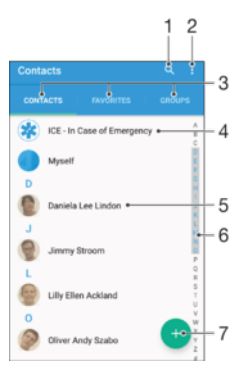

- 1 Căutati persoane de contact
- 2 Vizualizaţi mai multe opţiuni
- 3 Filele Persoane de contact, Preferinţe și Grupuri
- 4 Editați și vizualizați informații medicale și informații de contact în caz de urgență
- 5 Vizualizaţi detaliile persoanelor de contact
- 6 Accesaţi persoanele de contact ale căror nume începe cu litera selectată
- 7 Adăugaţi o persoană de contact

### Pentru a căuta o persoană de contact

- 1 Din Ecran principal, atingeți ușor  $\bigoplus$ , apoi atingeți ușor .
- 2 Atingeti usor q și introduceți un număr de telefon, un nume sau alte informații în câmpul Căutare contacte. Lista rezultatelor este filtrată în timp ce introduceti câte un caracter.

Pentru a selecta persoanele de contact care se afisează în aplicatia Persoane de contact

- 1 În Ecran principal, atingeți ușor  $\blacksquare$ , apoi atingeți ușor  $\blacksquare$ .
- 2 Apăsați pe : apoi atingeți usor Filtrare.
- 3 În lista care apare, marcati sau anulati marcarea optiunilor dorite. Dacă ati sincronizat persoanele de contact cu un cont de sincronizare, contul respectiv apare în listă. Puteți atinge usor contul pentru a extinde suplimentar lista de optiuni.

### Adăugarea și editarea contactelor

### Pentru a adăuga o persoană de contact

- 1 În Ecran principal, atingeți ușor ⊕, apoi <sub><sup>1</sup></sub>.
- 2 Atingeți ușor o
- 3 Dacă aţi sincronizat persoanele de contact cu unul sau mai multe conturi și adăugați o persoană de contact pentru prima dată, trebuie să selectați contul la care doriti să adăugați persoana de contact respectivă. Alternativ, atingeți usor Fără copiere de rezervă dacă doriti să utilizați și să salvați această persoană de contact numai pe dispozitiv.
- 4 Introduceti sau selectati informatiile dorite pentru persoana de contact.
- 5 După ce terminati, atingeti usor **SALVARE**.
- După ce selectati un cont de sincronizare la pasul 3, acest cont va apărea ca implicit la următoarea adăugare a unei persoane de contact. Atunci când salvați o persoană de contact într-un anumit cont, acest cont va apărea ca destinaţie implicită de salvare la următoarea adăugare a unei persoane de contact. Dacă aţi salvat o persoană de contact într-un anumit cont și doriți să-i schimbați destinația, trebuie să creați o persoană de contact nouă și să selectati alt cont în care s-o salvati.
- ÷ó Dacă adăugaţi un semn plus și codul ţării înaintea unui numărului de telefon al unei persoane de contact, nu trebuie să editați din nou numărul atunci când efectuați apeluri din alte țări.

### Pentru a edita o persoană de contact

- 1 În Ecran principal, atingeți ușor  $\oplus$ , apoi  $\Box$ .
- 2 Atingeți ușor persoana de contact pe care doriți să o editați, apoi atingeți ușor  $\rightarrow$ .
- 3 Editati informatiile dorite.
- 4 După ce terminați, atingeți ușor **SALVARE**.
- $\bullet$ Anumite servicii de sincronizare nu vă permit să editaţi detaliile persoanelor de contact.

### Pentru a asocia o imagine cu o persoană de contact

- 1 În Ecran principal, atingeti usor  $\blacksquare$ , apoi  $\blacksquare$ .
- 2 Atingeti usor persoana de contact pe care doriti să o editați, apoi atingeți ușor  $\rightarrow$ .
- 3 Atingeți ușor  $\bullet$ , apoi selectați o metodă pentru adăugarea imaginii persoanei de contact și editarea acesteia.
- 4 După adăugarea imaginii, atingeți ușor **SALVARE**.
- $-\bullet$ De asemenea, aveți posibilitatea să adăugați o imagine unei persoane de contact direct din aplicația Album. Dacă doriți să adăugați o imagine salvată într-un cont online, mai întâi trebuie să descărcați imaginea.

### Pentru a personaliza tonul de apel pentru o persoană de contact

- 1 În **Ecranul principal**, atingeți ușor  $\blacksquare$ , apoi  $\blacksquare$ .
- 2 Atingeți ușor persoana de contact pe care doriți să o editați, apoi atingeți ușor
- 3 Atingeți ușor  $\frac{2}{3}$  > Setare ton apel.
- 4 Selectați o opțiune din listă sau atingeți ușor + pentru a selecta un fișier de muzică salvat pe dispozitiv, apoi atingeți ușor Efectuat.
- 5 Atingeți ușor **SALVARE**.

### Pentru a şterge persoane de contact

- 1 În Ecran principal, atingeți ușor ..., apoi ...
- 2 Atingeţi continuu persoana de contact pe care doriţi să o ștergeţi.
- 3 Pentru a sterge toate persoanele de contact, atingeti usor săgeata în jos pentru a deschide meniul vertical, apoi selectați Marcare toate.
- 4 Atingeți ușor , apoi atingeți ușor Stergere.

### Pentru a edita informatiile de contact despre dvs.

- 1 În Ecran principal, atingeți ușor  $\oplus$ , apoi  $\cdot$ .
- 2 Atingeți ușor Eu, apoi atingeți ușor .
- 3 Introduceti noile informatii sau efectuati modificările dorite.
- 4 După ce terminați, atingeți ușor **SALVARE**.

#### Pentru a crea un contact nou dintr-un mesaj text

- 1 În Ecran principal, atingeți ușor  $\oplus$ , apoi găsiți și atingeți ușor  $\Box$ .
- 2 Atingeți ușor pictograma alăturată numărului de telefon, apoi atingeți ușor Salvare.
- 3 Selectați o persoană de contact existentă sau atingeți ușor Creare contact nou.
- 4 Editati informatiile despre persoana de contact și atingeți ușor **SALVARE**.

### Adăugarea informaţiilor medicale și a celor de contact în caz de urgentă

Puteți să adăugați și să editați informațiile ICE (In Case of Emergency - În caz de urgență) în aplicatia Persoane de contact. Puteti să introduceti detalii medicale, precum alergii și medicamentele pe care le luati, și informații despre rudele și prietenii care pot fi contactați în caz de urgenţă. După configurare, informaţiile ICE vor putea fi accesate din ecranul de blocare de securitate. Această înseamnă că inclusiv atunci când ecranul este blocat, de exemplu, printr-un cod PIN, un traseu sau o parolă, personalul de urgentă poate să preia informatiile ICE.

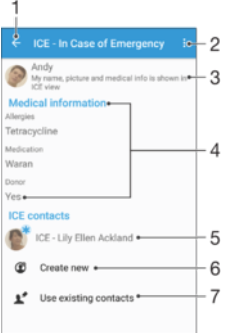

- 1 Reveniți la ecranul Persoane de contact principal
- 2 Vizualizaţi mai multe opţiuni
- 3 Afișați informațiile medicale și personale care fac parte din informațiile ICE
- 4 Informatii medicale
- 5 Listă a persoanelor de contact ICE
- 6 Creati persoane de contact noi în ICE
- 7 Utilizaţi persoane de contact existente ca persoane de contact ICE

### Pentru a se afisa informatiile medicale si personale în cadrul informatiilor ICE

- 1 În Ecran principal, atingeți ușor  $\oplus$ , apoi  $\cdot$ .
- 2 atingeți ușor ICE In Case of Emergency (În caz de urgență).
- 3 Atingeti usor : apoi marcati caseta de selectare **Afisare informatii personale**.

### Pentru a introduce informatii medicale

- 1 În Ecran principal, atingeti usor  $\oplus$ , apoi  $\blacksquare$ .
- 2 Atingeți ușor ICE In Case of Emergency (În caz de urgentă).
- 3 Atingeti usor \*, apoi atingeti usor Editare informatii medicale.
- 4 Editati informatiile dorite.
- 5 După ce terminați, atingeți ușor **SALVARE**.

### Pentru a adăuga o persoană de contact ICE nouă

- 1 În Ecran principal, atingeți ușor ⊕, apoi ⊥.
- 2 Atingeti usor ICE In Case of Emergency (În caz de urgență), apoi atingeți usor  $L^+$ .
- 3 Dacă ati sincronizat persoanele de contact cu unul sau mai multe conturi și adăugaţi o persoană de contact pentru prima dată, trebuie să selectaţi contul la care doriti să adăugati persoana de contact respectivă. Alternativ, atingeti usor Fără copiere de rezervă dacă doriti să utilizați și să salvați această persoană de contact numai pe dispozitiv.
- 4 Introduceți sau selectați informațiile dorite pentru persoana de contact.
- 5 După ce terminați, atingeți ușor **SALVARE**.
- $\mathbf{I}$ Persoana de contact ICE trebuie să aibă cel puțin un număr de telefon pe care personalul de urgentă să îl poată apela. Dacă dispozitivul este blocat cu ajutorul unei funcții de blocare de securitate a ecranului, personalul de urgentă va putea vedea numai numărul de telefon al persoanei de contact ICE, chiar dacă în aplicaţia Persoane de contact sunt introduse și alte informaţii despre persoana de contact respectivă.

#### Utilizarea persoanelor de contact existente ca persoane de contact ICE

- 1 În Ecran principal, atingeți ușor  $\oplus$ , apoi  $\cdot$ .
- 2 Atingeți ușor ICE In Case of Emergency (În caz de urgență), apoi atingeți ușor  $\mathbf{R}$ .
- 3 Marcaţi persoanele de contact pe care doriţi să le utilizaţi ca persoane de contact ICE.
- 4 După ce terminați, atingeți ușor Efectuat.
- 1 Persoanele de contact ICE pe care le selectați trebuie să aibă cel puțin un număr de telefon pe care personalul de urgență să îl poată apela. Dacă dispozitivul este blocat cu ajutorul unei functii de blocare de securitate a ecranului, personalul de urgentă va putea vedea numai numărul de telefon al persoanelor de contact ICE, chiar dacă în aplicația Persoane de contact sunt introduse și alte informații despre persoanele de contact respective.

### Pentru a face vizibile informatiile ICE în ecranul de blocare de securitate

- 1 În Ecran principal, atingeti usor  $\blacksquare$ , apoi  $\blacktriangle$ .
- 2 Atingeti ușor ICE In Case of Emergency (În caz de urgență).
- 3 Atingeti usor , apoi Setări.
- 4 Marcati caseta de selectare **ICE în ecran de blocare**.
- Informatiile ICE vor fi vizibile în mod implicit în ecranul de blocare de securitate.

Pentru a activa apelurile către persoane de contact ICE din ecranul de blocare de securitate

- 1 În **Ecranul principal**, atingeți ușor **e**, apoi **.**
- 2 Atingeti ușor ICE In Case of Emergency (În caz de urgență).
- 3 Atingeți ușor , apoi atingeți ușor Setări.
- 4 Marcați caseta de selectare Activare apel în ICE.
- Este posibil ca unele reţele sau operatori de reţea să nu accepte apelurile ICE.

## Preferinţe și grupuri

Persoanele de contact pe care le marcați ca și preferate vor apărea în fila de preferințe a aplicației Persoane de contact, împreună cu persoanele de contact apelate cel mai frecvent ("persoanele de contact de top"). Astfel, veti putea accesa mai rapid aceste persoane de contact. Puteti aloca persoanele de contact la grupuri, pentru a accesa mai rapid u grup de contacte din cadrul aplicatiei Persoane de contact.

### Pentru a marca sau a anula marcarea unei persoane de contact ca preferată

- 1 În Ecran principal, atingeți ușor ⊕, apoi ⊥.
- 2 Atingeți ușor persoana de contact pe care doriți să o adăugați la preferințe sau să o eliminati dintre acestea.
- 3 Atingeți ușor ★.

### Pentru a vizualiza persoanele de contact preferate

- 1 În Ecran principal, atingeți ușor ⊕, apoi atingeți ușor <sub>k</sub>.
- 2 Atingeti usor Preferinte.

### Pentru a asocia o persoană de contact la un grup

- 1 În aplicaţia Persoane de contact, atingeţi ușor persoana de contact pe care doriţi să o asociati la un grup.
- 2 Atingeti usor ♪, apoi atingeți usor bara aflată direct sub Grupuri.
- 3 Bifaţi casetele de selectare pentru grupurile în care doriţi să adăugaţi persoana de contact.
- 4 Atingeti usor **SALVARE**.

### Trimiterea informaţiilor despre o persoană de contact

### Pentru a trimite cartea dvs. de vizită

- 1 În Ecran principal, atingeți ușor ⊕, apoi 1.
- 2 Atingeti usor Eu.
- 3 Atingeți ușor : apoi atingeți ușor Partajare.
- 4 Selectați o metodă de transfer disponibilă și urmați instrucțiunile de pe ecran.

### Pentru a trimite o persoană de contact

- 1 În Ecran principal, atingeți ușor  $\oplus$ , apoi  $\Box$ .
- 2 Atingeţi ușor persoana de contact ale cărei detalii doriţi să le trimiteţi.
- 3 Atingeți ușor , apoi atingeți ușor **Partajare**.
- 4 Selectați o metodă de transfer disponibilă și urmați instrucțiunile de pe ecran.

### Pentru a trimite simultan mai multe persoane de contact

- 1 În Ecran principal, atingeți ușor  $\oplus$ , apoi  $\cdot$ .
- 2 Apăsați pe , apoi atingeți ușor Marcare multiplă.
- 3 Marcaţi persoanele de contact pe care doriţi să le trimiteţi sau sau selectaţi-le pe toate dacă doriţi să trimiteţi toate persoanele de contact.
- 4 Atingeți ușor , apoi selectați o metodă de transfer disponibilă și urmați instructiunile de pe ecran.

### Evitarea intrărilor duble în aplicaţia Persoane de contact

Dacă sincronizaţi persoanele de contact cu un cont nou sau importaţi informaţii despre persoane de contact în alte moduri, este posibil să apară intrări duble în aplicaţia Persoane de contact. În acest caz, puteţi asocia astfel de dubluri pentru a crea o singură intrare. Dacă asociaţi intrări din greșeală, le puteţi separa din nou ulterior.

### Pentru a crea legături între persoane de contact

- 1 În Ecran principal, atingeți ușor  $\oplus$ , apoi  $\cdot$ .
- 2 Atingeti usor persoana de contact pe care doriti să o asociati cu altă persoană de contact.
- 3 Apăsați pe , apoi atingeți ușor Legare persoană de contact.
- 4 Atingeți ușor persoana de contact ale cărei informații doriți să le asociați cu prima persoană de contact, apoi atingeți ușor OK pentru confirmare. Informațiile primei persoane de contact se îmbină cu cea de-a doua persoană de contact, iar persoanele de contact asociate sunt afișate drept o singură persoană de contact în lista Persoane de contact.

### Pentru a separa persoanele de contact legate

- 1 În Ecran principal, atingeți ușor  $\blacksquare$ , apoi atingeți ușor  $\blacksquare$ .
- 2 Atingeti usor persoana de contact corelată pe care doriti să o editati, apoi atingeti ușor .
- 3 Atingeți ușor Anulare legare contact > Anulare legare.

### Crearea unei copii de rezervă a persoanelor de contact

Pentru a face copii de rezervă ale persoanelor de contact, puteti utiliza memoria internă, o cartelă de memorie sau o cartelă SIM. Consultați [Transferarea persoanelor de contact](#page-78-0) la pagina 79 pentru informatii suplimentare despre modul de restaurare a persoanelor de contact pe dispozitiv.

### Pentru a exporta toate persoanele de contact pe o cartelă de memorie

- 1 În Ecran principal, atingeti usor  $\oplus$ , apoi  $\blacktriangleright$ .
- 2 Apăsați pe ; apoi atingeți ușor Export persoane de contact > Cartelă SD.
- 3 Atingeți ușor OK.

### Pentru a exporta persoane de contact pe o cartelă SIM

- Când exportati persoane de contact pe o cartelă SIM, este posibil să nu se exporte toate informaţiile. Acest lucru se întâmplă din cauza limitărilor de memorie de pe cartelele SIM.
- 1 În Ecran principal, atingeți ușor , apoi 1.
- 2 Apăsați pe , apoi atingeți ușor Export persoane de contact > Cartelă SIM.
- 3 Marcati persoanele de contact pe care doriti să le exportati sau atingeti usor Marcare toate dacă doriti să exportați toate persoanele de contact.
- 4 Atingeti usor Exportare.
- 5 Selectati **Adăugare persoane de contact** dacă doriti să adăugați persoanele de contact la persoanele de contact existente pe cartela SIM sau selectati **Înlocuire** toate contactele dacă doriti să înlocuiti persoanele de contact existente pe cartela SIM.

# Mesagerie şi discuţii

### Citirea și trimiterea mesajelor

Aplicaţia Schimb de mesaje vă arată mesajele sub formă de conversaţii, adică toate mesajele trimise la și primite de la o anumită persoană sunt grupate la un loc. Pentru a trimite mesaje multimedia, aveţi nevoie de setările MMS corecte pe dispozitiv. Consultaţi [Setările pentru internet și MMS](#page-45-0) la pagina 46.

Î Numărul de caractere pe care le puteţi trimite într-un singur mesaj diferă în funcţie de operator și limba utilizată. De asemenea, dimensiunea maximă a unui mesaj multimedia, care include dimensiunea fișierelor media adăugate, depinde de operator. Contactaţi operatorul de reţea pentru informații suplimentare.

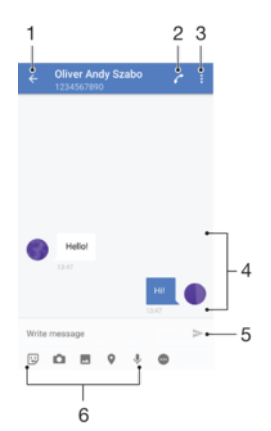

- 1 Reveniți la lista de conversați
- 2 Apelaţi expeditorul mesajului
- 3 Vizualizaţi mai multe opţiuni
- 4 Mesaje trimise și primite
- 5 Trimiteti un mesai terminat
- 6 Adăugaţi atașări

### Pentru a crea și trimite un mesaj

- 1 În Ecran principal, atingeți ușor  $\oplus$ , apoi găsiți și atingeți ușor  $\oplus$ .
- 2 Atingeți ușor .
- 3 Introduceţi numele sau numărul de telefon al destinatarului sau alte informaţii de contact salvate despre destinatar, apoi selectaţi în lista apărută. Dacă destinatarul nu este listat ca persoană de contact, introduceti manual numărul acestuia.
- 4 Dacă doriti să trimiteti un mesaj de grup, repetati procedura descrisă mai sus pentru a adăuga mai mulţi destinatari.
- 5 Atingeți ușor Scrieți un mesaj și introduceți textul mesajului.
- 6 Dacă doriţi să adăugaţi o atașare, selectaţi opţiunea de atașare relevantă.
- 7 Pentru a trimite mesajul, atingeți ușor $\blacktriangleright$ .
- $\frac{1}{2}$ Dacă ieșiți dintr-un mesaj înainte de a-l trimite, se salvează ca schiță. Conversația este etichetată cu cuvântul Schiță.

### Pentru a citi un mesaj primit

- 1 În Ecran principal, atingeți ușor  $\oplus$ , apoi găsiți și atingeți ușor  $\Box$ .
- 2 Atingeţi ușor conversaţia dorită.
- 3 Dacă mesajul nu este încă descărcat, atingeţi-l ușor și continuu, apoi atingeţi ușor Descărcare mesaj.
- ÷ó Toate mesajele primite sunt salvate în mod implicit în memoria dispozitivului.

### Pentru a răspunde la un mesaj

- 1 În Ecran principal, atingeți ușor  $\oplus$ , apoi găsiți și atingeți ușor  $\Box$ .
- 2 Atingeti usor conversatia care contine mesajul.
- 3 Introduceti răspunsul dvs. și atingeți usor >.

### Pentru a redirecționa un mesaj

- 1 În Ecran principal, atingeți ușor  $\blacksquare$ , apoi găsiți și atingeți ușor  $\blacksquare$ .
- 2 Atingeti usor conversatia care contine mesajul pe care doriti să îl redirectionati.
- 3 Atingeti continuu mesajul pe care doriti să-l redirectionati, apoi atingeti usor Redirectionare mesai.
- 4 Introduceti numele sau numărul de telefon al destinatarului sau alte informații de contact salvate despre destinatar, apoi selectați în lista apărută. Dacă destinatarul nu este listat ca persoană de contact, introduceți manual numărul acestuia.
- 5 Editati mesajul dacă este necesar, apoi atingeti usor >.

### Pentru a salva un fişier conținut într-un mesaj primit

- 1 În Ecran principal, atingeți ușor  $\blacksquare$ , apoi găsiți și atingeți ușor  $\blacksquare$ .
- 2 Atingeti usor conversația pe care doriți să o deschideți.
- 3 Dacă mesajul nu este încă descărcat, atingeți-l usor și continuu și apoi atingeți usor Descărcare mesai.
- 4 Atingeți continuu fișierul pe care doriți să îl salvați, apoi selectați opțiunea dorită.

## Organizarea mesajelor

### Pentru a şterge un mesaj

- 1 În Ecran principal, atingeți ușor  $\oplus$ , apoi găsiți și atingeți ușor ...
- 2 Atingeţi ușor conversaţia care conţine mesajul pe care doriţi să îl ștergeţi.
- 3 Atingeți continuu mesajul pe care doriți să-l ștergeți, apoi atingeți ușor Stergere mesaj > Ştergere.

### Pentru a sterge conversații

- 1 În Ecran principal, atingeți ușor  $\blacksquare$ , apoi găsiți și atingeți ușor  $\blacksquare$ .
- 2 Atingeti usor , apoi atingeti usor Stergere conversații.
- 3 Marcati casetele de selectare corespunzătoare conversatiilor pe care doriti să le stergeti, apoi atingeti usor  $\blacksquare >$  Stergere.

### Pentru a marca un mesaj cu stea

- 1 În Ecran principal, atingeți usor  $\oplus$ , apoi găsiti și atingeți usor ...
- 2 Atingeti usor conversatia pe care doriti să o deschideti.
- 3 Atingeți continuu mesajul pe care doriți să îl marcați cu stea, apoi atingeți ușor Adăugare stea.
- 4 Pentru a anula marcarea cu stea a unui mesai, atingeti continuu mesajul cu stea. apoi atingeti usor Stergere stea.

### Pentru a vizualiza mesaje marcate cu stea

- 1 În Ecran principal, atingeți ușor  $\blacksquare$ , apoi găsiți și atingeți ușor ...
- 2 Atingeți ușor ; apoi atingeți ușor Mesaje marcate cu stea.
- 3 Toate mesajele marcate cu stea apar într-o listă.

### Pentru a căuta mesaje

- 1 În Ecran principal, atingeți ușor  $\oplus$ , apoi găsiți și atingeți ușor ...
- 2 Atingeți ușor Q.
- 3 Introduceti cuvintele cheie de căutare. Rezultatele căutării apar într-o listă.

### Apelarea dintr-un mesaj

### Pentru a apela expeditorul unui mesaj

- 1 În Ecran principal, atingeți ușor  $\blacksquare$ , apoi găsiți și atingeți ușor  $\blacksquare$ .
- 2 Atingeti usor o conversație, apoi atingeți usor ...

### Pentru a salva numărul unui expeditor drept persoană de contact

- 1 În Ecran principal, atingeți ușor  $\blacksquare$ , apoi găsiți și atingeți ușor  $\blacksquare$ .
- 2 Atingeti usor pictograma alăturată numărului de telefon, apoi atingeți usor Salvare.
- 3 Selectați o persoană de contact existentă sau atingeți ușor Creare contact nou.
- 4 Editati informatiile despre persoana de contact și atingeti ușor Salvare.

### Setările pentru schimbul de mesaje

### Pentru a modifica setările pentru notificările privind mesajele

- 1 În **Ecranul principal**, atingeți ușor **e**, apoi găsiți și atingeți ușor **...**
- 2 Atingeti usor : apoi atingeti usor Setări.
- 3 Pentru a seta un sunet de notificare, atingeți ușor **Sunet de notificare**, apoi selectati o optiune sau atingeti usor  $\div$  si selectati un fisier de muzică salvat pe dispozitiv.
- 4 Pentru confirmare, atingeți ușor Efectuat.
- 5 Pentru a regla setările suplimentare de notificare, atingeţi ușor cursoarele.

### Pentru a activa sau dezactiva rapoartele de livrare pentru mesajele trimise

- 1 În **Ecranul principal**, atingeți ușor  $\blacksquare$ , apoi găsiți și atingeți ușor  $\blacksquare$ .
- 2 Atingeti usor :, apoi atingeti usor Setări.
- 3 Atingeți ușor cursorul Raport livrare pentru a activa sau dezactiva funcția.
- Ţ După activarea rapoartelor de livrare, se afișează o bifă în mesajul livrat cu succes.

### Mesageria instantanee și discuţiile video

Puteti să utilizati aplicatia de mesagerie instantanee și chat video Google Hangouts™ de pe dispozitiv pentru a discuta cu prietenii care utilizează la rândul lor această aplicatie pe computere, dispozitive Android™ și alte dispozitive. Puteți să transformați orice conversație în apel video cu mai mulți prieteni și să le trimiteți mesaje prietenilor chiar și când aceștia sunt offline. De asemenea, puteți să vizualizați și să partajați fotografii cu usurintă.

Functia Hangouts™ necesită acces la internet și un cont Google™. Mergeti la adresa <http://support.google.com/hangouts>și faceti clic pe legătura "Hangouts pe dispozitivul dvs. Android" pentru a obține informații mai detaliate despre modul de utilizare a acestei aplicatii.

Ţ Funcția de apel video funcționează numai pe dispozitive prevăzute cu aparat foto frontal.

### Pentru a utiliza aplicatia Hangouts™

- 1 În Ecran principal, atingeti usor  $\oplus$ .
- 2 Găsiti și atingeți usor Hangouts.

# E-mail

## Configurarea serviciilor de email

Utilizaţi aplicaţia de email de pe dispozitiv pentru a trimite și primi mesaje de email prin conturile dvs. de email. Puteţi avea simultan unul sau mai multe conturi de email, inclusiv conturi Microsoft Exchange ActiveSync de organizaţie.

### Pentru a configura un cont de email

- 1 În Ecran principal, atingeti usor  $\oplus$ .
- 2 Găsiți și atingeți ușor E-mail.
- 3 Urmaţi instrucţiunile care apar pe ecran pentru a finaliza configurarea.
- $\frac{1}{2}$ Pentru unele servicii de e-mail, este posibil să fie necesar să contactaţi furnizorul de servicii de e-mail pentru informaţii despre setările detaliate ale contului de e-mail.

### Pentru a adăuga un cont de e-mail suplimentar

- 1 În Ecran principal, atingeți ușor ...
- 2 Găsiți și atingeți ușor E-mail.
- 3 Atingeți ușor , apoi atingeți ușor Setări > Adăugare cont.
- 4 Introduceți adresa de e-mail și parola, apoi atingeți ușor Următorul. Dacă setările pentru contul de e-mail nu se pot descărca automat, terminati manual configurarea.
- 5 Când terminați, atingeți ușor Următorul.

### Trimiterea și primirea mesajelor de e-mail

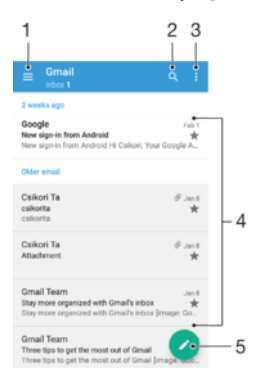

- 1 Vizualizaţi o listă cu toate conturile și folderele recente de e-mail
- 2 Căutati mesaje de e-mail
- 3 Accesati setări și optiuni
- 4 Lista de mesaje de e-mail
- 5 Scrieti un mesaj de e-mail

### Pentru a descărca mesaje de e-mail noi

- Atunci când cutia poștală de primire a poștei electronice este deschisă, trageţi cu degetul în jos pe lista de mesaje.
- Ţ Înainte de a încerca să descărcați mesaje de e-mail noi, asigurați-vă că aveți o conexiune de date funcțională. Pentru informații suplimentare despre asigurarea unei conexiuni de date funcționale, consultați [Setările pentru internet și MMS](#page-45-0) la pagina 46.

### Pentru a citi mesaje de e-mail

- 1 În Ecran principal, atingeți ușor **...**
- 2 Găsiti și atingeți usor E-mail.
- 3 Dacă utilizați mai multe conturi de e-mail, trageți spre dreapta marginea din stânga a ecranului și selectati contul pe care doriti să îl verificati. Dacă doriti să verificati imediat toate conturile de e-mail, trageţi spre dreapta marginea stângă a ecranului, apoi atingeti usor **Inbox combinat**.
- 4 Defilaţi în sus sau în jos în cutia poștală de primire a mesajelor de e-mail și atingeţi ușor mesajul de e-mail pe care doriţi să-l citiţi.

### Pentru a crea şi a trimite un mesaj de e-mail

- 1 În Ecran principal, atingeti usor  $\oplus$ , apoi găsiti și atingeti usor **E-mail**.
- 2 Dacă utilizați mai multe conturi de e-mail, atingeți ușor  $\equiv$  și selectați contul din care doriti să trimiteti e-mailul.
- 3 Atingeți ușor , apoi tastați numele destinatarului sau adresa de e-mail și selectați unul sau mai mulţi destinatari din lista verticală.
- 4 Introduceți subiectul și textul mesajului de e-mail, apoi atingeți ușor >

### Pentru a răspunde la un mesaj de e-mail

- 1 În cutia poștală de primire a mesajelor de e-mail, găsiţi și atingeţi ușor mesajul la care doriți să răspundeți, apoi atingeți ușor Răspuns sau Răspuns la toate.
- 2 Introduceți răspunsul, apoi atingeți usor >.

### Pentru a redirectiona un mesaj de e-mail

- 1 În cutia poștală de primire a mesajelor de e-mail, găsiţi și atingeţi ușor mesajul pe care doriți să îl redirecționați, apoi atingeți ușor Redirecționare.
- 2 Introduceţi numele destinatarului sau adresa de e-mail, apoi selectaţi unul sau mai mulţi destinatari din lista verticală.
- $3$  Introduceti textul mesajului, apoi atingeti usor  $\blacktriangleright$ .

### Pentru a vizualiza o ataşare a unui mesaj e-mail

- 1 Găsiţi și atingeţi ușor mesajul de e-mail care conţine atașarea pe care doriţi să o vizualizați. Mesajele de e-mail cu atașări sunt identificate de pictograma @.
- 2 După ce se deschide mesajul de e-mail, atingeți ușor **Încărc.**. Pornește descărcarea atașării.
- 3 Atunci când se descarcă atașarea, atingeți ușor Vizualiz..

### Pentru a salva adresa de e-mail a unui expeditor în Persoane de contact

- 1 Găsiţi și atingeţi ușor un mesaj în cutia poștală de primire a mesajelor de e-mail.
- 2 Atingeți ușor numele expeditorului, atingeți ușor **Adăugare la contacte**, apoi atingeți ușor OK.
- 3 Selectați o persoană de contact existentă sau atingeți ușor Creare contact nou.
- 4 Editati informatiile despre persoana de contact, dacă doriti, apoi atingeti usor Salvare.

### Organizarea mesajelor de email

### Pentru a vă sorta e-mailurile

- 1 În Ecran principal, atingeți ușor **...**
- 2 Găsiti și atingeți usor E-mail.
- 3 Dacă utilizați mai multe conturi de e-mail, atingeți ușor  $\equiv$  și selectați contul cu cutia poștală de primire pe care doriți să o sortați. Dacă doriți să sortați e-mailurile simultan în toate conturile de e-mail, atingeti usor  $\equiv$ , apoi **Inbox combinat**.
- 4 Atingeti usor : apoi atingeti usor **Sortare**.
- 5 Selectati o optiune de sortare.

### Pentru a căuta e-mailuri

- 1 În Ecran principal, atingeți ușor  $\oplus$ , apoi găsiți și atingeți ușor **E-mail**.
- 2 Dacă utilizați mai multe conturi de e-mail, atingeți usor  $\equiv$  și selectați contul în care doriți să căutați. Dacă doriți să căutați simultan în toate conturile de e-mail, atingeți usor  $\equiv$ , apoi **Inbox combinat**.
- 3 Atingeți ușor q.
- 4 Introduceti textul de căutare, apoi atingeți usor q pe tastatură.
- 5 Rezultatul căutării apare într-o listă sortată după dată. Atingeţi ușor mesajul de email pe care doriţi să îl deschideţi.

### Pentru a vizualiza toate folderele unui cont de e-mail

- 1 În Ecran principal, atingeti usor  $\blacksquare$ , apoi găsiti și atingeti usor **E-mail**.
- 2 Atingeți ușor ≡, apoi selectați contul pe care doriți să-l verificați.
- 3 Sub contul pe care doriti să îl verificati, selectati **Afisați toate folderele**.

### Pentru a şterge un mesaj de e-mail

• În cutia poștală de primire a mesajelor de e-mail, atingeţi scurt, spre dreapta, mesajul pe care doriţi să îl ștergeţi.

### Pentru a muta un mesaj de e-mail în alt folder

- 1 În cutia poștală de primire a mesajelor de e-mail, atingeţi scurt, spre stânga, mesajul pe care doriti să îl mutati.
- 2 Atingeți ușor Mutare, apoi selectați un folder.

### Setările contului de email

### Pentru a elimina un cont de e-mail de pe dispozitiv

- 1 În Ecran principal, atingeți usor  $\oplus$ .
- 2 Găsiti și atingeți usor **E-mail**.
- 3 Apăsați pe : apoi atingeți usor Setări.
- 4 Selectati contul pe care doriti să îl eliminati.
- 5 Atingeti usor Stergere cont  $>$  OK.

### Pentru a modifica frecventa de verificare a cutiei postale de primire

- 1 În Ecran principal, atingeti usor  $\oplus$ .
- 2 Găsiți și atingeți ușor E-mail.
- 3 Atingeți ușor , apoi atingeți ușor Setări.
- 4 Selectati contul pentru care doriti să modificati frecventa de verificare a cutiei poștale de primire.
- 5 Atingeți ușor Frecvență verificare > Frecvență verificare și selectați o opțiune.

### Pentru a seta un răspuns automat Absent de la birou într-un cont Exchange Active Sync

- 1 În Ecran principal, atingeți ușor , apoi găsiți și atingeți ușor **E-mail**.
- 2 Apăsați pe , apoi atingeți ușor Setări.
- 3 Selectati contul EAS (Exchange Active Sync) pentru care doriți să setați un răspuns automat Absent de la birou.
- 4 atingeți ușor Absent de la birou.
- 5 Trageți cursorul de lângă **Absent de la birou** către dreapta pentru a activa funcția.
- 6 Dacă este necesar, marcați caseta de selectare **Setare interval de timp** și setați intervalul orar pentru răspunsul automat.
- 7 Introduceţi mesajul Absent de la birou în câmpul pentru corpul textului.
- 8 Atingeți ușor OK pentru a confirma.

### Gmail™

Dacă aveţi un cont Google™, puteţi utiliza aplicaţia Gmail™ pentru a citi și scrie mesaje de e-mail.

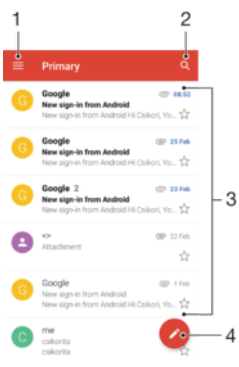

1 Vizualizaţi o listă cu toate conturile și folderele Gmail

- 2 Căutaţi mesaje de e-mail
- 3 Lista de mesaje de e-mail
- 4 Scrieţi un mesaj de e-mail

### Pentru a afla mai multe despre Gmail™

• Atunci când aplicația Gmail este deschisă, atingeți ușor  $\equiv$ , apoi găsiți și atingeți ușor Ajutor.

# Muzică

### Transferarea muzicii pe dispozitiv

Există mai multe moduri de a transfera muzica de pe un computer pe dispozitiv:

- Puteţi transfera fișiere muzicale între dispozitiv și un computer utilizând cablul USB furnizat. După conectare, selectaţi Transfera**ț**i fi**ș**iere (MTP) pe dispozitiv și apoi copiaţi și lipiți sau trageți și fixați fișierele utilizând computerul. Consultați [Gestionarea fișierelor](#page-38-0) [utilizând un computer](#page-38-0) la pagina 39.
- Puteţi utiliza software-ul Xperia™ Companion pentru a transfera fișierele media între computer și dispozitiv. Aflaţi mai multe și descărcaţi Xperia™ Companion pentru Windows la adresa <http://support.sonymobile.com/tools/xperia-companion/>sau Xperia™ Companion pentru Mac la adresa [http://support.sonymobile.com/tools/xperia-companion-mac/.](http://support.sonymobile.com/tools/xperia-companion-mac/)
- Ţ Este posibil ca aplicaţia Muzică să nu accepte toate formatele de fișier de muzică. Pentru informaţii suplimentare privind formatele de fișier acceptate și utilizarea fișierelor multimedia (audio, imagine și video), descărcați Documentația de prezentare tehnică pentru dispozitivul dvs. la adresa [www.sonymobile.com/support/](http://www.sonymobile.com/support/).

### Ascultarea muzicii

Utilizați aplicația Muzică pentru a asculta muzica și cărțile în format audio preferate.

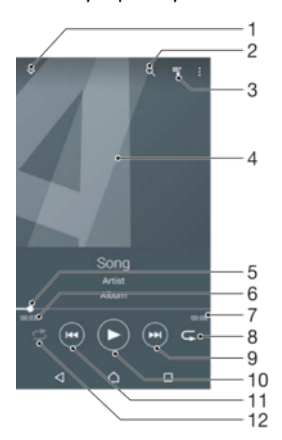

- 1 Minimizaţi aplicaţia de redare extinsă pe tot ecranul
- 2 Căutați în toate melodiile salvate pe dispozitiv
- 3 Vizualizati lista actuală de asteptare pentru redare
- 4 Grafica de album (dacă este disponibilă)
- 5 Indicatorul de progres trageti indicatorul sau atingeti usor de-a lungul liniei pentru a derula înainte sau înapoi
- 6 Durata scursă din melodia actuale
- 7 Durata totală a melodiei actuale
- 8 Repetați toate melodiile din lista actuală de așteptare pentru redare
- 9 Atingeți ușor pentru a merge la melodia următoare din lista de așteptare pentru redare, atingeți continuu pentru a derula înainte în cadrul melodiei actuale
- 10 Redati sau întrerupeti redarea unei melodii
- 11 Atingeţi ușor pentru a merge la melodia anterioară din lista de așteptare pentru redare, atingeţi continuu pentru a derula înapoi în cadrul melodiei actuale
- 12 Redaţi în mod aleatoriu melodiile din lista actuală de așteptare pentru redare

### Ecranul principal al aplicatiei Muzică

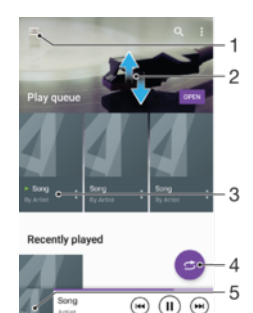

- 1 Atingeți ușor ≡ în colțul din stânga sus pentru a deschide meniul aplicației Muzică
- 2 Defilati în sus sau în jos pentru a vizualiza continut
- 3 Redaţi o melodie utilizând aplicaţia Muzică
- 4 Redati toate melodiile în mod aleatoriu
- 5 Reveniţi la ecranul aplicaţiei de redare muzică

### Pentru a reda o melodie utilizând aplicația Muzică

- 1 În Ecran principal, atingeți ușor  $\oplus$ , apoi găsiți și atingeți ușor  $\oplus$ .
- 2 Atingeți ușor  $\equiv$ .
- 3 Selectaţi o categorie muzicală.
- 4 Atingeţi ușor o melodie pentru a o reda.
- $\mathbf{r}$ Este posibil să nu puteţi reda elemente protejate prin drepturi de autor. Verificaţi dacă aveţi drepturile necesare asupra materialului pe care doriti să îl partajați.

### Pentru a găsi online informații legate de o melodie

- În timpul redării unei melodii în aplicaţia Muzică, atingeţi ușor Grafică album și apoi atingeți ușor Alte informații.
- $-\bullet$ Resursele online legate de melodie pot include clipuri video pe YouTube™, versurile melodiilor și informaţi despre artist pe Wikipedia.

### Pentru a edita informaţiile despre muzică şi a descărca grafica albumului

- 1 În aplicatia Muzică, atingeți usor Grafică album și apoi **Editare info. muzică**.
- 2 Editaţi informaţiile după cum doriţi.
- 3 Pentru a seta sau a descărca grafica albumului, atingeți ușor , apoi selectați o opţiune.
- 4 După ce terminați, atingeți ușor **SALVARE**.
- ÷ Mai puteti seta descărcarea automată a graficii albumului în meniul Muzică, la Setări.

### Pentru a regla volumul audio

• Apăsaţi tasta de volum.

### Pentru a minimiza aplicaţia Muzică

 $\bullet$  În timpul redării unei melodii, atingeți ușor  $\bigcap$  pentru a merge la Ecran principal. Aplicaţia Muzică rulează în continuare în fundal.

### Pentru a deschide aplicatia Muzică atunci când aceasta redă muzică în fundal

- În timp ce o melodie este redată în fundal, trageţi bara de stare în jos și atingeţi ușor aplicația Muzică.
- Alternativ, în Ecran principal, atingeți ușor ..., apoi găsiți și atingeți ușor  $\bullet$ .

## Meniul aplicaţiei Muzică

Meniul aplicaţiei Muzică vă oferă o prezentare generală a tuturor melodiilor de pe dispozitiv. De aici puteţi gestiona albumele și listele de redare.

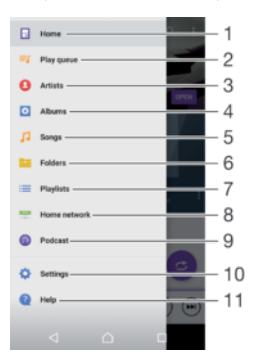

- 1 Reveniti la ecranul principal al aplicatiei Muzică
- 2 Vizualizaţi lista actuală de așteptare pentru redare
- 3 Răsfoiți toți artiștii
- 4 Răsfoiţi toate albumele
- 5 Răsfoiţi toate melodiile
- 6 Răsfoiți toate folderele
- 7 Răsfoiţi toate listele de redare
- 8 Redati un fișier muzical partajat stocat pe un alt dispozitiv
- 9 Vizualizaţi toate podcasturile la care v-aţi abonat sau pe care le-aţi descărcat
- 10 Deschideti meniul de setări pentru aplicația Muzică
- 11 Deschideti meniul de asistentă pentru aplicatia Muzică

### Pentru a deschide meniul aplicației Muzică

- 1 În Ecran principal, atingeți ușor  $\oplus$ , apoi găsiți și atingeți ușor  $\oplus$ .
- 2 Atingeți ușor  $\equiv$ .

#### Pentru a reveni la ecranul principal al aplicaţiei Muzică

- Când meniul aplicatiei Muzică este deschis, atingeti usor Ecran principal.
- Când meniul aplicaţiei Muzică este deschis, atingeţi ușor ecranul în dreapta meniului.

### Pentru a sterge o melodie

- 1 În meniul aplicaţiei Muzică, răsfoiţi până la melodia pe care doriţi să o șergeţi.
- 2 Atingeți continuu titlul melodiei, apoi atingeți ușor **Ștergere** în lista care apare.
- 3 Atingeți ușor, din nou, Stergere pentru a confirma.

### Listele de redare

În ecranul principal al aplicatiei Muzică puteți crea propriile liste de redare din muzica salvată pe dispozitiv.

### Pentru a crea propriile liste de redare

- 1 În ecranul de pornire al aplicaţiei Muzică, atingeţi continuu numele melodiei sau al albumului pe care doriti să îl adăugati într-o listă de redare.
- $2$  În meniul care se deschide, atingeti usor **Adăugare la lista de redare** > Creare listă de redare.
- 3 Introduceți un nume pentru lista de redare și atingeți ușor OK.
- -ò-Sau puteți să deschideți meniul din ecranul principal al aplicației Muzică și să atingeți ușor Liste de redare, apoi + pentru a crea o listă de redare nouă.

### Pentru a reda listele de redare proprii

- 1 Deschideți meniul aplicației Muzică, apoi atingeți ușor Liste de redare.
- 2 Sub Liste de redare, selectati lista de redare pe care doriti să o deschideti.
- 3 Dacă doriti să redați toate melodiile, atingeți usor orice melodie sau Redare aleatorie toate.

#### Pentru a adăuga melodii într-o listă de redare

- 1 În ecranul principal al aplicatiei Muzică, răsfoiti la melodia sau albumul pe care doriti să îl adăugati într-o listă de redare.
- 2 Atingeți continuu titlul melodiei sau al albumului, apoi atingeți ușor Adăugare la lista de redare.
- 3 Atingeti usor numele listei de redare în care doriti să adăugați albumul sau melodia. Albumul sau melodia aste acum adăugată în lista de redare.

### Pentru a elimina o melodie dintr-o listă de redare

- 1 Într-o listă de redare, atingeți continuu titlul melodiei pe care doriti să o ștergeți.
- 2 Atingeti usor **Eliminati din lista de redare**.
- Este posibil să nu puteţi șterge o melodie salvată pe cartela de memorie sau în memoria internă a dispozitivului.

### Pentru a şterge o listă de redare

- 1 Deschideți meniul aplicației Muzică, apoi atingeți ușor Liste de redare.
- 2 Atingeti continuu lista de redare pe care doriti să o ștergeți.
- 3 Atingeți ușor Stergere.
- 4 Atingeți ușor, din nou, Stergere pentru a confirma.
- Nu puteţi șterge listele de redare inteligente.

### Partajarea muzicii

### Pentru a partaja o melodie

- 1 În ecranul principal al aplicaţiei Muzică, răsfoiţi la melodia sau albumul pe care doriți să îl partajați.
- 2 Atingeți continuu titlul melodiei, apoi atingeți ușor **Partajați**.
- 3 Selectati o aplicatie din listă, apoi urmați instrucțiunile de pe ecran.
- $\frac{1}{2}$ De asemenea, puteţi partaja albume și liste de redare în mod similar.

### Îmbunătățirea redării sunetului

### Pentru a îmbunătăți calitatea sunetului utilizând egalizatorul

- 1 Deschideți meniul aplicației Muzică, apoi atingeți ușor Setări > Setări audio > Efecte sonore > Egalizator.
- 2 Pentru a regla manual sunetul, trageți butoanele benzilor de frecvență în sus și în jos. Pentru a regla automat sunetul, atingeți ușor  $\vee$  și selectați un stil.

### Pentru a activa caracteristica de sunet surround

- 1 Deschideți meniul aplicației Muzică, apoi atingeți ușor Setări > Setări audio > Efecte sonore > Sunet surround (VPT).
- 2 Atingeti scurt spre stânga sau spre dreapta pentru a selecta o setare, apoi atingeti ușor OK pentru confirmare.

### Recunoașterea muzicii cu TrackID™

Utilizaţi serviciul de recunoaștere a muzicii TrackID™ pentru a identifica melodiile care se aud în jur. Trebuie doar să înregistrați o secvență scurtă din melodie și veți afla informații despre artist, titlu și album în câteva secunde. Puteți să achizitionați melodii identificate de TrackID™ și să vizualizaţi liste TrackID™ pentru a vedea ce caută utilizatorii TrackID™ din întreaga lume. Pentru rezultate optime, utilizaţi aplicaţia TrackID™ într-un spaţiu liniștit.

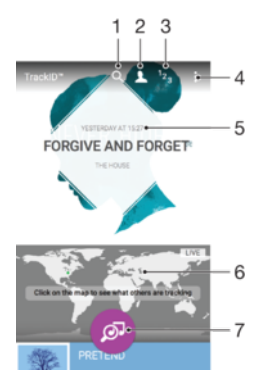

- 1 Căutați piese, albume și artiști
- 2 Creati un profil TrackID™ online
- 3 Vizualizati clasamente muzicale actuale
- 4 Vizualizaţi opţiuni pentru TrackID™
- 5 Vizualizati istoricul căutărilor anterioare
- 6 Vedeţi ce identifică alte persoane
- 7 Identificaţi muzica pe care o ascultaţi
- Ţ Este posibil ca aplicația TrackID™ și unele caracteristici ale serviciului TrackID™ să nu fie acceptate în toate țările sau regiunile sau de către toate rețelele sau toți furnizorii de servicii. Aplicaţia TrackID™ poate fi conectată la serviciile de redare în flux a muzicii disponibile în ţara dvs.

### Pentru a identifica muzică utilizând tehnologia TrackID™

- 1 În Ecran principal, atingeți ușor ...
- 2 Găsiți și atingeți ușor TrackID™, apoi țineți dispozitivul aproape de sursa muzicii.
- 3 Atingeți ușor . Dacă melodia este recunoscută de serviciul TrackID™, rezultatele apar pe ecran.
- $-\bullet$ Pentru a reveni la ecranul de pornire TrackID™, atingeți ușor <1.

#### Pentru a vizualiza informații despre artistul care interpretează o melodie

- 1 După ce o melodie este recunoscută de aplicația TrackID™, rezultatul se afișează în ecranul principal TrackID™.
- 2 Defilati la rezultatul pe care doriti să îl vizualizați, apoi atingeți-l ușor pentru a-l deschide.

### Pentru a şterge o melodie din istoricul pieselor

- 1 Deschideți aplicația TrackID™, apoi răsfoiți până la melodia pe care doriți să o ștergeți.
- 2 Atingeți continuu ecranul pentru a apărea  $\overline{m}$ .
- 3 Atingeți ușor  $\hat{m}$ .

### Pentru a utiliza aplicaţia TrackID™ LIVE

Puteți utiliza aplicația TrackID™ LIVE pentru a vedea identificări LIVE în timp real din întreaga lume. Există două modalităţi de pornire a aplicaţiei TrackID™ LIVE:

- Atingeţi ușor harta din ecranul principal TrackID™.
- Sau apăsați pe apoi atingeți ușor TrackID™ LIVE.
- Puteţi să modificaţi frecvenţa cu care doriţi să primiţi identificările și să dezactivaţi sau să activați sunetul secvențelor de melodii.

# radio FM

## Ascultarea la radio

Funcţia Radio FM de pe dispozitiv funcţionează precum orice radio FM. De exemplu, aveţi posibilitatea să răsfoiţi și să ascultaţi posturi de radio FM și să le salvaţi ca preferințe. Pentru a putea utiliza aplicația radio, trebuie să conectați la dispozitiv un set de căști sau o pereche de căști cu fir. Acest lucru este necesar deoarece setul de căști sau perechea de căști au rolul de antenă. După ce unul dintre aceste dispozitive este conectat, puteti comuta redarea sunetului la difuzor, dacă doriti acest lucru.

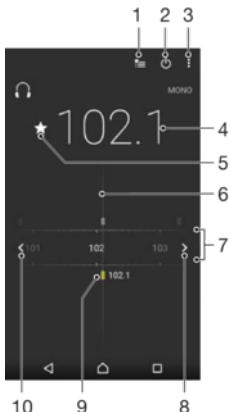

 $10$  $\overline{9}$ 

- 1 Lista Preferinte
- 2 Butonul de pornire/oprire a aplicatiei radio
- 3 Vizualizaţi opţiunile de meniu
- 4 Frecventă reglată
- 5 Salvaţi un canal ca preferinţă sau eliminaţi-l din preferinţe
- 6 Cadranul de reglare
- 7 Banda de frecvenţe glisaţi spre stânga sau dreapta pentru a trece de la un canal la altul
- 8 Parcurgeți în sus banda de frecvențe pentru a căuta un canal
- 9 Un canal preferat salvat
- 10 Parcurgeţi în jos banda de frecvenţe pentru a căuta un canal

### Pentru a asculta la radioul FM

- 1 Conectaţi un set de cască sau un set de căști la dispozitiv.
- 2 În Ecran principal, atingeți ușor **...**
- 3 Găsiți și atingeți ușor Radio FM ... Canalele disponibile apar pe măsură ce defilați în banda de frecvente.
- Ţ Atunci când porniţi Radio FM, canalele disponibile apar automat. Dacă un canal prezintă informații RDS, acestea apar la câteva secunde după ce începeți să ascultați canalul respectiv.

### Pentru a comuta între canalele radio

• Trageti banda de frecventă spre stânga sau dreapta.

### Pentru a porni o căutare nouă pentru canalele radio

- 1 Atunci când radioul este pornit, atingeți ușor .
- 2 Atingeți ușor **Căutare canale**. Radioul scanează întreaga bandă de frecvențe și marchează toate canalele disponibile.

### Pentru a comuta redarea sunetului radioului la difuzor

- 1 Atunci când radioul este pornit, apăsați pe :
- 2 Atingeti usor Redare în difuzor.
- Pentru a comuta înapoi redarea sunetului la setul de căști sau la perechea de căști cu fir, apăsați pe  $\frac{1}{2}$ și atingeți ușor Redare în căști.

#### Pentru a identifica o melodie la radioul FM utilizând TrackID™

- 1 În timp ce se redă o melodie la radioul FM al dispozitivului, atingeți ușor ;, apoi selectati TrackID™.
- 2 Apare un indicator de progres în timp ce aplicația TrackID™ eșantionează melodia. Dacă se reușește identificarea, vi se prezintă un rezultat sau o listă de rezultate posibile.
- 3 Atingeti ușor ⊲ pentru a reveni la radioul FM.
- ! Aplicatia TrackID™ și serviciul TrackID™ nu sunt acceptate în toate țările/regiunile sau de către toate reţelele și/sau toţi furnizorii de servicii din toate zonele.

### Canale radio preferate

### Pentru a salva un canal ca preferintă

- 1 Atunci când radioul este pornit, navigați la canalul pe care doriti să îl salvați ca preferinţă.
- 2 Atingeți ușor ☆
- 3 Introduceti un nume și selectati o culoare pentru canal, apoi apăsați pe Salvare.

### Pentru a asculta un post radio preferat

- 1 Atingeți ușor  $\equiv$ .
- 2 Selectați o opțiune.

#### Pentru a elimina un canal din preferinte

- 1 Atunci când radioul este pornit, navigaţi la canalul pe care doriţi să îl eliminaţi.
- 2 Atingeti usor  $\bigstar$ , apoi Stergere.

### Setări sunet

### Pentru a comuta între modurile de sunet mono şi stereo

- 1 Atunci când radioul este pornit, apăsați pe :
- 2 Atingeți ușor Activare sunet stereo.
- 3 Pentru a asculta din nou radioul în modul mono, apăsați pe și atingeți ușor Impunere sunet mono.

### Pentru a selecta regiunea radio

- 1 Atunci când radioul este pornit, apăsați pe :
- 2 Atingeți ușor Setare regiune radio.
- 3 Selectati o optiune.

# Aparat foto

## Fotografierea și înregistrarea de clipuri video

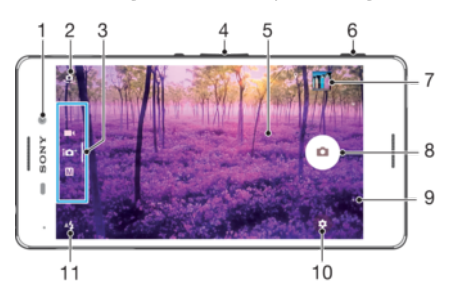

- 1 Obiectivul aparatului foto frontal
- 2 Comutaţi între aparatul foto frontal și cel principal
- 3 Selectaţi modul de fotografiere
- 4 Măriţi sau micșoraţi
- 5 Ecranul aparatului foto principal
- 6 Tasta aparatului foto activaţi aparatul foto/fotografiaţi/înregistraţi clipuri video
- 7 Vizualizaţi fotografii și clipuri video
- 8 Fotografiați sau înregistrați clipuri video
- 9 Mergeţi înapoi cu un pas sau ieșiţi din aparatul foto
- 10 Setările pentru modul de fotografiere
- 11 Setările pentru blit

### Pentru a fotografia atunci când ecranul este blocat

- 1 Pentru a activa ecranul, apăsați scurt pe tasta de deschidere/închidere (1).
- 2 Pentru a activa aparatul foto, atingeți continuu pictograma aparatului foto o, apoi trageţi-o spre stânga.
- 3 După ce se deschide aparatul foto, atingeți ușor ...

### Pentru a fotografia utilizând tasta aparatului foto

- 1 Activati aparatul foto.
- 2 Apăsaţi complet pe tasta aparatului foto.

### Pentru a realiza un selfie utilizând aparatul foto frontal

- 1 Activați aparatul foto.
- 2 Atingeți ușor  $\Phi$ .
- 3 Pentru a face fotografia, apăsaţi pe tasta aparatului foto. Fotografia se realizează imediat ce eliberaţi tasta aparatului foto.

### Pentru a utiliza bliţul aparatului foto

- 1 Atunci când aparatul foto este activat, atingeți ușor 4.
- 2 Selectaţi setarea dorită pentru bliţ.
- 3 Faceţi fotografia.

### Pentru a utiliza funcția de mărire/micșorare

Când aparatul foto este deschis, apropiati sau depărtați două degete pe ecranul aparatului foto. Mai puteţi utiliza tasta de volum, apăsând în sus sau în jos.

- 1 Pentru a activa această funcție, atingeți ușor o, apoi Mai multe> Utilizare tastă de volum ca.
- 2 Selectați Zoom.

### Pentru a înregistra un clip video utilizând tasta aparatului foto

- 1 Activați aparatul foto.
- 2 Deplasati degetul pe ecran pentru a selecta **.**
- 3 Pentru a porni înregistrarea unui clip video, apăsați pe tasta aparatului foto.
- 4 Pentru a opri înregistrarea, apăsaţi din nou pe tasta aparatului foto.

### Pentru a înregistra un clip video

- 1 Activati aparatul foto.
- 2 Dacă nu este selectat modul video, deplasati degetul pe ecran pentru a selecta .
- 3 Îndreptaţi aparatul foto spre subiect.
- 4 Pentru a porni înregistrarea, atingeți ușor .
- 5 Pentru a întrerupe înregistrarea unui clip video, atingeți ușor **.** Pentru a relua înregistrarea, atingeți ușor .
- 6 Pentru a opri înregistrarea, atingeți ușor ...

#### Pentru a realiza o fotografie în timpul înregistrării unui clip video

• Pentru a realiza o fotografie în timpul înregistrării unui clip video, atingeți ușor ... Fotografia se realizează imediat ce eliberaţi butonul aparatului foto.

### Pentru a vizualiza fotografiile şi clipurile video

- 1 Activaţi aparatul foto, apoi atingeţi ușor o miniatură pentru a deschide o fotografie sau un clip video.
- 2 Atingeti scurt spre stânga sau spre dreapta pentru a vizualiza fotografiile și clipurile video.

### Pentru a şterge o fotografie sau un clip video înregistrat

- 1 Găsiti fotografia sau clipul video pe care doriti să îl ștergeți.
- 2 Atingeţi ușor ecranul pentru a afișa bara de instrumente.
- 3 Atingeti usor  $\blacksquare$
- 4 Atingeti usor Stergere pentru a confirma.

### Setări generale pentru aparatul foto

### Moduri de capturare

#### Manual M

Reglaţi manual setările aparatului foto, cum ar fi rezoluţia, balansul de alb și ISO.

Autoreglare superioară  $\mathbf{i} \mathbf{O}^+$ 

Optimizati setările pentru a se potrivi cu orice scenă.

Cameră video K

Reglaţi manual setările video, cum ar fi rezoluţia, modul video HDR și modul de focalizarea.

#### Aplicaţii aparat foto  $\ddotsc$

Selectaţi manual aplicaţiile aparatului foto.

Ţ Modul video HDR este disponibil numai dacă rezolutia este setată la HD.

### Pentru a comuta între modurile de fotografiere și aplicațiile pentru aparatul foto

- 1 Apăsaţi și menţineţi apăsată tasta aparatului foto.
- 2 Deplasaţi degetul pe ecran la modul de fotografiere sau la lista de aplicaţii dorită.

### Aplicatii aparat foto

- Sound Photo Fotografiaţi cu sunet de fundal.
- Efect AR Realizaţi fotografii sau clipuri video cu scene și personaje virtuale.

Efect creativ

Aplicati efecte fotografiilor sau clipurilor video.

Panoramă prin rotire

Realizaţi fotografii panoramice și cu unghi larg.

Stil portret

Fotografiaţi folosind stiluri de portret în timp real.

Mai multe aparate foto  $\overline{P}$ Înregistrati aceeași scenă din mai multe unghiuri pe un singur ecran.

### Modul Aparat foto multiplu

Modul Aparat foto multiplu vă permite să realizati o fotografie sau un clip video care combină unghiuri diferite de la două surse diferite. Pe ecranul dispozitivului apar două afișaje ale aparatului foto – una de la aparatul foto propriu, iar cealaltă de la dispozitivul Xperia® conectat sau de la un aparat foto Sony care acceptă funcţia NFC și tehnologia Wi-Fi Direct®.

În concluzie, dacă vă aflaţi la un spectacol, de exemplu, și doriţi să realizaţi o fotografie sau un clip video care combină imaginea unei formații dintr-un unghi și cea a publicului din alt unghi, puteţi utiliza modul Aparat foto multiplu pentru efect maxim.

Puteți configura modul Aparat foto multiplu să utilizeze funcția NFC, care lansează împerecherea celor două dispozitive cu ajutorul tehnologiei Wi-Fi Direct®.

### Pentru a utiliza modul Aparat foto multiplu

- 1 Activati functia NFC pe ambele dispozitive pe care doriti să le conectati.
- 2 Activati aparatul foto pe dispozitivul dvs.
- 3 Deplasați degetul pe ecran pentru a selecta : apoi selectați e.
- 4 În ecranele de pe ambele dispozitive, atingeți ușor  $+$ .
- 5 Atingeti una de cealaltă zonele de detectare NFC ale fiecărui dispozitiv. Acum ambele dispozitive trebuie să se conecteze utilizând tehnologia Wi-Fi Direct®.
- 6 După conectarea dispozitivelor, pe ecranul dispozitivului apar două afișaje ale aparatului foto – una de la aparatul foto propriu, iar cealaltă de la dispozitivul conectat.
- 7 Pentru a rearanja sau redimensiona afișajele aparatelor foto, atingeți ușor  $\blacksquare$ .
- 8 Dacă ați terminat editarea și v-ați pregătit pentru a realiza fotografia sau clipul video final combinat, atingeți ușor **Efectuat** >  $\circ$ .

### Sweep Panorama

Puteți realiza fotografii panoramice și cu unghi larg pe direcție orizontală sau verticală printr-o mișcare simplă de apăsare și balans.

### Pentru a face o fotografie panoramică

- 1 Activati aparatul foto.
- 2 Deplasați degetul pe ecran pentru a selecta :: apoi selectați e.
- 3 Pentru a selecta o directie de fotografiere, atingeti usor ...
- 4 Apăsați pe tasta aparatului foto și deplasați lent și constant aparatul foto în direcția de deplasare indicată pe ecran.

### Stil de portret

Puteti utiliza functia Stil de portret pentru a aplica efecte de retusare fotografiilor portret pe măsură ce le realizaţi, obţinând astfel garantat rezultate optime. De asemenea, puteţi utiliza setarea Fascicul magic pentru a adăuga un model ca de reflector pentru ochi.

### Pentru a utiliza caracteristica Portret cu stil

- 1 Activaţi aparatul foto.
- 2 Deplasați degetul pe ecran pentru a selecta :: apoi selectați .
- 3 Pentru a afișa toate stilurile, atingeţi ușor numele stilului selectat în mod curent, de exemplu, Bulă.
- 4 Pentru a adăuga mai multe stiluri, atingeți ușor Mai multe.
- 5 Selectati stilul pe care doriti să îl aplicati, apoi atingeți ușor o pentru a realiza o fotografie.

### Pentru a utiliza caracteristica Fascicul magic

- 1 Activati aparatul foto.
- 2 Deplasați degetul pe ecran pentru a selecta  $\bullet\bullet\bullet$ , apoi atingeți ușor  $\bullet\bullet\bullet$
- 3 Pentru a aplica un efect de reflector în interiorul ochiului, selectati un model particularizat.

### Descărcarea aplicaţiilor aparatului foto

Puteți descărca gratuit sau cu plată aplicații pentru aparatul foto de la Google Play™ sau alte surse surse. Înainte de a începe descărcarea, asigurați-vă că aveți o conexiune la internet funcţională, preferabil prin Wi-Fi pentru a limita taxele pentru trafic de date.

### Pentru a descărca aplicațiile aparatului foto

- 1 Deschideţi aplicaţia aparatului foto.
- 2 Deplasati degetul pe ecran pentru a selecta .... apoi atingeti usor  $\bullet$ .
- 3 Selectati aplicatia pe care doriti să o descărcați, apoi urmați instrucțiunile pentru a finaliza instalarea.

### Utilizarea caracteristicii Smile Shutter™ pentru captura feţelor zâmbitoare

Utilizaţi tehnologia Smile Shutter™ pentru a fotografia o faţă exact atunci când zâmbește. Aparatul foto detectează până la cinci feţe și selectează o singură faţă pentru detectarea zâmbetului și focalizare automată. Când fata selectată zâmbește, aparatul foto face automat o fotografie.

### Pentru a activa functia Smile Shutter™

- 1 Activați aparatul foto.
- 2 Atingeți ușor .
- 3 Găsiti și atingeti usor **Declansator zâmbet**, apoi selectați un nivel al zâmbetului.

### Pentru a fotografia utilizând funcția Smile Shutter™

- 1 Dacă s-a pornit aparatul foto și s-a activat funcţia Smile Shutter™, îndreptaţi aparatul foto către subiect. Aparatul foto selectează fata pe care să se focalizeze.
- 2 Fata selectată apare într-un chenar colorat, iar fotografia este realizată automat.
- 3 Dacă nu se detectează niciun zâmbet, apăsați pe tasta aparatului foto pentru a realiza manual fotografia.

### Detectarea fetei

Puteți utiliza funcția Detectare față pentru a focaliza pe o față care nu se află în centru. Aparatul foto detectează automat până la cinci fete, indicate prin chenare albe. Un chenar colorat arată ce fată a fost selectată pentru focalizare. Focalizarea este setată pe fața cea mai apropiată de aparatul foto. Mai puteți atinge ușor unul dintre cadre pentru a selecta fata care să fie focalizată.

### Pentru a activa funcția de detectare a feței

- 1 Deplasati degetul pe ecran pentru a selecta modul de fotografiere MManual.
- 2 Atingeti usor  $\odot$ .
- 3 Atingeţi ușor Mai multe > Mod focalizare > Detectare faţă.

### Pentru a fotografia utilizând detectarea fetei

- 1 Dacă aparatul foto este deschis și opțiunea **Detectare față** este activată, îndreptați aparatul foto către subiect. Se pot detecta până la cinci fete și fiecare fată detectată este încadrată.
- 2 Apăsaţi pe tasta aparatului foto până la jumătate. Un cadru colorat arată ce faţă este focalizată.
- 3 Pentru a face fotografia, apăsati până la capăt pe tasta aparatului foto.

### Adăugarea poziţiilor geografice la fotografiile dvs.

Activaţi funcţia Salvare locaţie pentru a adăuga locaţia geografică aproximativă la fotografii atunci când le realizaţi. Locaţia geografică este stabilită prin reţele wireless și/sau prin tehnologie GPS.

Dacă pe ecranul aparatului foto apare , funcția Salvare locație este activată, dar poziția geografică nu a fost găsită. Dacă apare 9, funcția Salvare locație este activată și locația geografică este disponibilă, deci locaţia geografică poate fi adăugată în fotografie. Dacă nu apare niciunul dintre aceste două simboluri, funcţia Salvare locaţie este dezactivată.

### Pentru a activa geoetichetarea

- 1 În Ecran principal, atingeți ușor ...
- 2 Atingeți ușor Setări > Locație.
- 3 Atingeţi ușor comutatorul pornit-oprit.
- 4 Activați aparatul foto.
- 5 Atingeți ușor .
- 6 Atingeți ușor Mai multe > Salvare locație. Trageți spre dreapta cursorul.

### Capturare la atingere

Identificați o zonă de focalizare și apoi atingeți cu degetul ecranul aparatului foto. Fotografia se realizează imediat ce eliberati ecranul.

### Touch Block

Puteți să dezactivați ecranul tactil pentru a împiedica atingerile accidentale atunci când utilizaţi aparatul foto.

### Examinarea automată a fotografiilor

Puteti alege să examinati fotografii sau clipuri video imediat după ce le realizati.

#### Nelimitat

Examinarea unei fotografii sau a unui clip video apare după ce îl realizaţi.

#### 5 secunde

Examinarea unei fotografii sau a unui clip video apare timp de 5 secunde după ce îl realizaţi.

#### 3 secunde

Examinarea unei fotografii sau a unui clip video apare timp de 3 secunde după ce îl realizaţi.

#### **Editare**

Fotografia sau clipul video se deschide pentru editare după ce îl realizati.

#### Dezactivat

Fotografia sau clipul video este salvat după ce îl realizaţi și nu apare nicio examinare.

### Utilizarea tastei de volum în diverse scopuri

Puteti să stabiliti ce functie îndeplineste tasta de volum când faceti fotografii.

#### Zoom

Utilizati tasta de volum pentru mărire sau micsorare.

#### Volum

Utilizati tasta de volum pentru a regla volumul.

#### **Declanşare**

Utilizaţi tasta de volum pentru a fotografia.

### Sunet

Pentru alege activarea sau dezactivarea sunetului diafragmei.

### Stocarea datelor

Puteti alege să vă salvati datele fie pe o cartelă SD amovibilă sau în memoria internă a dispozitivului.

#### Memorie internă

Fotografiile sau clipurile video sunt salvate în memoria dispozitivului.

#### Cartelă SD

Fotografiile sau clipurile video sunt salvate pe cartela SD.

### Lansare rapidă

Utilizaţi setările pentru lansare rapidă pentru a lansa aparatul foto atunci când ecranul este blocat.

#### Numai lansare

Dacă această setare este activată și ecranul este blocat, puteţi să lansaţi aparatul foto ţinând apăsată tasta aparatului foto.

#### Lansare şi fotografiere

Dacă această setare este activată și ecranul este blocat, puteţi să lansaţi aparatul foto și să realizaţi automat o fotografie ţinând apăsată tasta aparatului foto.

#### Lansare şi înregis. clip video

Dacă această setare este activată și ecranul este blocat, puteți să lansați aparatul foto și să începeți o înregistrare video ţinând apăsată tasta aparatului foto.

### **Dezactivat**

### Setarea Compensare alb

Această setare, care este disponibilă numai în modul de fotografiere Manual, reglează echilibrul cromatic în functie de conditiile de lumină. De asemenea, puteti să reglati manual expunerea în intervalul -2,0 EV –  $+2.0$  EV. De exemplu, puteti să măriti luminozitatea imaginii sau să micșoraţi expunerea generală atingând ușor, după caz, butonul cu semnul plus sau pe cel cu semnul minus atunci când se afișează pictograma de reglare a compensării de alb/valorii expunerii/funcției HDR  $\parallel\!\!\!\parallel$ .

### **Automată**

Reglează automat echilibrul cromatic pentru a se potrivi cu condițiile de lumină.

#### ☆ Incandescent

Reglează echilibrul cromatic pentru condiţii de lumină caldă, cum ar fi lumina becurilor.

Fluorescent 巡

Reglează echilibrul cromatic pentru lumină fluorescentă.

繠 Zi

Reglează echilibrul cromatic pentru utilizarea în spaţiu deschis însorit.

Înnorat

Reglează echilibrul cromatic pentru un cer înnorat.

### Setările aparatului foto

### Pentru a regla setările aparatului foto

- 1 Activati aparatul foto.
- 2 Pentru a afișa toate setările, atingeți ușor o.
- 3 Selectaţi setarea pe care doriţi să o reglaţi, apoi editaţi după cum este cazul.

### Prezentare generală a setărilor aparatului foto

### Rezolutia

Alegeti dintre mai multe rezolutii și rapoarte de aspect înainte de a fotografia. O fotografie cu o rezoluție mai mare necesită mai multă memorie.

### 13MP

### 4128×3096(4:3)

O rezoluţie de 13 megapixeli cu un raport de aspect de 4:3. Adecvată pentru fotografii pe care doriţi să le vizualizaţi pe afișaje fără ecran lat sau să le imprimaţi la rezoluţie înaltă.

#### 9MP

### 3920×2204(16:9)

O rezolutie de 9 megapixeli cu un raport de aspect de 16:9. Adecvată pentru fotografii pe care doriti să le vizualizaţi pe afișaje cu ecran lat.

### 8MP

### 3264×2448(4:3)

O rezoluţie de 8 megapixeli cu un raport de aspect de 4:3. Adecvată pentru fotografii pe care doriţi să le vizualizaţi pe afișaje fără ecran lat sau să le imprimaţi la rezoluţie înaltă.

### 8MP

#### 3840×2160(16:9)

O rezoluție de 8 megapixeli cu un raport de aspect de 16:9. Adecvată pentru fotografii pe care doriți să le vizualizaţi pe afișaje cu ecran lat.

#### 3MP

### 2048×1536(4:3)

O rezoluție de 3 megapixeli cu un raport de aspect de 4:3. Adecvată pentru fotografii pe care doriți să le vizualizaţi pe afișaje fără ecran lat sau să le imprimaţi la rezoluţie înaltă.

#### 2MP

#### 1920×1080(16:9)

O rezoluţie de 2 megapixeli cu un raport de aspect de 16:9. Adecvată pentru fotografii pe care doriţi să le vizualizaţi pe afișaje cu ecran lat.

### VGA

### 640×480(4:3)

Format VGA cu un raport de aspect de 4:3.

#### Ţ Această setare este disponibilă numai în modul de fotografiere Manual.

### Modul de focalizare

Funcția de focalizare controlează care parte a fotografiei trebuie să fie clară. Atunci când focalizarea automată continuă este activată, aparatul foto continuă să regleze focalizarea pentru ca zona din interiorul cadrului de focalizare colorat să rămână clară.

#### Focal. autom. o singură zonă

Aparatul foto focalizează automat pe subiectul selectat. Focalizarea automată continuă este activată. Atingeţi continuu ecranul aparatului foto până când cadrul galben de focalizare devine albastru, indicând setarea focalizării. Fotografia se realizează atunci când ridicaţi degetul.

#### Detectare fată

Aparatul foto detectează automat până la cinci feţe umane indicate cu cadre în ecran. Aparatul foto focalizează automat pe faţa cea mai apropiată. De asemenea, puteţi selecta faţa care să fie focalizată atingând-o ușor pe ecran. Atunci când atingeţi ecranul aparatului foto, un cadru albastru indică faţa selectată și focalizată. Detectarea feței nu poate fi utilizată la toate tipurile de situații. Focalizarea automată continuă este activată.

#### Focalizare la atingere

Atingeţi o anumită zonă a ecranului aparatului foto pentru a seta zona de focalizat. Focalizarea automată continuă este dezactivată. Atingeţi continuu ecranul aparatului foto până când cadrul galben de focalizare devine albastru, indicând setarea focalizării. Fotografia se realizează atunci când ridicati degetul.

#### Urmărire obiect

Atunci când selectați un obiect atingându-l în vizor, aparatul foto îl urmărește pentru dvs.

### Această setare este disponibilă numai în modul de fotografiere Manual.

### Temporizator automat

Cu temporizatorul automat puteţi face o fotografie fără a ţine dispozitivul în mână. Utilizaţi această funcție pentru a face autoportrete sau fotografii de grup în care toată lumea să apară în fotografie. De asemenea, puteți utiliza temporizatorul automat dacă doriți să evitaţi mișcarea aparatului foto când realizaţi fotografii.

#### 10 sec.

Setați o întârziere de 10 de secunde din momentul în care apăsați pe butonul de declanșare până la realizarea fotografiei.

#### 2 sec.

Setați o întârziere de 2 secunde din momentul în care apăsați pe butonul de declanșare până la realizarea fotografiei.

### 0,5 sec.

Setați o întârziere de jumătate de secundă din momentul în care apăsați pe butonul de declanșare până la realizarea fotografiei.

#### **Dezactivat**

Fotografia este realizată când apăsaţi pe butonul de declanșare.

### Smile Shutter™

Utilizați funcția Smile Shutter™ pentru a determina la ce tip de zâmbet va reacționa aparatul foto înainte de fotografiere.

### **HDR**

Utilizaţi setarea HDR (High Dynamic Range - Interval dinamic ridicat) pentru a fotografia în contre-jour puternic sau în condiţii în care contrastul este clar. HDR compensează pierderea detaliului și produce o imagine reprezentativă atât pentru zonele întunecate, cât și pentru cele strălucitoare.

Ţ Această setare este disponibilă numai în modul de fotografiere Manual.

### ISO

Sensibilitatea ISO se poate seta la reglarea automată sau se poate regla manual pentru setări ale sensibilității între 100 și 3200.

Ţ Această setare este disponibilă numai în modul de fotografiere Manual.

### Măsurarea

Această funcţie determină automat o expunere bine echilibrată prin măsurarea cantităţii de lumină reflectată pe subiectul pe care doriţi să-l capturaţi.

### Centru

Stabilește expunerea în funcție de luminozitatea din zona centrală a subiectului.

### Punct

Reglează expunerea pe o zonă mică a subiectului pe care doriți să îl fotografiați.

### Medie

Calculează expunerea în funcție de cantitatea de lumină de pe tot subiectul.

#### Ţ Această setare este disponibilă numai în modul de fotografiere Manual.

### Bliţul

Utilizaţi bliţul pentru a fotografia atunci când condiţiile de iluminare sunt slabe sau atunci când subiectul este contre-jour. Următoarele opţiuni sunt disponibile atunci când atingeţi scurt pictograma de blit <sup>4</sup>/<sub>1</sub> în ecranul aparatului foto:

#### $A$ <sup> $\prime$ </sup> Automat

Aparatul foto determină automat dacă respectivele condiţii de iluminare necesită utilizarea bliţului.
#### $\frac{1}{2}$ Blit de umplere

Utilizaţi această setare când fundalul este mai luminos decât subiectul. Această setare elimină umbrele întunecate nedorite.

#### **EXATE Atenuare ochi roșii**

Reduce culoarea roșie a ochilor la realizarea unei fotografii.

#### $\circledast$ Dezactivat

Blitul este dezactivat. Uneori, calitatea fotografiei poate fi mai bună fără blit, chiar și atunci când condiţiile de iluminare sunt slabe. Pentru a face o fotografie bună fără a utiliza bliţul, trebuie să aveţi o mână stabilă. Utilizaţi temporizatorul automat pentru a evita fotografiile neclare.

#### Lanternă

Bliţul rămâne aprins în timpul fotografierii.

#### Caracteristica Selectare scenă

Utilizati caracteristica Selectare scenă pentru a configura rapid aparatul foto pentru situații uzuale folosind scenele preprogramate. Aparatul foto determină un număr de setări adecvate scenei selectate asigurând cea mai bună fotografie posibilă.

#### **SCN** Dezactivat

Caracteristica Selectare scenă este dezactivată și puteţi fotografia manual.

#### $\leftrightarrow$ Piele fină

Fotografiaţi feţe utilizând un efect de înfrumuseţare.

#### Instantaneu estompat  $29$

Se utilizează pentru fotografiere pe un fundal neclar.

#### $(\infty)$ Anti-neclaritate în mişcare

Se utilizează pentru minimizarea tremuratului aparatului foto la fotografierea unei scene ușor întunecate.

#### Peisaj

Se utilizează pentru fotografiile peisaj. Aparatul foto focalizează pe obiecte la distantă.

#### Corecţie contrejour HDR । ਅ

Se utilizează pentru a îmbunătăți detaliile în fotografii cu contrast ridicat. Corecția de contre-jour încorporată analizează imaginea și o reglează automat pentru a vă asigura o fotografie iluminată perfect.

#### Portret nocturn

Se utilizează pentru fotografii de portret realizate pe timp de noapte sau în medii slab iluminate. Din cauza timpului mare de expunere, aparatul foto trebuie ţinut nemișcat sau amplasat pe o suprafaţă stabilă.

#### Scenă nocturnă

Se utilizează atunci când fotografiaţi pe timp de noapte sau în medii slab iluminate. Din cauza timpului mare de expunere, aparatul foto trebuie ţinut nemișcat sau amplasat pe o suprafaţă stabilă.

#### 山 Seara, fără trepied

Se utilizează pentru fotografiere cu aparatul în mână în condiții de iluminare slabă, pentru a se obține fotografii cu zgomot și neclaritate reduse.

#### Sensibilitate înaltă **ISO**

Se utilizează pentru fotografiere fără bliţ, în condiţii de iluminare slabă. Reduce neclarităţile.

#### Specialități culinare Y1

Se utilizează pentru fotografierea de mâncăruri cu culori aprinse.

#### Animal de companie  $\sum_{i=1}^{n}$

Se utilizează pentru fotografierea animalelor de companie. Reduce neclaritățile și efectul de ochi roșii.

#### $\sum$ Plajă

Se utilizează pentru fotografierea scenelor pe malul mării sau pe malul unui lac.

#### Zăpadă

Se utilizează în medii puternic iluminate pentru a evita fotografii supraexpuse.

#### Petrecere  $26$

Se utilizează pentru fotografiile de interior în mediile cu lumină slabă. Această scenă alege lumina naturală sau lumina artificială de interior din fundal. Din cauza timpului mare de expunere, aparatul foto trebuie ţinut nemișcat sau amplasat pe o suprafaţă stabilă.

#### 後 Sport

Se utilizează pentru fotografiile unor obiecte care se mișcă rapid. Timpul mic de expunere minimizează neclarităţile cauzate de mișcare.

- Document 昏 Se utilizează pentru fotografiile cu text sau desene. Asigură fotografiei un contrast crescut și mai clar.
- Artificii :0 Se utilizează pentru fotografierea focurilor de artificii în toată splendoarea lor.
- Ţ Această setare este disponibilă numai în modul de fotografiere Manual.

# Setările camerei video

#### Pentru a regla setările camerei video

- 1 Activati aparatul foto.
- 2 Deplasați degetul pe ecran la .
- 3 Pentru a afișa setările, atingeți ușor  $\bullet$ .
- 4 Selectați setările pe care doriți să le reglați, apoi efectuați modificările.

### Prezentarea generală a setărilor pentru camera video

## Caracteristica Selectare scenă

Caracteristica Selectare scenă vă ajută să configuraţi rapid aparatul foto pentru situaţii uzuale folosind scene video preprogramate. Fiecare setare de scenă este concepută să redea cea mai bună calitate video posibilă într-un mediu specific de înregistrare.

# **AUTO** Automat

Selectarea scenelor se face în mod automat.

#### **SCN Dezactivat**

Caracteristica Selectare scenă este dezactivată și puteţi înregistra manual clipuri video.

#### Instantaneu estompat  $20$

Se utilizează pentru înregistrarea clipurilor video pe fundaluri neclare.

#### Peisaj

Se utilizează pentru clipuri video cu peisaje. Aparatul foto focalizează pe subiecte la distanţă.

#### Scenă nocturnă ♪

Când este activat acest mod, se mărește sensibilitatea la lumină. Se utilizează pentru mediile slab iluminate. Clipurile video cu obiecte care se mișcă rapid pot fi neclare. Nu mișcati mâna sau utilizati un suport. Pentru a îmbunătăţi calitatea video, dezactivaţi modul nocturn atunci când condiţiile de iluminare sunt bune.

#### $\sum_{i=1}^{n}$ Plajă

Se utilizează pentru clipuri video cu scene pe malul mării sau pe malul unui lac.

#### Zăpadă

Se utilizează în medii puternic iluminate pentru a evita clipurile video supraexpuse.

#### 篆 **Sport**

Se utilizează pentru clipurile video cu obiecte care se mișcă rapid. Timpul scurt de expunere reduce neclarităţile cauzate de mișcare.

#### $2<sup>o</sup>$ Petrecere

Se utilizează pentru clipurile video de interior, în medii cu lumină slabă. Această scenă alege lumina naturală sau lumina artificială de interior din fundal. Clipurile video cu obiecte care se mișcă rapid pot fi neclare. Nu mișcaţi mâna sau utilizaţi un suport.

## Rezoluţia video

Reglați rezoluția video pentru diverse formate.

#### HD complet

#### 1920×1080(16:9)

Format Full HD (Înaltă definiție completă) cu raport de aspect 16:9.

HD 1280×720(16:9) Format HD (Înaltă definiţie) cu raport de aspect 16:9.

#### VGA 640×480(4:3)

Format VGA cu raport de aspect 4:3.

#### **MMS**

Înregistraţi clipuri video adecvate pentru trimiterea în mesaje multimedia. Durata de înregistrare caracteristică acestui format video este limitată pentru ca fișierele video să încapă într-un mesaj multimedia.

## Modul de focalizare

Setarea de focalizare controlează care parte a subiectului unui clip video trebuie să fie clară. Atunci când focalizarea automată continuă este activată, aparatul foto continuă să regleze focalizarea pentru ca zona din interiorul chenarului alb de focalizare să rămână clară.

#### Focal. autom. o singură zonă

Aparatul foto focalizează automat pe subiectul selectat. Focalizarea automată continuă este activată.

#### Detectare fată

Aparatul foto detectează automat până la cinci fete umane indicate cu chenare pe ecran. Aparatul foto focalizează automat pe faţa cea mai apropiată. De asemenea, puteţi selecta faţa care să fie focalizată atingând-o ușor pe ecran. Atunci când atingeţi ecranul aparatului foto, un chenar galben indică faţa selectată și focalizată. Detectarea feței nu poate fi utilizată pentru toate tipurile de scene. Focalizarea automată continuă este activată.

#### Urmărire obiect

Atunci când selectați un obiect atingându-l în vizor, aparatul foto îl urmărește pentru dvs.

## Smile Shutter™(video)

Utilizaţi funcţia Smile Shutter™ pentru a determina la ce tip de zâmbet va reacţiona aparatul foto înainte de fotografiere.

### Stabilizatorul video

Atunci când înregistraţi un clip video, poate fi dificil să ţineţi nemișcat dispozitivul. Stabilizatorul vă ajută prin compensarea tremurului mâinii.

## Lanternă

Folosiţi lumina bliţului pentru a înregistra clipuri video atunci când lumina este slabă sau atunci când există o lumină de fundal. Pictograma de bliţ video este disponibilă numai în ecranul camerei video. Reţineţi că, uneori, calitatea video poate fi mai bună fără lumină, chiar și în cazul în care condiţiile de luminozitate sunt slabe.

#### $\infty$ Activat

Dezactivat  $\mathscr{D}$ 

## Setarea HDR video

Utilizati setarea HDR video (High-Dynamic Range - Interval dinamic ridicat) pentru a înregistra un clip video în contre-jour puternic sau în condiţii în care contrastul este clar. Setarea HDR video compensează pierderea detaliului și produce o imagine reprezentativă atât pentru zonele întunecate, cât și pentru cele strălucitoare.

# Fotografii şi clipuri video în Album

# Vizualizarea fotografiilor și a clipurilor video

Utilizaţi aplicaţia Album pentru a vizualiza fotografii și a reda clipuri video realizate cu aparatul foto sau pentru a vizualiza conţinut similar pe care l-aţi salvat pe dispozitiv. Toate fotografiile și clipurile video se afișează într-o grilă ordonată cronologic.

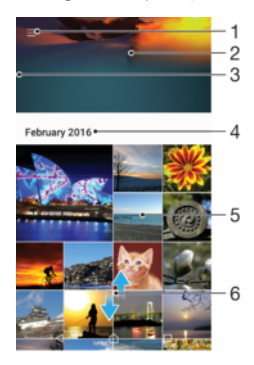

- 1 Atingeti pictograma pentru a deschide meniul ecranului principal al aplicatiei Album.
- 2 Vizualizaţi o expunere de diapozitive a tuturor imaginilor dvs. sau numai a celor pe care le-aţi adăugat la preferinţe
- 3 Trageţi marginea din stânga a ecranului spre dreapta pentru a deschide meniul ecranului principal al aplicaţiei Album
- 4 Intervalul de date al elementelor din grupul curent
- 5 Atingeti usor o fotografie sau un clip video pentru a deschidere și vizualizare pe tot ecranul
- 6 Defilati în sus sau în jos pentru a vizualiza continut

## Pentru a vizualiza fotografii şi clipuri video

- 1 În Ecran principal, atingeti usor  $\blacksquare$ .
- 2 Găsiti și atingeți usor **Album**.
- 3 Atingeti usor fotografia sau clipul video pe care doriti să îl vizualizati. Dacă vi se solicită, atingeți ușor ...
- 4 Atingeti scurt spre stânga pentru a vizualiza fotografia sau clipul video următor. Atingeti scurt spre dreapta pentru a vizualiza fotografia sau clipul video anterior.
- $\frac{1}{2}$ Pentru a seta ecranul să se rotească în mod automat atunci când este întors pe o parte, atingeţi Rotire automată ecran la Setări > Afişaj > Rotaţie ecran.

#### Pentru a modifica dimensiunea miniaturilor

• Când vizualizaţi miniaturi de fotografii și clipuri video în Album, depărtaţi două degete pentru a mări sau apropiaţi două degete pentru a micșora.

### Pentru a mări/micsora o fotografie

• Când vizualizaţi o fotografie, depărtaţi două degete pentru a mări sau apropiaţi două degete pentru a micșora.

#### Pentru a viziona o expunere de diapozitive cu fotografiile dvs.

- 1 Când vizualizaţi o fotografie, atingeţi ușor ecranul pentru a afișa barele de instrumente, apoi atingeți ușor  $\frac{2}{3}$  > Diaporamă pentru a începe redarea tuturor fotografiilor dintr-un album.
- 2 Atingeti usor o fotografie pentru a termina expunerea de diapozitive.

#### Pentru a reda un clip video

- 1 Găsiţi și atingeţi ușor în Album clipul video pe care doriţi să îl redaţi.
- 2 Atingeți ușor ⊙.
- 3 Dacă nu se afișează comenzile de redare, atingeţi ușor ecranul pentru a le afișa. Pentru a ascunde comenzile, atingeţi ușor ecranul din nou.

#### Pentru a întrerupe redarea unui clip video

- 1 Atunci când este redat un clip video, atingeti usor ecranul pentru a afișa controalele.
- 2 Atingeti usor ...

#### Pentru a derula rapid înainte sau înapoi într-un clip video

- 1 Atunci când este redat un clip video, atingeţi ușor ecranul pentru a afișa comenzile.
- 2 Trageţi de marcatorul barei de progres spre stânga pentru derulare înapoi sau spre dreapta pentru derulare rapidă înainte.

#### Pentru a regla volumul unui clip video

Apăsati tasta de volum.

# Partajarea și gestionarea fotografiilor și a clipurilor video

Puteți partaja fotografii și clipuri video salvate pe dispozitivul dvs. De asemenea, le puteți gestiona în diverse moduri. De exemplu, puteţi să lucraţi cu fotografii în seturi, să ștergeţi fotografii și să le corelaţi cu persoane de contact. Dacă aveţi foarte multe fotografii salvate pe dispozitiv, o idee bună ar fi să le transferati regulat pe un computer sau pe un dispozitiv de stocare extern pentru a evita pierderea neprevăzută a datelor. Astfel, eliberati mai mult spatiu pe dispozitiv. Consultați Gestionarea fisierelor utilizând un [computer](#page-38-0) la pagina 39.

Este posibil ca elemente protejate prin drepturi de autor să nu poată fi copiate, trimise sau transferate. De asemenea, este posibil ca unele elemente să nu fie citite dacă dimensiunea fișierului este prea mare.

#### Pentru a partaja o fotografie sau un clip video

- 1 În Album, găsiti și atingeți usor fotografia sau clipul video pe care doriti să-l partajati.
- 2 Atingeți ușor ecranul pentru a afișa barele de instrumente, apoi atingeți ușor ...
- 3 Atingeți ușor aplicația pe care doriți să o utilizați pentru a partaja fotografia, apoi urmati pașii pentru a o trimite.

#### Pentru a utiliza o fotografie ca imagine de persoană de contact

- 1 Atunci când vizualizaţi o fotografie, atingeţi ușor ecranul pentru a afișa bara de instrumente, apoi atingeti usor  $\frac{2}{3}$  > Utilizare ca > Imagine contact.
- 2 Selectați o persoană de contact, apoi editați fotografia în funcție de preferințe.
- 3 Atingeti usor Salvati.

#### Pentru a utiliza o fotografie ca tapet de fundal

- 1 Când vizualizati o fotografie, atingeti usor ecranul pentru a afișa bara de instrumente, apoi atingeți ușor  $\frac{1}{2}$  > Utilizare ca > Tapet de fundal.
- 2 Urmati instructiunile de pe ecran.

### Pentru a roti o fotografie

- 1 Atunci când vizualizaţi o fotografie, atingeţi ușor ecranul pentru a afișa bara de instrumente, apoi atingeți ușor .
- 2 Atingeti usor Rotire, apoi selectati o optiune. Fotografia se salvează în orientarea nouă.

#### Pentru a sterge o fotografie sau un clip video

- 1 Când vizualizaţi o fotografie, atingeţi ușor ecranul pentru a afișa bara de instrumente, apoi atingeti usor  $\blacksquare$ .
- 2 Atingeti usor Stergere.

#### Pentru a lucra cu seturi de fotografii sau de clipuri video în aplicatia Album

- 1 Atunci când vizualizați miniaturi de fotografii și clipuri video în aplicatia Album. atingeti continuu elementul până când se evidențiază.
- 2 Atingeti usor alte elemente cu care doriti să lucrați pentru a le selecta. Dacă doriti să selectați toate elementele, atingeți usor • apoi Selectare toate.
- 3 Utilizaţi instrumentele din bara de instrumente pentru a lucra cu elementele selectate.

## Analizarea fotografiilor cu fete în aplicatia Album

Puteti să analizati orice fotografii de pe dispozitiv care contin fete ale unor persoane. Odată activată, funcţia de analizare a fotografiilor rămâne activă și fotografiile noi sunt analizate pe măsură ce sunt adăugate. După efectuarea unei analize, puteți să grupați într-un folder toate fotografiile în care apare o anumită persoană.

#### Pentru a activa functia de analizare a fotografiilor

- 1 În Ecran principal, atingeți ușor **...**
- 2 Găsiți și atingeți ușor **Album**.
- 3 Atingeti usor  $\equiv$ , apoi atingeti usor **Fete**. Toate fotografiile de pe dispozitiv vor fi analizate și grupate în folderul Fete fără nume.

#### Pentru a denumi o față

- 1 În dala Fete, atingeți ușor folderul Figuri fără nume, apoi navigați la folderul Alte fete și alegeti fata pe care doriti să o denumiti.
- 2 Atingeți ușor **Adăugare nume.**<br>3 Tastati un nume apoi atingeți u
- Tastati un nume, apoi atingeti usor Efectuat > Adăugare ca persoană nouă.

#### Pentru a edita numele unei feţe

- 1 Când vizualizaţi o faţă pe tot ecranul, atingeţi ușor ecranul pentru a afișa bara de instrumente, apoi atingeti usor  $\frac{2}{3}$  > Editare etichete nume.
- 2 Atingeti usor OK.
- 3 Atingeti usor numele asociat fetei pe care doriti să o editati.
- 4 Editati numele, apoi atingeti usor Efectuat >Adăugare ca persoană nouă.

# Editarea fotografiilor cu aplicaţia Photo editor

Puteți edita și aplica efecte la fotografiile originale realizate cu aparatul dvs. foto. De exemplu, puteți modifica efectele de lumină. După ce salvați fotografia editată, versiunea originală nemodificată a fotografiei rămâne pe dispozitivul dvs.

#### Pentru a edita o fotografie

Când vizualizati o fotografie, atingeti usor ecranul pentru a afișa bara de instrumente, apoi atingeți ușor  $\vec{r}$ .

#### Pentru a tăia o fotografie

- 1 Atunci când vizualizaţi o fotografie, atingeţi ușor ecranul pentru a afișa bara de instrumente, apoi atingeti usor  $\vec{r}$ .
- 2 Dacă vi se solicită, selectati Editor foto.
- 3 Atingeți ușor  $\pm$  > Tăiere.
- 4 Atingeți ușor Tăiere pentru a selecta o opțiune.
- 5 Pentru a regla chenarul de tăiere, atingeţi continuu marginea chenarului de tăiere. Atunci când cercurile de la margini dispar, trageţi spre interior sau spre exterior pentru a redimensiona chenarul.
- 6 Pentru a redimensiona simultan toate laturile chenarului de tăiere, atingeţi continuu unul dintre cele patru colturi. Atunci când cercurile de la margini dispar, trageti coltul în mod corespunzător.
- 7 Pentru a muta chenarul de tăiere spre o altă zonă a fotografiei, atingeţi continuu un punct din interiorul chenarului, apoi trageţi chenarul în poziţia dorită.
- 8 Atingeți ușor √.
- 9 Pentru a salva o copie a fotografiei tăiate, atingeti usor **Salvare**.

#### Pentru a aplica efecte speciale într-o fotografie

- 1 Când vizualizati o fotografie, atingeti usor ecranul pentru a afisa bara de instrumente, apoi atingeți ușor  $\vec{r}$ .
- 2 Dacă vi se solicită, selectati Editor foto.
- 3 Atingeti ușor  $\otimes$ ,  $\Box$  sau  $\oslash$ , apoi selectați o opțiune.
- 4 Editați fotografia după cum doriți, apoi atingeți ușor Salvare.

#### Pentru a adăuga un efect de ramă la o fotografie

- 1 Când vizualizaţi o fotografie, atingeţi ușor ecranul pentru a afișa bara de instrumente, apoi atingeti usor  $\triangleright$ .
- 2 Dacă vi se solicită, selectați **Editor foto**.
- 3 Atingeți ușor  $\Box$ , apoi selectați o opțiune.
- 4 Pentru a salva o copie a fotografiei editate, atingeți ușor Salvare.

#### Pentru reglarea setărilor de luminozitate pentru o fotografie

- 1 Când vizualizaţi o fotografie, atingeţi ușor ecranul pentru a afișa bara de instrumente, apoi atingeți usor  $\vec{r}$ .
- 2 Dacă vi se solicită, selectati **Editor foto**.
- 3 Atingeti usor  $\oslash$ , apoi selectati o optiune și editati-o, dacă este cazul.
- 4 Pentru a salva o copie a fotografiei editate, atingeți ușor **Salvare**.

#### Pentru a seta nivelul de saturare a culorilor dintr-o fotografie

- 1 Când vizualizaţi o fotografie, atingeţi ușor ecranul pentru a afișa bara de instrumente, apoi atingeți ușor  $\vec{r}$ .
- 2 Dacă vi se solicită, selectați **Editor foto**.
- 3 Atingeti usor  $\otimes$ , apoi selectati o optiune.
- 4 Pentru a salva o copie a fotografiei editate, atingeți usor Salvare.

# Editarea clipurile video cu aplicaţia Creator filme

Puteți edita clipuri video realizate cu camera video. De exemplu, puteți ajusta un clip video la lungimea dorită sau puteţi ajusta viteza unui clip video. După ce salvaţi clipul video editat, versiunea originală nemodificată a acestuia rămâne pe dispozitivul dvs.

#### Pentru a ajusta un clip video

- 1 Găsiţi și atingeţi ușor în Album clipul video pe care doriţi să îl editaţi.
- 2 Atingeți ușor ecranul pentru a afișa barele de instrumente, apoi atingeți ușor ...
- 3 Dacă vi se solicită, selectați Editor video, apoi atingeți ușor Ajustare.
- 4 Pentru a muta chenarul de ajustare într-o altă parte a cronologiei, atingeți continuu marginea chenarului de ajustare și trageți-l în poziția dorită, apoi atingeți ușor Aplicare.
- 5 Pentru a salva o copie a clipului video ajustat, atingeți ușor Salvare.

#### Pentru a regla viteza unui clip video

- 1 Găsiţi și atingeţi ușor în Album clipul video pe care doriţi să îl redaţi.
- 2 Atingeti ușor ecranul pentru a afișa barele de instrumente, apoi atingeți ușor ...
- 3 Dacă vi se solicită, selectați Editor video, apoi atingeți ușor Viteză.
- 4 Selectaţi o opţiune, atingeţi continuu marginea cronologiei, trageţi-o în poziţia dorită și atingeți ușor **Aplicare**.
- 5 Pentru a salva o copie a clipului video editat, atingeti usor **Salvare**.

#### Pentru a realiza captura unei fotografii dintr-un clip video

- 1 Găsiti și atingeți usor în Album clipul video pe care doriți să îl redați.
- 2 Atingeti ușor ecranul pentru a afișa barele de instrumente, apoi atingeți ușor  $\ddot{m}$ .
- 3 Dacă vi se solicită, selectati **Editor video**, apoi atingeți usor **Capturare fotografie.**
- 4 Cu ajutorul săgeților sau trăgând marcatorul din bara progresului, selectați cadrul preferat pentru care doriti să faceti captura, apoi atingeți usor Salvare.

# Ascunderea fotografiilor și clipurilor video

Puteți ascunde orice fotografie și clip video din ecranul principal Album. După ce fotografiile și clipurile video sunt ascunde din ecranul principal Album, acestea pot fi văzute numai în folderul Ascunse.

#### Pentru a ascunde o fotografie sau un clip video

- 1 În Album, găsiti și atingeți usor fotografia sau clipul video pe care doriti să-l ascundeti.
- 2 Atingeți ușor ecranul pentru a afișa barele de instrumente, apoi atingeți ușor .
- 3 Atingeți ușor Ascundere > OK.

Pentru a vizualiza fotografiile și clipurile video ascunse

- 1 În Album, atingeți ușor  $\equiv$ , apoi atingeți ușor **Ascunse**.
- 2 Atingeţi ușor o fotografie sau un clip video pentru vizualizare.
- 3 Atingeti scurt spre stânga pentru a vizualiza fotografia sau clipul video următor. Atingeti scurt spre dreapta pentru a vizualiza fotografia sau clipul video anterior.

#### Pentru a anula ascunderea unei fotografii sau a unui clip video

- 1 În Album, atingeți ușor  $\equiv$ , apoi atingeți ușor **Ascunse**.
- 2 Atingeţi ușor o fotografie sau un clip video pentru care doriţi să anulaţi ascunderea.
- 3 Atingeti usor ecranul pentru a afișa barele de instrumente, apoi atingeti ușor .
- 4 Atingeti usor **Nu se ascunde**.

# Meniul ecranului principal al aplicaţiei Album

Din meniul ecranului principal al aplicaţiei Album, puteţi naviga la albumele dvs. foto, inclusiv fotografiile și clipurile video utilizând efecte speciale, precum și la conţinutul pe care l-aţi partajat online prin intermediul serviciilor precum Picasa™ și Facebook. Odată ce sunteţi conectat la astfel de platforme, puteţi să gestionaţi conţinut și să vizualizaţi imagini online. Din aplicația Album puteți inclusiv să adăugați geoetichete la fotografii, să efectuați activități de editare de bază și să utilizați metode precum tehnologia wireless Bluetooth® și aplicatia de e-mail pentru a partaja continut.

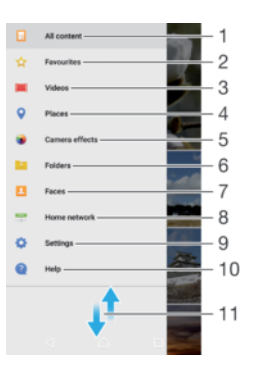

- 1 Reveniți la ecranul principal al aplicației Album pentru a vizualiza întregul conținut
- 2 Vizualizati fotografiile și clipurile video preferate
- 3 Vizionati toate clipurile video salvate pe dispozitiv
- 4 Vizualizati fotografii pe o hartă sau în vizualizarea Glob
- 5 Vizualizaţi toate fotografiile și clipurile video realizate cu aparatul foto al dispozitivului prin utilizarea de efecte speciale
- 6 Vizualizaţi toate fotografiile și clipurile video salvate pe dispozitiv în diverse foldere
- 7 Vizualizaţi toate fotografiile care conţin feţe
- 8 Vizualizati fotografiile și clipurile video de pe alte dispozitive din aceeași retea
- 9 Deschideți meniul de setări al aplicației Album
- 10 Deschideţi serviciul de asistenţă Web
- 11 Defilati în sus sau în jos pentru a vizualiza continut

#### Pentru a vizualiza în Album fotografii din servicii online

- 1 În Ecran principal, atingeti usor  $\oplus$ .
- 2 Găsiți și atingeți ușor **Album**, apoi atingeți ușor  $\equiv$ .
- 3 Atingeti usor serviciul online dorit, apoi urmați instrucțiunile de pe ecran pentru a începe să îl utilizaţi. Se afișează toate albumele online disponibile pe care le-aţi încărcat în serviciu.
- 4 Atingeți ușor orice album pentru a-i vizualiza conținutul, apoi atingeți ușor o fotografie din album.
- 5 Atingeti scurt spre stânga pentru a vizualiza fotografia sau clipul video următor. Atingeti scurt spre dreapta pentru a vizualiza fotografia sau clipul video anterior.

# Vizualizarea fotografiile pe o hartă

Adăugarea de informaţii despre locaţii la fotografii este denumită și geoetichetare. Puteţi să vizualizați și să etichetați fotografiile pe o hartă, arătându-le prietenilor și familiei locul în care vă aflaţi atunci când aţi făcut o anumită fotografie. Pentru informaţii suplimentare, consultați Adăugarea pozițiilor geografice la fotografiile dvs. la pagina 105.

-84 Dacă ați pornit detectarea locației și ați activat geoetichetarea pe aparatul foto, puteți să etichetati direct fotografiile pentru vizualizare pe hartă într-o etapă ulterioară.

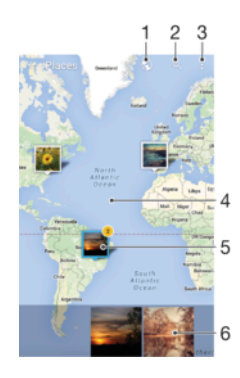

- 1 Vizualizaţi fotografii geoetichetate în vizualizarea Glob
- 2 Căutați o locație pe hartă
- 3 Vizualizaţi opţiunile de meniu
- 4 Atingeti ușor de două ori pentru a mări. Apropiați degetele pentru a micșora. Trageți pentru a vizualiza diverse părți ale hărții
- 5 Un grup de fotografii și/sau clipuri video geoetichetate cu aceeași locație
- 6 Miniaturi ale grupului de fotografii și/sau clipuri video selectat. Atingeţi ușor un element pentru a-l vizualiza pe tot ecranul
- $\bullet$ Dacă mai multe fotografii au fost realizate în aceeași locaţie, numai una din acestea apare pe hartă. Numărul total al fotografiilor apare în coltul din dreapta sus, de exemplu,  $\mathbb{E}$ . Pentru a vizualiza toate fotografiile din grup, atingeți ușor una dintre miniaturile din partea inferioară a ecranului.

#### Pentru a adăuga sau edita geoeticheta unei fotografii

- 1 Când vizualizaţi o fotografie, atingeţi ușor ecranul pentru a afișa barele de instrumente.
- 2 Atingeți ușor , apoi atingeți ușor Adăugare geoetichetă sau Editare geoetichetăpentru a deschide ecranul cu harta.
- 3 Atingeti usor harta pentru a seta locatia pentru fotografie.
- 4 Pentru a reinitializa locatia pentru fotografie, atingeți usor locația nouă pe hartă.
- 5 După ce terminați, atingeți ușor  $OK$ .

### Pentru a vizualiza pe o hartă fotografii geoetichetate

- 1 În Ecran principal, atingeți ușor ...
- 2 Găsiți și atingeți ușor **Album**.
- 3 Atingeți ușor  $\equiv$ , apoi atingeți ușor Locuri.
- 4 Atingeți ușor o fotografie pe care doriți să o vizualizați pe o hartă.

#### Pentru a vizualiza fotografii geoetichetate pe un glob

- 1 În Ecran principal, atingeti usor  $\oplus$ .
- 2 Găsiți și atingeți ușor **Album**.
- 3 Atingeți ușor  $\equiv$ , apoi **Locuri** $>$   $\odot$ .
- 4 Atingeti usor o fotografie pe care doriti să o vizualizati pe un glob.

#### Pentru a modifica geoeticheta unei fotografii

- 1 Când vizualizati o fotografie pe hartă în Album, atingeți continuu fotografia până când cadrul devine albastru, apoi atingeți usor locația dorită de pe hartă.
- 2 Atingeți ușor OK.

#### Pentru a modifica vizualizarea hărții

• Când vizualizați harta în Album, atingeți ușor ;, apoi comutați între Vizualizare clasică și Vizualizare din satelit.

# Clipurile video

# Vizionarea clipurilor video în aplicaţia Video

Utilizaţi aplicaţia Video pentru a reda filme și alt conţinut video salvat sau descărcat pe dispozitiv. De asemenea, aplicaţia Video vă ajută să obţineţi afișe, rezumate de subiecte, informaţii despre gen și detalii despre regizor pentru fiecare film. De asemenea, puteţi să redaţi filme pe alte dispozitive conectate la aceeași reţea.

Î Este posibil ca unele clipuri video să nu poată fi redate în aplicaţia Video.

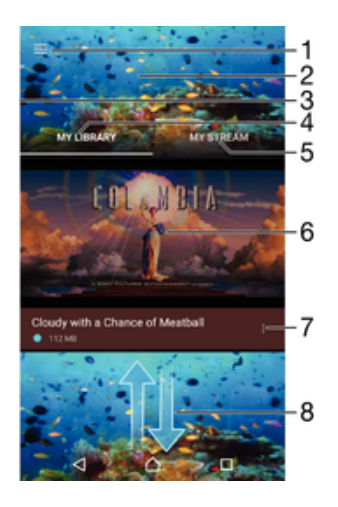

- 1 Atingeti usor pictograma pentru a deschide meniul ecranului principal al aplicatiei Video
- 2 Afisati clipul video cel mai recent redat
- 3 Trageţi spre dreapta marginea stângă a ecranului pentru a răsfoi toate clipurile video descărcate și salvate
- 4 Vizualizaţi toate clipurile video salvate pe dispozitiv
- 5 Vizualizaţi clipuri video online
- 6 Atingeţi ușor pentru a reda fișiere video salvate sau descărcate
- 7 Vizualizaţi opţiunile de meniu ale unui clip video
- 8 Defilati în sus sau în jos pentru a vizualiza continut
- Ţ Serviciul Sony Entertainment Network, care include PlayStation™ Video, nu este disponibil pe toate pieţele. Se aplică clauze și condiţii suplimentare.

#### Pentru a reda un clip video

- 1 În Ecran principal, atingeți ușor , apoi găsiți și atingeți ușor Video.
- 2 Găsiti și atingeti usor clipul video pe care doriti să îl redați. În cazul în care clipul video nu este afișat pe ecran, atingeți ușor  $\equiv$  pentru a deschide meniul ecranului principal, apoi găsiți și atingeți ușor clipul video pe care doriți să îl redați.
- 3 Pentru a afișa sau a ascunde comenzile, atingeţi ușor ecranul.
- 4 Pentru a întrerupe redarea, atingeți ușor  $\overline{w}$ . Pentru a relua redarea, atingeți ușor  $\bigodot$ .
- 5 Pentru a derula înapoi, trageti marcajul barei de progres spre stânga. Pentru a derula înainte, trageti marcajul barei de progres spre dreapta.

#### Pentru a modifica setările

- 1 În Ecran principal, atingeți ușor  $\oplus$ , apoi găsiți și atingeți ușor **Video**.
- 2 Atingeti usor  $\equiv$  pentru a deschide meniul ecranului principal, apoi atingeți ușor Setări.
- 3 Modificați setările în funcție de preferințe.

Pentru a modificare setările de sunet în timpul redării unui clip video

- 1 Atunci când este redat un clip video, atingeţi ușor ecranul pentru a afișa comenzile.
- 2 Atingeți ușor  $\frac{2}{3}$  > **Setări sunet**, apoi schimbați setările în funcție de preferințe.
- 3 Atunci când terminati, atingeți ușor OK.

#### Pentru a partaja un clip video

- 1 Când se redă un clip video, atingeți ușor , apoi atingeți ușor **Partajare**.
- 2 Atingeti usor aplicația pe care doriți să o utilizați pentru a partaja clipul video selectat, apoi urmați pașii corespunzători pentru a-l trimite.

# Transferarea conţinutului video pe dispozitiv

Înainte de a începe să utilizati aplicația Video, se recomandă să transferați filme, emisiuni TV și alt continut video pe dispozitivul dvs. de pe alte dispozitive, cum ar fi un computer. Există mai multe moduri de a transfera continut:

- Numai pentru Windows®: Conectaţi dispozitivul la computer utilizând un cablu USB și trageti și fixati fișierele video în mod direct utilizând aplicația manager de fișiere de pe computer. Consultati Gestionarea fisierelor utilizând un computer la pagina 39.
- Dacă aveți un PC sau un computer Apple® Mac®, puteți utiliza Xperia™ Companion pentru a organiza conţinutul și transfera fișiere video pe dispozitiv.

# Gestionarea conţinutului video

#### Pentru a obtine manual informatii despre filme

- 1 Asiguraţi-vă că dispozitivul are o conexiune de date activă.
- 2 Atunci când este redat un clip video, atingeţi ușor ecranul pentru a afișa
- comenzile. 3 Atingeți ușor  $\frac{2}{3}$  Informație.

# Pentru a sterge un clip video

- 1 În ecranul principal, atingeți ușor , apoi găsiți și atingeți ușor Video.
- 2 Atingeti usor  $\equiv$  pentru a deschide meniul ecranului principal al aplicatiei Video, apoi răsfoiti până la fișierul video pe care doriti să îl ștergeți.
- 3 Atingeti continuu miniatura clipului video respectiv, apoi atingeti ușor Stergere în lista care apare.
- 4 Atingeți ușor, din nou, Stergere pentru a confirma.

# Movie Creator

Serviciul Xperia™ Movie Creator permite crearea automată a clipurilor video scurte prin utilizarea fotografiilor și clipurilor video existente. Aplicatia stabilește în mod automat cronologia pentru a crea filmul. De exemplu, poate lua o selectie de fotografii și clipuri video dintr-o ieșire de duminică după-amiază sau dintr-o perioadă săptămânală, lunară sau chiar anuală pentru a crea un film. Când acest film reprezentativ este realizat, primiţi o notificare. Apoi îl puteţi edita după cum doriţi. De exemplu, puteţi edita titlul, puteţi șterge scene, puteţi schimba muzica sau puteţi adăuga mai multe fotografii și clipuri video. Puteţi crea un film reprezentativ selectând manual fotografiile și clipurile video.

#### Pentru a deschide aplicaţia Movie Creator

- 1 În Ecran principal, atingeți ușor  $\oplus$ .
- 2 Găsiti și atingeți usor Movie Creator.

#### Pentru a activa sau dezactiva notificările aplicației Movie Creator

- 1 În Ecran principal, atingeți ușor  $\oplus$ .
- 2 Găsiți și atingeți ușor Movie Creator.
- 3 Atingeti usor : apoi Setări și cursorul Notificări pentru a activa sau dezactiva notificările.

Pentru activa sau dezactiva crearea automată a filmelor reprezentative

- 1 În Ecran principal, atingeți ușor  $\oplus$ .
- 2 Găsiți și atingeți ușor Movie Creator.
- 3 Atingeti usor , apoi Setări și cursorul Creare automată pentru a activa sau dezactiva functia.

#### Pentru a crea manual un film reprezentativ

- 1 În Ecran principal, atingeti usor  $\oplus$ .
- 2 Găsiți și atingeți ușor Movie Creator.
- 3 Atingeți ușor  $\frac{2}{3}$  > Creați unul nou > Selectare fotografii și/sau clipuri video.
- 4 Atingeti un element pentru a-l selecta, apoi atingeți ușor alte elemente pe care doriți să le adăugați pentru a le selecta.
- 5 Atingeti usor Creare. Dacă doriti să editati un film reprezentativ, atingeti usor Vedeti povestea, apoi utilizati instrumentele din bara de instrumente pentru a le edita.

# Serviciul PlayStation™ Video

Utilizaţi serviciul PlayStation™ Video pentru a cumpăra și închiria filme și emisiuni TV pe care le puteţi viziona nu numai pe dispozitivul Android™, cu și pe un PC sau pe o consolă PlayStation® Portable (PSP®), PlayStation® 3, PlayStation® 4 sau PlayStation® Vita. Alegeţi dintre cele mai recente lansări de la Hollywood, filme de acţiune, comedii, filme clasice și multe alte categorii de filme.

Trebuie să creaţi un cont Sony Entertainment Network dacă doriţi să cumpăraţi sau să închiriaţi filme prin intermediul serviciului PlayStation™ Video. Dacă aveţi deja un cont în reţeaua PlayStation®, îl puteţi utiliza în schimb pe acesta.

- Ţ Dacă utilizaţi un dispozitiv împreună cu mai mulţi utilizatori, pentru a utiliza serviciul PlayStation™ Video, trebuie să vă conectați drept proprietar, adică, utilizatorul principal.
- Ţ. Serviciul Sony Entertainment Network, care include PlayStation™ Video, nu este disponibil pe toate pietele. Se aplică clauze și condiții suplimentare.

#### Pentru a începe să utilizați serviciul PlayStation™ Video

- 1 În Ecran principal, atingeți ușor ...
- 2 Găsiți și atingeți ușor **a i**, apoi urmați instrucțiunile de pe ecran pentru a începe să utilizati serviciul PlayStation™ Video.

# Suport conectare

# Oglindirea ecranului dispozitivului în mod wireless pe un televizor

Puteți să utilizați caracteristica Oglindire ecran pentru a afișa ecranul dispozitivului pe un televizor sau pe un alt afișaj de dimensiuni mari fără a utiliza o conexiune prin cablu. Tehnologia Wi-Fi Direct® creează o conexiune wireless între cele două dispozitive, astfel încât să vă puteţi relaxa și bucura de fotografiile preferate stând confortabil pe canapea. De asemenea, puteţi utiliza această caracteristică pentru a asculta muzică de pe dispozitiv utilizând difuzoarelor televizorului.

 $\mathbf{r}$ Când utilizati caracteristica de oglindire a ecranului, uneori calitatea imaginii poate fi afectată în mod negativ dacă există interferente din partea altor retele Wi-Fi.

#### Pentru a oglindi ecranul dispozitivului pe ecranul unui televizor

- 1 Pe televizor: Urmati instructiunile din Ghidul utilizatorului aferent televizorului pentru a activa functia de oglindire a ecranului.
- 2 Pe dispozitiv: În **Ecranul principal**, atingeți ușor **...**
- 3 Găsiti și atingeți usor Setări > Conectare dispozitiv > Oglindire ecran.
- 4 Atingeți ușor **Pornire**.
- 5 Atingeți ușor OK și selectați un dispozitiv.
- Televizorul trebuie să accepte caracteristica de oglindire a ecranului bazată pe tehnologia Wi-Fi CERTIFIED Miracast™ pentru a aplica funcţionalitatea. Dacă televizorul nu acceptă caracteristica Oglindire ecran, este posibil să fie necesar să achiziționați separat un adaptor de afișare fără fir. De asemenea, atunci când utilizați funcția de oglindire a ecranului, nu acoperiți zona antenei Wi-Fi a dispozitivului.

#### Pentru a opri oglindirea ecranului între dispozitive

- 1 În Ecran principal, atingeți ușor ...
- 2 Găsiti și atingeți usor Setări > Conectare dispozitiv > Oglindire ecran.
- 3 Atingeti usor Deconectare, apoi atingeti usor OK.

# Partajarea continutului cu dispozitive DLNA Certified™

Puteți să vizualizați sau să redați conținut media salvat în dispozitiv pe alte dispozitive, cum ar fi un televizor sau un computer. Aceste dispozitive trebuie să se afle în aceeași rețea fără fir și pot fi difuzoare sau televizoare Sony sau produse cu certificarea DLNA Certified™ acordată de Digital Living Network Alliance. De asemenea, puteţi să vizualizaţi sau să redați conținut de pe alte dispozitive DLNA Certified™ pe dispozitiv.

După ce configurați partajarea continutului media între dispozitive, aveți posibilitatea, de exemplu, să ascultați fișiere muzicale stocate pe computerul de acasă de pe dispozitiv sau să vizualizați fotografii realizate cu aparatul foto al dispozitivului pe un televizor cu ecran mare.

## Redarea fişierelor de pe dispozitive DLNA Certified™ pe dispozitivul dvs.

Când redaţi fișiere de pe un alt dispozitiv DLNA Certified™ pe dispozitivul dvs., celălalt dispozitiv funcționează ca un server. Cu alte cuvinte, acesta partajează conținut printr-o rețea. Dispozitivul server trebuie să aibă activată funcția de partajare a conținutului și să i se permită accesul la dispozitivul dvs. De asemenea, trebuie să fie conectat la aceeași retea Wi-Fi ca și dispozitivul.

#### Pentru a utiliza dispozitivul la redarea unei piese muzicale stocate pe alt dispozitiv

- 1 Asiguraţi-vă că dispozitivul cu care doriţi să partajaţi fișierele este conectat la aceeași retea Wi-Fi ca și dispozitivul dvs.
- 2 În **Ecranul principal**, atingeți usor  $\blacksquare$ , apoi găsiti și atingeți ușor  $\blacksquare$ .
- 3 Atingeți ușor  $\equiv$ , apoi atingeți ușor **Rețea de reședință**.
- 4 Selectați un dispozitiv din lista dispozitivelor conectate.
- 5 Răsfoiti folderele dispozitivului conectat și selectati piesa pe care doriti să o redati. Odată ce este selectată, redarea piesei începe automat.

### Pentru a reda un clip video partajat pe dispozitiv

- 1 Asigurati-vă că dispozitivele cu care doriti să partajați fișiere sunt conectate la aceeași retea Wi-Fi precum dispozitivul.
- 2 În Ecran principal, atingeți ușor , apoi găsiți și atingeți ușor Video.
- 3 Atingeti usor  $\equiv$ , apoi atingeti usor **Retea de resedință**.
- 4 Selectați un dispozitiv din lista dispozitivelor conectate.
- 5 Răsfoiti folderele dispozitivului conectat și selectati clipul video pe care doriti să îl redaţi.

## Pentru a vizualiza o fotografie partajată pe dispozitiv

- 1 Asigurati-vă că dispozitivele cu care doriți să partajați fișiere sunt conectate la aceeași reţea Wi-Fi precum dispozitivul.
- 2 În Ecran principal, atingeți ușor , apoi găsiți și atingeți ușor **Album**.
- 3 Atingeți ușor  $\equiv$ , apoi atingeți ușor **Rețea de reședință**.
- 4 Selectați un dispozitiv din lista dispozitivelor conectate.
- 5 Răsfoiţi folderele dispozitivelor conectate și selectaţi o fotografie pentru a o vizualiza.

## Redarea fişierelor de pe dispozitivul dvs. pe dispozitive DLNA Certified™

Înainte de a putea să vizualizaţi sau să redaţi fișiere media de pe dispozitiv pe alte dispozitive DLNA Certified™, trebuie să configuraţi partajarea fișierelor pe dispozitiv. Dispozitivele cu care partajaţi conţinut sunt denumite dispozitive client. De exemplu, un televizor, un computer sau o tabletă poate funcționa ca un dispozitiv client. Dispozitivul dvs. funcţionează ca un server media atunci când face disponibil conţinut pentru dispozitive client. Când configuraţi partajarea fișierelor pe dispozitiv, trebuie să acordaţi și permisiune de acces dispozitivelor client. După aceasta, astfel de dispozitive apar ca dispozitive înregistrate. Dispozitivele care așteaptă permisiune de acces sunt listate ca dispozitive în asteptare.

#### Pentru a configura partajarea fişierelor cu alte dispozitive DLNA Certified™

- 1 Conectati dispozitivul la o retea Wi-Fi.
- 2 În Ecran principal, atingeți ușor  $\oplus$ , apoi găsiți și atingeți ușor Setări > Conectare dispozitiv > Server media.
- 3 Atingeți ușor cursorul **Partajare conținut media** pentru a activa această funcție.
- 4 Utilizaţi computerul sau alt dispozitiv client DLNA™ din aceeași reţea Wi-Fi pentru a vă conecta la dispozitiv.
- 5 În bara de stare a dispozitivului apare o notificare. Deschideţi notificarea și setaţi permisiunile de acces pentru fiecare dispozitiv client care încearcă să se conecteze la dispozitiv.
- $\mathbf{y}$ Pașii pentru accesarea conţinutului media de pe dispozitiv cu ajutorul unui client DLNA™ diferă în functie de dispozitivele client. Pentru informații suplimentare, consultați ghidul de utilizare a dispozitivului client. Dacă dispozitivul este inaccesibil unui client din retea, verificati dacă funcţionează reţeaua Wi-Fi.
- $\frac{1}{2}$ De asemenea, puteti accesa meniul Server media din anumite aplicatii, cum ar fi Muzică, Album sau Video, atingând usor  $\equiv$  si apoi Setări > Server media.

#### Pentru a opri partajarea fişierelor cu alte dispozitive DLNA Certified™

- 1 În Ecran principal, atingeți ușor **...**
- 2 Găsiti și atingeți usor Setări > Conectare dispozitiv > Server media.
- 3 Trageți cursorul de lângă Partajare conținut media spre stânga.

Pentru a seta permisiunile de acces pentru un dispozitiv în aşteptare

- 1 În Ecran principal, atingeti usor  $\oplus$ .
- 2 Găsiti și atingeți usor Setări > Conectare dispozitiv > Server media.
- 3 Selectati un dispozitiv din lista **Dispozitive în asteptare**.
- 4 Selectati un nivel de permisiune de acces.

#### Pentru a modifica numele unui dispozitiv înregistrat

- 1 În Ecran principal, atingeți ușor ...
- 2 Găsiți și atingeți ușor Setări > Conectare dispozitiv > Server media.
- 3 Selectati un dispozitiv din lista **Dispozitive înregistrate**, apoi selectati Schimbare nume.
- 4 Introduceti un nume nou pentru dispozitiv, apoi atingeti usor OK.

#### Pentru a schimba nivelul de acces al unui dispozitiv înregistrat

- 1 În Ecran principal, atingeti usor  $\oplus$ .
- 2 Găsiți și atingeți ușor Setări > Conectare dispozitiv > Server media.
- 3 Selectați un dispozitiv din lista Dispozitive înregistrate.
- 4 Atingeți ușor **Modificare nivel de acces** și selectați o opțiune.

Pentru a obține ajutor pentru partajarea conținutului cu alte dispozitive DLNA Certified™

- 1 În Ecran principal, atingeti usor  $\blacksquare$ .
- 2 Găsiți și atingeți ușor Setări > Conectare dispozitiv > Server media.
- 3 Atingeți ușor  $\frac{1}{2}$ , apoi atingeți ușor **Ajutor**.

# Conectarea dispozitivului la accesorii USB

Puteti utiliza un adaptor USB cu mufă mamă pentru a conecta dispozitivul la accesorii USB, cum ar fi dispozitive USB de stocare masivă și mouse-uri USB. Dacă dispozitivul USB are un conector micro USB, nu este necesar un adaptor USB cu mufă mamă.

- Acest dispozitiv are un port USB fără capac. Dacă dispozitivul dvs. este expus la apă, asigurați-vă că portul USB este uscat complet înainte de a insera un cablu USB.
- $\mathbf{r}$ Adaptoarele USB cu mufă mamă se comercializează separat. Sony nu garantează că dispozitivul dvs. acceptă toate accesoriile USB.

#### Pentru a conecta un accesoriu USB cu ajutorul unui adaptor USB cu mufă mamă

- 1 Atașați adaptorul USB cu mufă mamă la dispozitiv, apoi conectați adaptorul la accesoriul USB.
- 2 În Ecran principal, atingeți ușor ...
- 3 Găsiţi și atingeţi ușor Setări > Conectare dispozitiv > Conectivitate USB > Detectare dispozitiv USB.
- Este posibil să fie necesari pași sau software suplimentar pentru a configura controlerele de joc, accesoriile audio USB și Ethernet USB. Sony nu garantează că dispozitivul dvs. acceptă toate accesoriile USB.

<span id="page-124-0"></span>Pentru a accesa conținutul de pe un dispozitiv USB de stocare masivă utilizând un adaptor USB mamă

- 1 Atașati adaptorul USB mamă la dispozitiv, apoi conectati adaptorul la dispozitivul USB de stocare masivă.
- 2 În Ecran principal, atingeți ușor ...
- 3 Găsiți și atingeți ușor Setări > Conectare dispozitiv > Conectivitate USB > Detectare dispozitiv USB.
- 4 Pentru a accesa fișiere și foldere de pe dispozitivul USB de stocare, utilizaţi o aplicaţie de tip manager de fișiere, cum ar fi File Commander.
- $\bullet$ De asemenea, puteti deschide aplicatia media relevantă pe dispozitiv pentru a vizualiza direct conţinutul. De exemplu, puteţi deschide aplicaţia Album pentru a vizualiza fotografiile stocate pe dispozitive USB cu stocare masivă.

Pentru configurarea dispozitivului în vederea detectării dispozitivelor USB

- 1 În Ecran principal, atingeti usor  $\oplus$ .
- 2 Găsiti și atingeți usor Setări > Conectare dispozitiv > Conectivitate USB > Detectare dispozitiv USB.

# NFC

Utilizati tehnologia NFC (Near Field Communication - Comunicații în câmp apropiat) pentru a partaja cu alte dispozitive date precum un clipuri video, fotografii, adrese de pagini web, fișiere de muzică sau persoane de contact. De asemenea, puteți utiliza tehnologia NFC pentru a scana etichete care vă oferă mai multe informatii despre un produs sau serviciu, precum și etichete care activează anumite funcții de pe dispozitiv.

Deoarece NFC este o tehnologie wireless cu o rază de acoperire maximă de un centimetru, dispozitivele care partajează date trebuie să fie tinute aproape unul de celălalt. Pentru a putea utiliza tehnologia NFC, trebuie mai întâi să activați funcția NFC, iar ecranul dispozitivului trebuie să fie activ.

Zona de detectare NFC se află pe partea din spate a dispozitivului. Tineti dispozitivul dvs. aproape de celălalt dispozitiv sau de un cititor NFC, astfel încât zonele de detectare NFC să se atingă.

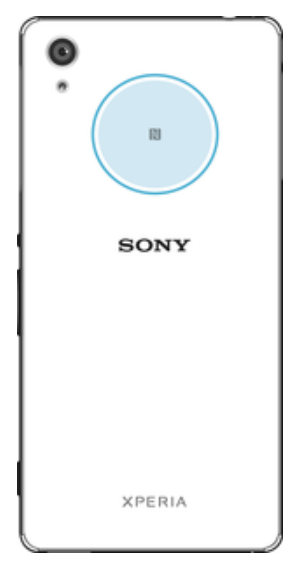

Ţ Caracteristica NFC poate să nu fie disponibilă în toate ţările sau regiunile. Utilizând anumite aplicații, unele funcții NFC pot fi activate chiar dacă dispozitivul este oprit. Rețineți că nu toate dispozitivele acceptă această caracteristică.

#### Pentru a activa functia NFC

- 1 În Ecran principal, atingeți ușor **...**
- 2 Găsiți și atingeți ușor Setări > Mai multe.
- 3 Atingeti usor comutatorul de pornire/oprire aflat lângă NFC.

### Pentru a partaja o persoană de contact cu un alt dispozitiv utilizând funcția NFC

- 1 Asigurați-vă că ambele dispozitive au funcția NFC activată și că ambele ecrane sunt active.
- 2 Pentru a vizualiza persoanele de contact, mergeti la Ecran principal, atingeti usor  $\bigoplus$ , apoi  $\blacktriangle$ .
- 3 Atingeti ușor persoana de contact pe care doriți să o partajați.
- 4 Ţineţi dispozitivul dvs. și dispozitivul receptor aproape unul de celălalt, astfel încât zonele de detectare NFC ale celor două dispozitive să se atingă. Când dispozitivele se conectează, apare o miniatură a persoanei de contact.
- 5 Atingeţi ușor miniatura pentru a începe transferul.
- 6 După finalizarea transferului, informaţiile despre persoana de contact sunt salvate pe dispozitivului receptor și afișate pe ecranul acestuia.

### Pentru a partaja un fișier de muzică cu un alt dispozitiv utilizând funcția NFC

- 1 Asigurați-vă că atât dispozitivul dvs., cât și dispozitivul receptor au funcția NFC activată și că ecranele ambelor dispozitive sunt active.
- 2 Pentru a deschide aplicatia Muzică, atingeți ușor  $\oplus$ , apoi găsiți și atingeți ușor  $\oplus$ .
- 3 Selectati o categorie muzicală și răsfoiti până la piesa pe care doriti să o partajați.
- 4 Atingeți ușor piesa pentru a o reda. Apoi puteți să atingeți ușor (ii) pentru a întrerupe piesa. Transferul funcționează dacă piesa este în curs de redare sau este întreruptă.
- 5 Ţineţi dispozitivul dvs. și dispozitivul receptor aproape unul de celălalt, astfel încât zonele de detectare NFC ale celor două dispozitive să se atingă. Când dispozitivele se conectează, apare o miniatură a piesei.
- 6 Atingeţi ușor miniatura pentru a începe transferul.
- 7 După finalizarea transferului, informaţiile despre fișierul muzical sunt salvate pe dispozitivului receptor și afișate pe ecranul acestuia.

#### Pentru a partaja o fotografie sau un clip video cu un alt dispozitiv utilizând funcția NFC

- 1 Asigurati-vă că ambele dispozitive au functia NFC activată și că ambele ecrane sunt active.
- 2 Pentru a vizualiza fotografii și clipuri video din dispozitiv, mergeţi la Ecran principal, atingeți ușor , apoi găsiți și atingeți ușor Album.
- 3 Atingeti usor fotografia sau clipul video pe care doriti să îl partajati.
- 4 Ţineţi dispozitivul dvs. și dispozitivul receptor aproape unul de celălalt, astfel încât zonele de detectare NFC ale celor două dispozitive să se atingă. Când dispozitivele se conectează, apare o miniatură a fotografiei sau a clipului video.
- 5 Atingeţi ușor miniatura pentru a începe transferul.
- 6 După finalizarea transferului, informatiile despre fotografie sau clipul video sunt salvate pe dispozitivului receptor și afișate pe ecranul acestuia.

## Pentru a partaja o adresă Web cu un alt dispozitiv utilizând funcția NFC

- 1 Asiguraţi-vă că ambele dispozitive au funcţia NFC activată și că ambele ecrane sunt active.
- 2 În Ecran principal, atingeți ușor  $\oplus$ .
- 3 Pentru a deschide browserul web, găsiti și atingeți ușor o.
- 4 Încărcati pagina web pe care doriti să o partajati.
- 5 Tineti dispozitivul dvs. și dispozitivul receptor aproape unul de celălalt, astfel încât zonele de detectare NFC ale celor două dispozitive să se atingă. Când dispozitivele se conectează, apare o miniatură a paginii web.
- 6 Atingeţi ușor miniatura pentru a începe transferul.
- 7 După finalizarea transferului, pagina web este afișată pe ecranul dispozitivului receptor.

## Scanarea etichetelor NFC

Dispozitivul dvs. poate scana diverse tipuri de etichete NFC. De exemplu, acesta poate scana etichete încorporate într-un poster, pe o reclamă pe panouri de afișaj sau lângă un produs dintr-un magazin de vânzare cu amănuntul. Puteţi primi informaţii suplimentare, cum ar fi o adresă Web.

#### Pentru a scana o etichetă NFC

- 1 Asiguraţi-vă că dispozitivul are funcţia NFC activată și că ecranul este activ.
- 2 Plasati dispozitivul peste etichetă astfel încât zona de detectare NFC să o atingă. Dispozitivul dvs. scanează eticheta și afișează continutul colectat. Atingeti conţinutul etichetei pentru a o deschide.

## Conectarea la un dispozitiv compatibil NFC

Puteţi conecta dispozitivul la alte dispozitive compatibile NFC produse de Sony, cum ar fi un difuzor sau căști. Când stabiliţi acest tip de conexiune, consultaţi ghidul utilizatorului al dispozitivului compatibil pentru mai multe informaţii.

Ţ Este posibil să fiți nevoit să activați funcția Wi-Fi sau Bluetooth® pe ambele dispozitive astfel încât conexiunea să functioneze.

# Tehnologie fără fir Bluetooth®

Utilizați funcția Bluetooth® pentru a trimite fișiere către alte dispozitive compatibile Bluetooth® sau pentru a conecta accesorii pentru mâini libere. Conexiunile Bluetooth® functionează mai bine în limita a 10 metri (33 de picioare), fără obiecte solide interpuse. În unele cazuri va fi necesar să împerecheati manual dispozitivul cu alte dispozitive Bluetooth®.

- $\mathbf{r}$ Interoperabilitatea și compatibilitatea între dispozitivele Bluetooth® pot să difere.
- $\mathbf{r}$ Dacă utilizați un dispozitiv împreună cu mai mulți utilizatori, fiecare utilizator poate modifica setările Bluetooth® și acestea vor afecta toti utilizatorii.

#### Pentru a activa funcția Bluetooth<sup>®</sup>

- 1 În Ecran principal, atingeți ușor **...**
- 2 Găsiți și atingeți ușor Setări > Bluetooth.
- 3 Atingeți ușor comutatorul pornit-oprit de lângă **Bluetooth** astfel încât funcția Bluetooth® să fie activată. Acum, dispozitivul este vizibil pentru dispozitivele din vecinătate și apare o listă cu dispozitivele Bluetooth® disponibile.

## Denumirea dispozitivului

Puteți da un nume dispozitivului dvs. Acest nume este arătat altor dispozitive după ce activati functia Bluetooth<sup>®</sup> și dispozitivul dvs. este setat ca vizibil.

#### Pentru a denumi dispozitivul

- 1 Asigurați-vă că este activată funcția Bluetooth<sup>®</sup>.
- 2 În Ecran principal, atingeti usor  $\oplus$ .
- 3 Găsiți și atingeți ușor Setări > Bluetooth.
- 4 Atingeți ușor  $\frac{2}{3}$  > **Redenumiți acest dispozitiv**.
- 5 Introduceţi un nume pentru dispozitiv.
- 6 Atingeți ușor Redenumire.

# Împerecherea cu alt dispozitiv Bluetooth®

Atunci când împerecheați dispozitivul dvs. cu un alt dispozitiv, puteți, de exemplu, să conectați dispozitivul dvs. la căști Bluetooth® sau la un set Mâini libere Bluetooth® pentru mașină și să utilizați celălalt dispozitiv pentru a partaja muzică.

După ce împerecheați dispozitivul dvs. cu un alt dispozitiv Bluetooth®, dispozitivul dvs. va memora împerecherea respectivă. Atunci când împerecheaţi dispozitivul dvs. cu un alt dispozitiv Bluetooth<sup>®</sup>, poate fi necesar să introduceți un cod de trecere. Dispozitivul va încerca automat codul de trecere generic 0000. Dacă acesta nu funcționează, consultați ghidului de utilizare a dispozitivului Bluetooth<sup>®</sup> pentru a obtine codul de trecere al

acestuia. Nu este necesar să introduceţi din nou codul de trecere la următoarea conectare la un dispozitiv Bluetooth® împerecheat anterior.

- Ţ Unele dispozitive Bluetooth® - de exemplu, majoritatea căștilor Bluetooth® - vă solicită să efectuati atât împerecherea cu, cât și conectarea la celălalt dispozitiv.
- ļ Cu toate că aveti posibilitatea să împerecheati telefonul cu mai multe dispozitive Bluetooth®, nu vă puteti conecta decât la un singur profil Bluetooth<sup>®</sup>.

#### Pentru a împerechea dispozitivul dvs. cu alt dispozitiv Bluetooth®

- 1 Asigurati-vă că dispozitivul cu care doriti să efectuați împerecherea are funcția Bluetooth<sup>®</sup> activată și că poate fi detectat de către alte dispozitive Bluetooth<sup>®</sup>.
- 2 Pe dispozitiv, în Ecran principal, atingeți ușor  $\blacksquare$ .
- 3 Găsiti și atingeți usor Setări > Bluetooth.
- <sup>4</sup> Trageti cursorul de lângă **Bluetooth** pentru a activa funcția Bluetooth<sup>®</sup>. Apare o listă cu dispozitivele Bluetooth® disponibile.
- 5 Atingeti usor dispozitivul Bluetooth<sup>®</sup> pe care doriti să îl împerecheati.
- 6 Introduceti un cod de trecere, dacă este necesar, sau confirmati același cod de trecere pe ambele dispozitive.

#### Pentru a conecta dispozitivul dvs. la alt dispozitiv Bluetooth®

- 1 În Ecran principal, atingeti usor  $\oplus$ .
- 2 Găsiți și atingeți ușor Setări > Bluetooth.
- 3 Atingeți ușor dispozitivul Bluetooth® la care doriți să vă conectați.

# Pentru a anula împerecherea unui dispozitiv Bluetooth®

- 1 În Ecran principal, atingeti usor  $\oplus$ .
- 2 Găsiti și atingeți usor Setări > Bluetooth.
- 3 Sub Dispozitive împerecheate, atingeți c lângă numele dispozitivului a cărui împerechere doriti să o anulati.
- 4 Atingeti usor Stergere.

# Trimiterea şi primirea elementelor utilizând tehnologia Bluetooth®

Utilizați tehnologia Bluetooth<sup>®</sup> pentru a partaja elemente cu alte dispozitive compatibile Bluetooth<sup>®</sup>, cum ar fi telefoane sau computere. Puteti să trimiteti și să primiti următoarele tipuri de elemente:

- Fotografii și clipuri video
- Muzică și alte fișiere audio
- Pagini Web

#### Pentru a trimite elemente utilizând functia Bluetooth<sup>®</sup>

- 1 Dispozitivul receptor: asigurati-vă că functia Bluetooth<sup>®</sup> este activată și că dispozitivul poate fi detectat de alte dispozitive Bluetooth®.
- 2 Dispozitivul expeditor: deschideti aplicatia care contine elementul pe care doriti să îl trimiteţi și defilaţi până la element.
- 3 În funcţie de aplicaţie și de elementul pe care doriţi să îl trimiteţi, este posibil ca, de exemplu, să fie nevoie să atingeţi continuu elementul, să deschideţi elementul și să apăsați pe  $\leq$ . Este posibil să existe și alte moduri de trimitere a unui element.
- 4 Selectați **Bluetooth**.
- $5$  Activati funcția Bluetooth®, dacă vi se solicită acest lucru.
- 6 Atingeţi ușor numele dispozitivului receptor.
- Dispozitivul receptor: dacă vi se solicită, acceptați conexiunea.
- 8 Dispozitivul expeditor: dacă vi se solicită, confirmați transferul către dispozitivul receptor.
- 9 Dispozitivul receptor: acceptați elementul primit.

### Pentru a primi elemente utilizând funcția Bluetooth®

- <sup>1</sup> Asigurati-vă că functia Bluetooth<sup>®</sup> este activată și că dispozitivul poate fi detectat de alte dispozitive Bluetooth®.
- 2 Acum, dispozitivul transmiţător începe trimiterea datelor pe dispozitivul dvs.
- 3 Dacă vi se solicită, introduceți același cod de trecere pe ambele dispozitive sau confirmati codul de trecere sugerat.
- 4 Atunci când sunteți notificat despre primirea unui fișier pe dispozitiv, trageți în jos bara de stare și atingeți usor notificarea pentru a accepta transferul fișierului.
- 5 Atingeti usor **Acceptare** pentru a porni transferul fișierului.
- 6 Pentru a vizualiza desfăsurarea transferului, trageti în jos bara de stare.
- 7 Pentru a deschide un element primit, trageţi în jos bara de stare și atingeţi ușor notificarea relevantă.

Pentru a vizualiza fişierele primite utilizând funcția Bluetooth®

- 1 În Ecran principal, atingeti usor  $\blacksquare$ .
- 2 Găsiți și atingeți ușor Setări > Bluetooth.
- 3 Apăsați pe și selectați **Afișare fișiere primite**.

# Aplicaţiile şi caracteristicile inteligente care vă economisesc timp

# Controlarea accesoriilor și setărilor utilizând aplicația Smart Connect™

Utilizați aplicația Smart Connect™ pentru a seta ce se întâmplă în dispozitiv când conectati sau deconectati un accesoriu. De exemplu, puteti stabili ca aplicatia Radio FM să pornească de fiecare dată când conectati o pereche de căști.

Mai puteţi seta aplicaţia Smart Connect™ să citească cu voce tare mesajele text primite. Sau puteţi utiliza aplicaţia pentru a seta lansarea unei anumite acţiuni sau a unui grup de acțiuni pe dispozitiv la anumite ore din zi. De exemplu, atunci când conectați căștile între orele 7:00 și 9:00, puteți stabili:

- să pornească aplicatia Radio FM;
- ca în browserul web să se deschidă ziarul matinal;
- ca volumul soneriei să fie este setat la vibrare.

Cu Smart Connect™, puteţi să gestionaţi inclusiv accesorii precum SmartTags și SmartWatch. Pentru informatii suplimentare, consultati Ghidul utilizatorului aferent accesoriului în cauză.

Ţ Dacă utilizaţi un dispozitiv împreună cu mai mulţi utilizatori, pentru a utiliza aplicaţia Smart Connect™, trebuie să vă conectaţi drept proprietar, adică, utilizatorul principal.

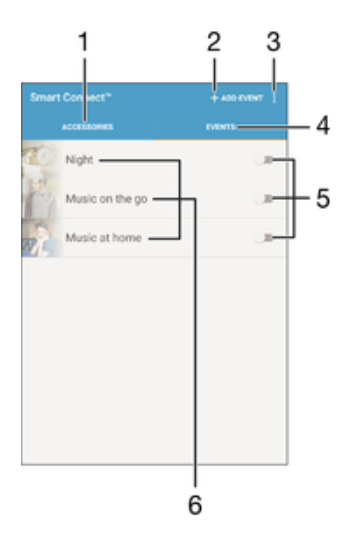

- 1 Atingeţi ușor pentru a afișa accesoriile disponibile
- 2 Adăugați un accesoriu sau un eveniment
- 3 Vizualizaţi opţiunile de meniu
- 4 Atingeti usor pentru a se afișa toate evenimentele
- 5 Atingeţi ușor pentru a activa un eveniment
- 6 Atingeţi ușor pentru a vizualiza detaliile unui eveniment

#### Pentru a crea un eveniment Smart Connect™

- 1 În Ecran principal, atingeți ușor  $\oplus$ , apoi găsiți și atingeți ușor **Other**  $> S$ .
- 2 Dacă deschideti pentru prima dată aplicația Smart Connect™, atingeți ușor **OK** pentru a închide ecranul de prezentare.
- 3 În fila **Evenimente**, atingeți ușor  $+$ .
- 4 Dacă creați pentru prima dată un eveniment, atingeți ușor OK din nou pentru a închide ecranul de prezentare.
- 5 Adăugaţi condiţii în care doriţi să se declanșeze evenimentul. Una dintre condiţii ar putea fi conectarea la un accesoriu, un anumit interval de timp sau ambele.
- 6 Atingeți ușor  $\rightarrow$  pentru a continua.
- 7 Adăugați ce doriți să se întâmple atunci când conectați un accesoriu și setați alte setări în funcție de preferințe.
- 8 Atingeți ușor → pentru a continua.
- 9 Setati un nume de eveniment, apoi atingeti usor Finaliz..
- Pentru a adăuga un accesoriu Bluetooth®, mai întâi trebuie să îl împerecheaţi cu dispozitivul.

#### Pentru a edita un eveniment Smart Connect™

- 1 Porniti aplicatia Smart Connect™.
- 2 În fila **Evenimente**, atingeti usor un eveniment.
- 3 Dacă evenimentul este dezactivat, trageți cursorul către dreapta pentru a-l activa.
- 4 Atingeți ușor Editare, apoi reglați setările în funcție de preferințe.

#### Pentru a şterge un eveniment

- 1 Porniti aplicatia Smart Connect™.
- 2 În fila **Evenimente**, atingeți continuu evenimentul pe care doriți să-l ștergeți, apoi atingeți ușor Stergere eveniment.
- 3 Atingeti usor Stergere pentru a confirma.
- $-\bullet$ De asemenea, puteti să deschideti evenimentul pe care doriti să-l ștergeți și apoi să atingeți usor  $\frac{2}{3}$  > Stergere eveniment > Stergere.

### Pentru a seta aplicatia Smart Connect™ să citească cu voce tare mesajele text sosite

- 1 Porniţi aplicaţia Smart Connect™.
- 2 Atingeți ușor , apoi atingeți ușor Setări.
- 3 Bifati caseta de selectare de lângă Text transformat în vorbire, apoi confirmati activarea, dacă este cazul.
- <sup>.</sup> Dacă această funcție este activată, toate mesajele sosite sunt citite cu voce tare. Pentru a vă proteja confidențialitatea, probabil va trebui să dezactivați această funcție dacă utilizați dispozitivul într-un loc public sau la serviciu, de exemplu.

## Gestionarea accesoriilor

Utilizați aplicația Smart Connect™ pentru a gestiona diverse accesorii inteligente pe care le puteți conecta la dispozitivul dvs., inclusiv SmartTags, SmartWatch și Smart Wireless Headset pro de la Sony. Smart Connect™ descarcă orice aplicaţie necesară și găsește aplicatii terte atunci când sunt disponibile. Accesoriile conectate anterior sunt afișate întro listă care vă permite să obțineți mai multe informații despre caracteristicile fiecărui accesoriu.

#### Pentru împerecherea şi conectarea unui accesoriu

- 1 Porniţi aplicaţia Smart Connect™. Dacă deschideţi pentru prima dată aplicaţia Smart Connect™, atingeți ușor OK pentru a închide ecranul de prezentare.
- 2 Atingeți ușor **Accesorii**, apoi atingeți ușor +.
- 3 Activati functia Bluetooth® dacă nu este deja activată, apoi atingeți ușor numele accesoriului pe care doriţi să îl împerecheaţi pentru conectare.
- 4 Dacă este cazul, introduceti un cod de trecere sau confirmati același cod de trecere pe dispozitiv și pe accesoriu.

#### Pentru a ajusta setările pentru un accesoriu conectat

- 1 Împerecheaţi și conectaţi accesoriul cu dispozitivul.
- 2 Porniţi aplicaţia Smart Connect™.
- 3 Atingeți ușor **Accesorii**, apoi atingeți ușor numele accesoriului conectat.
- 4 Modificaţi setările dorite.

# Utilizarea dispozitivului ca portofel

Folositi dispozitivul pe post de portofel pentru a plăti produsele cumpărate fără a fi nevoie să căutați portofelul obișnuit. Toate serviciile de plată pe care le-ați instalat sunt reunite într-un singur loc, unde pot fi vizualizate și gestionate. Rețineți că, atunci când efectuați o plată, trebuie să activati funcția NFC înainte ca dispozitivul dvs. să atingă cititorul de carduri. Pentru mai multe informații funcția [NFC](#page-124-0), consultați NFC la pagina 125.

Este posibil ca serviciile de plată prin dispozitive mobile să nu fie disponibile în toate regiunile.

#### Pentru a gestiona serviciile de plată

- 1 În Ecran principal, atingeți ușor ...
- 2 Găsiți și atingeți ușor Setări > Atingeți ușor și plătiți. Apare o listă cu serviciile de plată.
- 3 Gestionaţi serviciile de plată după cum doriţi, de exemplu, schimbaţi serviciul de plată implicit.

# <span id="page-132-0"></span>Călătorie și hărți

# Utilizarea serviciilor de localizare

Serviciile de localizare permit aplicațiilor cum ar fi Hărți și aparatului foto să utilizeze informaţii de la reţeaua de telefonie mobilă sau Wi-Fi, dar și de la Sistemul de poziţionare globală (GPS) pentru a stabili locația dvs. aproximativă. Dacă semnalul sateliților GPS este obstrucționat, dispozitivul vă poate stabili locația utilizând funcția Wi-Fi. Dacă nu sunteți în raza unei rețele, dispozitivul poate stabili locația dvs. utilizând rețeaua de telefonie mobilă.

Pentru a utiliza dispozitivul cu scopul de a afla unde sunteti, trebuie să activati serviciile de localizare.

Ţ Este posibil să vi se perceapă taxe pentru conexiuni de date atunci când vă conectati la internet de pe dispozitiv.

Pentru a activa sau dezactiva serviciile de localizare

- 1 În **Ecranul principal**, atingeți ușor **.**
- 2 Găsiți și atingeți ușor **Setări > Locație**, apoi atingeți ușor cursorul pentru a activa sau dezactiva serviciile de localizare.

## Îmbunătățirea preciziei sistemului GPS

Când utilizati prima dată functia GPS pe dispozitiv, stabilirea locatiei poate dura câteva minute. Pentru a facilita căutarea, asigurați-vă că puteți vedea cerul fără impedimente. Nu vă mișcaţi și nu acoperiţi antena sistemului GPS (zona evidenţiată în imagine). Semnalele sistemului GPS pot trece prin nori și plastic, dar nu și prin majoritatea obiectelor solide, cum ar fi clădirile și munţii. Dacă poziţia dvs. nu este determinată în câteva minute, mutati-vă în alt loc.

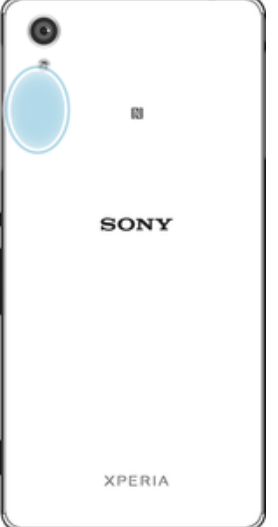

# Google Maps™ și navigarea

Utilizați Google Maps<sup>™</sup> că să vă urmăriți locația actuală, să vizualizați în timp real conditiile de trafic și să primiti indicatii detaliate către destinatia dvs.

Aplicația Google Maps™ necesită o conexiune la internet atunci când este utilizată online. Este posibil să vi se perceapă taxe pentru conexiuni de date atunci când vă conectaţi la internet de pe dispozitiv. Pentru a obţine informaţii mai detaliate despre modul de utilizare a acestei aplicaţii, mergeţi la <http://support.google.com> și faceţi clic pe legătura "Maps pentru mobil".

1 Este posibil ca aplicaţia Google Maps™ să nu fie disponibilă în toate pieţele, ţările sau regiunile.

#### Pentru a utiliza aplicatia Google Maps™

- 1 În **Ecranul principal**, atingeți ușor  $\oplus$ .
- 2 Găsiti și atingeți usor **Google > Hărti.**

# Utilizarea traficului de date atunci când călătoriţi

Atunci când călătoriți în afara rețelei de telefonie mobilă de reședință, probabil va trebui să accesati internetul utilizând traficul de date de telefonie mobilă. În acest caz, trebuie să activati roamingul de date pe dispozitiv. Este posibil să suportati costuri suplimentare atunci când activati roamingul de date. Este recomandabil să verificati în prealabil taxele corespunzătoare pentru transmitere de date.

Ţ. Dacă utilizati un dispozitiv împreună cu mai multi utilizatori, pentru a activa sau a dezactiva funcția de roaming de date, este posibil să fie necesar să vă conectați drept proprietar, adică utilizatorul principal.

## Pentru a activa sau dezactiva roamingul de date

- 1 În **Ecranul principal**, atingeți ușor  $\mathbf{m}$ .
- 2 Găsiți și atingeți ușor Setări > Mai multe > Rețele mobile.
- 3 Atingeți ușor cursorul Roaming date pentru a activa sau dezactiva funcția.
- Ţ Nu puteți activa roamingul de date atunci când traficul de date de telefonie mobilă este dezactivat.

# Modul pentru avion

În modul pentru avion, dispozitivele de emisie-recepţie pentru reţea și radio sunt dezactivate pentru a evita perturbarea echipamentelor sensibile. Totuși, puteți să jucați jocuri, să ascultați muzică, să vizionați clipuri video și alt conținut în continuare, atât timp cât întregul conţinut este salvat în cartela de memorie sau în memoria internă. De asemenea, puteți fi notificat prin alarme, dacă acestea sunt activate.

 $\frac{1}{2}$ Activarea modului pentru avion reduce consumul de energie a bateriei.

#### Pentru a activa modul Avion

- 1 În Ecran principal, atingeti usor  $\blacksquare$ .
- 2 Găsiti și atingeți usor Setări > Mai multe.
- 3 Trageți spre dreapta cursorul din dreptul funcției Mod Avion.

# Calendar şi ceas deşteptător

# Calendar

Utilizaţi aplicaţia Calendar pentru a gestiona orarul dvs. Dacă v-aţi conectat și aţi sincronizat dispozitivul cu unul sau mai multe conturi online care includ calendare, de exemplu, contul Google™ sau contul Xperia™ cu Facebook, atunci în aplicaţia Calendar vor apărea și evenimentele din calendar pentru aceste conturi. Puteţi selecta calendarele pe care doriţi să le integraţi în vizualizarea combinată de Calendar.

Atunci când se apropie ora unei rezervări, dispozitivul redă un sunet de notificare care să vă reamintească despre rezervare. De asemenea, de apare în bara de stare.

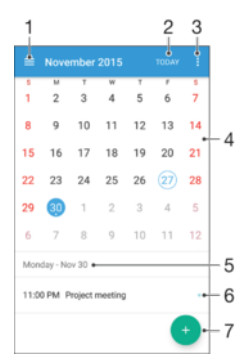

- 1 Selectați un tip de vizualizare și calendarele pe care doriți să le vizualizați
- 2 Reveniti la data curentă
- 3 Accesaţi setări și alte opţiuni
- 4 Atingeti scurt spre stânga sau spre dreapta pentru a răsfoi mai repede
- 5 Data selectată
- 6 Agenda pentru ziua selectată
- 7 Adăugati un eveniment în calendar

#### Pentru a crea un eveniment în calendar

- 1 În Ecran principal, atingeți ușor ..., apoi **Calendar**.
- 2 Atingeți ușor **.**
- 3 Dacă v-ati sincronizat calendarul cu unul sau mai multe conturi, selectati contul la care doriti să adăugati acest eveniment. Dacă doriti să adăugati acest eveniment numai pe dispozitivul dvs., atingeți ușor Calendar dispozitiv.
- 4 Introduceti sau selectati informatiile dorite și adăugați participanți la eveniment.
- 5 Pentru a salva evenimentul și trimite invitații, atingeți ușor Salvare.

#### Pentru a vizualiza un eveniment din calendar

- 1 În Ecran principal, atingeți ușor **en**, apoi **Calendar**.
- 2 Atingeți ușor evenimentul pe care doriți să îl vizualizați.

#### Pentru a vizualiza mai multe calendare

- 1 În Ecran principal, atingeți ușor  $\oplus$ , apoi găsiți și atingeți ușor **Calendar**.
- 2 Atingeți ușor  $\equiv$ , apoi marcați casetele de selectare pentru calendarele pe care doriti să le vizualizați.

#### Pentru a face zoom în vizualizarea calendarului

• Atunci când se selectează vizualizarea **Săptămână** sau Zi, apropiați degetele pe ecran pentru a mări.

#### Pentru a se afişa zile naționale în aplicația Calendar

- 1 În Ecran principal, atingeți ușor **e**, apoi **Calendar**.
- 2 Atingeți ușor ;, apoi Setări.
- 3 Atingeți usor Sărbători.
- 4 Selectati o optiune sau o combinatie de optiuni, apoi atingeti usor OK.

#### Pentru a se afişa zile de naştere în aplicaţia Calendar

- 1 În Ecran principal, atingeti usor **en** apoi **Calendar.**
- 2 Atingeți ușor ; apoi Setări > Zile de nastere.
- 3 Trageti spre dreapta cursorul de lângă Zile de naștere.

#### Pentru a se afişa prognoze meteo în aplicaţia Calendar

- 1 În Ecran principal, atingeti usor **en** apoi **Calendar.**
- 2 Atingeți ușor , apoi atingeți ușor Setări.
- 3 Atingeți ușor **Prognoza meteo**, apoi trageți spre dreapta cursorul din dreptul functiei Prognoza meteo.
- 4 Dacă serviciile de localizare sunt dezactivate, atingeti usor Locatie de resedintă, apoi căutați localitatea pe care doriți să o adăugați.
- -64 Pentru informatii suplimentare privind modul de activare a serviciilor de localizare, consultati [Utilizarea serviciilor de localizare](#page-132-0) la pagina 133.

#### Pentru a modifica setările pentru prognoza meteo din aplicația Calendar

- 1 În Ecran principal, atingeti usor  $\mathbf{m}$ , apoi **Calendar.**
- 2 Atingeți ușor ;, apoi Setări.
- 3 Atingeți ușor **Prognoza meteo.**
- 4 Reglați setările în funcție de preferințe.

# Alarmă și ceas

Puteți să setați una sau mai multe alarme și să utilizați orice sunet salvat pe dispozitiv drept semnal de alarmă. Alarma nu se activează dacă dispozitivul este oprit.

Formatul de oră pentru alarmă coincide cu cel selectat de dvs. pentru setările generale de oră, de exemplu, formatul de 12 ore sau formatul de 24 de ore.

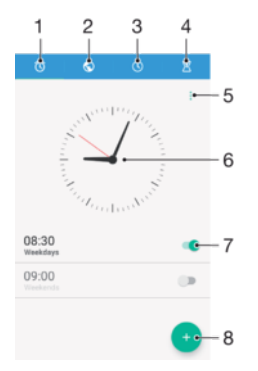

- 1 Accesaţi ecranul principal al alarmei
- 2 Vizualizati ora pe glob și reglati setările
- 3 Accesaţi funcţia de cronometru
- 4 Accesati functia de temporizator
- 5 Vizualizaţi opţiuni
- 6 Deschideti setările de dată și oră pentru ceas
- 7 Activați sau dezactivați o alarmă
- 8 Adăugati o alarmă nouă
- Ţ Alarmele sunt întotdeauna setate ca întreruperi prioritare. Cu toate acestea, dacă utilizaţi setările Silențios sau Niciun sunet pentru notificări, alarmele nu se declanșează cu sunet. Dacă trebuie să utilizaţi o alarmă, asiguraţi-vă că permiteţi toate întreruperile sau întreruperile prioritare.

#### Pentru a seta o alarmă nouă

- 1 În ecranul principal, atingeti usor  $\oplus$ .
- 2 Găsiti și atingeți usor Ceas.
- 3 Atingeți ușor
- 4 Atingeți ușor Oră și selectați valoarea dorită.
- 5 Atingeți ușor OK.
- 6 Dacă doriţi, editaţi și alte setări pentru alarmă.
- 7 Atingeți ușor Salvare.

#### Pentru a amâna o alarmă atunci când aceasta sună

• Atingeți ușor **Amânare**.

#### Pentru a dezactiva o alarmă atunci când aceasta sună

• Glisați (o spre dreapta.

#### Pentru a edita o alarmă existentă

- 1 Găsiți și atingeți ușor Ceas, apoi atingeți ușor alarma pe care doriți să o editați.
- 2 Efectuaţi modificările dorite.
- 3 Atingeți ușor Salvare.

#### Pentru a activa sau dezactiva o alarmă

• Găsiti și atingeți usor **Ceas**, apoi trageți cursorul de lângă alarmă pe pozitia de activare sau dezactivare.

#### Pentru a sterge o alarmă

- 1 Găsiți și atingeți **Ceas**, apoi atingeți continuu alarma pe care doriți să o ștergeți.
- 2 Atingeti usor Stergere alarmă, apoi atingeti usor Da.

#### Pentru a seta sunetul unei alarme

- 1 Găsiti și atingeti usor **Ceas**, apoi atingeți usor alarma pe care doriti să o editati.
- 2 Atingeți ușor **Sunet alarmă** și selectați o opțiune sau atingeți ușor + și selectați un fisier de muzică.
- 3 Atingeti usor Efectuat, apoi atingeti usor Salvare.
- ÷∳⊱ Pentru informatii suplimentare privind reglarea nivelurilor de volum pentru alarme, consultati [Setări de volum](#page-55-0) la pagina 56.

#### Pentru a seta o alarmă periodică

- 1 Găsiti și atingeți usor Ceas, apoi atingeți usor alarma pe care doriti să o editati.
- 2 Atingeți ușor Repetare.
- 3 Marcati casetele de selectare corespunzătoare zilelor relevante, apoi atingeti usor OK.
- 4 Atingeți ușor Salvare.

### Pentru a activa functia de vibrare pentru o alarmă

- 1 Găsiți și atingeți ușor **Ceas**, apoi atingeți ușor alarma pe care doriți să o editați.
- 2 Marcati caseta de selectare Vibrare.
- 3 Atingeți ușor Salvare.

# **Accesibilitate**

# Gesturi de mărire

Gesturile de mărire vă permit să măriti portiuni ale ecranului atingând usor, de trei ori și succesiv, zona ecranului tactil.

#### Pentru a activa sau a dezactiva gesturile de mărire

- 1 În Ecran principal, atingeti usor  $\oplus$ .
- 2 Găsiți și atingeți ușor Setări > Accesibilitate > Gesturi pentru mărire.
- 3 Atingeti usor comutatorul pornit-oprit.

#### Pentru a mări o zonă şi pentru a o panorama pe tot ecranul

- 1 Asigurati-vă că este activată caracteristica Gesturi pentru mărire.
- 2 Atingeţi ușor zona de trei ori, apoi trageţi continuu degetul pe ecran.

# Text mare

Puteți activa opțiunea Text mare pentru a crește dimensiunea implicită a textului afișat pe dispozitiv.

### Pentru a activa sau a dezactiva optiunea de text mare

- 1 În Ecran principal, atingeți ușor **...**
- 2 Găsiți și atingeți ușor Setări > Accesibilitate.
- 3 Trageti cursorul de lângă Text mare.

# Corecţie culori

Setarea Corectie culori reglează modul de afișare a culorilor pe ecran pentru utilizatorii care nu disting culorile sau le disting cu dificultate.

## Pentru a activa optiunea Corectie culori

- 1 În Ecran principal, atingeti usor  $\oplus$ .
- 2 Găsiți și atingeți ușor Setări > Accesibilitate > Corectarea spațiului de culoare.
- 3 Atingeti usor comutatorul pornit-oprit.
- 4 Atingeti usor **Mod de corectare**, apoi selectati sensibilitatea adecvată a culorilor.
- $\mathbf{r}$ Momentan, Corecţie culori reprezintă o caracteristică experimentală și este posibil să afecteze performanţele dispozitivului.

# Ecran principal simplu

Ecranul principal simplu este un ecran principal alternativ care afișează cele mai utilizate aplicatii și include formări rapide ale numerelor pentru a apela anumite persoane de contact. De asemenea, are fonturi și pictograme mai mari pentru aplicaţiile preinstalate, cum ar fi Persoane de contact, Schimb de mesaje și Calendar.

## Pentru a activa ecranul principal simplu

- 1 În Ecran principal, atingeti usor  $\blacksquare$ .
- 2 Găsiți și atingeți ușor Setări > Ecran principal > Ecran principal simplu.
- 3 Urmați instrucțiunile de pe ecran și atingeți ușor OK.

#### Pentru a comuta la ecranul principal standard

în Ecran principal, atingeți ușor Setări > leșire din ecran principal simplu > OK.

# Compatibilitate cu proteze auditive

Opțiunea compatibilității cu proteze auditive asigură funcționarea semnalului audio de pe dispozitivului cu protezele auditive standard.

### Pentru a activa compatibilitatea cu proteze auditive

- 1 În Ecran principal, atingeti usor  $\blacksquare$ .
- 2 Găsiți și atingeți ușor Setări > Apelare > Accesibilitate.
- 3 Marcați caseta de selectare de lângă Hearing aids.

# **TalkBack**

TalkBack este un serviciu de citire a ecranului pentru utilizatorii cu handicap de vedere. TalkBack utilizează răspunsul vocal pentru a descrie toate evenimente sau acţiunile efectuate pe dispozitivul Android. TalkBack descrie interfaţa de utilizare și citește cu voce tare erorile de software, notificările și mesajele.

#### Pentru a activa aplicatia TalkBack

- 1 În Ecran principal, atingeți ușor ...
- 2 Găsiți și atingeți ușor Setări > Accesibilitate > TalkBack.
- 3 Atingeti usor comutatorul pornit-oprit, apoi atingeti usor OK.
- $\mathbf{y}$ Pentru a modifica preferințele în ceea ce privește vorbirea, reacția de răspuns și atingerea pentru aplicația TalkBack, atingeți ușor Setări.
- ÷ó TalkBack lansează un asistent de instruire imediat după ce activaţi această caracteristică. Pentru a părăsi asistentul de instruire, atingeți ușor butonul leșire de două ori.

#### Pentru a dezactiva aplicatia TalkBack

- 1 În Ecran principal, atingeți usor de două ori **e.**
- 2 Găsiți și atingeți ușor de două ori Setări > Accesibilitate > TalkBack.
- 3 Atingeti usor de două ori comutatorul de pornire-oprire, apoi OK.

# Modul TTY (teleimprimator)

Caracteristica TTY (teleimprimator) de pe dispozitiv permite persoanelor fără auz, cu probleme de auz sau care au dificultăți de vorbire, să comunice utilizând un dispozitiv TTY sau un serviciu de relee.

#### Pentru a activa modul TTY

- 1 În Ecran principal, atingeti usor  $\blacksquare$ .
- 2 Găsiți și atingeți ușor Setări > Apelare.
- 3 Atingeti usor Accesibilitate > TTY mode.
- 4 Selectati modul TTY aplicabil.

# Asistenţă şi informaţii juridice

# Aplicatia Asistentă

Utilizati aplicatia Asistentă de pe dispozitivul dvs. pentru a răsfoi un ghid de utilizare, ghiduri de depanare și pentru a găsi informații despre actualizări software și alte informații legate de produs.

Pentru a accesa aplicatia Asistentă

- 1 În **Ecranul principal**, atingeți ușor **...**
- 2 Găsiti și atingeți usor ?, apoi selectați elementul de asistență dorit.
- -64 Conectați-vă la internet când utilizați aplicația Asistență pentru a beneficia de cea mai bună asistentă disponibilă.

# Sfaturi Xperia™

Utilizând Sfaturi Xperia™ puteți obține informații utile pentru dispozitiv prin notificări și să aflati tot ceea ce este necesar pentru a începe.

Pentru a activa sau dezactiva Xperia™ Tips

- 1 În Ecranul principal, atingeti usor  $\mathbf{m}$ .
- 2 Găsiți și atingeți ușor Setări > Prezentare și Sfaturi.
- 3 Atingeți ușor cursorul Sfaturi Xperia™.

# Resurse de asistenţă din meniuri și aplicaţii

Unele aplicaţii și setări au disponibile resurse de asistenţă în meniul de opţiuni. Acest lucru este indicat de regulă prin : din aplicațiile respective.

# Rularea testelor de diagnosticare pe dispozitiv

Aplicația Xperia™ Diagnostics poate testa o anumită funcție sau poate rula un test de diagnosticare complet pentru a verifica dacă dispozitivul Xperia™ funcţionează corect.

Xperia™ Diagnostics poate face următoarele:

- analizează eventualele probleme de hardware sau software ale dispozitivului Xperia™;
- analizează cât de bine functionează aplicatiile pe dispozitiv;
- înregistrează în jurnal numărul apelurilor întrerupte în ultimele 10 zile;
- identifică software-ul instalat și furnizează detalii utile despre dispozitiv.
- $\bullet$ Aplicația Xperia™ Diagnostics este preinstalată pe majoritatea dispozitivelor Android™ de la Sony. Dacă opțiunea Diagnosticare nu este disponibilă în Setări > Despre telefon, puteți descărca o versiune mai simplă utilizând aplicația Play Store™.

#### Pentru a executa un anumit test de diagnosticare

- 1 În Ecran principal, atingeți ușor **...**
- 2 Găsiți și atingeți ușor Setări > Despre telefon > Diagnosticare > Testare.
- 3 Selectati un test din listă.
- 4 Urmați instrucțiunile și atingeți ușor Da sau Nu pentru a confirma dacă o caracteristică functionează.

#### Pentru a executa toate testele de diagnosticare

- 1 În Ecran principal, atingeți ușor ...
- 2 Găsiți și atingeți ușor Setări > Despre telefon > Diagnosticare > Testare > Se execută toate.
- 3 Urmați instrucțiunile și atingeți ușor Da sau Nu pentru a confirma dacă o caracteristică functionează.

#### Pentru a vizualiza detalii despre dispozitiv

- 1 În Ecran principal, atingeți ușor **...**
- 2 Găsiti și atingeți usor Setări > Despre telefon > Diagnosticare > Date.

# Repornirea, reiniţializarea și repararea

Puteti forta repornirea sau închiderea dispozitivului dacă acesta nu mai răspunde sau nu mai repornește normal. Nu se șterg setări sau date cu caracter personal.

De asemenea, vă puteţi reiniţializa dispozitivul la setările iniţiale din fabrică. Această acţiune este uneori necesară dacă dispozitivul dvs. nu mai funcţionează corect, însă reţineţi că, dacă doriţi să păstraţi date importante, trebuie să faceţi mai întâi o copie de rezervă a acestor date pe o cartelă de memorie sau pe un alt suport de memorie externă. Pentru mai multe informații, consultați secțiunea [Crearea unei copii de rezervă](#page-40-0) a continutului și restaurarea acestuia de la pagina 41.

Dacă dispozitivul dvs. nu pornește sau doriți să reinițializați software-ul dispozitivului, puteți utiliza aplicația Xperia™ Companion pentru a repara dispozitivul. Pentru informații suplimentare despre utilizarea software-ului Xperia™ Companion, consultati sectiunea [Xperia™ Companion](#page-38-0) la pagina 39.

 $\bullet$ Dacă utilizaţi un dispozitiv în comun cu mai mulţi utilizatori, pentru a reiniţializa dispozitivul la setările inițiale din fabrică, este posibil să fie necesar să vă conectați drept proprietar, adică utilizatorul principal.

#### Pentru a reporni dispozitivul

- $\mathbf{r}$ Este posibil ca dispozitivul să nu repornească dacă nivelul de încărcare a bateriei este scăzut. Conectați dispozitivul la un încărcător și încercați din nou să îl reporniți.
- Tineți apăsată tasta de pornire/oprire (!).
- 2 În meniul care se deschide, atingeți ușor Repornire . Dispozitivul repornește automat.

#### Pentru a forţa dispozitivul să se închidă

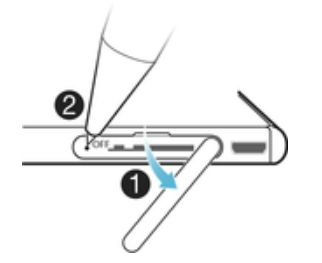

- 1 Scoateţi capacul fantei cartelei de memorie.
- 2 Folosind vârful unui creion sau un obiect similar, tineti apăsat butonul OFF până la închiderea dispozitivului.
- Ţ Nu folosiți obiecte ascuțite excesiv care ar putea deteriora butonul OFF.

#### Pentru a efectua restaurarea datelor din fabrică

- 1 Faceţi o copie de rezervă cu toate datele importante stocate în memoria internă pentru a evita pierderea definitivă a acestora în timpul resetării.
- 2 În Ecran principal, atingeti usor  $\blacksquare$ .
- 3 Găsiți și atingeți ușor Setări > Copie de rezervă și reinițializare > Reinițializare date fabrică.
- 4 Atingeți ușor Reinițializare telefon.
- 5 Dacă este necesar, trasaţi traseul de deblocare a ecranului sau introduceţi codul PIN sau parola de deblocare a ecranului pentru a continua.
- 6 Pentru confirmare, atingeți ușor Stergere globală.
- ÷ó. Pentru a evita deteriorarea definitivă a dispozitivului, acesta nu trebuie repornit în timpul unei proceduri de resetare.
- Dispozitivul nu revine la o versiune anterioară a software-ului Android™ atunci când efectuati restaurarea datelor din fabrică.

## Repararea software-ul dispozitivului

Dacă uitați traseul, codul PIN sau parola de deblocare a ecranului, puteți utiliza caracteristica de reparare a dispozitivului din Xperia™ Companion pentru a șterge măsura de securitate. Trebuie să introduceţi detaliile de conectare la contul Google pentru a efectua această operaţie. Rulând caracteristica de reparare, veţi reinstala software-ul pentru dispozitiv și este posibil să pierdeţi anumite date personale în cursul acestui proces.

Dacă nu puteți închide dispozitivul înainte de a repara software-ul, închideți-l fortat.

۵ŕ. Când primiti un nume de utilizator nou sau o parolă nouă pentru contul Google™, este posibil să nu le puteți utiliza pentru conectare și recuperarea dispozitivului timp de 72 de ore.

#### Pentru a repara software-ul dispozitivului utilizând Xperia™ Companion

Înainte de a repara software-ul, asigurati-vă că știți numele de utilizator și parola pentru contul Google™. În funcţie de setările de securitate, este posibil să trebuiască să introduceţi acreditările respective pentru a reporni dispozitivul în urma unei reparări de software.

Dacă dispozitivul pare să se fi blocat, repornește în mod repetat sau nu pornește deloc după ce aţi actualizat software-ul Xperia™ sau după ce aţi efectuat reparaţia softwareului sau o restaurare a datelor din fabrică, fortați închiderea dispozitivului, apoi încercați să îl redeschideți. Dacă problema nu s-a rezolvat, forțați închiderea dispozitivului, apoi efectuaţi repararea software-ului urmând pașii de mai jos:

- 1 Asigurati-vă că aplicația Xperia™ Companion este instalată pe PC sau Mac®.
- 2 Deschideţi software-ul Xperia™ Companion pe computer și faceţi clic pe în ecranul principal.
- 3 Urmati instructiunile care apar pe ecran pentru a reinstala software-ul și a finaliza repararea.

# Ajutaţi-ne să ne îmbunătăţim software-ul

Puteți activa trimiterea informațiilor de utilizare de pe dispozitivul dvs. astfel încât Sony Mobile să poată primi rapoarte anonime de erori, dar și statistici care ne ajută să ne îmbunătățim software-ul. Nicio informație colectată nu cuprinde date personale.

#### Pentru a permite trimiterea statisticilor privind utilizarea

- 1 În Ecran principal, atingeti usor  $\oplus$ .
- 2 Găsiți și atingeți ușor Setări > Despre telefon > Setări informații utilizare.
- 3 Marcati caseta de selectare Trimitere info. utilizare, dacă nu este deja marcată.
- 4 Atingeți ușor De acord.

# Utilizarea dispozitivului în medii cu umiditate și praf

Dispozitivul dvs. este impermeabil și este protejat împotriva prafului, astfel încât nu trebuie să vă îngrijorați dacă sunteți surprins de ploaie sau doriți să spălați murdăria la robinet, însă retineti: toate porturile și capacele atașate trebuie închise ferm. Nu trebuie: să scufundați complet dispozitivul în apă sau să îl expuneți la apă de mare, la apă sărată, la apă tratată cu clor ori la lichide, cum ar fi băuturi. Abuzul sau utilizarea necorespunzătoare a dispozitivului va anula garanția. Dispozitivul are clasificările IP65 și IP68 (Ingress Protection - Protecție împotriva infiltrării). Pentru informații suplimentare, consultați [www.sonymobile.com/waterproof/](http://www.sonymobile.com/waterproof/).

Garanția nu acoperă deteriorarea sau defectele cauzate de abuz ori de utilizarea dispozitivului cu nerespectarea instrucţiunilor Sony Mobile. Pentru informaţii suplimentare privind garanția, consultați Informațiile importante, care se pot accesa la adresa [support.sonymobile.com](http://support.sonymobile.com) sau în Setări > Despre telefon > Informații juridice.

Dispozitivul are un port USB fără capac. Portul USB trebuie să fie uscat complet înainte să se poată conecta un cablu pentru încărcare sau transfer de date, de exemplu. Dacă dispozitivul este expus la apă, ștergeţi-l până se usucă cu o cârpă cu microfibre și scuturați-l de cel puțin 15 ori cu portul USB orientat în jos. Repetați procedura dacă încă se vede umezeală în portul USB. După ce portul USB se usucă complet, introduceți în el numai cablul USB.

#### Pentru a usca portul USB

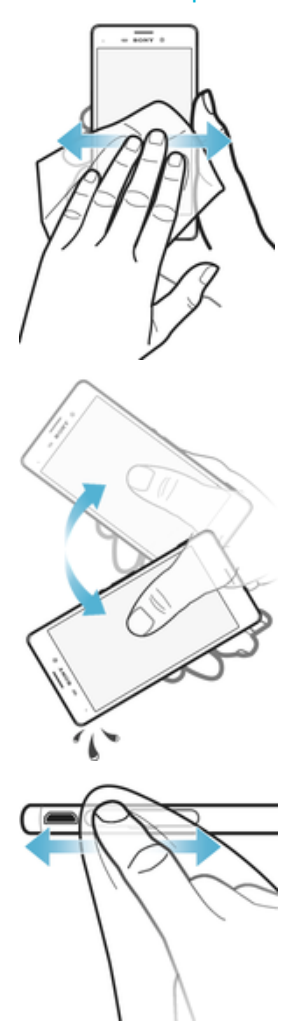

- 1 Ștergeţi cu o lavetă din microfibre umiditatea în exces de pe dispozitiv.
- 2 Tineti bine dispozitivul cu portul USB orientat în jos și scuturați-l cu vigurozitate de cel putin 15 ori.
- 3 Dacă umiditatea este încă vizibilă în portul USB, mai scuturati dispozitivul de câteva ori.
- 4 Utilizati o lavetă din microfibre pentru a șterge umiditatea rămasă pe portul USB.

# Garanția, rata de absorbție specifică (SAR) și orientări privind utilizarea

Pentru informatii despre garanție, rata de absorbție specifică (SAR) și orientări privind siguranța, citiți Informațiile importante din Setări > Despre telefon > Informații juridice de pe dispozitiv.

# Reciclarea dispozitivului

Aveti vreun dispozitiv vechi prin casă? De ce să nu îl reciclati? În acest fel, ne veti ajuta să reutilizăm materiale și componente și veti contribui și la protejarea mediului! Aflati mai multe despre optiunile de reciclare din regiunea dvs. la [www.sonymobile.com/recycle/](http://www.sonymobile.com/recycle/).

# Informatii juridice

### Sony E2303/E2306/E2353

Acest Ghid al utilizatorului este publicat de Sony Mobile Communications Inc. sau de o companie locală afiliată, fără<br>a implica vreo garanție. Este posibil ca, în orice moment și fără notificare, Sony Mobile Communications aducă îmbunătățiri și modificări la acest Ghid al utilizatorului ca urmare a erorilor de tipar, inexactităților privind informatiile curente sau perfectionării programelor și/sau echipamentelor. Aceste modificări vor fi totuși încorporate în noile ediţii ale acestui Ghid al utilizatorului. Toate ilustraţiile au exclusiv rol de prezentare și este posibil să nu descrie cu acurateţe dispozitivul de faţă.

Toate numele de produse și de companii menţionate în acest document sunt mărci comerciale sau mărci comerciale înregistrate ale respectivilor proprietari. Toate celelalte mărci comerciale sunt proprietatea deținătorilor respectivi. Drepturile neacordate în mod explicit în prezentul document sunt rezervate. Accesați<br>[www.sonymobile.com/us/legal/](http://www.sonymobile.com/us/legal/) pentru informații suplimentare.

Este posibil ca în acest Ghid al utilizatorului să se facă referiri la servicii sau aplicaţii furnizate de terţe părţi. Este posibil ca utilizarea unor astfel de programe sau servicii să necesite înregistrări separate la furnizorii terți și să facă<br>obiectul unor termeni de utilizare suplimentari. În cazul aplicațiilor accesate pe sau prin interm Sony nu garantează disponibilitatea sau performanţele niciunui site Web sau serviciu oferit de terţe părţi.

Dispozitivul dvs. mobil are capacitatea să descarce, să stocheze și să redirecționeze conținut suplimentar precum<br>tonuri de apel. Este posibil ca utilizarea unui astfel de conținut să fie restricționată sau interzisă de te inclusiv, dar fără a se limita la restrictionarea impusă de legislatia în vigoare privind drepturile de autor. Nu compania Sony, ci dvs. sunteți pe deplin răspunzător pentru conținutul suplimentar pe care îl descărcați pe dispozitiv mobil<br>sau pe care îl redirecționați de pe acesta. Înainte de a utiliza orice conținut suplimentar, verificați da în care intenționați să îl utilizați există licență corespunzătoare sau orice alt fel de autorizație. Sony nu garantează<br>acuratețea, integritatea sau calitatea niciunui conținut suplimentar, nici a conținutului de la o ter situație compania Sony nu va fi răspunzătoare în niciun mod pentru utilizarea necorespunzătoare din partea dvs. a conținutului suplimentar sau a altui conținut de la o terță parte.

Accesați [www.sonymobile.com](http://www.sonymobile.com) pentru informații suplimentare

Acest produs este protejat prin anumite drepturi de proprietate intelectuală ale Microsoft. Utilizarea sau distribuirea unei astfel de tehnologii în afara acestui produs este interzisă în absența unei licențe de la Microsoft Proprietarii conținutului utilizează tehnologia de administrare a drepturilor digitale Windows Media (WMDRM) pentru<br>a proteja proprietatea intelectuală a acestuia, inclusiv drepturile de autor. Acest dispozitiv utilizează WMDRM pentru a accesa conţinut protejat prin WMDRM. Dacă software-ul WMDRM nu reușește să protejeze conţinutul, proprietarii conţinutului pot solicita firmei Microsoft să revoce abilitatea software-ului de a utiliza WMDRM pentru redarea sau copierea continutului protejat. Revocarea nu afectează continutul neprotejat. Când descăr licenţe pentru conţinut protejat, sunteţi de acord că Microsoft are permisiunea să includă o listă de revocare împreună cu licenţele. Proprietarii conţinutului vă pot solicita să faceţi un upgrade WMDRM pentru a accesa conţinutul lor. Dacă refuzaţi un upgrade, nu veţi avea posibilitatea să accesaţi un conţinut care necesită acel upgrade.

Acest produs deţine licenţă pe baza licenţelor de portofoliu pentru patent de vizualizare MPEG-4 și AVC pentru uz personal și necomercial al unui consumator, în scop de (i) codare video în conformitate cu standardul de vizualizare MPEG-4 ("video MPEG-4") sau standardul AVC ("video AVC") și/sau (ii) decodare video MPEG-4 sau AVC, video<br>care a fost codat de un consumator implicat într-o activitate personală și necomercială și/sau a fost obținut de la furnizor video autorizat cu licență MPEG LA de a furniza video MPEG-4 și/sau video AVC. Nu se acordă și nu se<br>transferă nicio licență în scopul altor utilizări. Informații suplimentare, inclusiv cele privitoare la utilizăr de uz intern sau comerciale și de obținere a licenței, pot fi obținute de la MPEG LA, L.L.C. Consultați [www.mpegla.com](http://www.mpegla.com). Tehnologia de decodificare audio MPEG Layer-3 deține licență de la Fraunhofer IIS și Thomson. COMPANIA SONY MOBILE NU IȘI ASUMA RASPUNDEREA PENTRU NICIO PIERDERE, ȘTERGERE ȘI/SAU<br>SUPRASCRIERE A DATELOR SAU FIȘIERELOR PERSONALE STOCATE PE DISPOZITIVUL DVS. (INCLUZÂND,<br>DAR FĂRĂ A SE LIMITA LA PERSOANE DE CONTACT, PIE ORICĂREI ACTUALIZĂRI A DISPOZITIVULUI DVS. PRIN ORICARE DINTRE METODELE DESCRISE ÎN ACEST<br>GHID AL UTILIZATORULUI SAU ÎN ACEASTĂ DOCUMENTAȚIE. COMPANIA SONY MOBILE SAU FURNIZORII SĂ NU ÎȘI ASUMĂ ÎN NICIO SITUAȚIE RĂSPUNDEREA TOTALĂ FAȚĂ DE DVS. PENTRU NICIO DAUNĂ, PIERDERE ȘI<br>CERERE DE CHEMARE ÎN JUDECATĂ (CARE DERIVĂ DINTR-UN CONTRACT SAU PREJUDICIU, INCLUSIV, DAR FĂRĂ A SE LIMITA LA NEGLIJENŢĂ SAU ALTCEVA) CARE DEPĂȘEȘTE VALOAREA PLĂTITĂ EFECTIV DE DVS. PENTRU DISPOZITIV.

© 2016 Sony Mobile Communications Inc. Toate drepturile rezervate.